# *ICHANNEL*

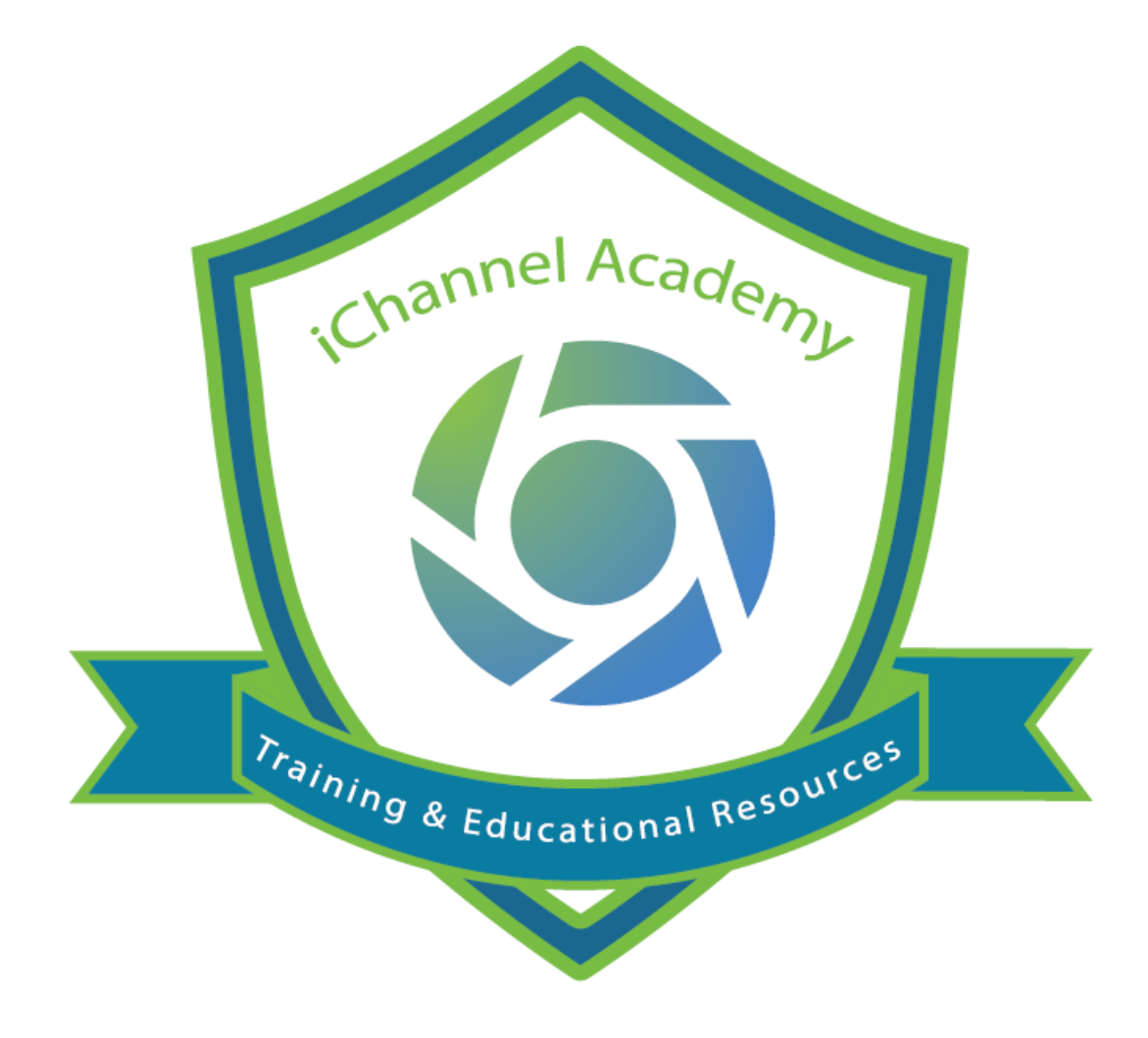

# End User Guide Owner's Manual

© v01.2019.08 Conarc, Inc.

All Rights Reserved. CONFIDENTIAL

## tå:

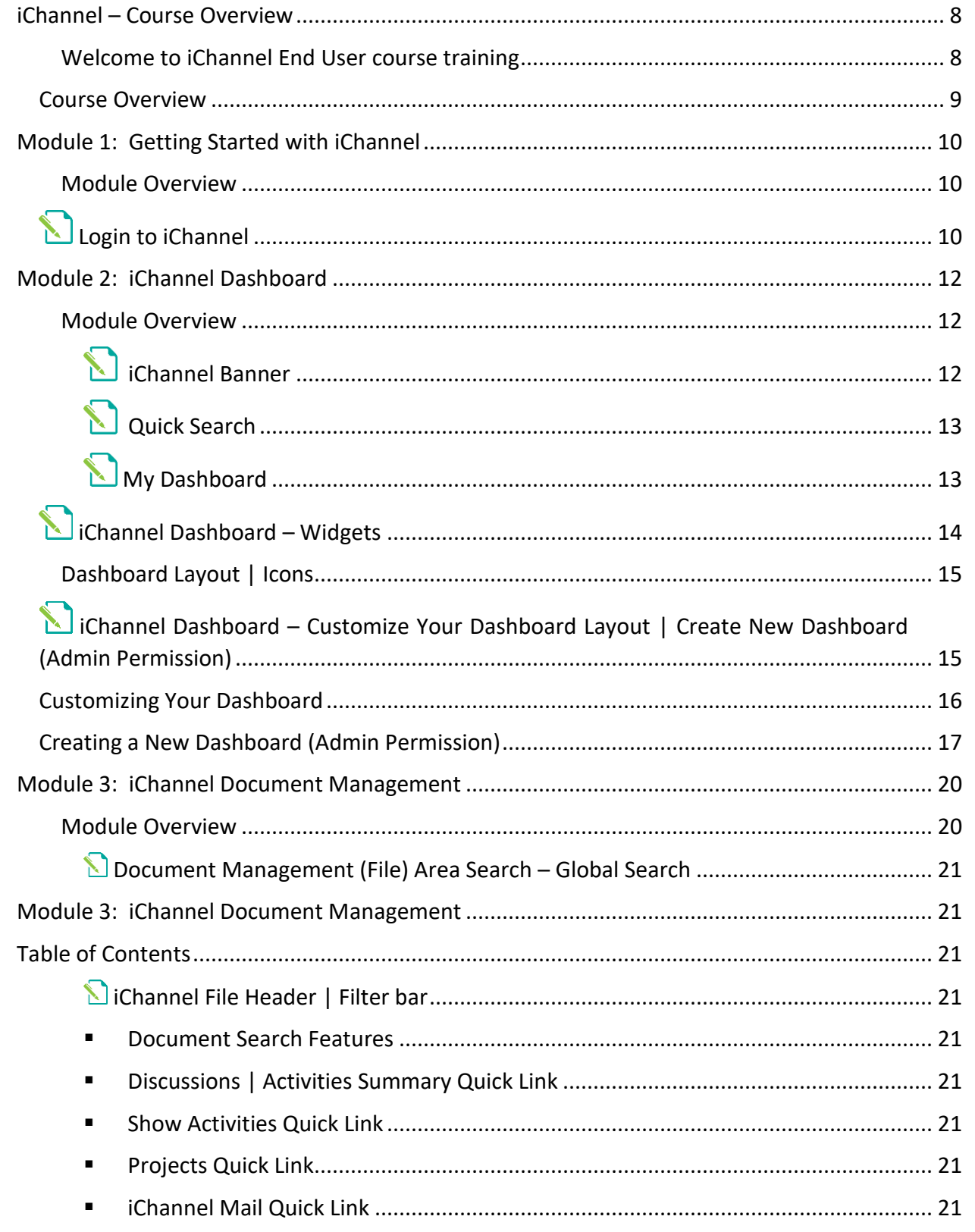

 $\overline{G}$ 

### **iChannel – Table of Contents**

### *iCHANNEL*

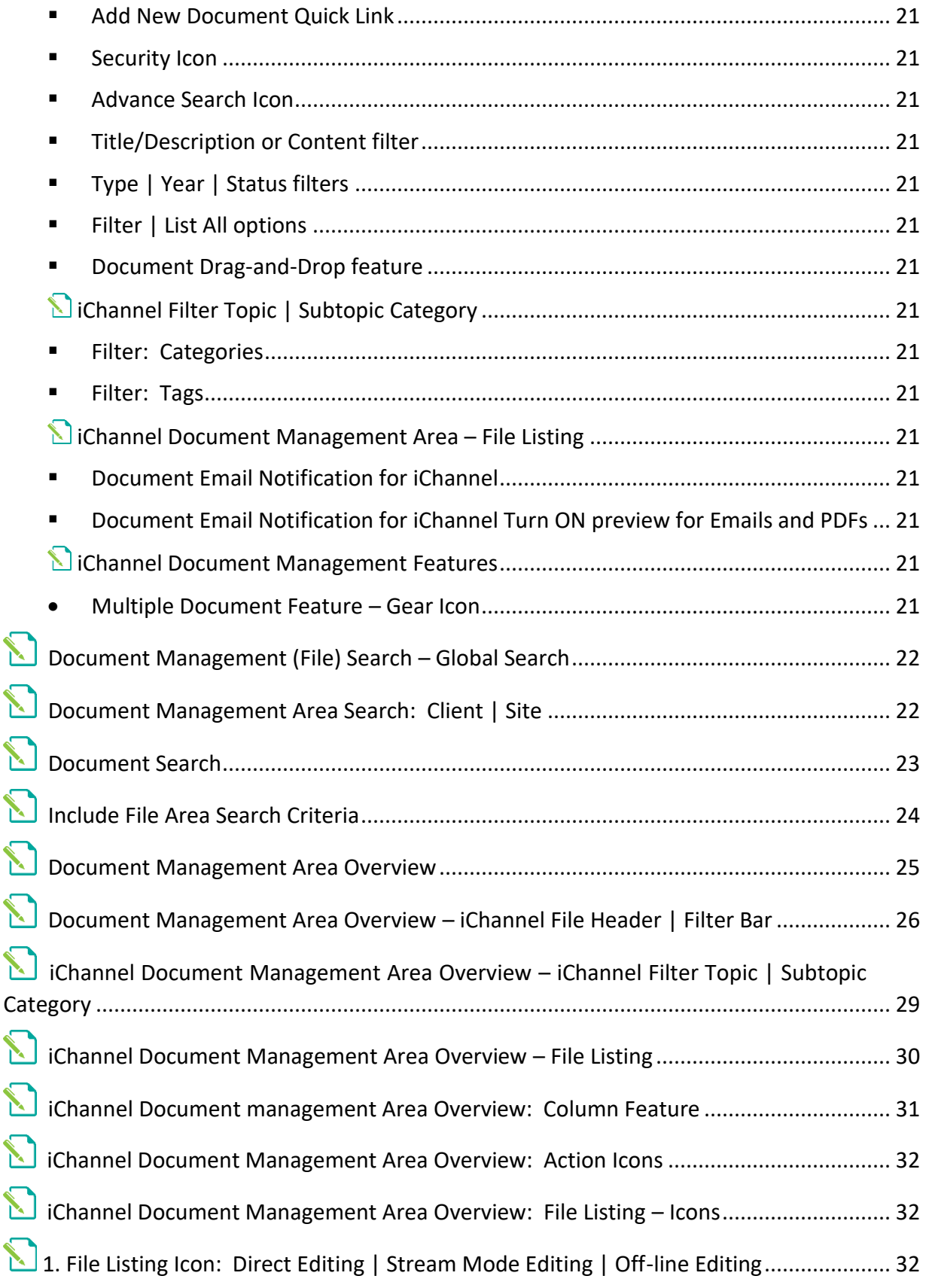

G

### *iCHANNEL*

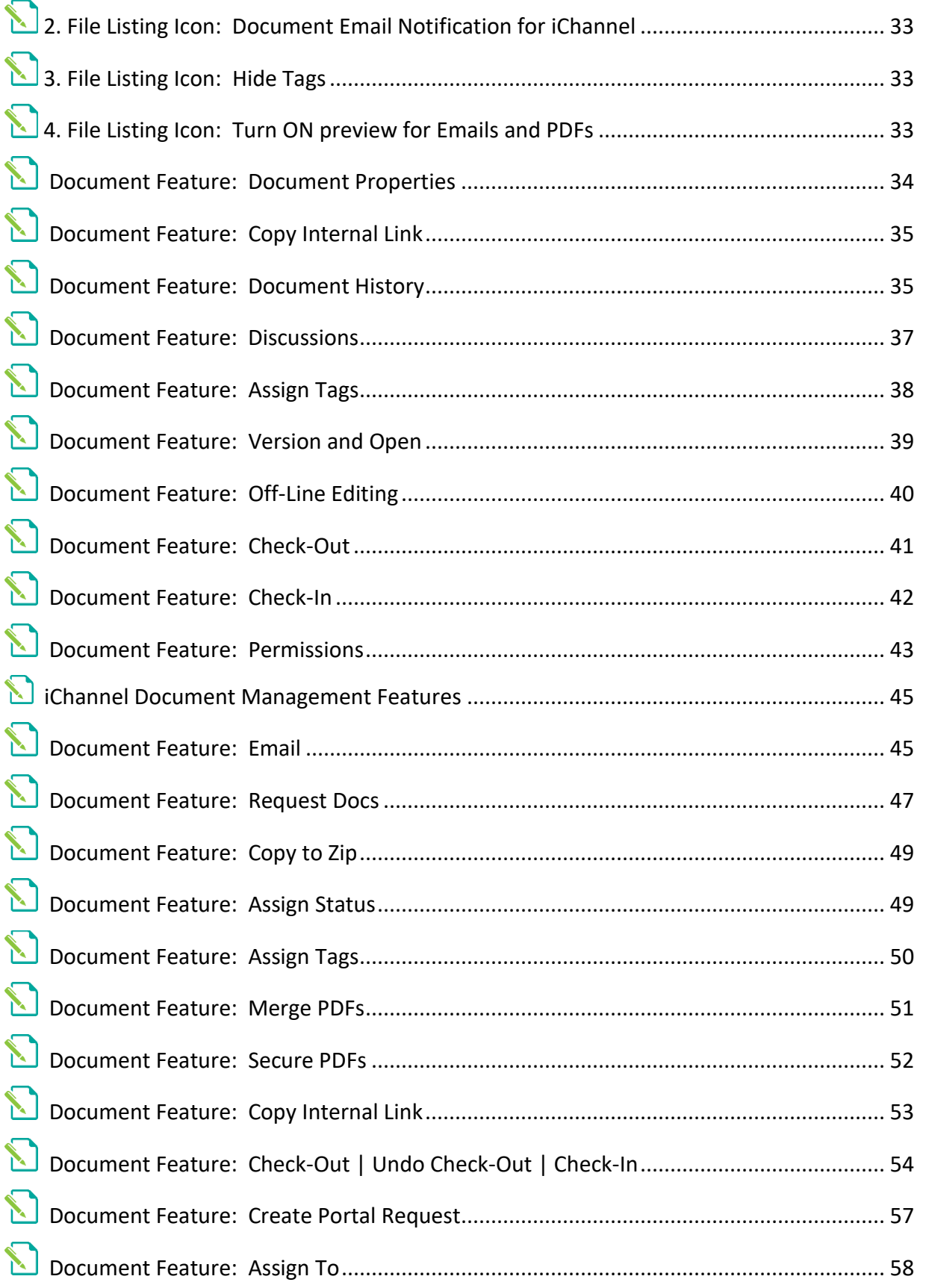

 $\overline{G}$ 

### *iCHANNEL*

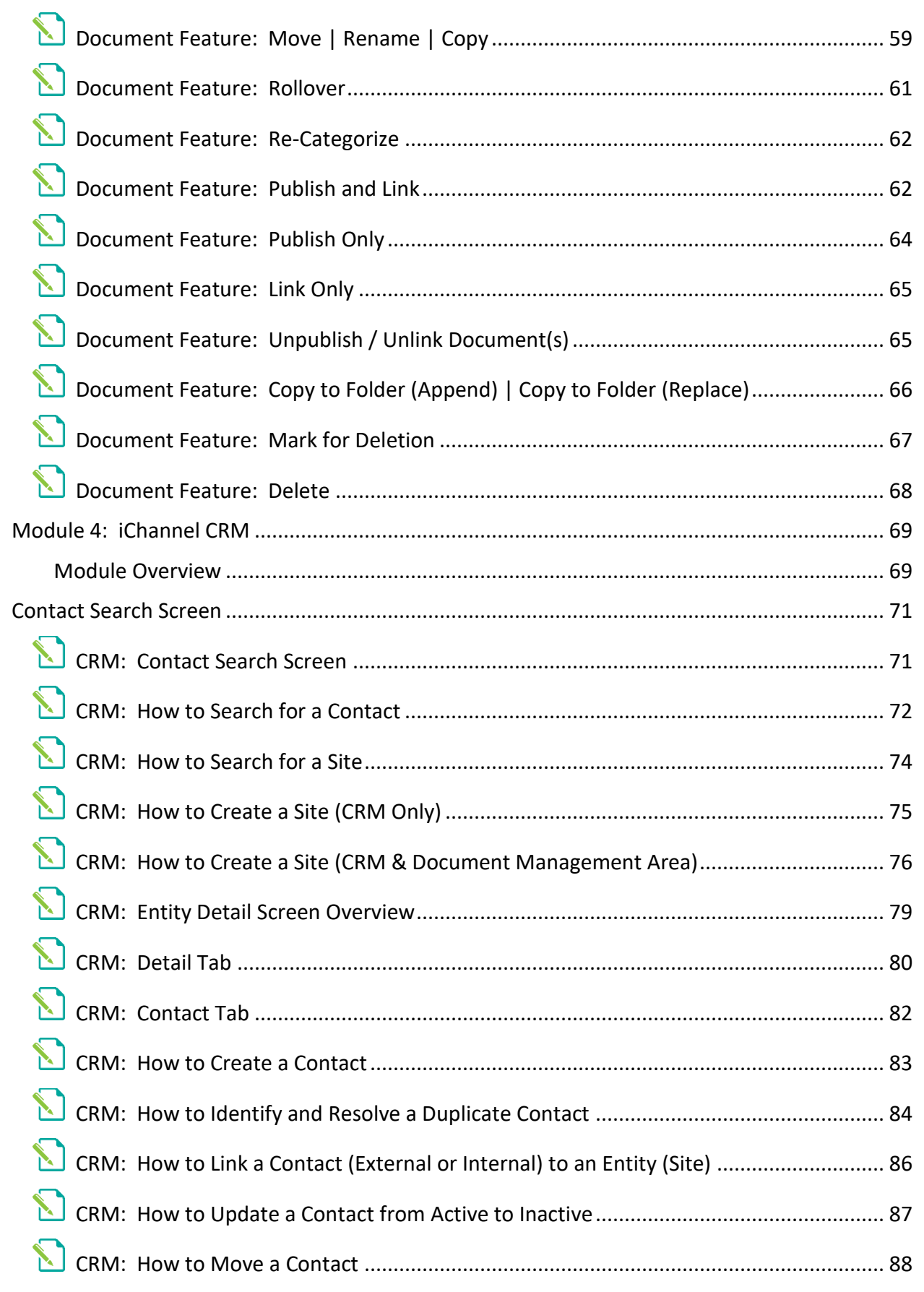

### *iCHANNEL*

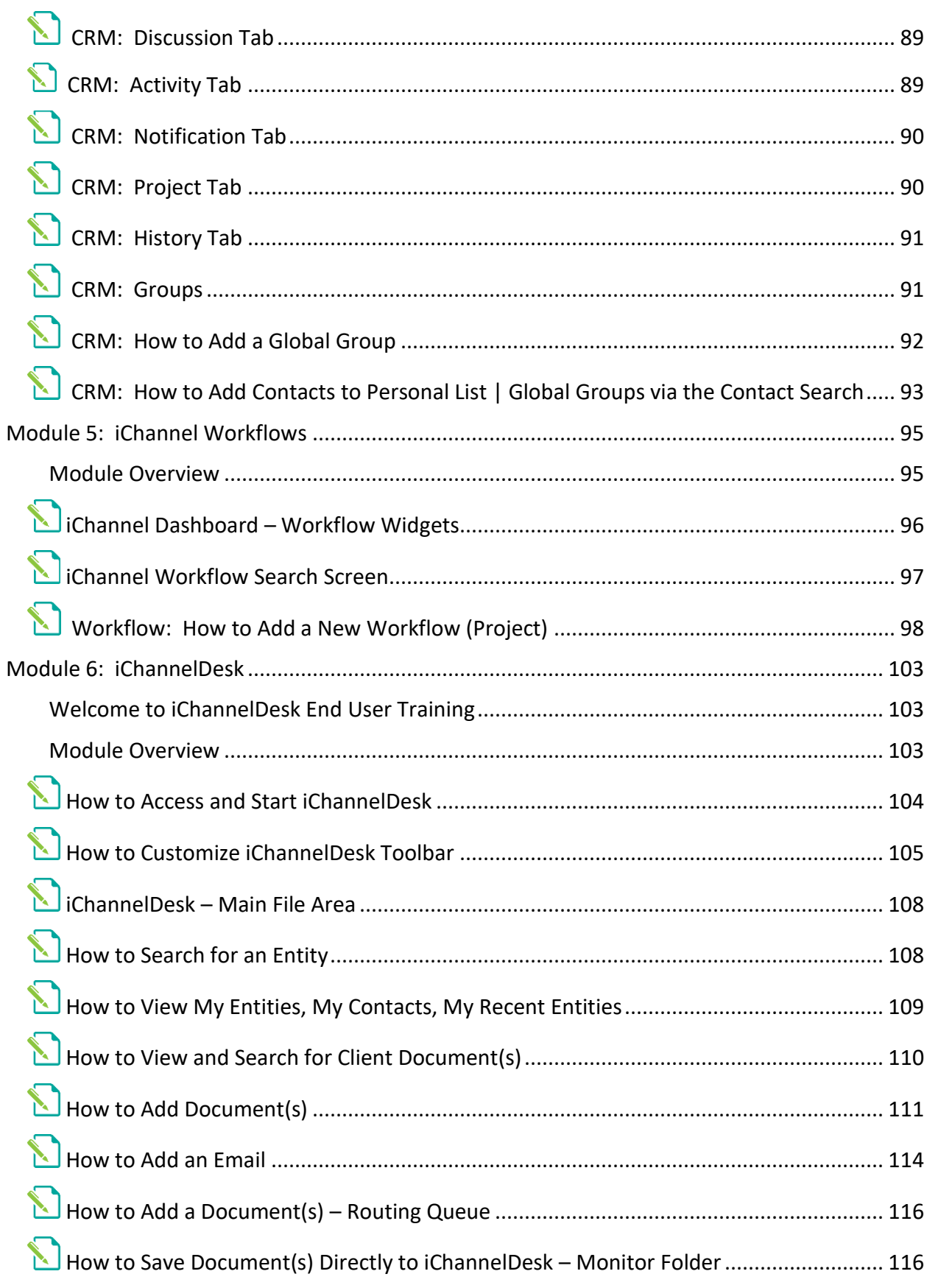

6

### iChannel - Table of Contents

### *iCHANNEL*

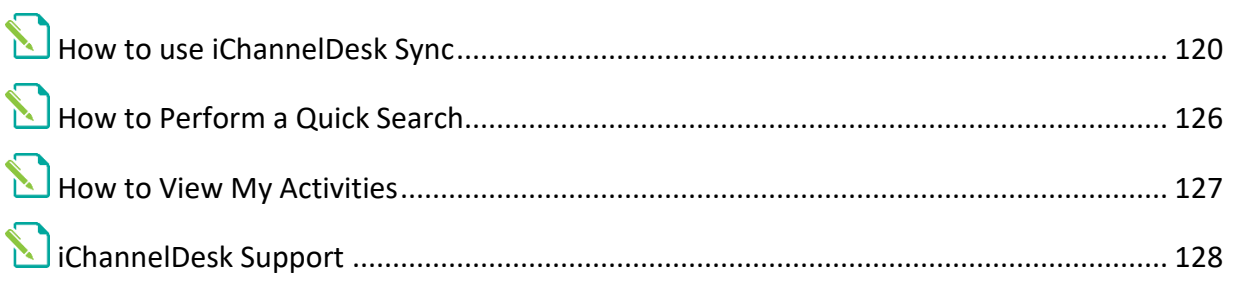

 $\ddot{Q}$ 

#### <span id="page-7-0"></span>iChannel – Course Overview

#### <span id="page-7-1"></span>Welcome to iChannel End User course training

iChannel is a web-based, Collaborative Content Management System with extensive document search and sort capability, document versioning, online discussions, integrated email functionality that provides your organization's information to be accessible by anyone, at any time, from anywhere. iChannel facilitates is powerful end user solution in a centralized system that facilitates communication and collaboration within and across your organization. The result is a paperless office environment which promotes efficient, simple, high-speed access to your data with a click of a mouse.

The iChannel Portal feature allows all the features and benefits of iChannel to extend to your clients and other organizations that you choose to share information and collaborate with.

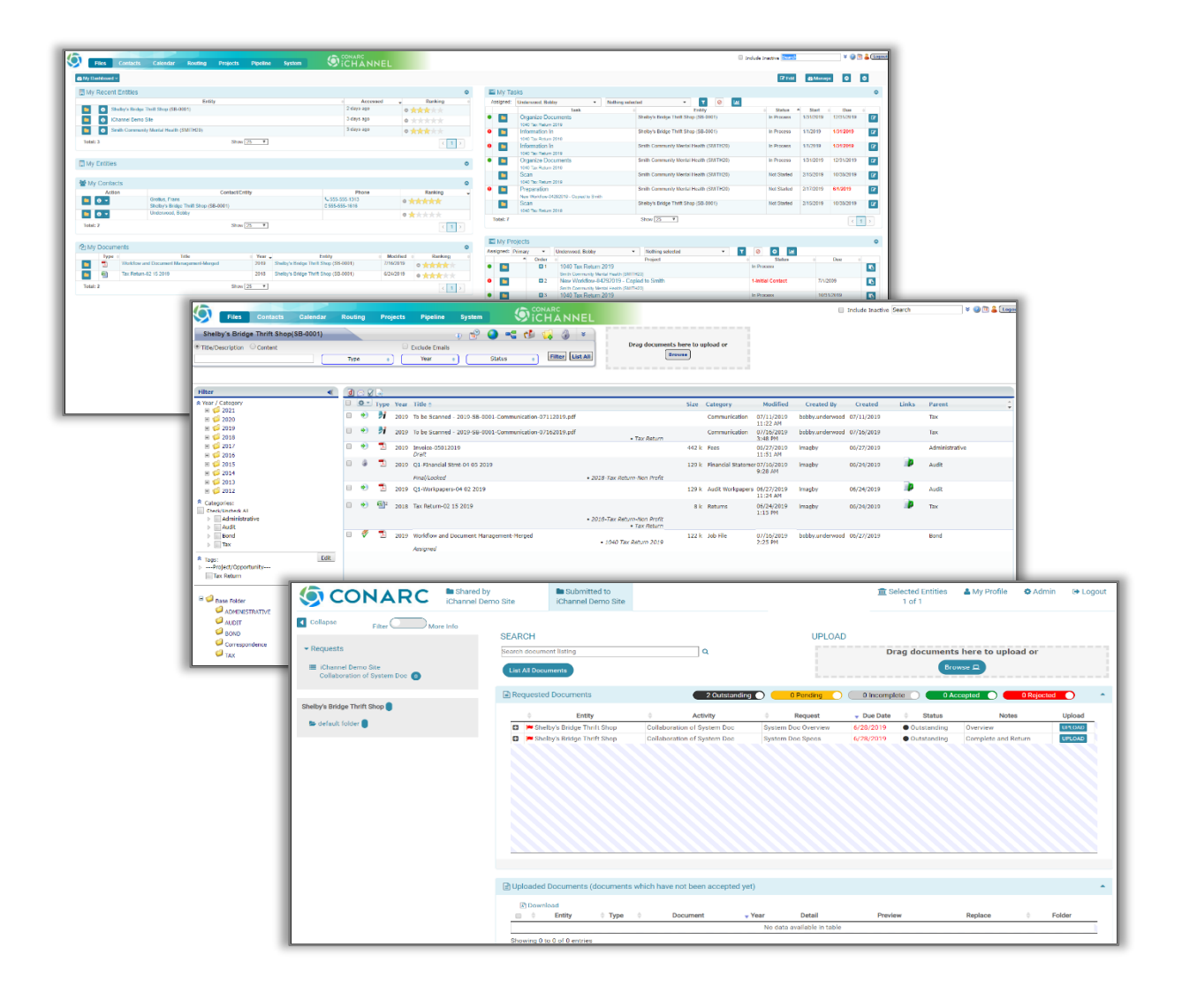

#### <span id="page-8-0"></span>Course Overview

Identifying the core building blocks and concepts of iChannel is vital in understanding how the centralized system is used to identify, categorize and store your organization's important documents. With iChannel, users in your organization will:

- Standardize procedures
- **Increase efficiency**
- **S** Enhance client services

This iChannel course is organized into modules and as an exercise-based approach with a combination of group discussions and hands-on application simulations to establish a foundation for iChannel.

Throughout this course, you will practice working with what you learn with the use of instructor, group and self-paced, and knowledge checks exercises designed to apply to your own business model and business policies and procedures.

The following illustration provides an overview of the workflow process for iChannel presented in this course.

> Your organization will determine your security profile. Therefore, certain iChannel modules, features (ability to view | add | edit | delete) might not be within your access.

> If you feel you should have access to any feature, please contact your System IT Administrator.

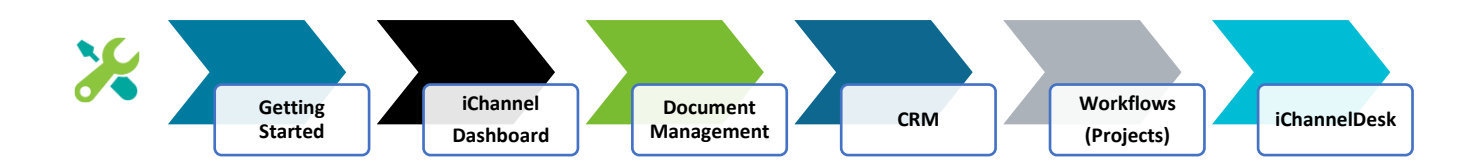

#### <span id="page-9-0"></span>Module 1: Getting Started with iChannel

ež: Administrators and End Users have easy access to iChannel and iChannelDesk. Depending on your needs and permission level, your system administrator can grant or limit as many of the iChannel features as necessary. A login will be required for anyone within the organization who will be using iChannel tools and features and/or requires access to any module within iChannel.

#### <span id="page-9-1"></span>Module Overview

The follow exercise will introduce the building blocks and tools of **Getting Started with iChannel**.

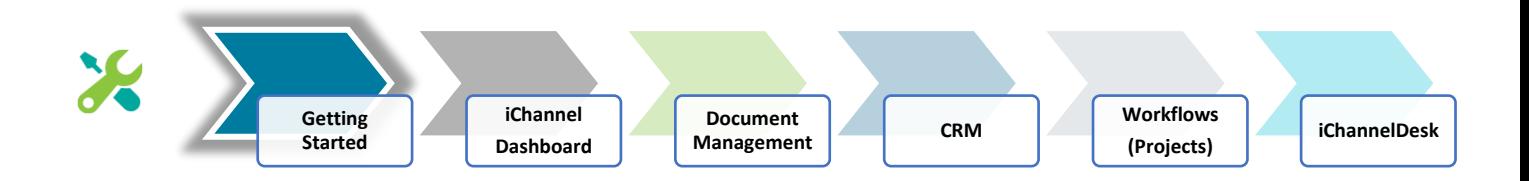

### <span id="page-9-2"></span>**Login to iChannel**

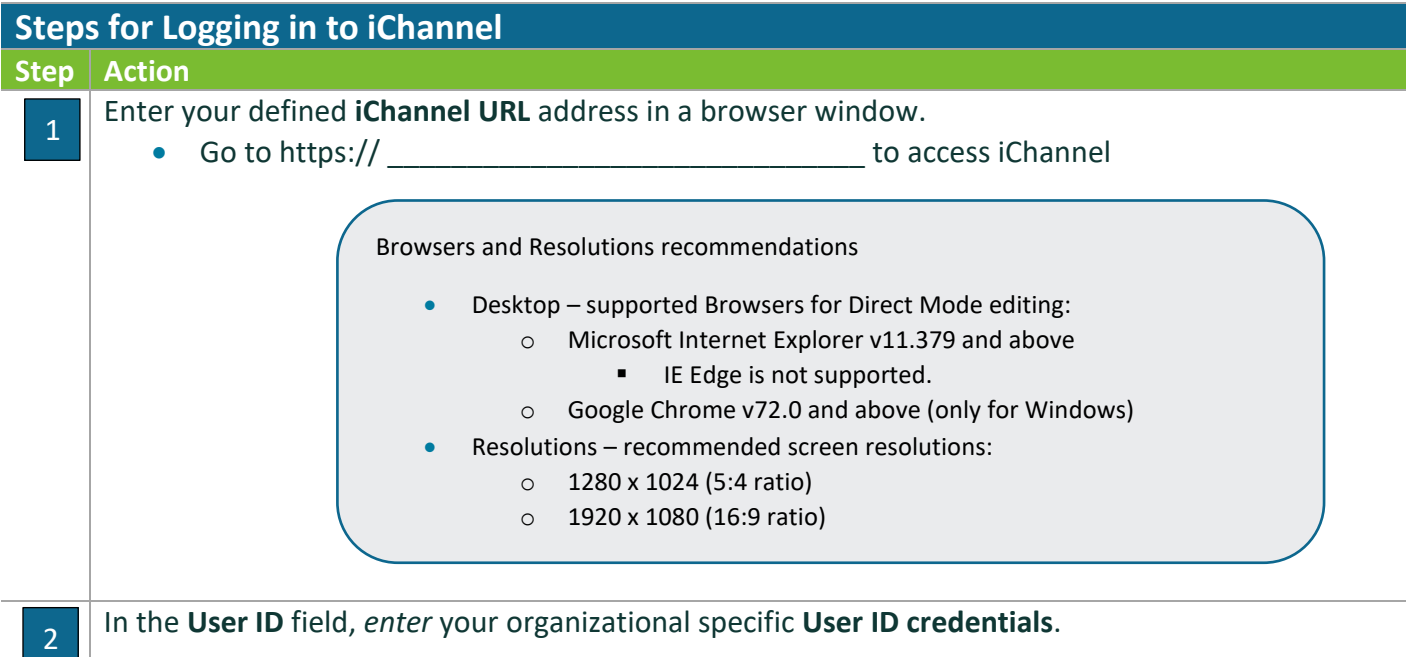

### **Module 1: Getting Started with iChannel**

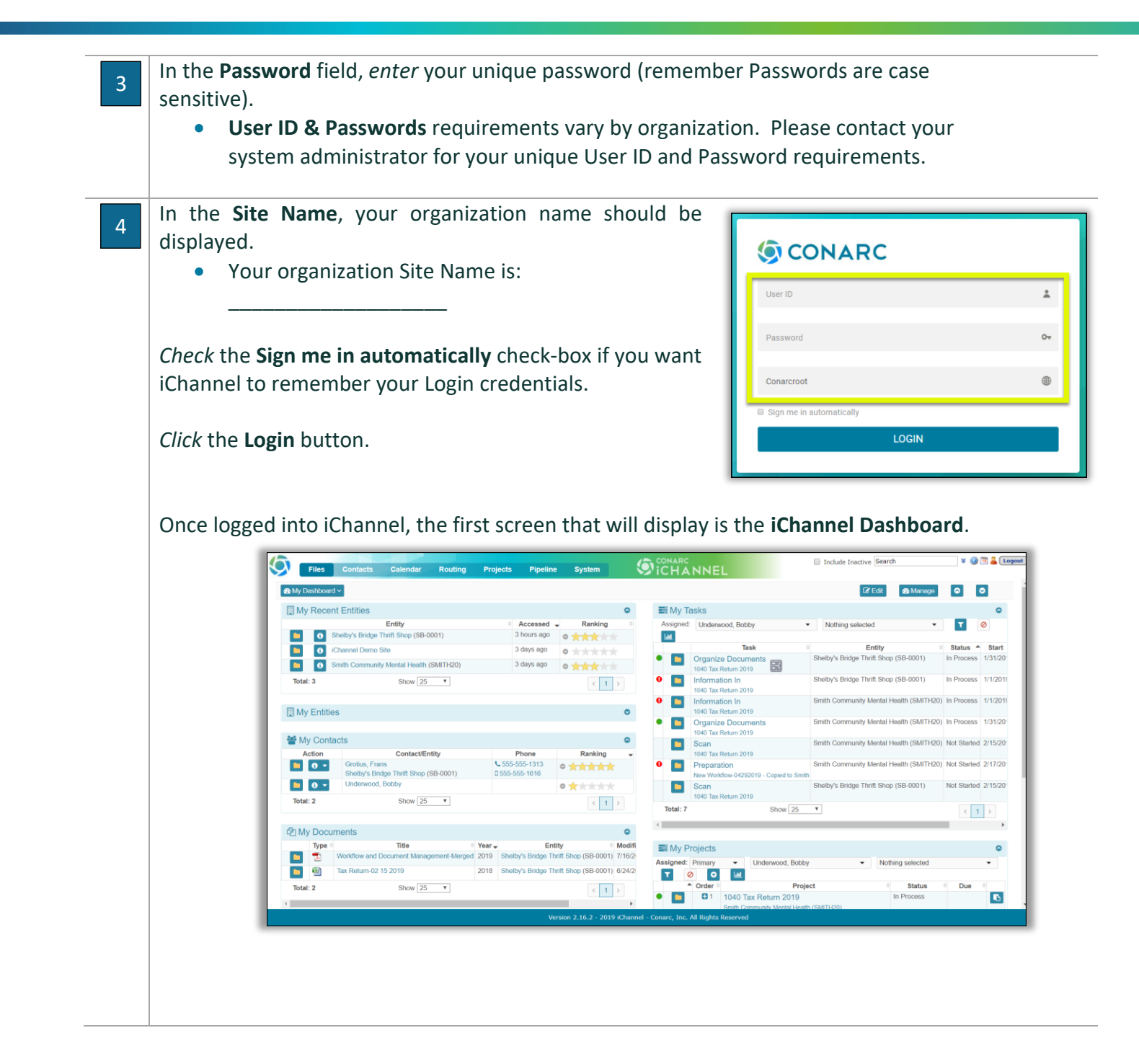

### <span id="page-11-0"></span>Module 2: iChannel Dashboard

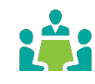

Once logged into iChannel the **iChannel Dashboard** is the first window you will see. The iChannel Dashboard displays a summary of your personal settings, or Widgets. There are three (3) main areas on the iChannel Dashboard.

- iChannel Banner
- iChannel Quick Search and Quick Links
- My Dashboard

#### <span id="page-11-1"></span>Module Overview

The follow exercise will introduce the building blocks and tools of the **iChannel Dashboard**.

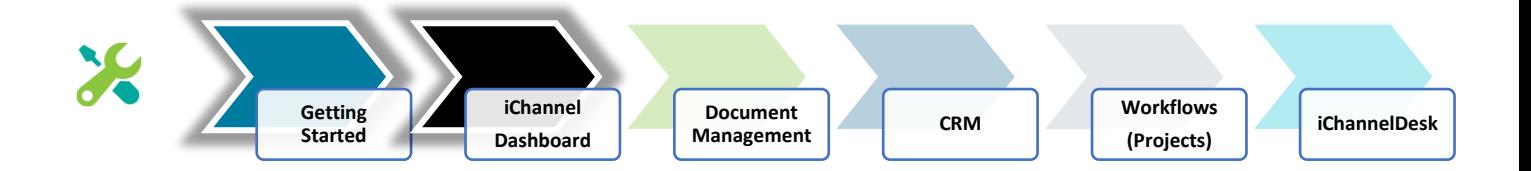

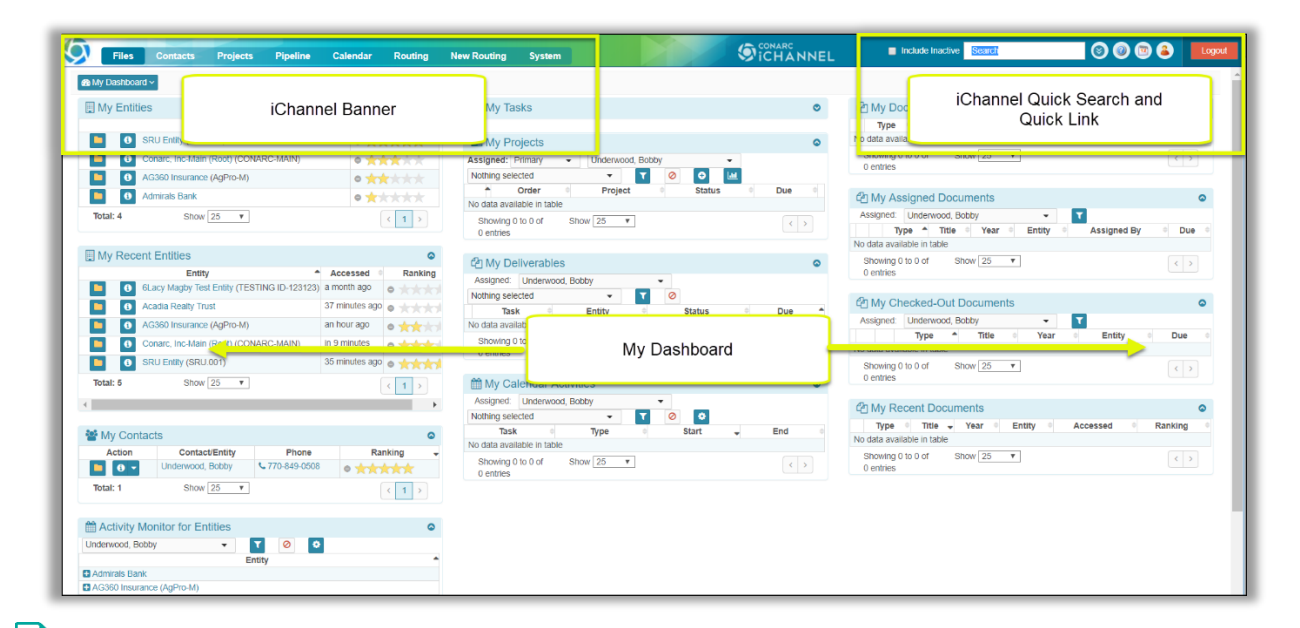

#### <span id="page-11-2"></span> **iChannel Banner**

- o *iChannel Home icon* "your" company logo will always display at the top left. Clicking your company logo will always take you back to the iChannel Dashboard from any window in iChannel.
- o *iChannel Modules* the navigation module(s) provide quick access to different areas of iChannel including:
	- *Files –* allows users to search for documents across Sites
- *Contacts* allows users to search for Contacts and/or Sites based on more specific information.
- *Workflows* allows users to see all Workflow Projects and have more searching capability and reporting.
- System (Admin Module only) allows Administrator system admin rights to iChannel.
	- Additional details on each iChannel Module will be detailed further in this guide.

#### <span id="page-12-0"></span> **Quick Search**

o *Quick Search -* allows users to quickly search for Sites or Contacts. To perform a quick search, you will need to enter at least *3-characters* in the search field. If you want to include

inactive sites | contacts in your search, put a check in the *Include Inactive* checkbox.

- o *Quick Search Results*
	- *Select* the **Folder icon** to access the Document Management Area for documents associated with the Site.

Include Inactive  $\overline{\mathbf{S}}$ 

- **Select the Sites Name** to access the CRM Site details page.
- **Type/ID/Industry** and **Client ID** is provided that links from external applications. I.e. STAR, Practice Managements, Salesforce, to name a few.
- **Contacts**  list the Main Contacts, Linked Contacts, Internally Assigned Contacts for that Site.

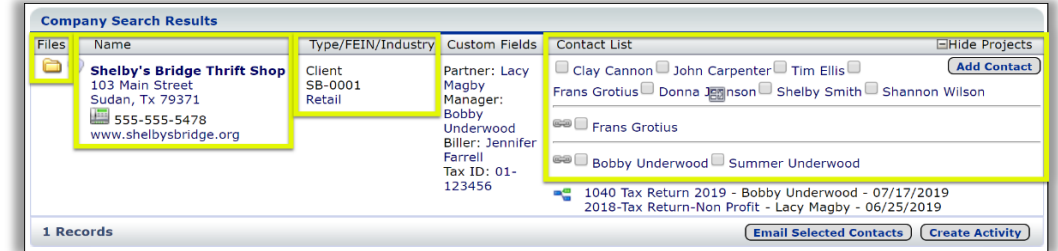

o *Domain (Root) Sites –* If you have permission to view additional Domain sites, next to Quick Search is a double-down-arrow, click the arrows. The Quick search changes to a drop-down (Access to other domain sites depends on your security. Not all users have access to other sites and will not see them listed if access is restricted).

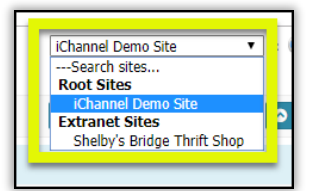

- **o** *iChannel Support* click **the access iChannel Support.**
- o *My Activities* click **that** to access activities associated with your User ID across all Sites.
- *O* User Profile click **to** access and edit information in your profile. (i.e. updating your email signature for sending emails from iChannel).
- o *Logout –* click the Logout button to securely log out of iChannel.

#### <span id="page-12-1"></span>**My Dashboard**

- *G* **Edit** click **C** Edit to open the iChannel My Dashboard editor to customize your dashboard.
- **Manage** click **<sup>28 Manage</sup>** to open the iChannel Manager Dashboard options.
	- o *iChannel Widgets –* customizable area where each user can define unique "widgets" to display vital information about their clients, documents, workflows, tasks, to name a few.

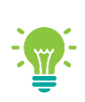

Items that appear on your iChannel Dashboard are controlled by your System IT Administrator and your iChannel Security Group settings.

Please contact your System IT Administrator if you do not have access to all features on the iChannel Dashboard.

### <span id="page-13-0"></span>iChannel Dashboard – Widgets

The iChannel Dashboard is highly customizable area where each user can define unique Widgets to display vital information that is important to the state of the canonical display vital information that is important to the s display vital information that is important to that user to manager their clients, documents, workflows, and tasks, to name a few.

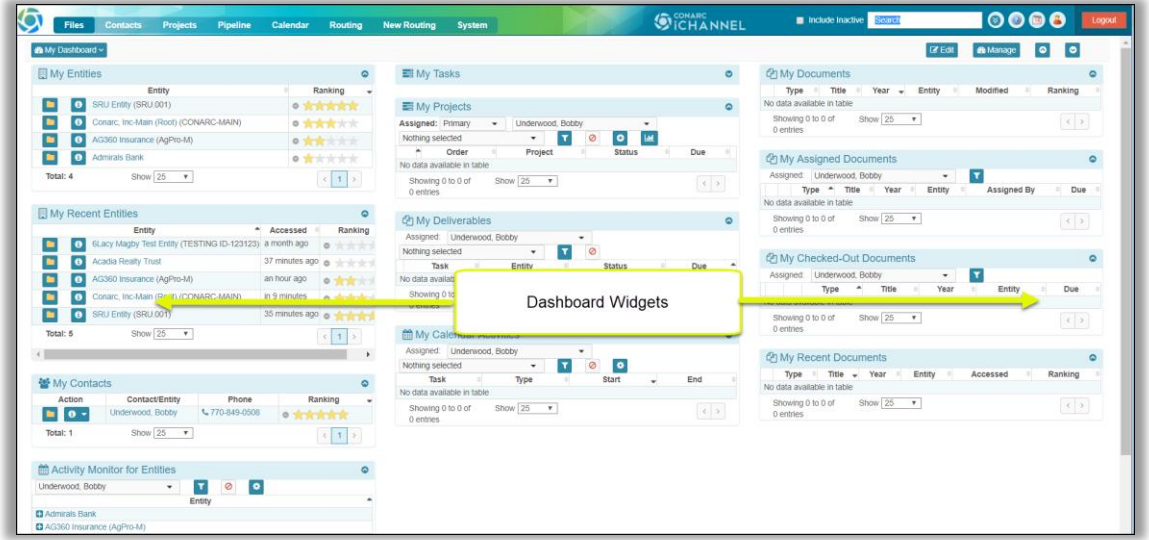

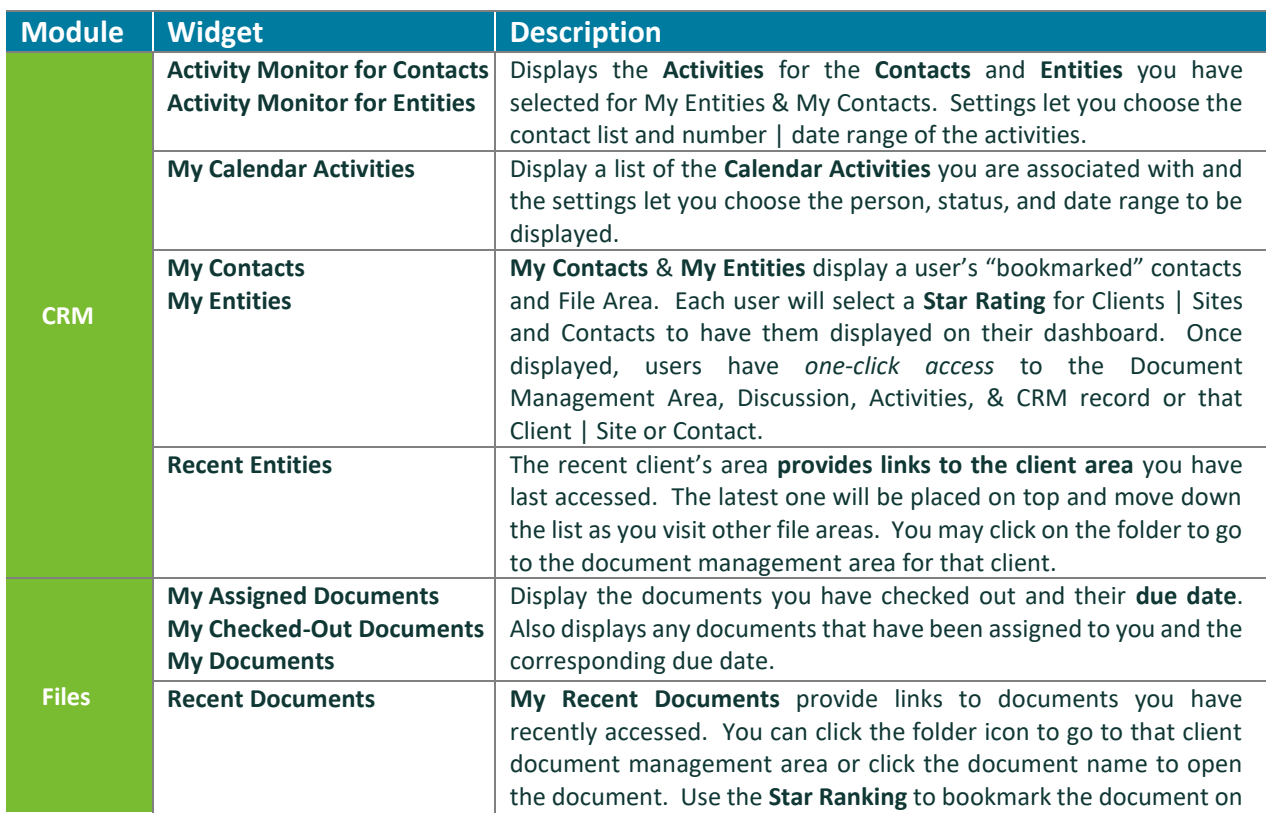

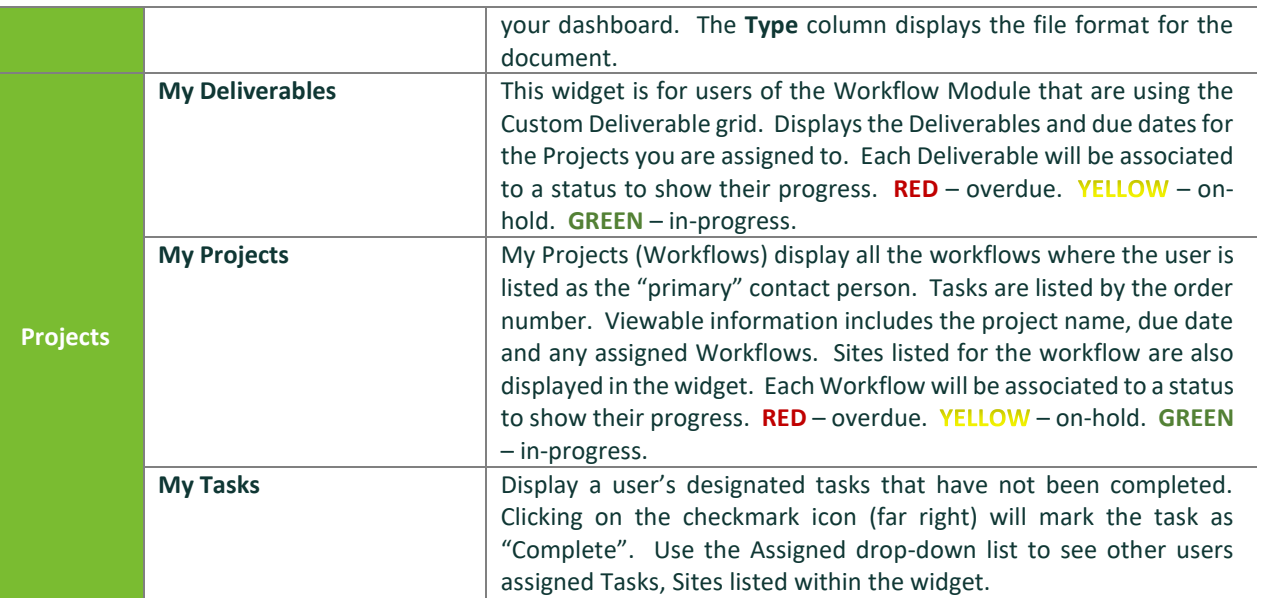

#### <span id="page-14-0"></span>Dashboard Layout | Icons

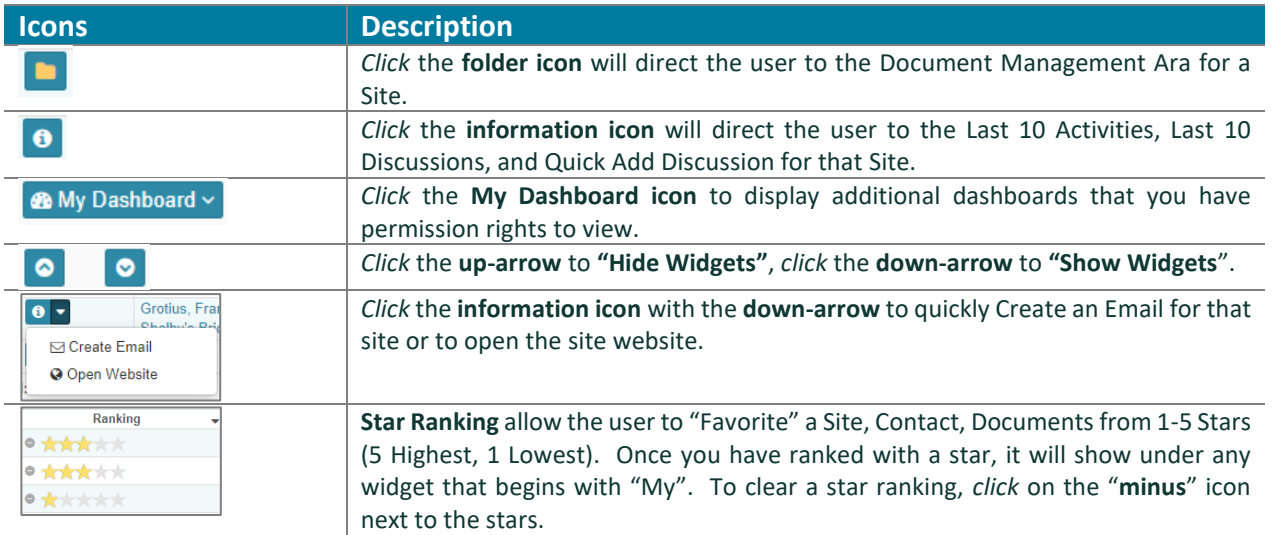

### <span id="page-14-1"></span> iChannel Dashboard – Customize Your Dashboard Layout | Create New Dashboard (Admin Permission)

If your System IT Administrator | Organization has given you access rights to the **Edit** or **Manage** features; you can add, edit, modify your widgets on your iChannel Dashboard. In addition, your System IT Administrator | Organization might create an organizational "**default**" dashboard for your use.

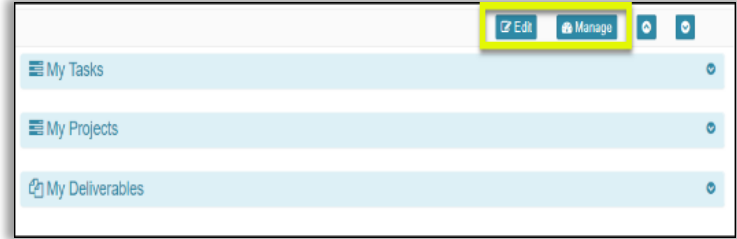

#### <span id="page-15-0"></span>Customizing Your Dashboard

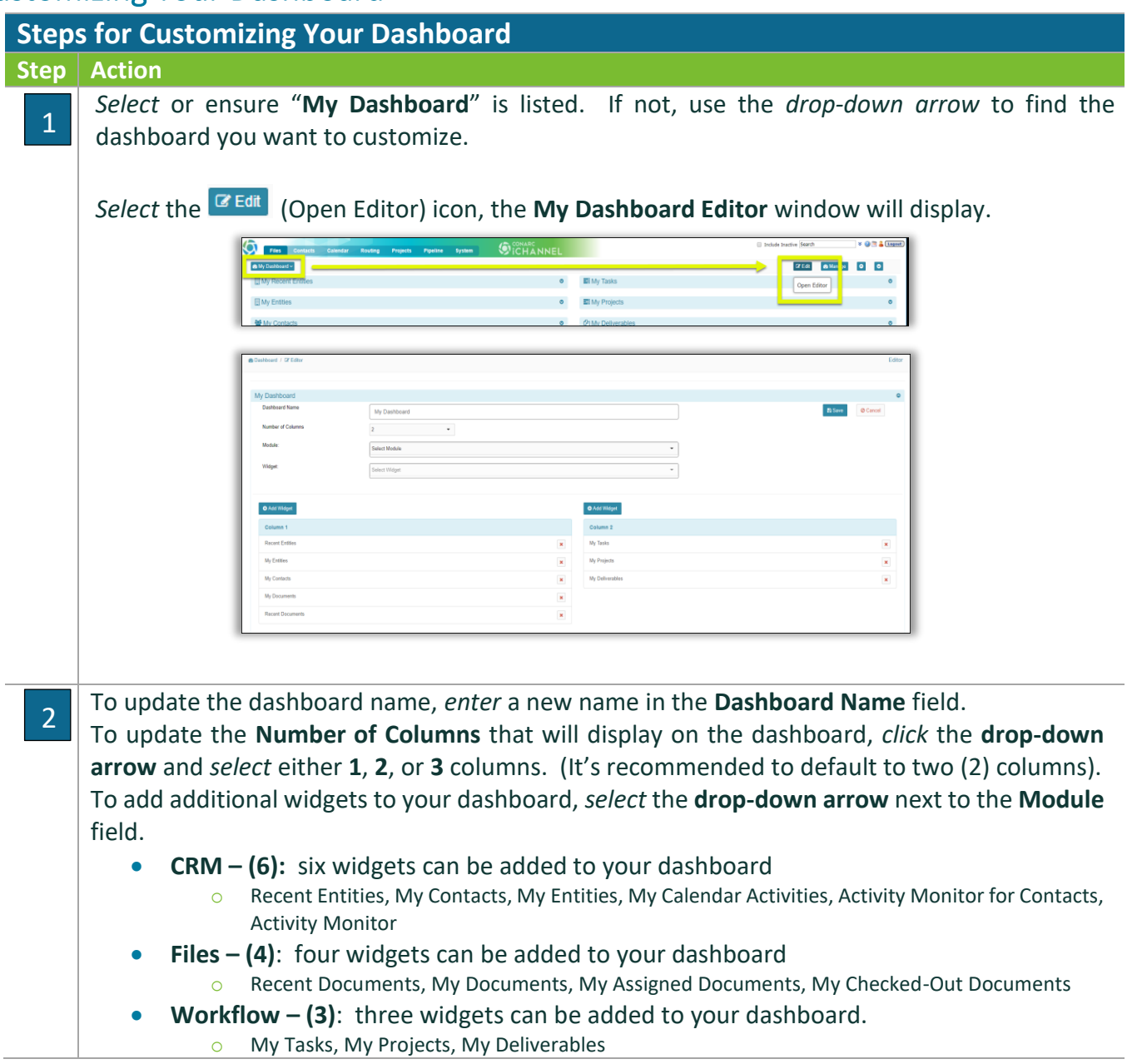

### **Module 2: iChannel Dashboard**

<span id="page-16-0"></span>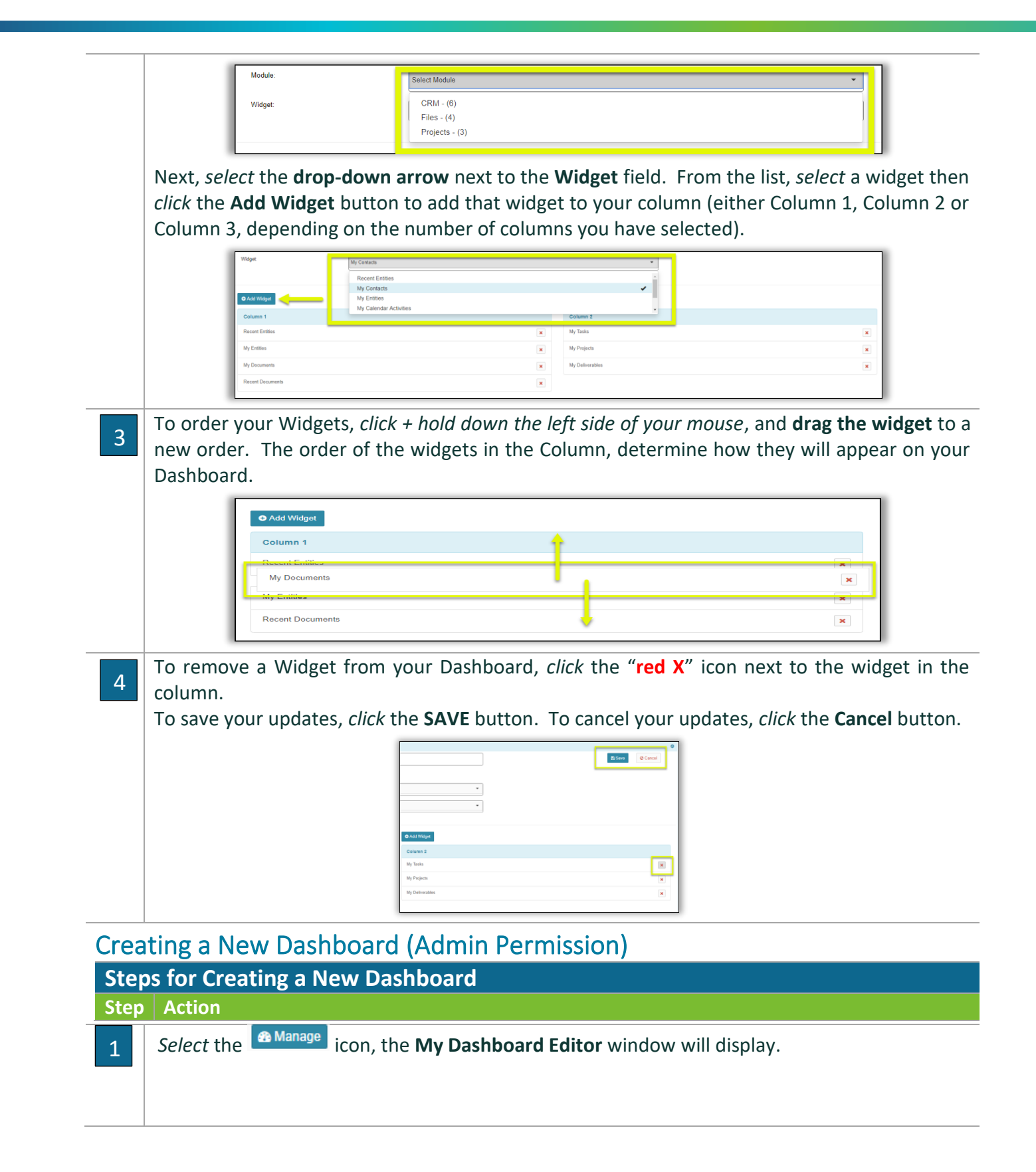

### **Module 2: iChannel Dashboard**

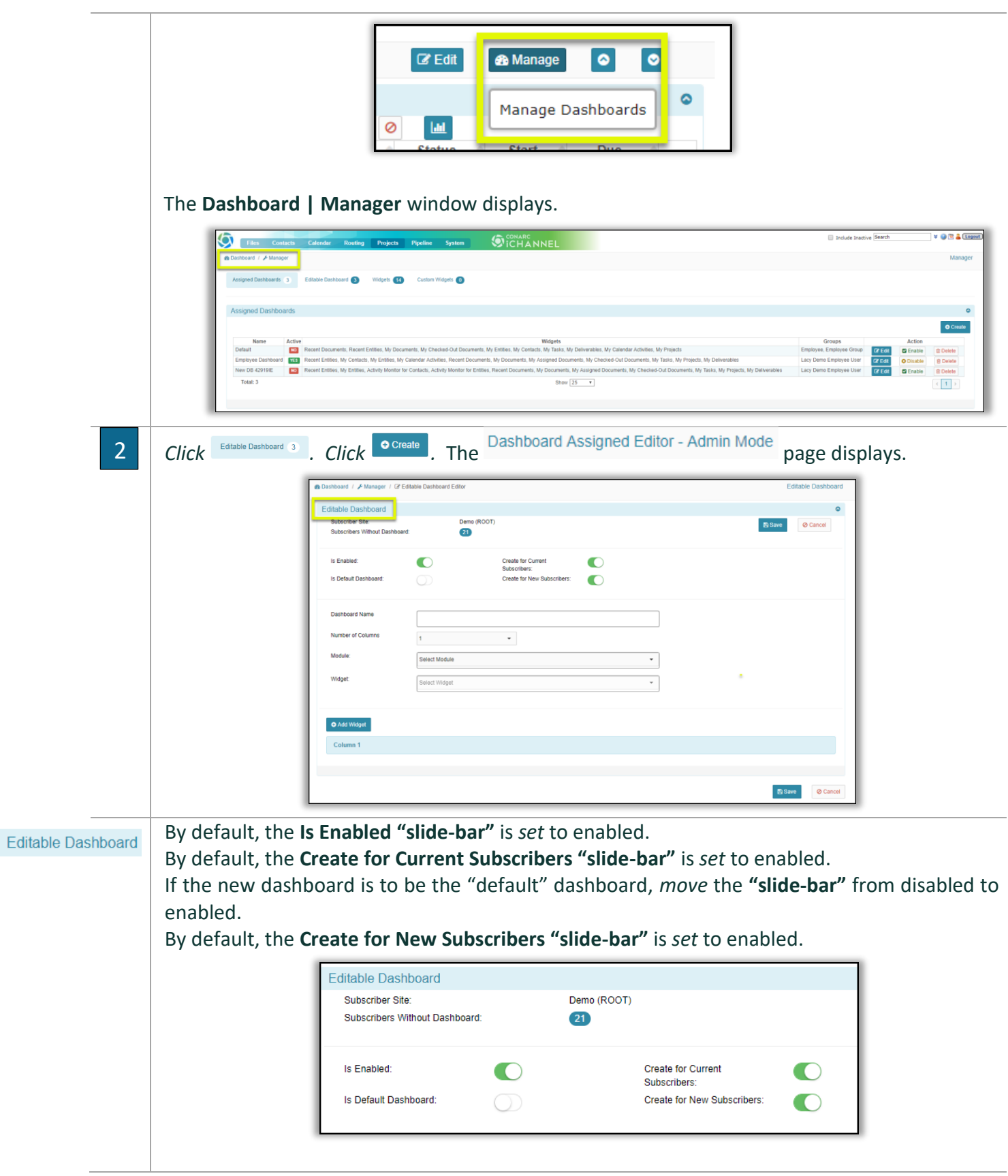

G

To update the dashboard name, *enter* a new name in the **Dashboard Name** field. To update the **Number of Columns** that will display on the dashboard, *click* the **drop-down arrow** and *select* either **1**, **2**, or **3** columns. (It's recommended to default to two (2) columns). To add additional widgets to your dashboard, *select* the **drop-down arrow** next to the **Module** field. • **CRM – (6):** six widgets can be added to your dashboard o Recent Entities, My Contacts, My Entities, My Calendar Activities, Activity Monitor for Contacts, Activity Monitor • **Files – (4)**: four widgets can be added to your dashboard o Recent Documents, My Documents, My Assigned Documents, My Checked-Out Documents • **Workflows – (3)**: three widgets can be added to your dashboard. o My Tasks, My Projects, My Deliverables Module: Select Module Widget  $CRM - (6)$ Files -  $(4)$ Projects - (3) Next, *select* the **drop-down arrow** next to the **Widget** field. From the list, *select* a widget then *click* the **Add Widget** button to add that widget to your column (either Column 1, Column 2 or Column 3, depending on the number of columns you have selected). My Calendar A × To order your Widgets, *click + hold down the left side of your mouse*, and **drag the widget** to a 3 new order. The order of the widgets in the Column, determine how they will appear on your Dashboard. **O** Add Widget Column 1 My Documents  $\pmb{\times}$ **Recent Documents**  $\pmb{\times}$ To remove a Widget from your Dashboard, *click* the "**red X**" icon 4asie eta next to the widget in the column. To save your updates, *click* the **SAVE** button. To cancel your updates, *click* the **Cancel** button.  $\frac{|\mathbf{x}|}{|x|}$ 

### <span id="page-19-0"></span>Module 3: iChannel Document Management

př: iChannel provides a single point of management from which users can view and access documents from anywhere at any time. iChannel provides the company with standardization, version controls and the ability to administer retention policy.

iChannel can handle an entire firm's content and specialized integration points to speed up data collection and standardize processes. Manager all your documents in their native file with flexible file sharing via email and secure access for multiple users. Take collaboration to a whole new level with indexing, versioning, online discussion and extensive search and sort features, as well as check-in and check-out of documents with history tracking.

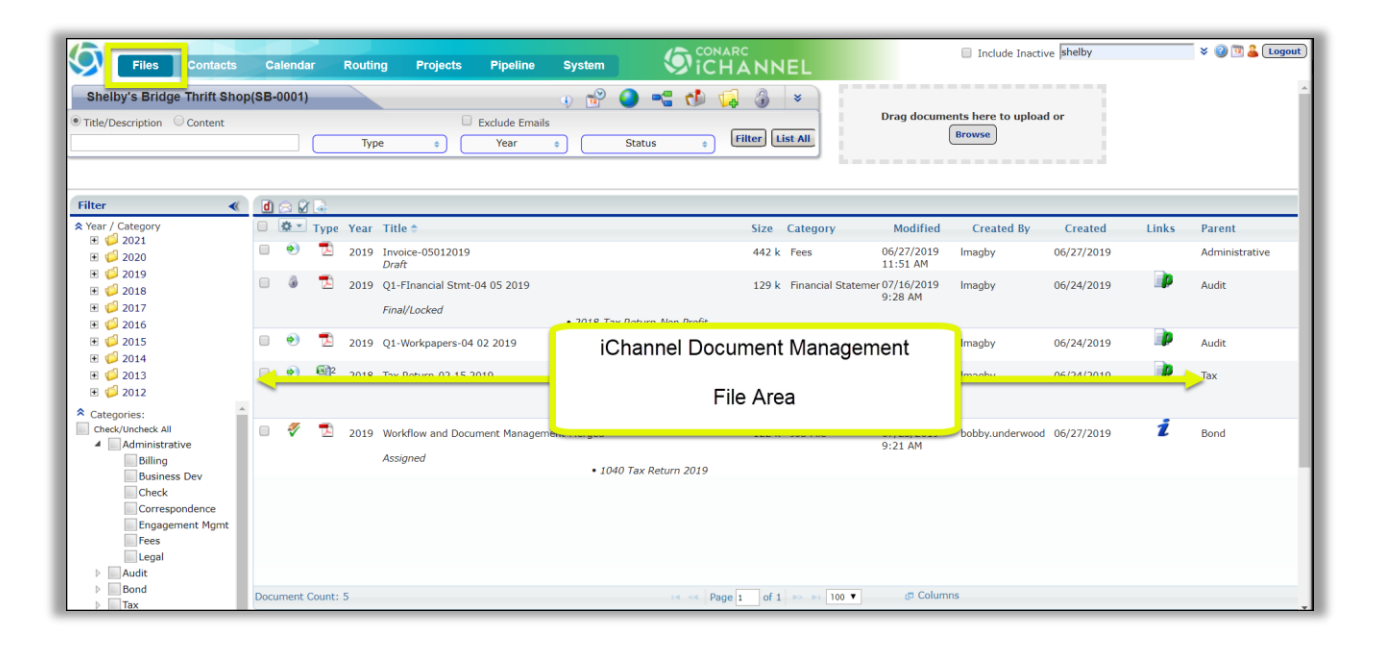

#### <span id="page-19-1"></span>Module Overview

The follow exercise will introduce the building blocks and tools of the **iChannel Document Management**.

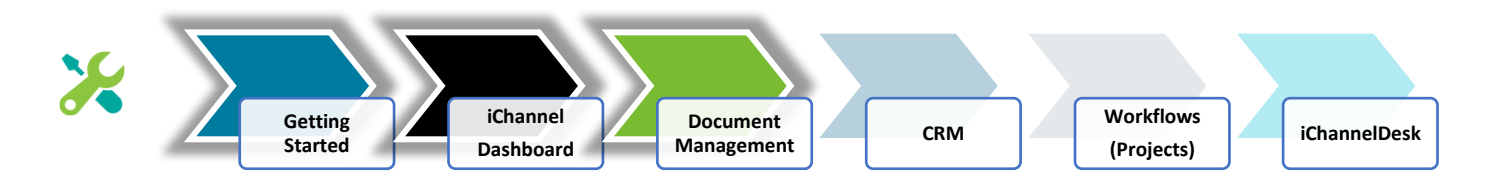

In this module, **iChannel Document Management**, the following topics will be reviewed in detail:

### <span id="page-20-22"></span><span id="page-20-14"></span><span id="page-20-13"></span><span id="page-20-12"></span><span id="page-20-11"></span><span id="page-20-10"></span><span id="page-20-9"></span><span id="page-20-8"></span><span id="page-20-7"></span><span id="page-20-6"></span><span id="page-20-5"></span><span id="page-20-4"></span><span id="page-20-3"></span><span id="page-20-2"></span><span id="page-20-1"></span><span id="page-20-0"></span>Module 3: iChannel Document Management Table of Contents

### *ICHANNEL*

**[Document Management \(File\) Area Search](#page-21-2) – Global Search** [Document Management Area Search -](#page-21-1) Client | Site **[Document Search](#page-22-0)** S [File Area Overview](#page-24-0) **[iChannel File Header | Filter bar](#page-25-0)** ■ Document Search Features **■** Discussions | Activities Summary Quick Link **·** Show Activities Quick Link **·** Projects Quick Link **·** iChannel Mail Quick Link ■ Add New Document Quick Link ■ Security Icon ■ Advance Search Icon ■ Title/Description or Content filter ■ Type | Year | Status filters ▪ Filter | List All options Document Drag-and-Drop feature **[iChannel Filter Topic](#page-28-0) | Subtopic Category ■** Filter: Categories  $\Sigma$ **■** Filter: Tags **[iChannel Document Management Area](#page-29-0) – File Listing**  $\Sigma$  $\mathbf{\Omega}$  iChannel Document Management Area Overview: [Column Feature](#page-30-0) [iChannel Document Management Area Overview:](#page-31-0)  **[Action Icons](#page-31-0) IChannel Document Management Area Overview:**  $\Sigma$ [File Listing Icons](#page-31-1) ■ Direct Editing | Stream Mode Editing | Off-line Editing ■ Document Email Notification for iChannel Document Email Notification for iChannel Turn ON preview for Emails and PDFs [Action Icon: Document Properties](#page-33-0)  $\Omega$  [Action Icon: Copy Internal Link](#page-34-2) [Action Icon: Document History](#page-34-1) S [Action Icon: Discussions](#page-35-0) [Action Icon: Assign Tags](#page-37-0) **[Action Icon: Version and Open](#page-38-0)** [Action Icon: Check-Out](#page-39-0) A [Action Icon: Check-In](#page-41-0)

<span id="page-20-19"></span><span id="page-20-18"></span><span id="page-20-17"></span><span id="page-20-16"></span><span id="page-20-15"></span>[Action Icon: Permissions](#page-42-0)

#### <span id="page-20-21"></span><span id="page-20-20"></span>**[iChannel Document Management Features](#page-44-0)**

- **Multiple Document Feature – Gear Icon**
	- **[Gear Icon: Email](#page-44-1)**
	- **S** [Gear Icon: Request Docs](#page-46-0)
	- $\Omega$  [Gear Icon: Copy to Zip](#page-48-0)
	- **[Gear Icon: Assign](#page-48-1) Status**
	- $\Omega$  [Gear Icon: Assign Tags](#page-49-0)
	- **[Gear Icon: Merge PDF's](#page-50-0)**
	- [Gear Icon: Secure PDF's](#page-51-0)
	- $\Omega$  [Gear Icon: Copy Internal Link](#page-52-0)
	- [Gear Icon: Check-Out | Undo Check-Out |](#page-53-0)  [Check-In](#page-53-0)
	- **[Gear Icon: Undo Check-Out](#page-53-0)**
	- $\Omega$  [Gear Icon: Check-In](#page-53-0)
	- S [Gear Icon: Create Portal Request](#page-56-0)
	- $\Omega$  [Gear Icon: Assign To](#page-57-0)
	- [Gear Icon: Move | Rename | Copy](#page-58-0)
	- S [Gear Icon: Rollover](#page-60-0)
	- [Gear Icon: Re-Categorize](#page-61-0)
	- $\Omega$  [Gear Icon: Publish and Link](#page-61-1)
	- [Gear Icon: Publish Only](#page-63-0)
	- $\Omega$  [Gear Icon: Link Only](#page-64-0)
	- S [Gear Icon: Unpublish / Unlink](#page-64-2)
	- S [Gear Icon: Copy to Folder \(Append\)](#page-65-1)
	- S [Gear Icon: Copy to](#page-65-1) Folder (Replace)
	- [Gear Icon: Mark for Deletion](#page-66-1)
	- S [Gear Icon: Delete](#page-67-0)

### <span id="page-21-2"></span><span id="page-21-0"></span>Document Management (File) Search – Global Search

From the **iChannel Dashboard Banner**, select the **Files** link to open the Document Management Area Search screen. The Document Management Area Search and Document Search features let you look for clients by defining client filter options and allows you to search for documents by defining document filter options. iChannel provides default search fields and includes a separate section, where an organization can define up to 15 unique filter options.

The Document Management Area Search screen also allows the combination of client filter options with the document filter options to help you narrow the search results. The **Save Criteria** feature will allow users the opportunity to save their filter settings for future use.

#### **Overview: Document Management Area (File) Search – Global Search Action**

From the iChannel Dashboard Banner, *select* the **Files** link. The **File Area Search | Document Search** screen will display.

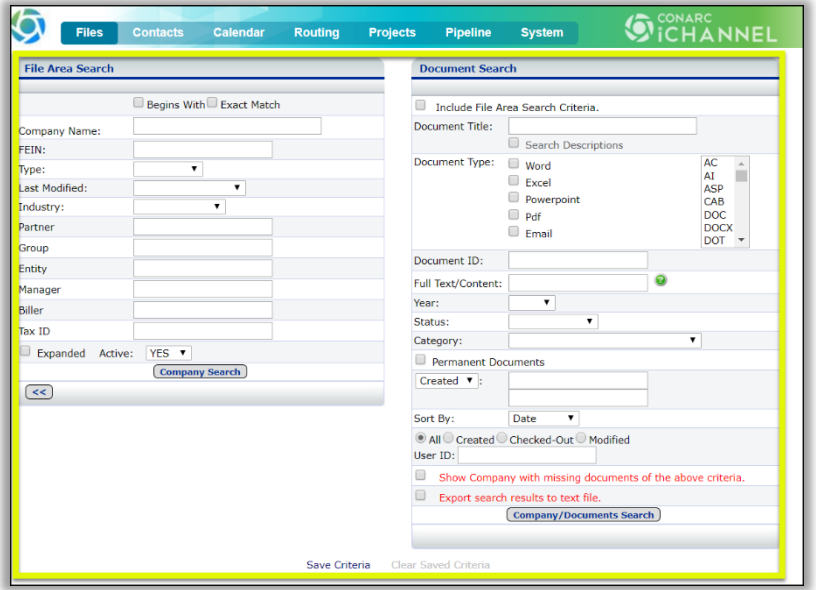

### <span id="page-21-1"></span>Document Management Area Search: Client | Site

- **Begins with** select this option to search for a Client | Site where the search will look for the first few letters of the client | site name you define.
- **Exact Match** select this option if you want to search for a Client | Site where there "must" be an exact match on any filter you define.
- **Filter Options** enter any information you have about the client | site.
	- o Entering a name or partial name will list any client | site which contains a portion of the text you entered.
	- $\circ$  The more filter options you define will narrow your search results allowing you to find the client | site quickly.
- **Expanded** *select* the **Expanded checkbox** if you want to include the client address in the search results.
- **Active | Inactive drop-down** *select* **Active** to only include active clients in the search results. *Select* **Inactive** to only include inactive clients in the search results.
- **Save | Clear Search Criteria** *click* the **Save Criteria link** to save the data you have entered in any search field to use these filter options in the future. *Click* the **Clear Criteria link** to clear any saved search criteria.
	- o This is useful when repeatedly searching for the same type of client or doing repetitive searches where only a few field values will change.

*Click* the **Company Search** button. If you choose to not enter any filter options, all clients that you have permission to view will be returned.

o From the **Search Results screen** you have additional options:

- *Click* on the **Search Listing** to do a new search
- *Click* on the **Site Name** to access client CRM screen
- *Click* on the **Folder icon** to go to the clients Document Management Area
	- *Click* on the **Email icon** to go to the client's Email Area

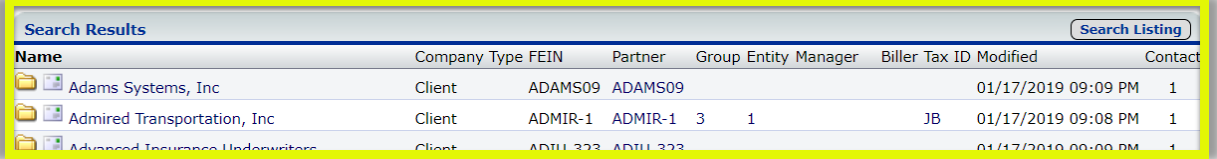

### <span id="page-22-0"></span>**Document Search**

- **Filter Options** allows you to search documents across Sites enter any information you have about the document.
	- $\circ$  Entering a name or partial name will list any document which contains a portion of the text you entered.
	- $\circ$  The more filter options you define will narrow your search results allowing you to find your document quickly.
- **Document Title** *enter* at least **three letters of the document name** you are wanting to search.
- **Document Type** *place* a **check** in any **Document Type** options to limit your search by document type. *Hold down* the **ctrl key** and **using your mouse** to make multiple selections in the additional types field.
- **Document ID** every document in iChannel is assigned an ID which is stored in the document properties.
- **Full Text | Content** Enter text in this field triggers a "full text search" of all the documents in iChannel. *Select* the icon to open the **Text Search Help** window that provides search options and

show examples on how to use the full text | content filter.

- **Year** *select* the **Year drop-down arrow** to narrow your search by a particular year.
- **Status** *select* the **Status drop-down arrow** to narrow your search by status.
- **Category** *select* the **Category drop-down arrow** to narrow your search by **Topic** | **Subtopic** categories.
- **Created | Modified** this field toggles between created and modified dates and has two calendar fields for a beginning and ending date.
- **Sort By** *select* the **Sort By drop-down arrow** to narrow your search by **Date**, **File Name**, **Company**, **User** or **File Type**.
- **User ID** provides options for searching by the User ID. The *default* is to search across all users. You can limit it by *selecting* **All**, **Created**, **Check-Out**, or **Modified**.
- **Show Sites with missing documents of the above criteria** *check* this box will return any sites that **DO NOT** have the specified criteria defined above.
- **Export Search results to text file** *check* this box will provide a **link on Search Results** screen that will display the results as a text file.

*Click* the **Company/Document Search** button. If you choose to not enter any filter options, all documents that you have permission to view will be returned.

- o From the **Search Results screen** you can access the following:
	- *Click* on the **Document Name** to open the document
	- *Click* the **Document Operations icon** to open the document properties
	- *Click* on the **Site Name** to access client CRM screen

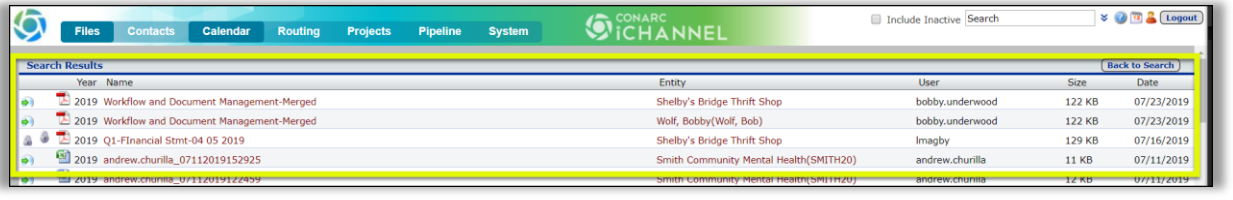

The File Area Search screen also allows the *combination* of using client **File Area Search options** in conjunction with **Document Search options** to help you narrow the search results.

### <span id="page-23-0"></span>**Include File Area Search Criteria**

On the Document Search section, *check* the **Include File Area Search Criteria** checkbox.

• The **indicator will display.** 

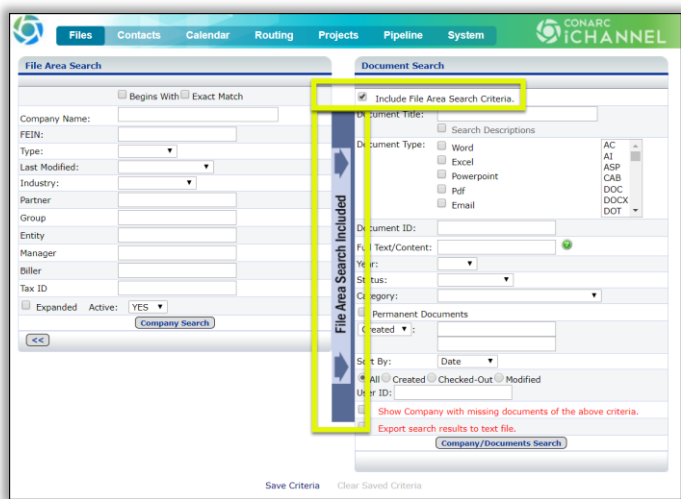

[Document Management Table of Contents](#page-20-22)

### <span id="page-24-0"></span>**D** Document Management Area Overview

A **Central Document Repository** or **Document Management Area** houses all the documents that a user will access in iChannel. The Document Area displays all the data for each Client that is defined in

To get to the Document Management Area you have a few options:

iChannel and the Clients that you have permission to view.

- From the **iChannel Dashboard**, locate a Client | Site in a widget and *click* the **File Folder icon**.
- From the **Quick Search** or **File Search** results screen, *click* on the **File Folder icon**.

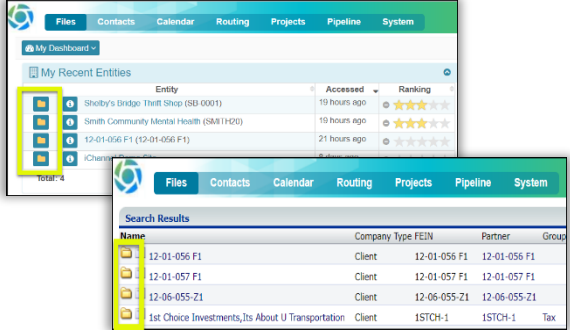

Once you access the Document Management Area, the File Area is defined in **three (3) key areas**:

- Header | Filter Bar,
- Filter (Topic | Subtopic) Category
- File Listing.

Information displayed in each key area is controlled by your System IT Administrator and Security Group profile.

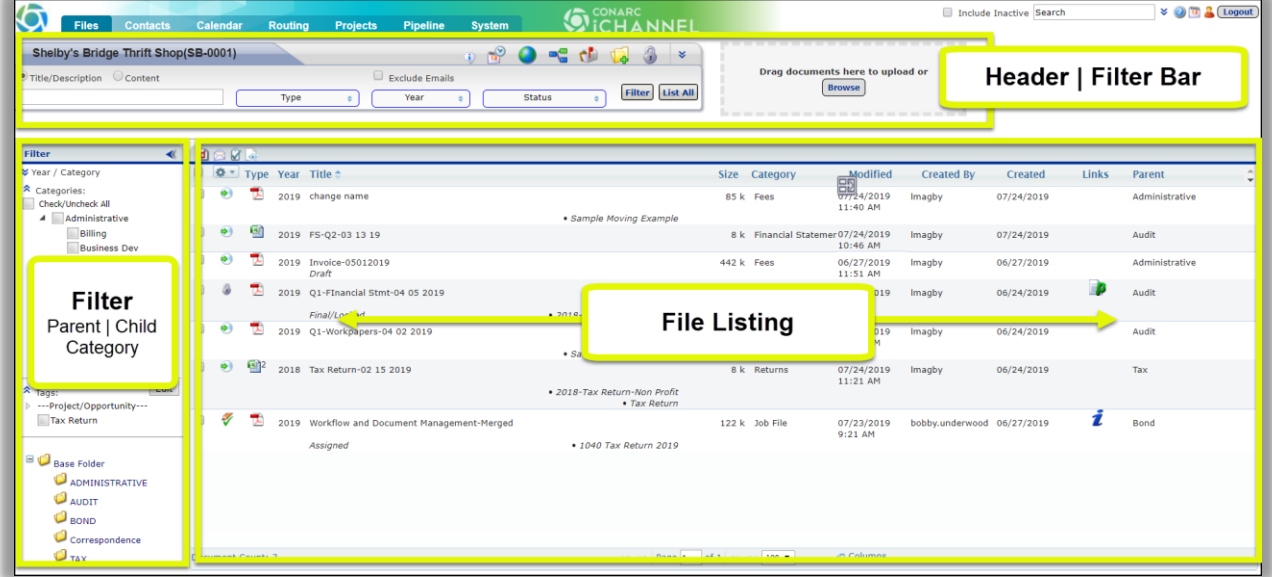

#### <span id="page-25-0"></span>Document Management Area Overview – iChannel File Header | Filter Bar

The **iChannel File Header | Filter Bar** provides the users with the ability to set-up unique filter options to quickly find document(s) associated with a Site. To search, enter as much or as little in any of the filter options then click **Filter** button to return your results in the File Listing section.

1. Many of the options to search within the Header | Filter Bar section are controlled by your System IT Administration and your Security Group.

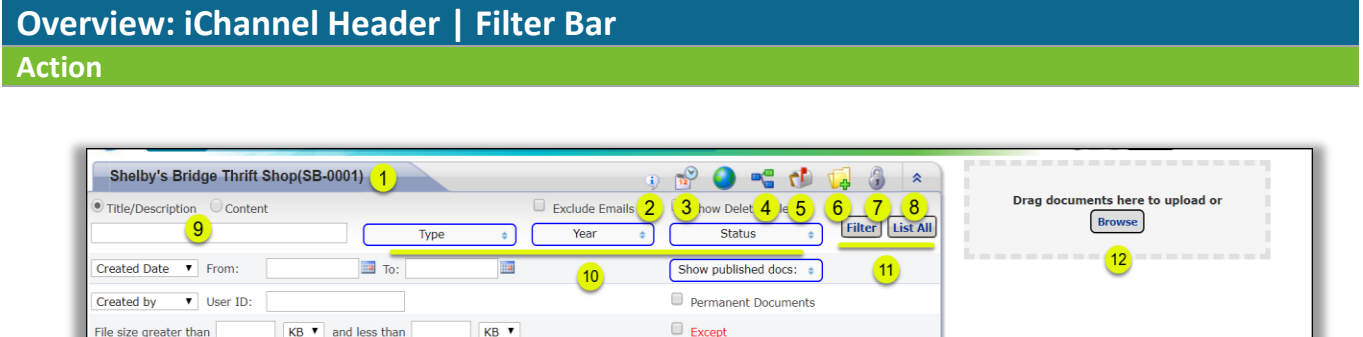

- **1. Site Name** displays the name of the Site accessed from any folder icon. *Hover* over the name to view the **Contact Information**. *Click* on the **Site Name** to go to the Site Detail (CRM) module.
- **2. Discussions and Activities Summary Icon** *click* the **Information Icon** to load the Last 10 Activities and Last 5 Discussions for the Site Name.

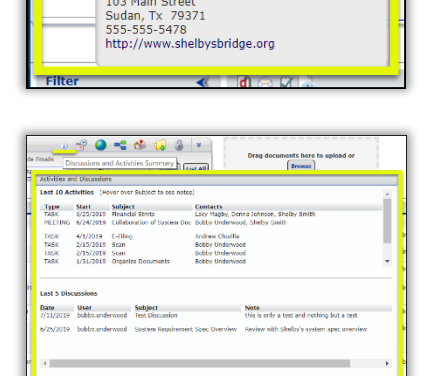

Shelby's Bridge Thrift Shop(SB-0001)

103 Main Street

**3. Show Activities Icon** – *click* the **Calendar Icon** to load the Activities screen for activities associated with the Site.

### **Module 3: iChannel Document Management**

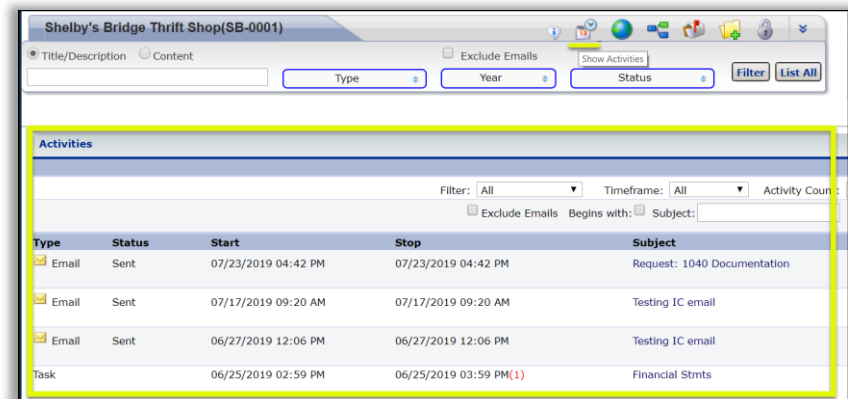

**4. Workflow / Pipeline Icon** – *click* the **Workflow Icon** to view all workflow projects associated with the Site. *Click* the **plus icon** to expand the Tasks or click the Workflow name to launch the workflow details screen in a new window.

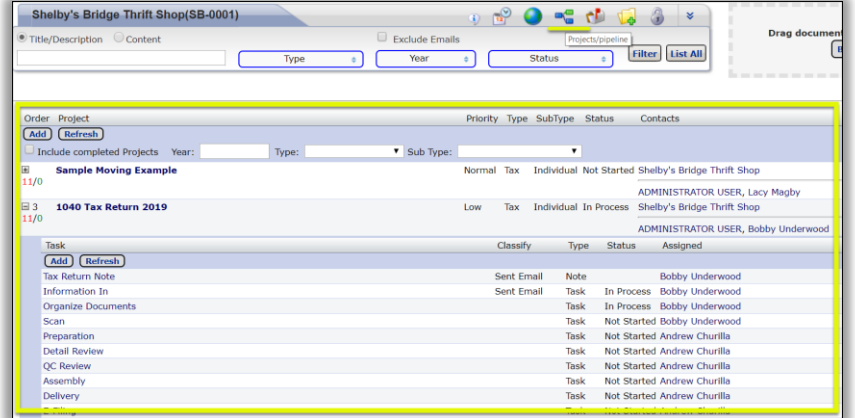

**5. IC Email Icon** – *click* the **Mailbox Icon** to open the Email screen. Emails that have been forward will appear in the email section. From this screen, you can: Search Emails, Create, Delete Emails, Change Category, Change Site Code, Attach to a Workflow for emails.

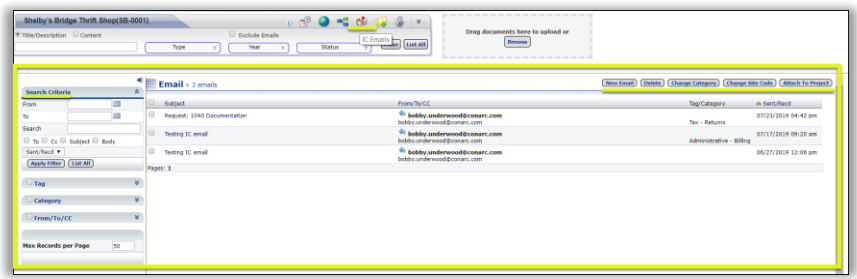

- **6. Add New Icon** *click* the **Folder Icon** to access an additional option to add new documents into iChannel. From this screen you can:
	- o Add Document to be Scanned (generate routing slip)
	- o Request Documents (Copy to Clipboard)
	- o Copy Permanent Request Files Link to Clipboard
	- o Add Hyperlink(s) (to any URL or other File Area)
	- o Recatalog (Rebuild the file area)

o Generate & View Thumbnails of any Images (JPG's)

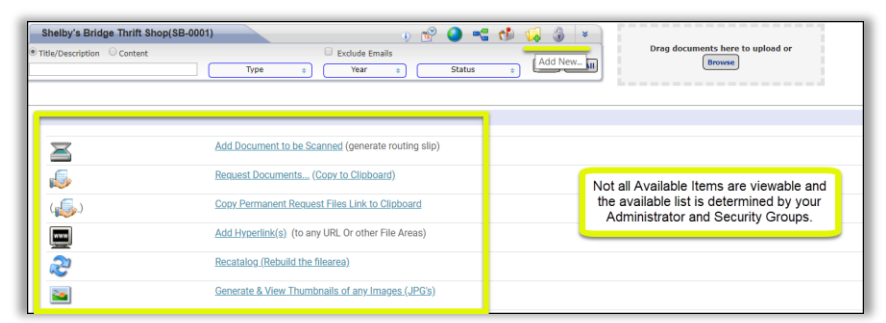

- **7. Pad Lock Icon:** Site Permission The **Lock Icon** is controlled by your System IT Administrator and Security Group and is typically for iChannel Administrator. *Click* the **lock icon** to customize the security settings for this Site.
- **8. "Double-down"- "Double-Up" Arrows** *click* the **Double-down Arrows** to **Show Advance Search Filter** options. *Click* the **Double-Up Arrows** to **Hide Advance Search Filter** options.

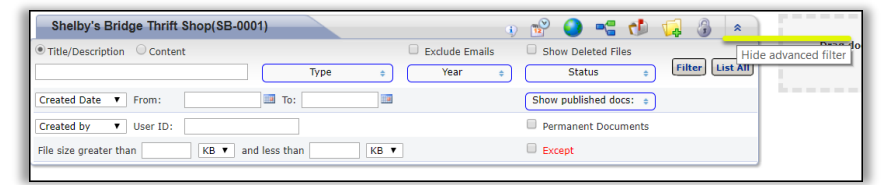

**9. Title/Description/Content field – Type drop-down** – to easily search for a document by either Title/Description or Content. *Enter* at least a **MIN of 3 characters** to start the search. *Click*

"Enter" or *click* the **Filter** button to return your results.

**10. Type | Year | Status Search filters** – *click* the **Type drop-down arrow** to select or multi-select the type of document you want to include in your search. *Click* the **Year drop-down arrow** to select or multi-select a year to include in your search. *Click* the **Status Search drop-down arrow** to select or multi-select the status to include in your search.

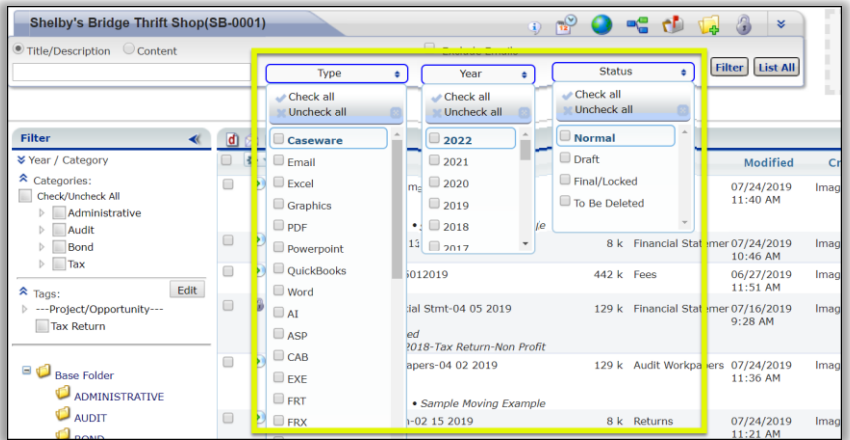

11. Filter List All - *click* the **Filter** button to search for document(s) based solely on your defined search options. *Click* the **List All** button to search for "all" documents associated with the Entity and not based on any search option(s) defined.

- a. The **Filter** button can also be used to streamline your search results in conjunction with **Filter Topic | Subtopic Category** section.
	- i. Place a *check* in a **Categories** or **Tag** checkbox, next *click* the **Filter** button. The File Listing area will only return results for documents that match your criteria.

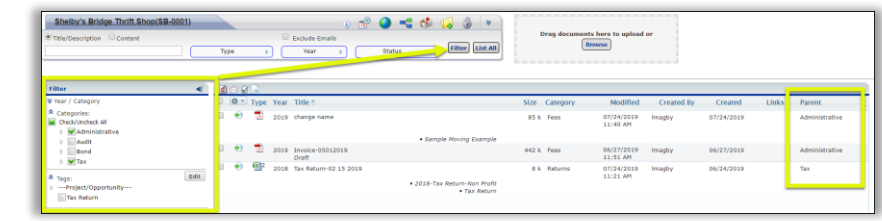

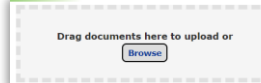

**12.**  $\blacksquare$  - to quickly add a Document to the File Listing area, *click* the **Browse** button to add a document from your computer. In addition, you can quickly *drag-and-drop* a document by dragging into the document area.

- *Click* the Browse button or Drag-and-drop a document into the gray box area. The **Choose a File to Upload** window opens.
- *Navigate* and/or *Select* the file from your file management area.
- *Click* **Open**. The **Add Document(s)** window will open.
- In the **Change Properties** area, update the following areas as necessary:
	- o *Update* the **Title**, if necessary.
	- o Change Properties: *select* the **properties (Parent | Child Category)** to apply to the document.
		- All documents are required to be assigned to a Topic | Subtopic Category
	- o **Target Subfolder**:
		- If the subfolder of the document being added needs to be updated, *select* the **Target Subfolder drop-down**.

[Document Management Table of Contents](#page-20-22)

### <span id="page-28-0"></span> iChannel Document Management Area Overview – iChannel Filter Topic | Subtopic Category

The **iChannel Filter for Topic | Subtopic Categories** allows for every document that is always housed within iChannel be associated with at least *one (1) Topic category* and at least *one (1) Subtopic category*. Having each document that is housed in iChannel associated with a topic | subtopic category allows for every document to easily be searched and/or filtered, shared or retrieved in the File Listing section. Additionally, you can filter specific documents by Categories to share quickly with internal associates or external clients. The Category feature also provides additional security around your documents not only in iChannel but with the iChannel Portal.

### **Overview: iChannel Filter Topic | Subtopic Category**

**Action**

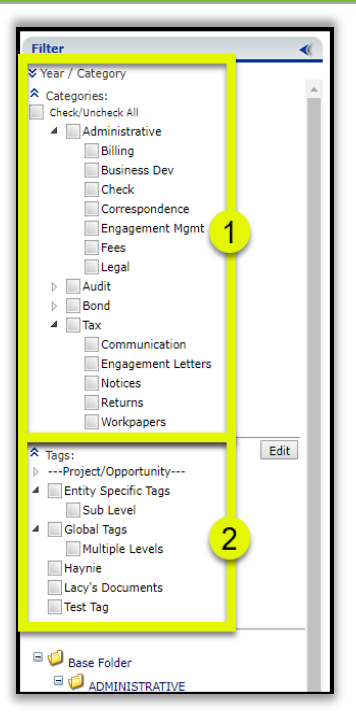

- 1. **Filter: Categories** there are no limits to the number of Topic | Subtopic Categories. Yet, all Topic Categories must have at least one (1) Subtopic category. The Category structure is defined and maintained for consistency with the use of a "template". Your Administrator and iChannel Support | Implementation team will work together to ensure your structure adheres to your organization needs for document management.
	- **o** Examples of Topic Category Filters are listed below but not limited to:
		- o Administrative, Audit, Data Analysis, Engagement, Litigation, Tax
	- **o** Examples of Subtopic Category Filters are listed below but not limited to:
		- o Billing, Business Development, Correspondence, Engagement Letter, Legal, Notices, Returns, Workpapers

2. **Filter: Tags** – tags are custom for each Site's Document Management Area and can be arranged in a multi-level tier. The *top level* is called the **Topic Documents Tag** and the *lower level* is called the

**Subtopic Document Tag**. Tags provide the user an optional identifier to assign to a document beyond the Topic| Subtopic Category.

**o** Tags can also be used in your iChannel File Header | Filter Bar search options to assist with quickly finding document(s) for a Site.

[Document Management Table of Contents](#page-20-22)

#### <span id="page-29-0"></span>iChannel Document Management Area Overview – File Listing

The **iChannel File Listing** provides the user with all documents that are associated with the Entity. User's will spend a great deal of their time working in the document area as the File Listing area provides many features to performs actions on documents. Additionally, the iChannel File Listing area also provides a Requested Files area for users to view, accept, reject and/or email documents that have been submitted by your Clients.

To assist with easily viewing and finding your documents, the iChannel File Listing area can be *customized* to **display columns** and to **sort your columns A-Z or Z-A** by column heading.

• Many of the options to search within the Header | Filter Bar section are controlled by your System Administration and your Security Group profile.

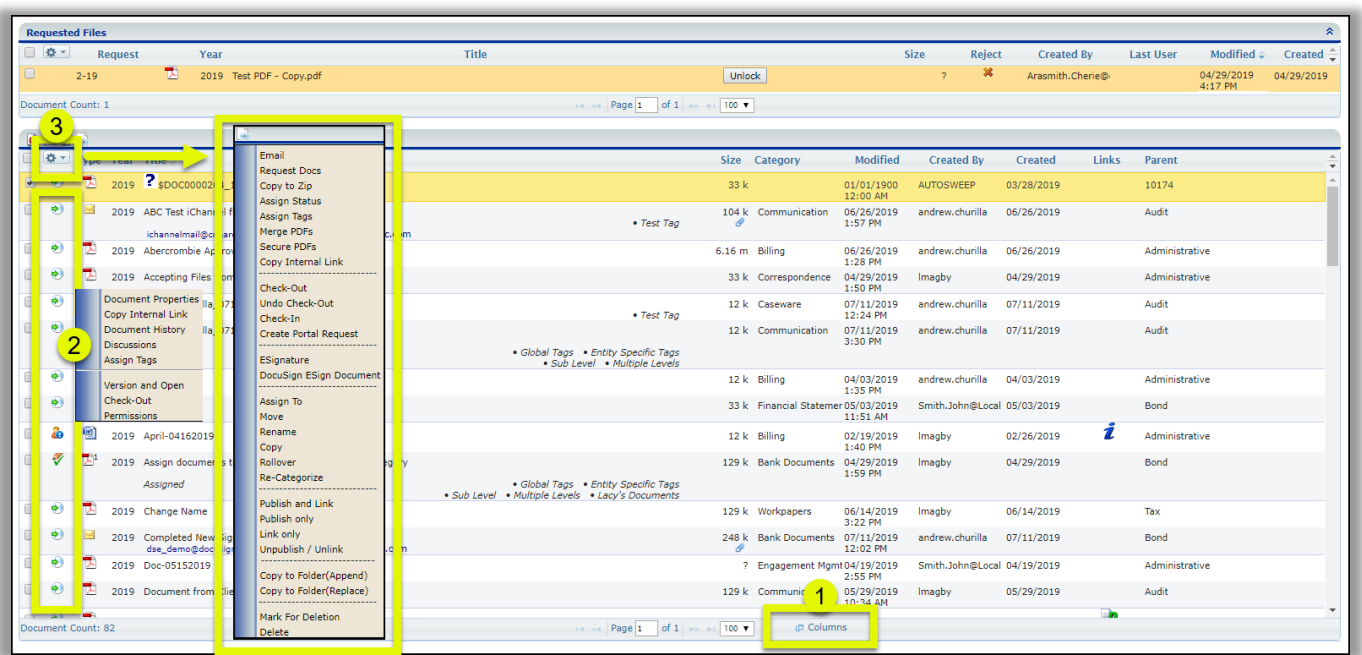

In the **File Listing** window, three learning exercises will be covered:

- **1.** File Listing Column feature
- **2.** Document Feature(s) Action icon
- **3.** Multiple Document Feature(s) Gear Icon

### <span id="page-30-0"></span> iChannel Document management Area Overview: Column Feature **Overview: iChannel File Listing Column Feature**

**Action**

**1. Columns** – in the File Listing area, *locate* and *click* the **Column** icon. The **Select columns** window will display. *Click* the **"arrow"** in the **Select title bar** to display all column options. Place a *check* next to the column(s) to **add** to your File Listing view or *uncheck* a column to **remove** a column from your File Listing area.

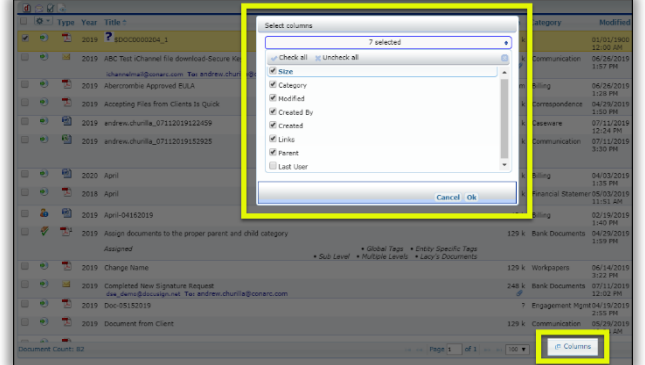

[Document Management Table of Contents](#page-20-22)

<span id="page-31-0"></span>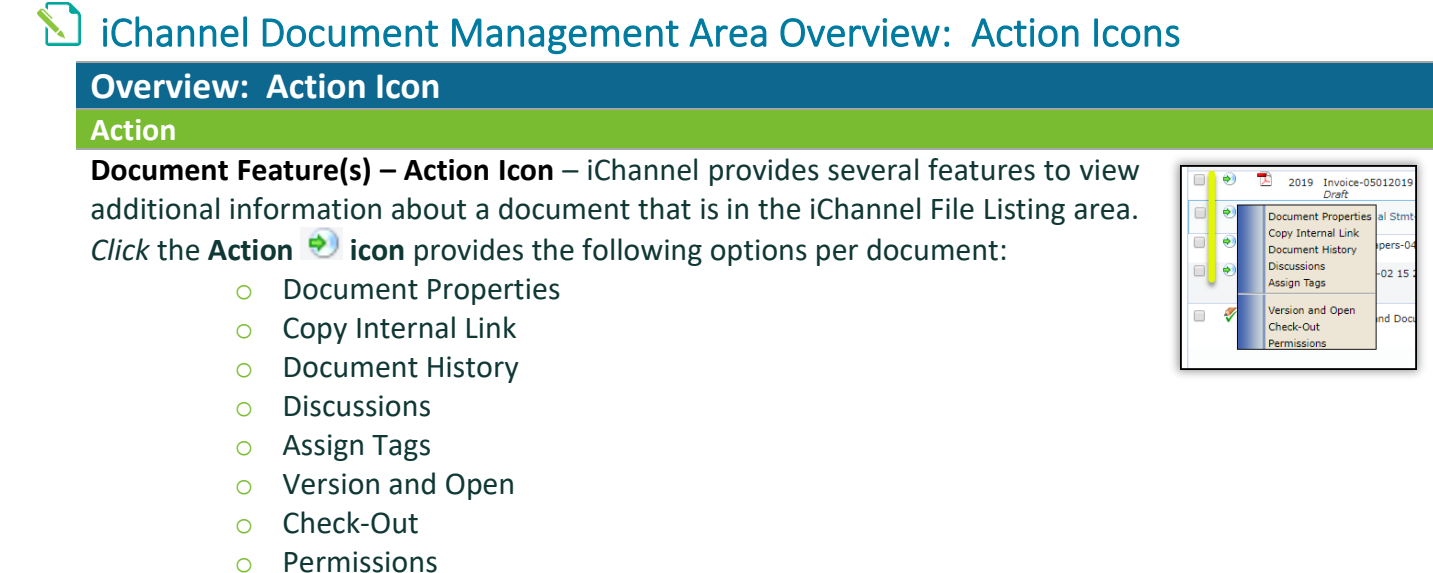

### <span id="page-31-1"></span>iChannel Document Management Area Overview: File Listing – Icons

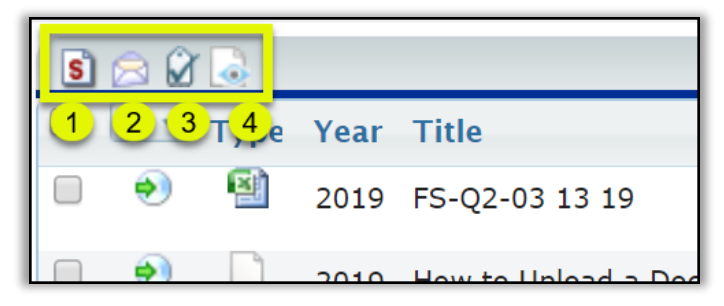

[Document Management Table of Contents](#page-20-22)

### <span id="page-31-2"></span>1. File Listing Icon: Direct Editing | Stream Mode Editing | Off-line Editing

iChannel supports two (2) modes when editing documents.

- **Direct Mode** indicates that the user is accessing the documents directly attached to iChannel or via Citrix, Terminal Server, or VPN.
- **Stream Mode** indicates that the user is accessing the document(s) remotely, via the web.

The mode you are working in determines how you edit document(s) in iChannel. You can change the mode in iChannel by clicking the below icons. These icons perform as toggle switches to move between direct and stream modes. The ability to toggle is controlled by your System IT Administrator | Security Group profile

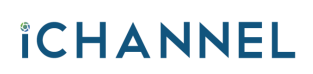

### **Module 3: iChannel Document Management**

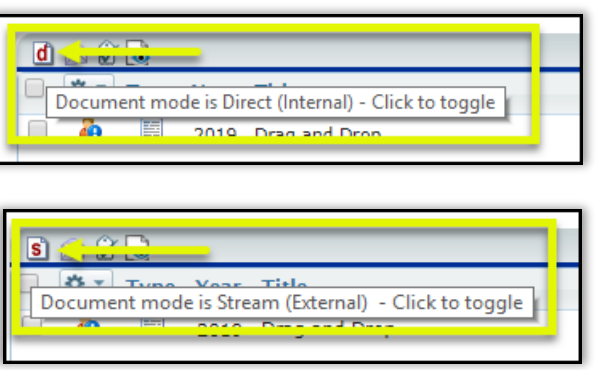

Document mode is **Direct (Internal)**

Document mode is **Stream (External)**

### <span id="page-32-0"></span>**2. File Listing Icon: Document Email Notification for iChannel**

*Click* **Email Notification** icon to list Subscribers | Portal Subscribers associated with the File Area. Individuals listed from the Subscribers Email List, Portal Subscribers will be notified every time you check-out, check-in, and/or delete from this File Area.

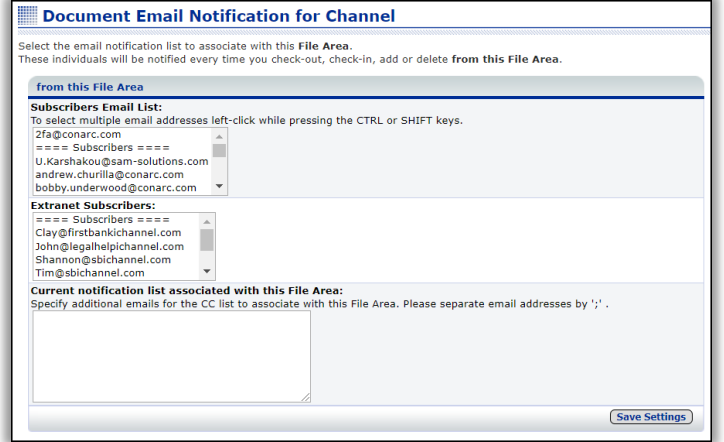

### <span id="page-32-1"></span>**3. File Listing Icon: Hide Tags**

*Click* **Hide Tags** if you do not want to see any assigned tags in the File Listing area by documents. This icon performs as toggle switches to either **Hide** or **Show** Tags in the File Listing area.

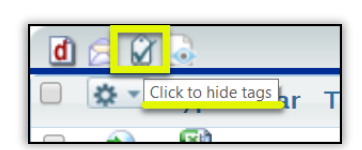

### <span id="page-32-2"></span> $\mathbb S$ 4. File Listing Icon: Turn ON preview for Emails and PDFs

*Click* **Turn ON preview for Emails and PDFs** icon enable the preview options for Emails and PDFs.

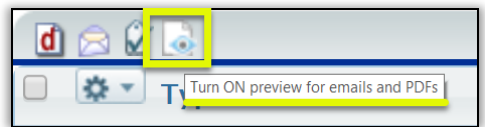

This icon performs as a toggle switches to either **Turn On preview for emails and PDFs or to Turn Off preview for emails and PDFs.**

[Document Management Table of Contents](#page-20-22)

### **Module 3: iChannel Document Management**

### *iCHANNEL*

<span id="page-33-0"></span>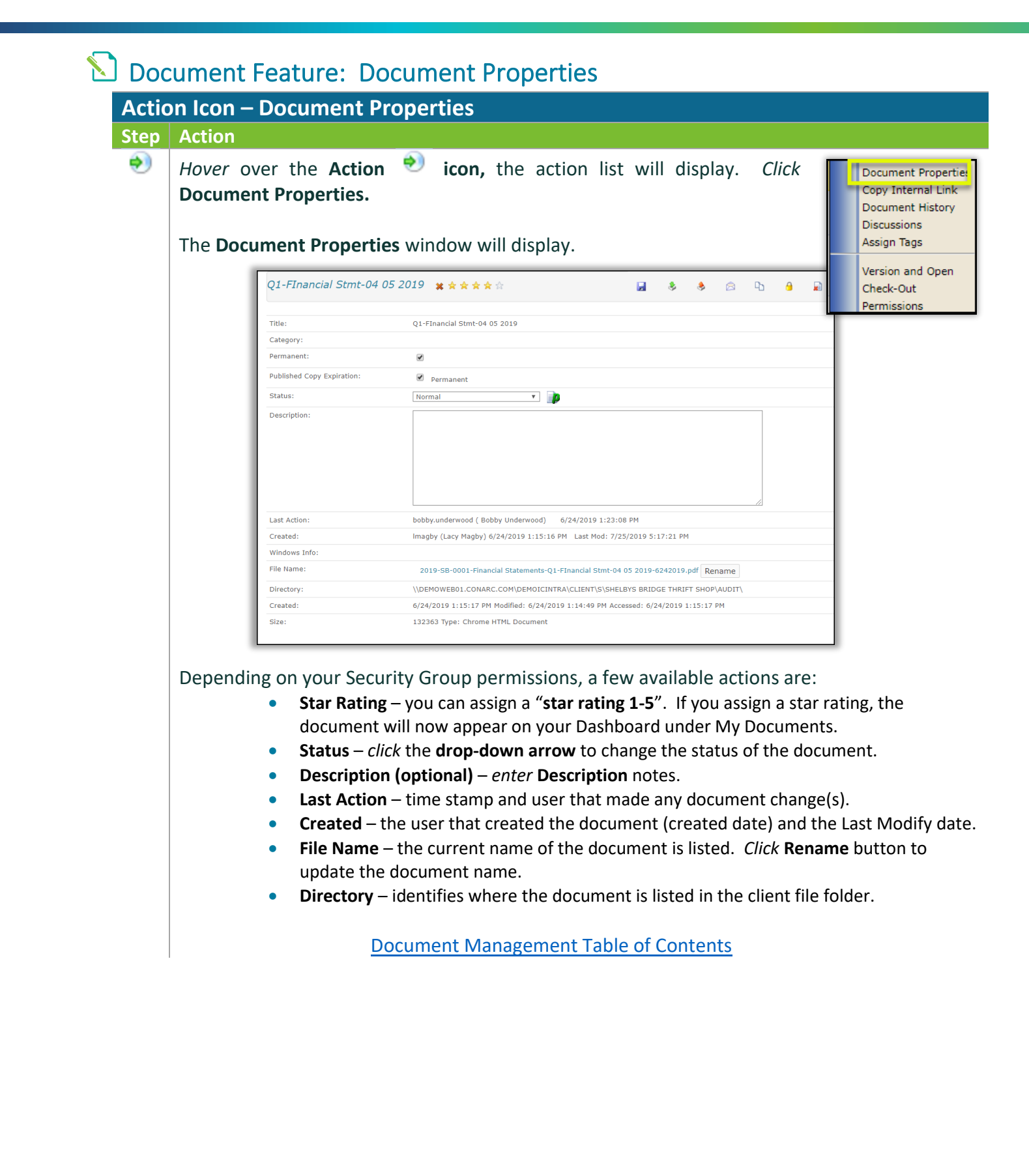

<span id="page-34-2"></span><span id="page-34-0"></span>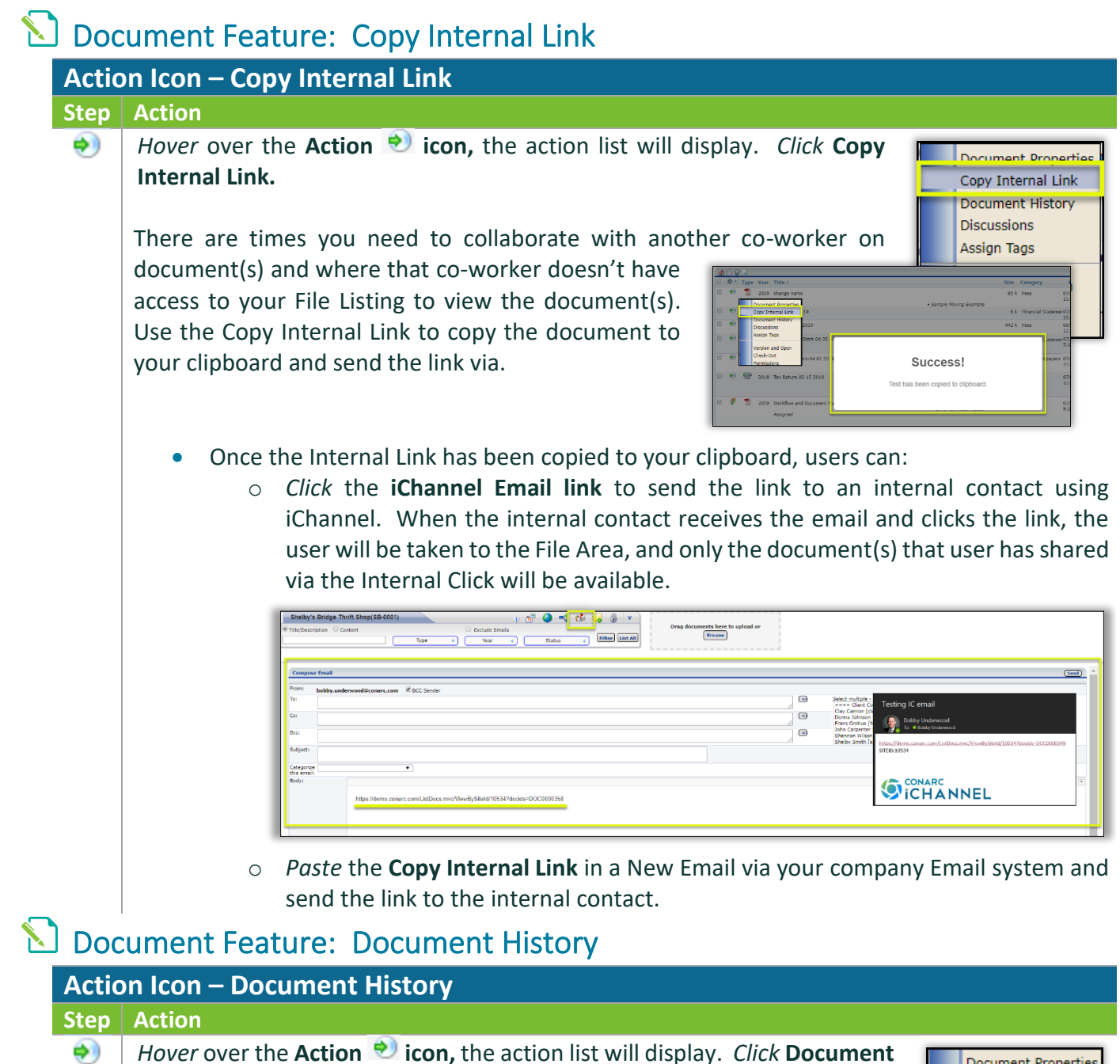

<span id="page-34-1"></span>**History.**

iChannel logs "all" actions (history) for every document in the Document History summary.

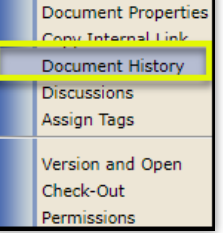

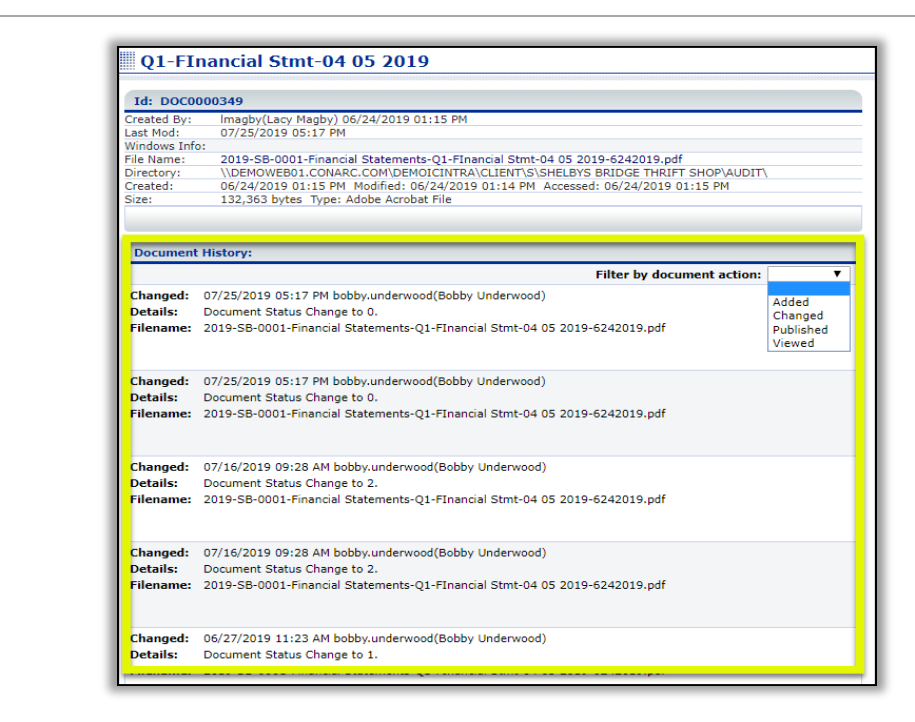

The history logs follow all actions for each document and always includes the **Date | Time** and **User ID**:

- **Viewed** both intranet and portal access.
- **Check-Out | Check-In** the user that checked-out | checked-in the document and the date | time.
- **Versioned** if version control is active, included the version number and any comments
- **Emailed** includes list of attachments, recipients, & password of .zip file, if a password was set on the .zip file.
- **Emailed as Link** includes list of attachments, recipients, expiration date, number of downloads allowed, number of downloads used, and secure key.
- **Published**  includes the site code and channel | topic published to the iChannel Portal.
- **Unpublished**
- **Category | Year Changed** includes any previous values associated with the document.
- **Status Change** includes the previous document status and any changes to the document status by a user.
- <span id="page-35-0"></span>• **PDF Merge** – any .pdf documents where a user has merged the, will be listed in the history to show what and when documents were merged.

[Document Management Table of Contents](#page-20-22)
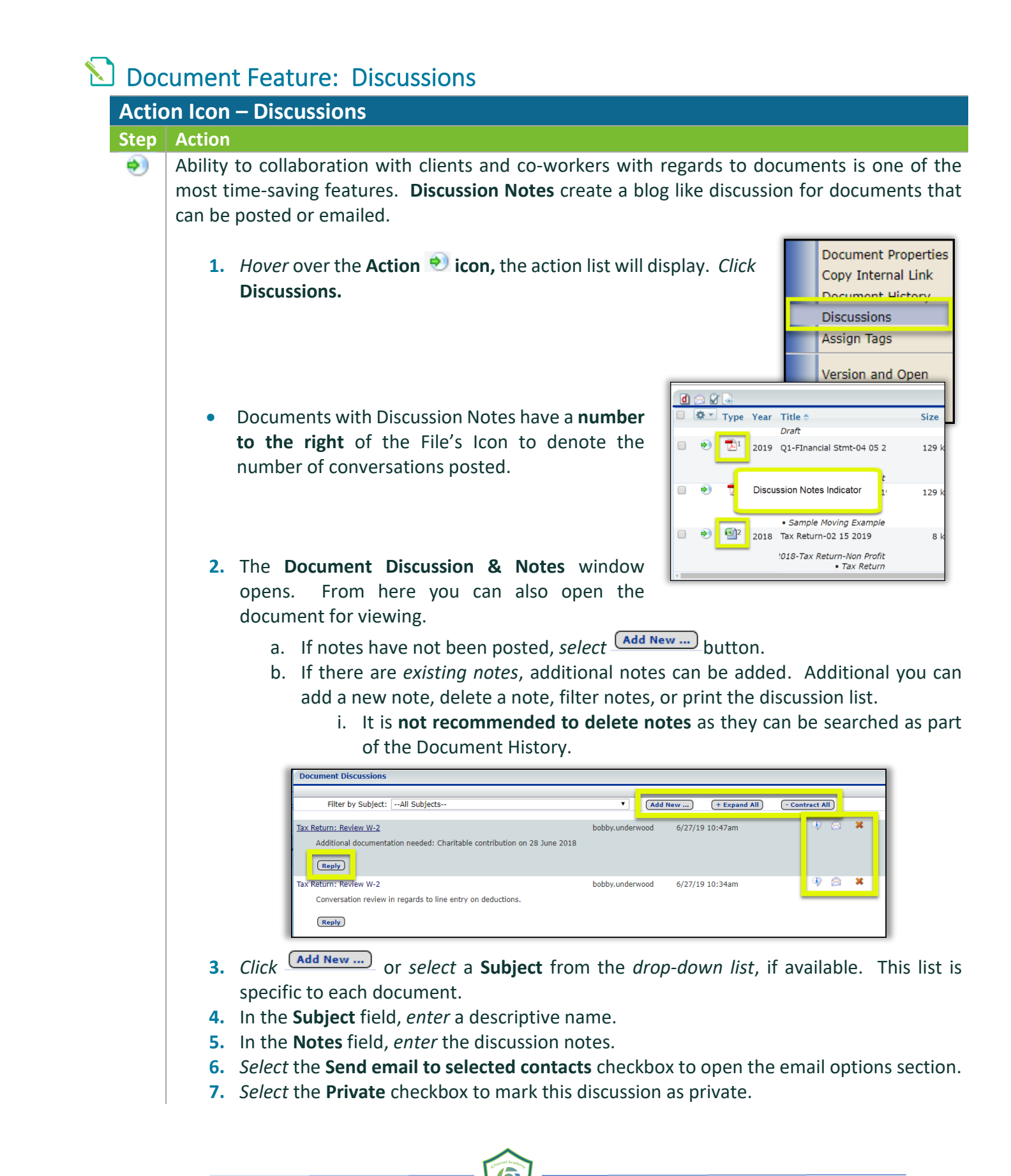

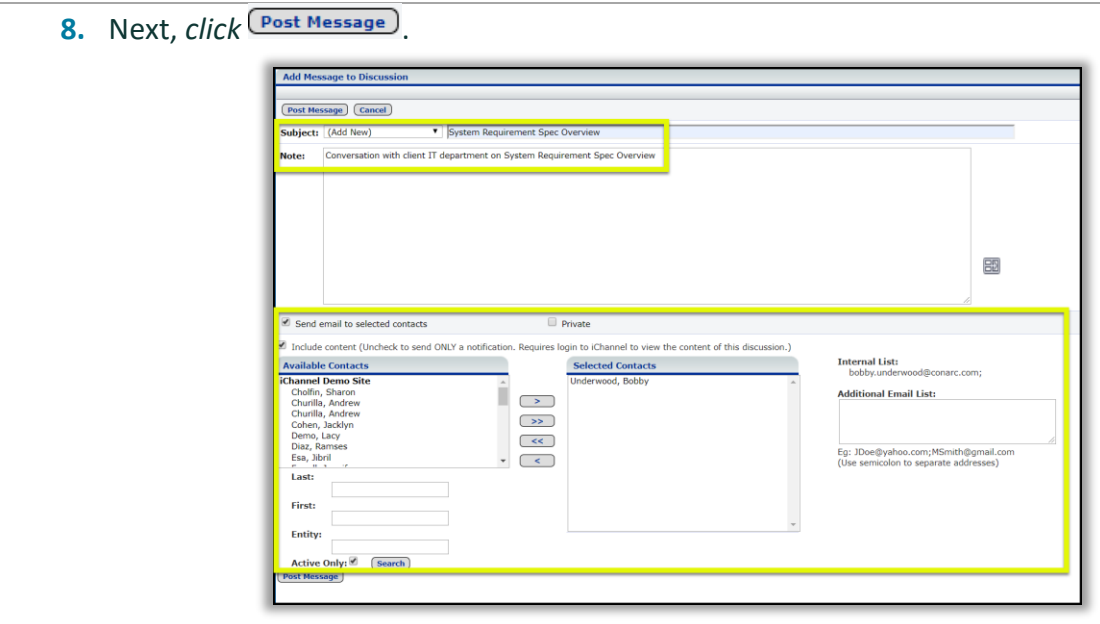

[Document Management Table of Contents](#page-20-0)

### **D** Document Feature: Assign Tags

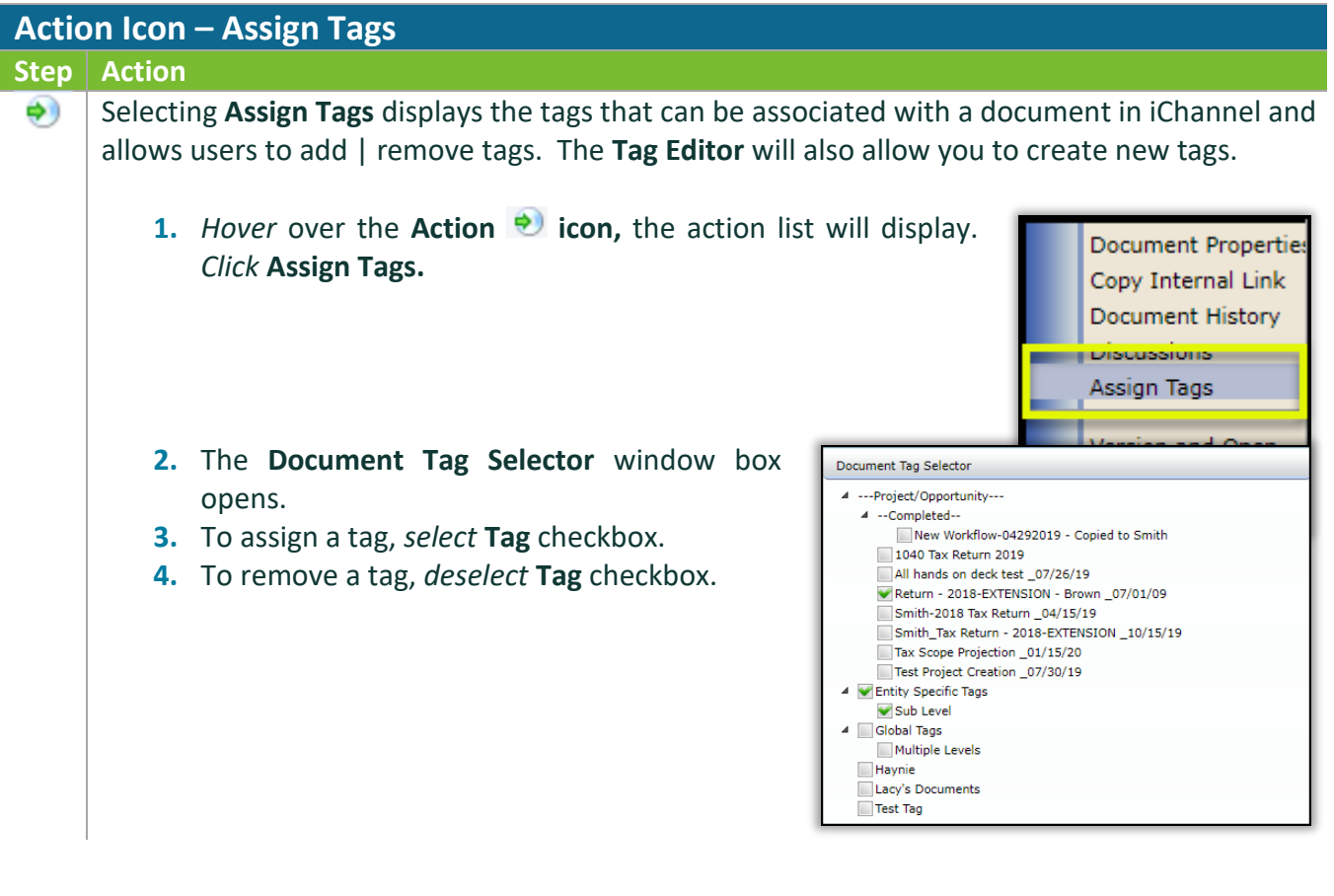

# *iCHANNEL*

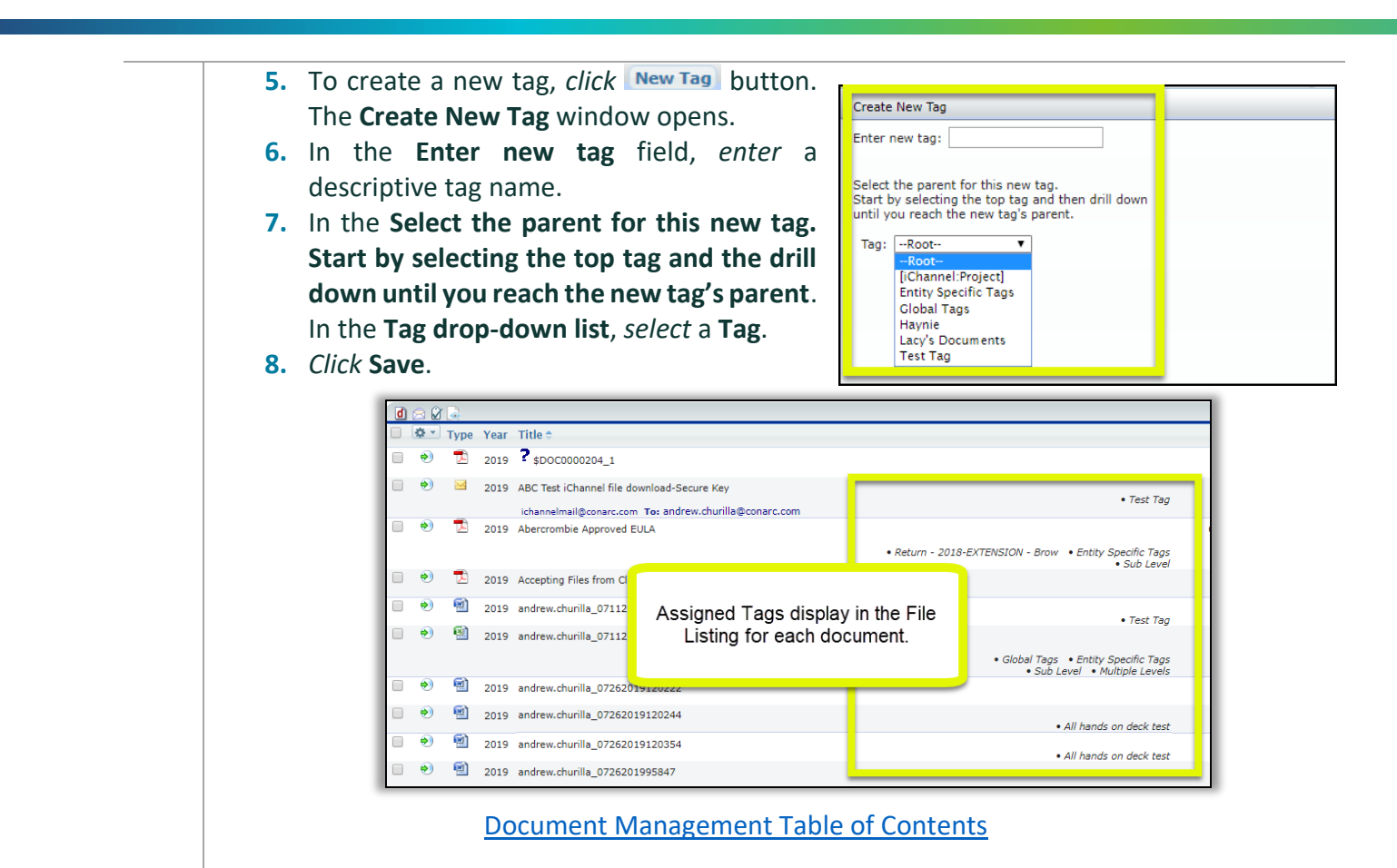

#### **Document Feature: Version and Open**

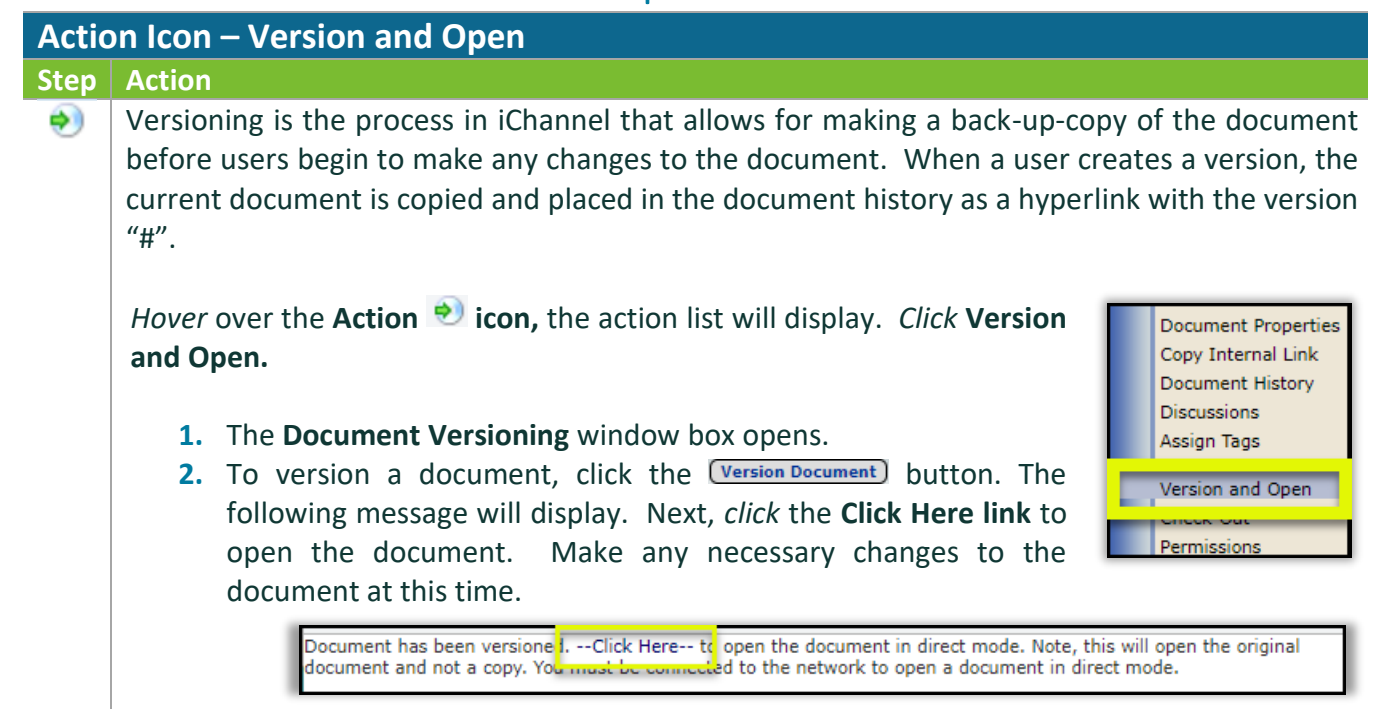

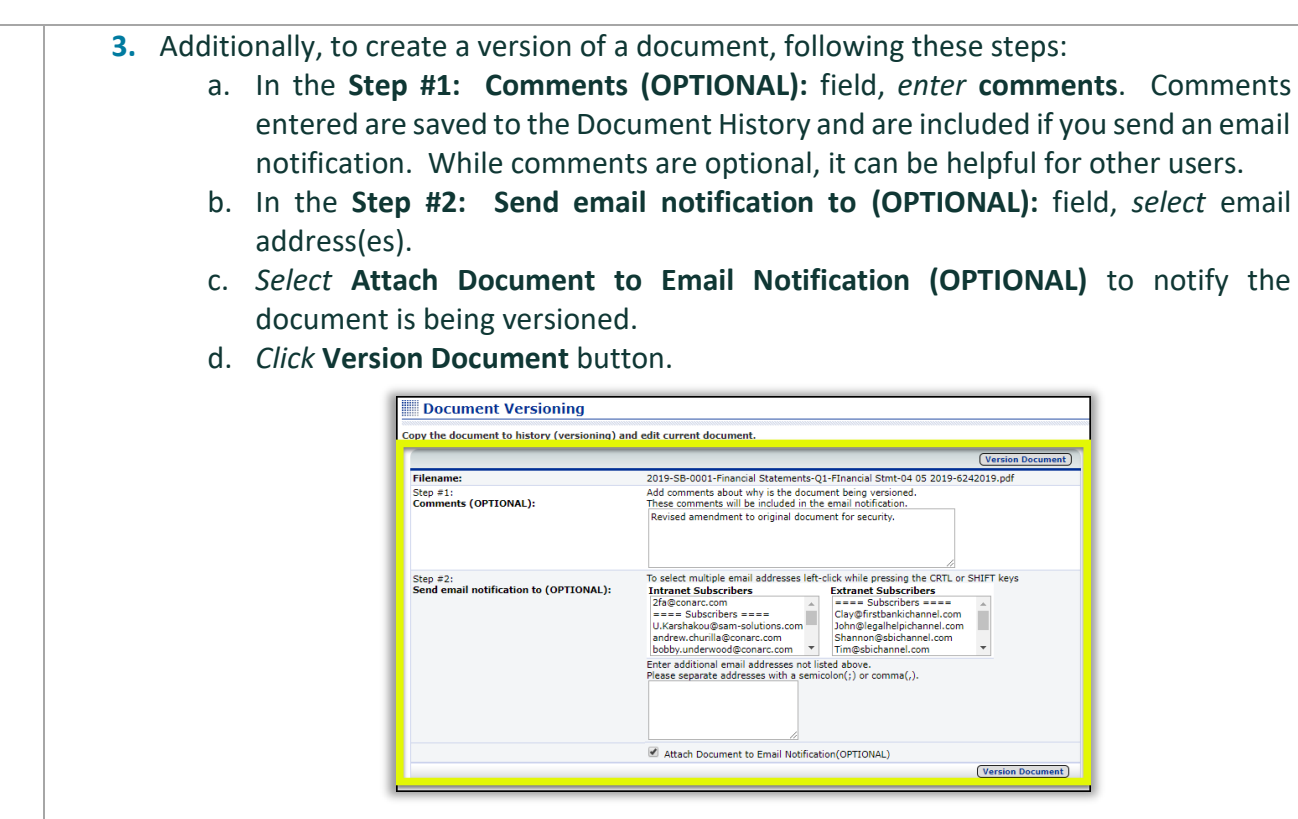

**4.** To *view* the **Prior Version** of the document, *access* the **Document History**.

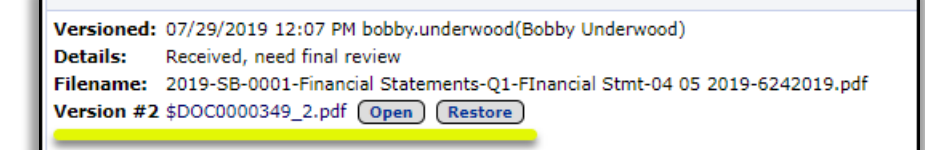

**NOTE:** To access a prior version(s), *Hover* over the **Action**  $\bullet$  icon, the action list will display. *Click* **Document History.**

[Document Management Table of Contents](#page-20-0)

#### **D** Document Feature: Off-Line Editing

There are circumstances where you might need to access or edit document(s) when you are not in the office or connected to your network. The **Check Out – Check In** feature manages that process.

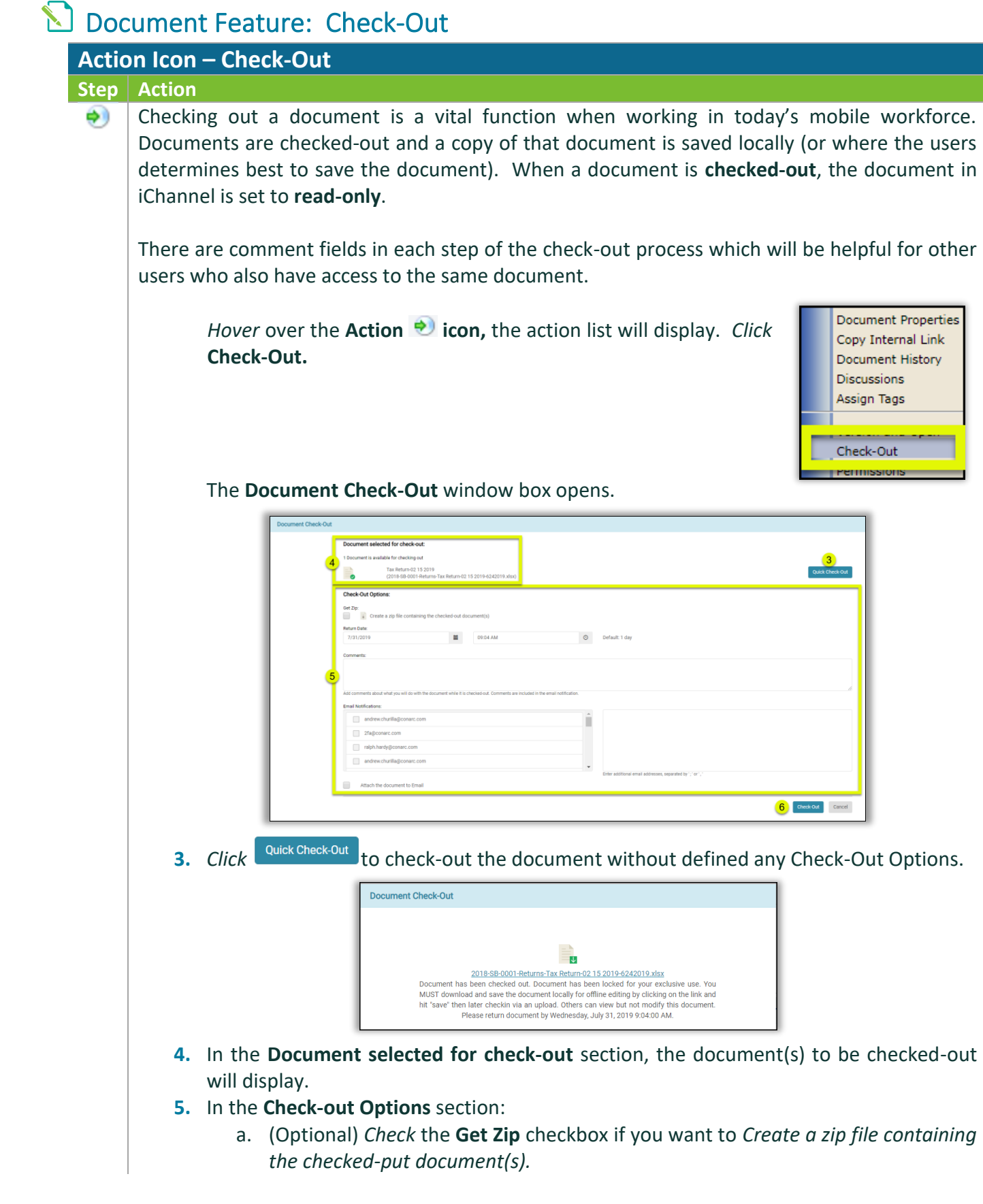

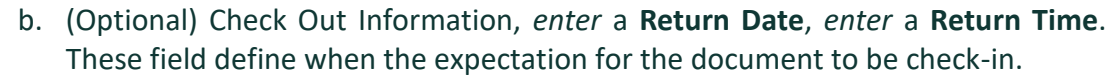

- c. (Optional) *Enter* **Comments** about what you will do with the document while it is checked-out. Comments are included in the email notification and will be saved in the document history.
- d. (Optional) **Email Notification**, select from list an email to send an email notification to additional internal or external users.
- e. (Optional) *Check* the **Attach the document to Email** checkbox if you would like to attach the document(s) to the email.

**6.** *Click*  $\overline{\text{Check-out}}$  to check-out the document(s). The icon will update to indicate the document(s) have been checked-out.

[Document Management Table of Contents](#page-20-0)

#### **Document Feature: Check-In**

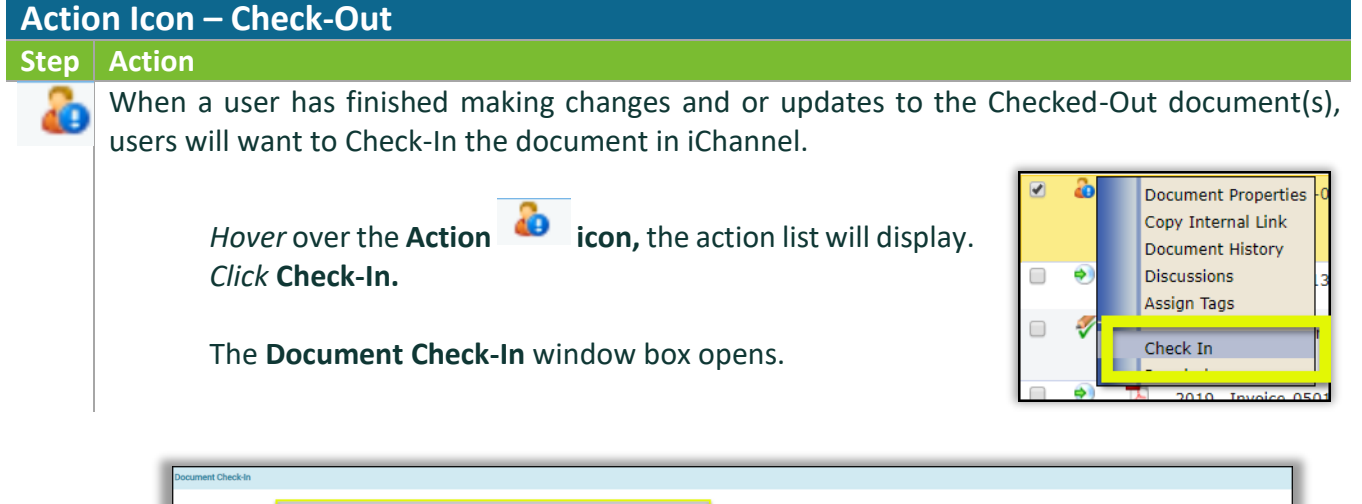

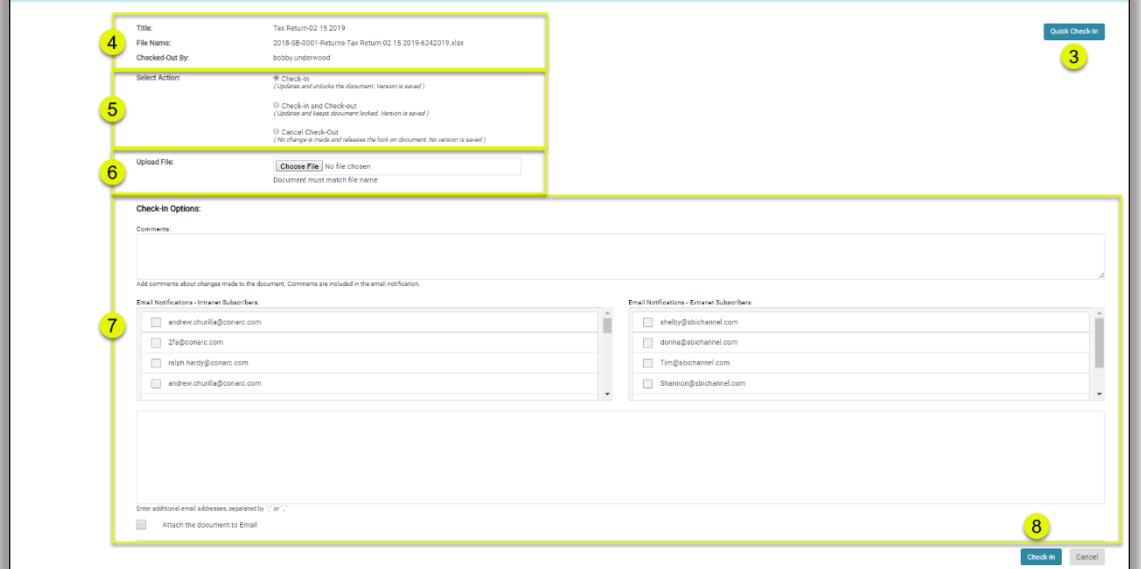

**3.** *Click* **Quick Check-In** to check-in the document without defining any Check-In Options. **4.** The **Title**, **File Name** and **Checked-Out By** are pre-populated with information about the Checked-Out document. **5.** In the **Section Action**, *select* one of the following: a. **Check-In** – Updates and unlocks the document. Version is saved and Document History is updated. b. **Check-In and Check-out** – Updates and keeps the document locked. Version is saved and Document History is updated. c. **Cancel Check-out** – No change is made and releases the lock on the document. No version is saved. **6. Upload File** - *click* the **Choose File** to locate the document. *The Document must match the checked-out file name.* **7.** In the **Check-In Options** section: a. (Optional) *Enter* **Comments** about what you will do with the document while it is checked-out. Comments are included in the email notification and will be saved in the document history. b. (Optional) **Email Notification**, select from list an email to send an email notification to additional internal or external users. c. (Optional) *Check* the **Attach the document to Email** checkbox if you would like to attach the document(s) to the email. **8.** *Click*  $\left[\frac{\text{Check-In}}{\text{Check-In}}\right]$  to check-in the document(s). The  $\left[\frac{\text{So}}{\text{A}}\right]$  icon will update to  $\left[\frac{\text{So}}{\text{A}}\right]$  to indicate the document(s) have been checked in. [Document Management Table of Contents](#page-20-0)

#### **D** Document Feature: Permissions

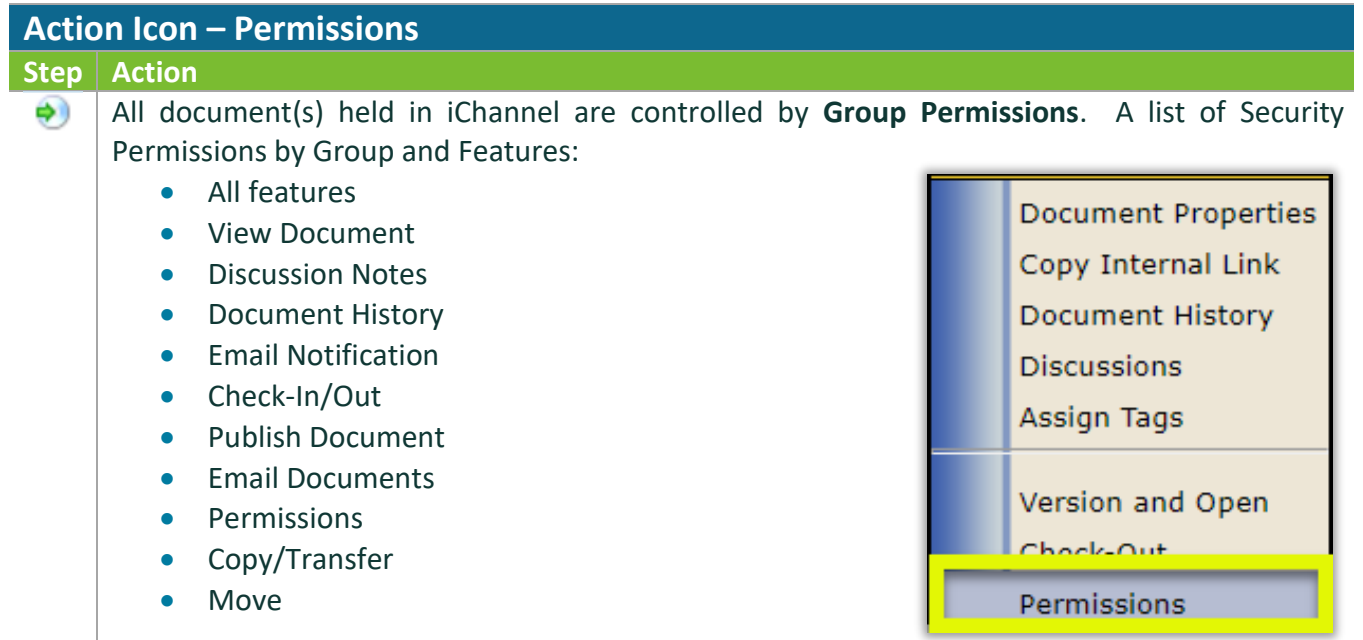

#### • Unlock

• Delete Document

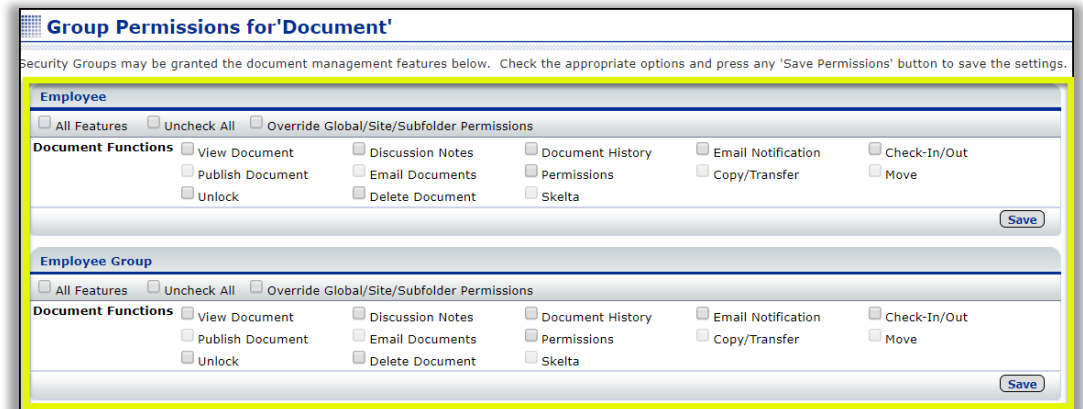

Your organization will determine your Security Permission by Group and Features. Therefore, certain Group Permissions for Document(s) might not be within your access or viewable.

If you feel you should have access to any feature, please contact your System IT Administrator.

[Document Management Table of Contents](#page-20-0)

# *iCHANNEL*

#### **iChannel Document Management Features**

The **iChannel Document Management Feature (Gear Icon)** provides the user the ability to perform a series of features on a document, or even perform a series of multiple features to documents at once.

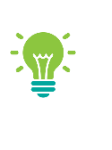

Your organization will determine what Document Management Features (Gear Icon) functions you have permission rights to perform on a document.

If you feel you should have access rights to perform any of these functions, please contact your System IT Administrator.

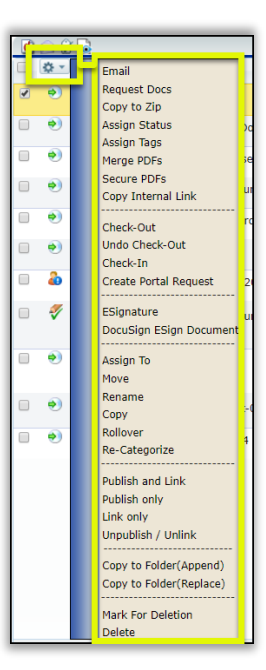

## **Document Feature: Email**

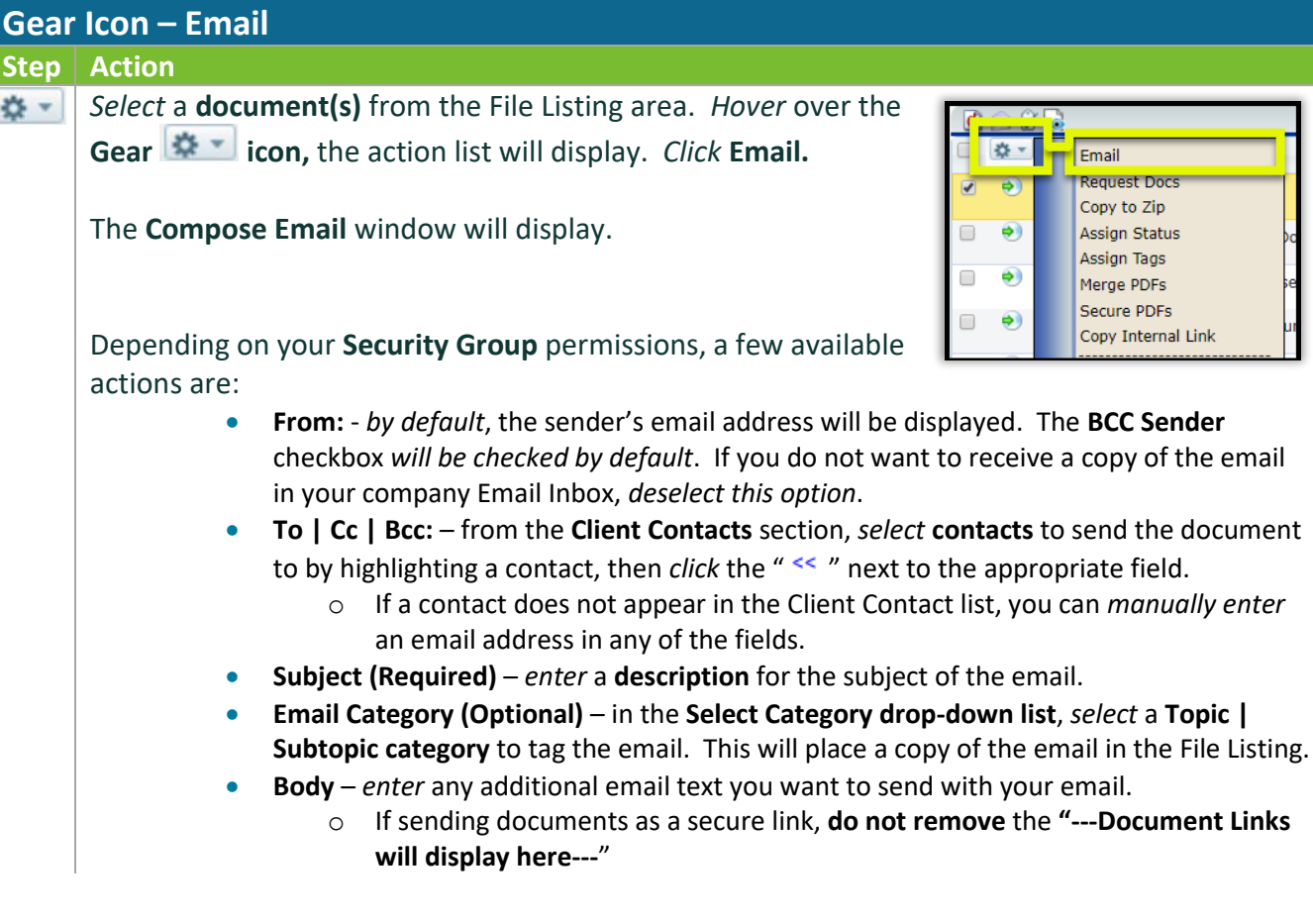

## *iCHANNEL*

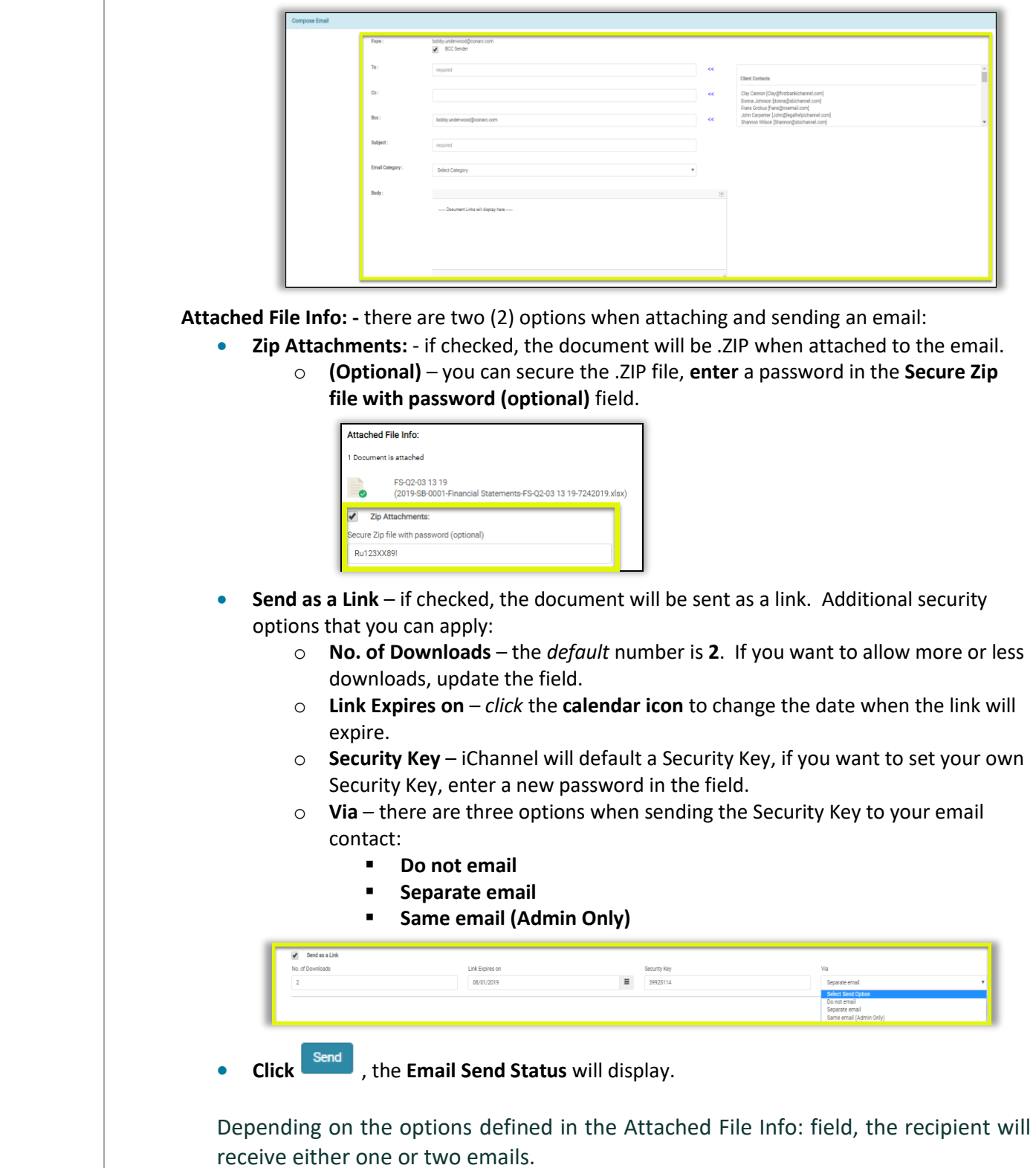

**1.** How to open the secure document email. *Click* the **Document Link** in the email.

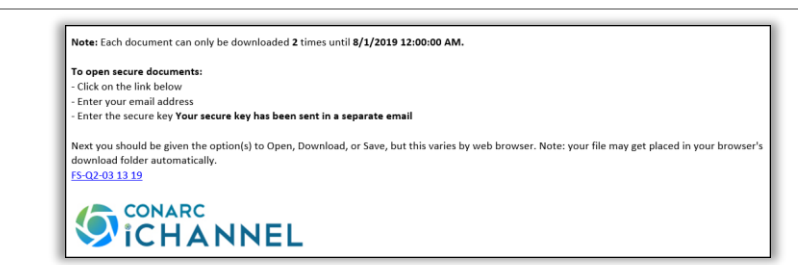

**2.** If you selected to send the Security Key in a separate email, the Secure Key will be listed in **bold**.

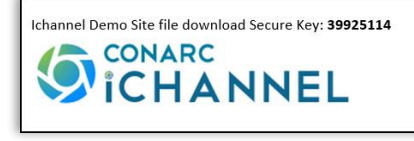

[Document Management Table of Contents](#page-20-0)

# Document Feature: Request Docs

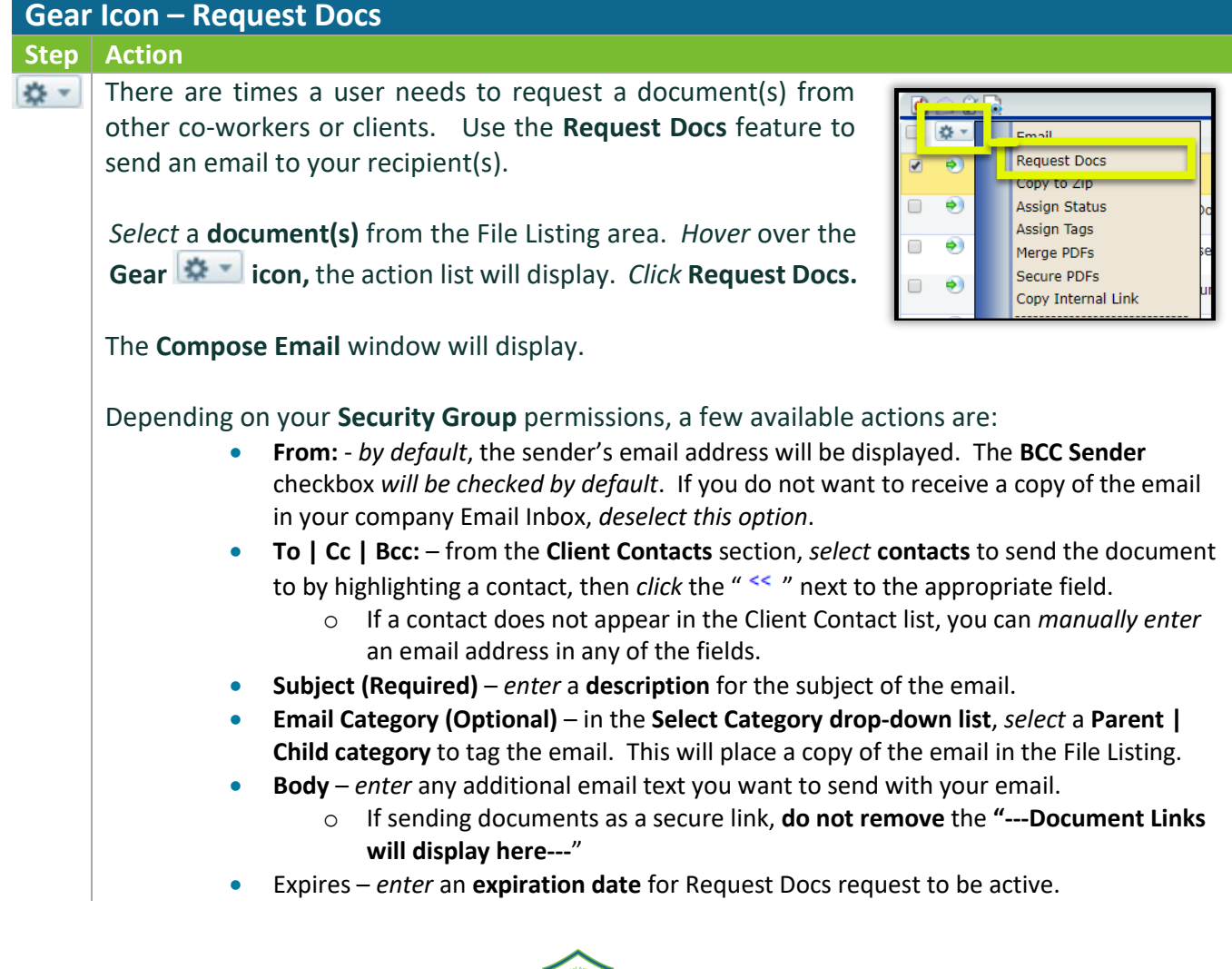

## *iCHANNEL*

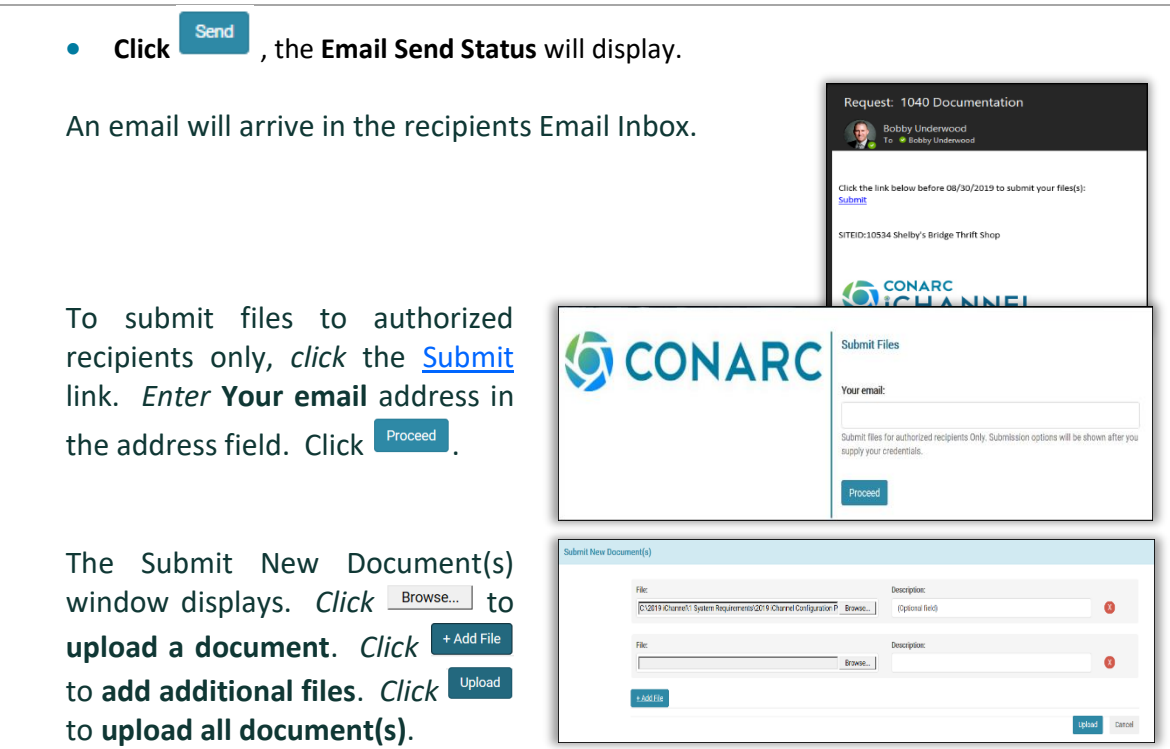

Once the recipient has uploaded the documents(s), the document(s) will appear in the *Client File Listing area* in the **Submitted Files** section (highlighted yellow).

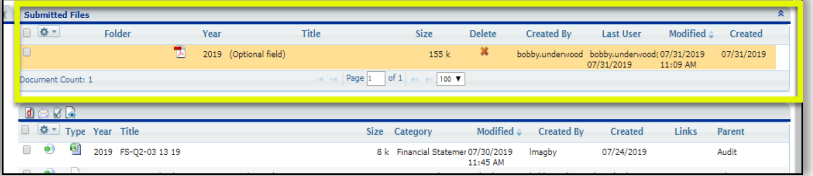

To accept the document(s), *check* the **checkbox** next to the Document(s). *Hover* over the **Gear icon,** the action list will display. From the list, *select* **Accept**, **Copy to Zip**, **Email**, or **Delete**.

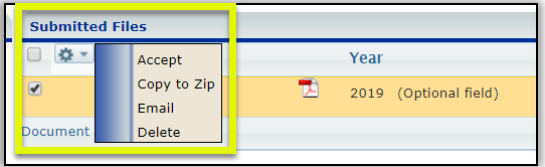

[Document Management Table of Contents](#page-20-0)

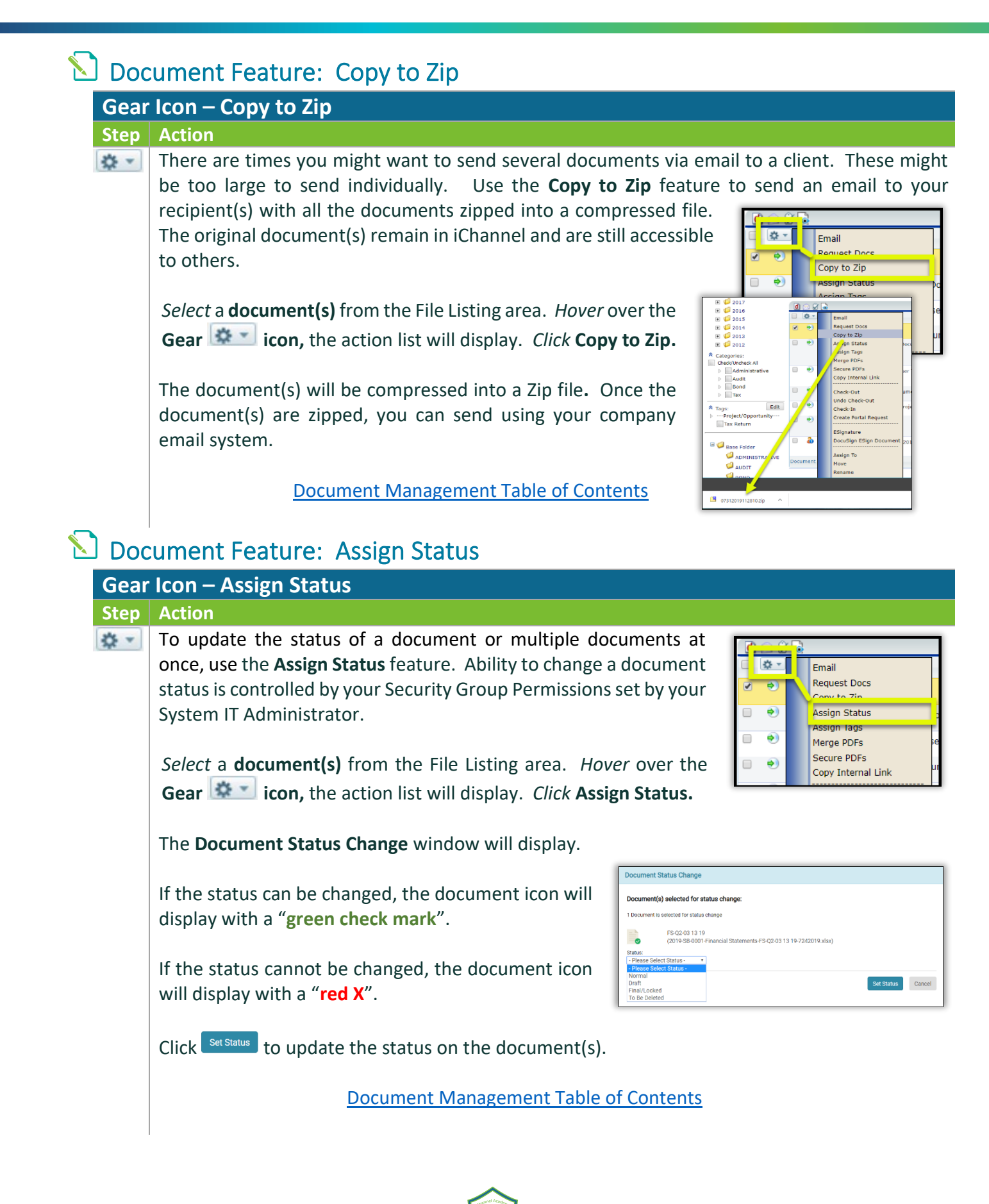

#### **Document Feature: Assign Tags**

**Review <u>U</u>** [iChannel Document Management Area Overview](#page-28-0) – iChannel Filter Topic | Subtopic [Category](#page-28-0) **section to learn more about Tags.**

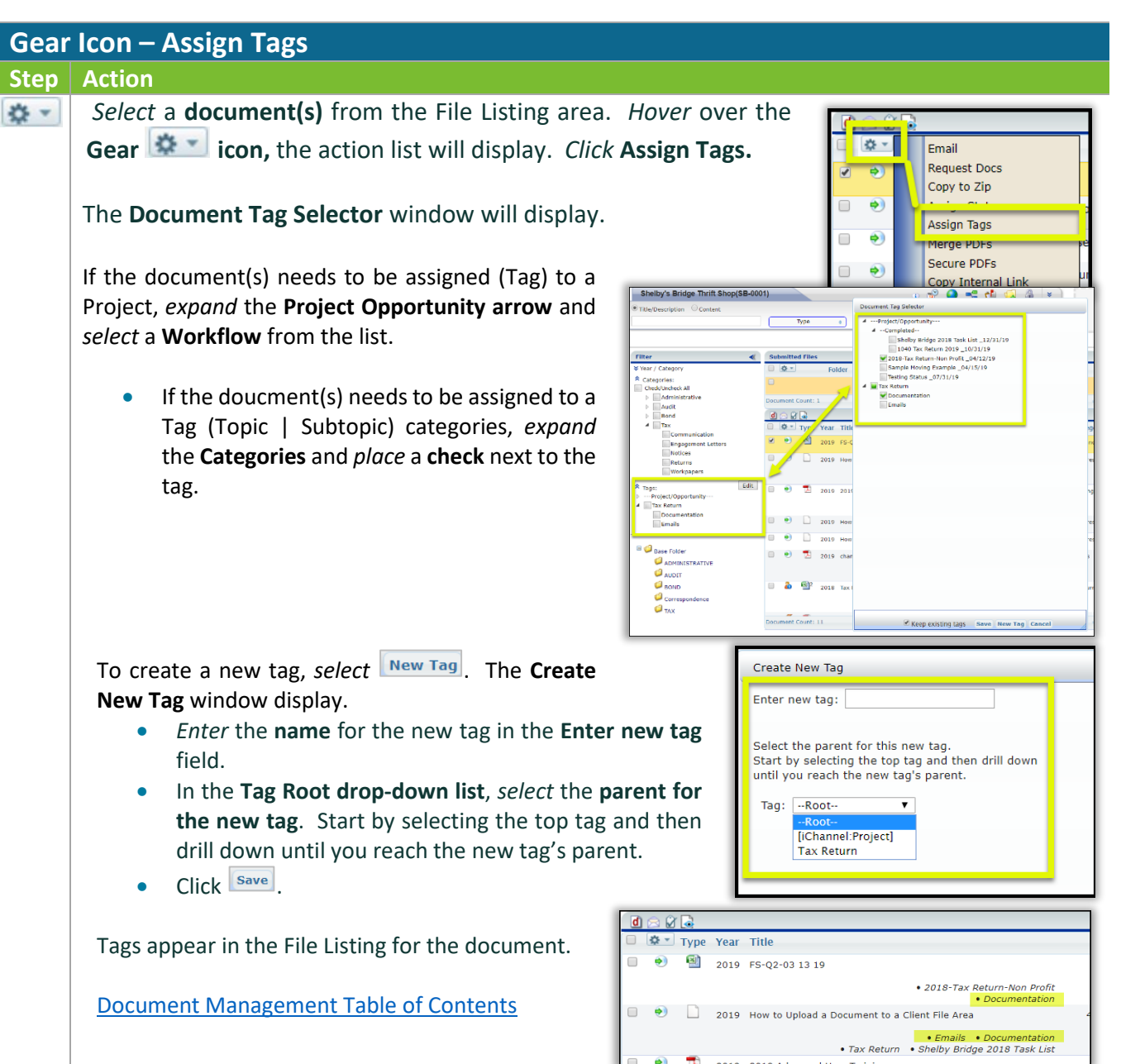

#### Document Feature: Merge PDFs iChannel **PDF Merge** feature will not merge any PDFs documents that have any type of security or passwords set on the documents.**Gear Icon – Merge PDFs Step Action** *Select* a **document(s)** from the File Listing area. *Hover* over the ☆ -**Gear icon,** the action list will display. *Click* **Merge PDFs.** 春。 Email Request Docs Copy to Zip த **Assign Status** The **Merge PDF Documents** window will display. ۰ Merge PDFs ecure PDFs Merge PDF Documents Copy Internal Link .<br>The following selected PDFs will be merged into the first d<br>password etc) can be processed. 2019 Basic User Training Agenda • In the **Documents Selected** area, the 2019 Advanced User Training (You can reorder the list by dragging files.) **Documents Selected** Merge PDF Options The following selected PDFs will be merged into the first document. Only PDFs that currently do not have any sort of restriction (like a password etc) can be processed 2019 Basic User Training A<mark>t</mark>enda  $\Box$ Mark source documents to be Delater Source Documents Merge with bookmarks  $\Box$ 2019 Adva **Change Properties**  $\Box$ Show Properties (Categories, Years etc. (You can reorder the list by dragging files.) Merge Documents Cancel documents(s) you selected (source documents) to merge will display. You can *reorder* the list by **dragging files**. *Click* on a document, *hold down left-side of your mouse* and **drag-and-drop** the documents in the order to perform the merge. • In the **Merge PDF Options** area the new **Merge PDF Options:** merge document will display and the word Merged document title "**Merge**" will be added to the document 2019 Basic User Training Agenda-Merged title. To *update* the name, if necessary, *click* Mark source documents to be Deleted in the title field and update. Merge with bookmarks o **Mark source documents to be Deleted** – if the merged documents (source documents) are no longer needed in iChannel, *check* **Mark source documents to be Deleted**. iChannel will mark the documents for deletion. If you wish to keep the source documents in iChannel, then leave this checkbox, **unchecked**. o **Merge with bookmarks** – if the merged documents (source documents) have bookmarks and you would like to merge the documents and maintain your bookmarks, *check* **Merge with bookmarks**.

# *iCHANNEL*

• To update any properties associated with the merged document, *check* **Show Properties (Categories, Years, etc.)** checkbox.

A new window will open. *Update* the **Parent**, **Category**, **Document Status**, **Year**, as necessary.

To merge the documents, **click** Merge Documents The **Merge PDF Documents** confirmation page displays.

[Document Management Table of Contents](#page-20-0)

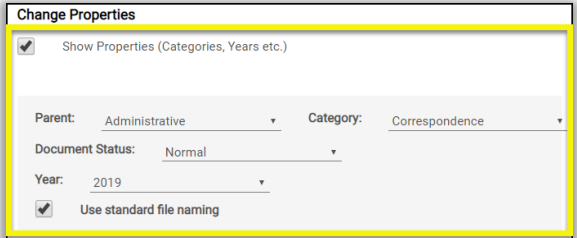

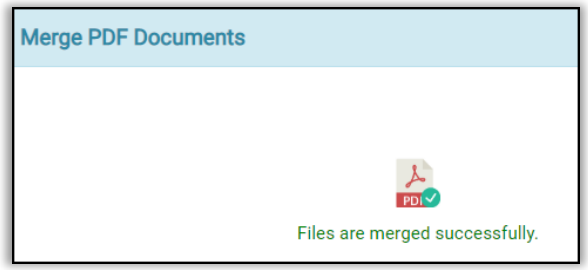

#### **La Document Feature: Secure PDFs**

[There are circumstances where document\(s\) are sensitive and before a user's or client can view or](#page-28-0)  [open the document, you want to provide an additional layer of security \(encryption\).](#page-28-0) 

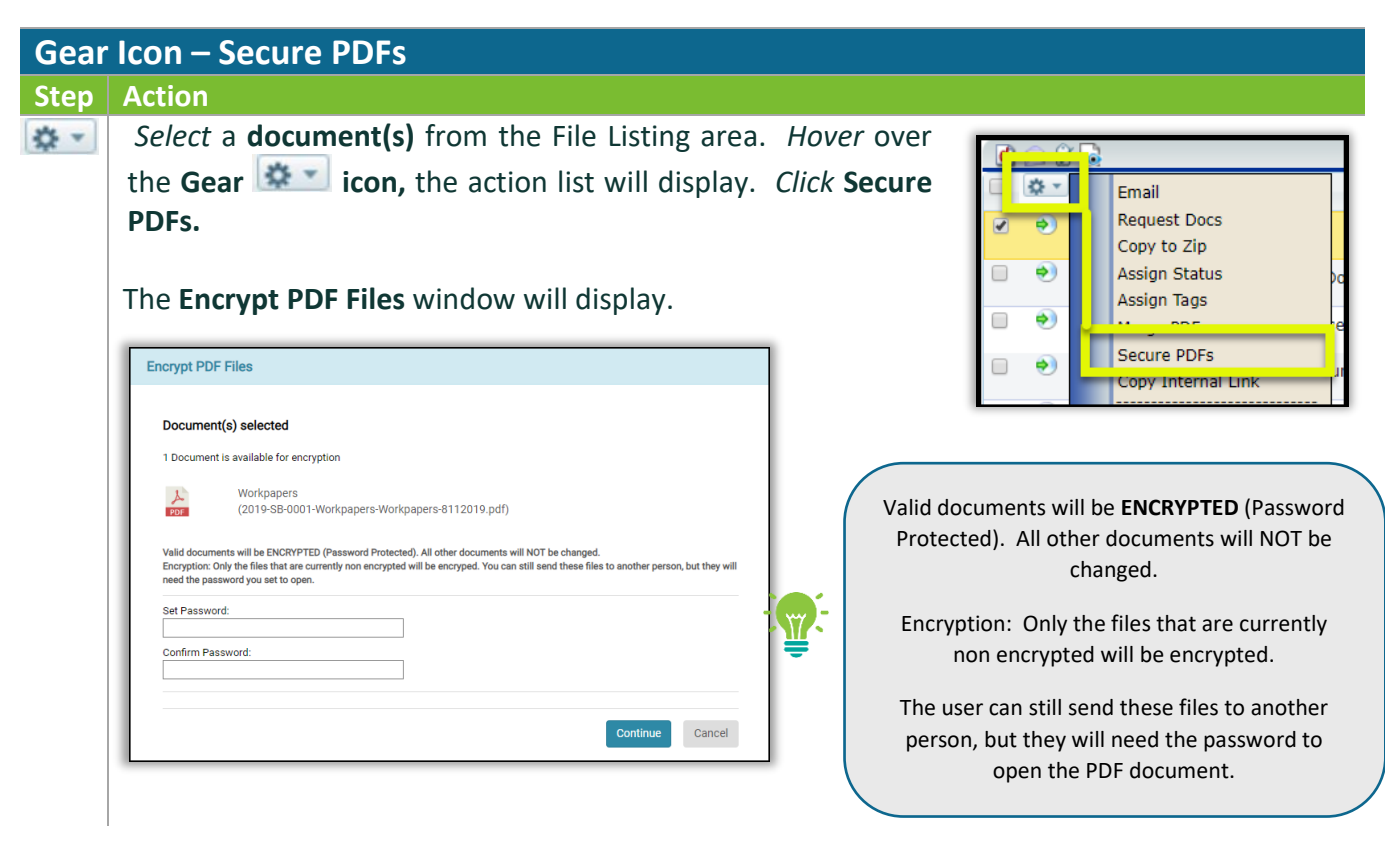

# *ICHANNEL*

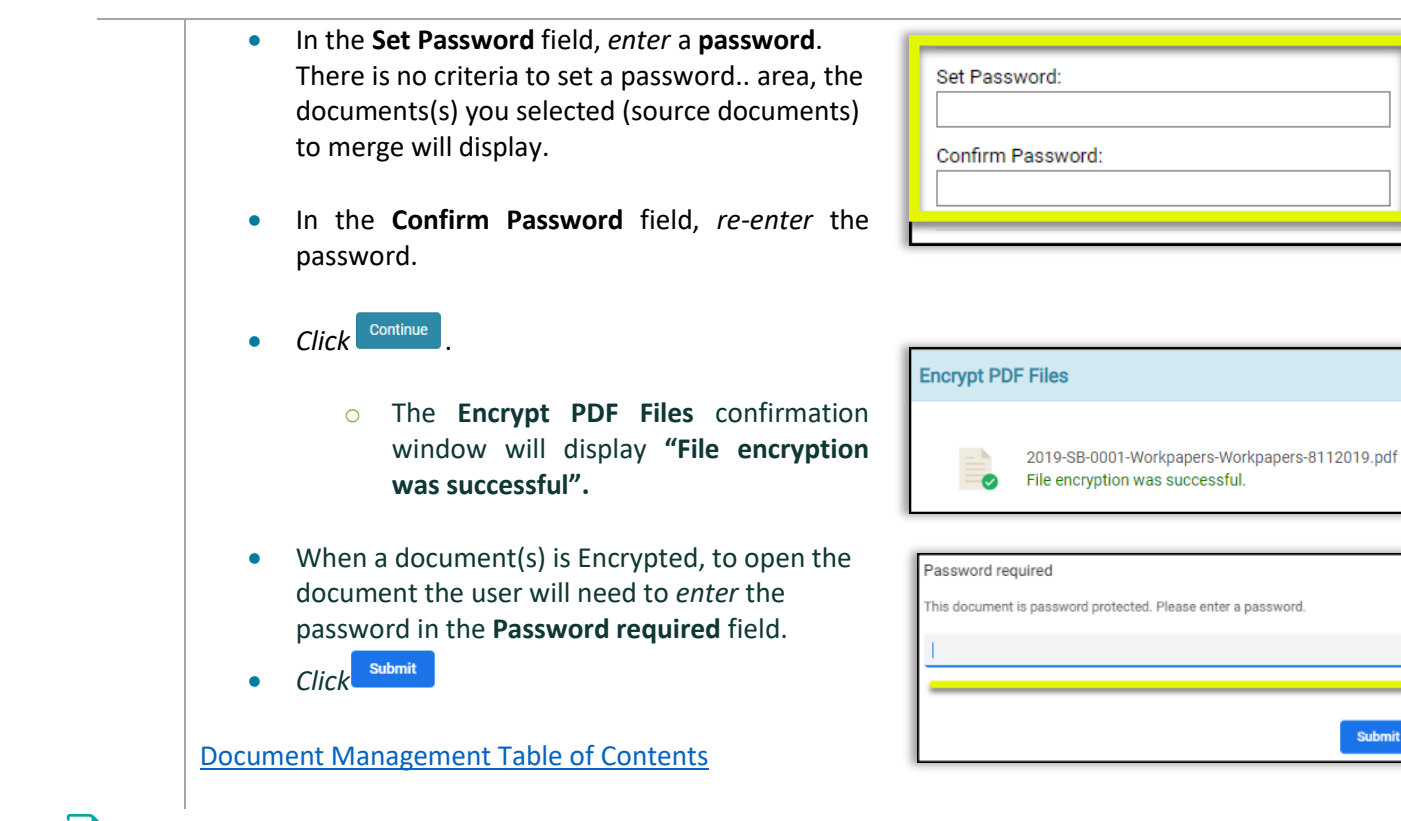

#### **Document Feature: Copy Internal Link**

There are circumstances where a user would like to share a document(s) in the File Area with another internal user(s), but not all document(s) in your File area. The **Copy Internal Link** feature will let you share out document(s) by making a copy of the document(s) where you can share out the document(s) via a Link. Once you have copied the link, you can paste in an email and share with another user, for an example.

When the user(s) clicks the link, the use(s) will only have access to the File Area where the document(s) reside and will only have access to those document(s) identified in the Copy Internal Link.

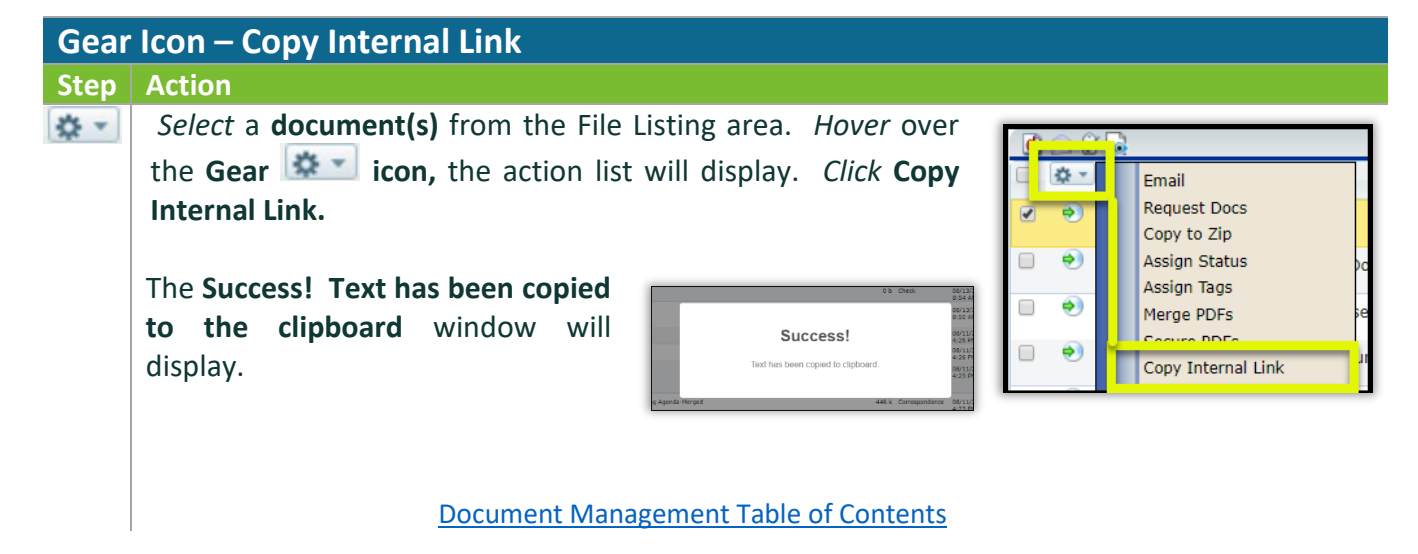

#### Document Feature: Check-Out | Undo Check-Out | Check-In

- **Check-Out** user(s) need the ability to quickly access document(s) to share with other user(s) or client(s). It's key to working in today's face paced mobile environments.
	- o When the document(s) is **Checked-Out**, the document(s) will be *set to* **read-only**. User(s) are required to download and save the document(s) locally for offline editing by clicking the link and select "Save" or "Save As".
	- o Once finished editing the document(s), use the **Check-In** feature to upload the document(s) back to the **File Area** in iChannel.
	- o While the document(s) are checked out, other user(s) can **only view**, but not modify the document(s) in iChannel.
	- o On the **Document Check-Out** screen, user(s) can add additional information about the check-out in the **Check-Out Options**.

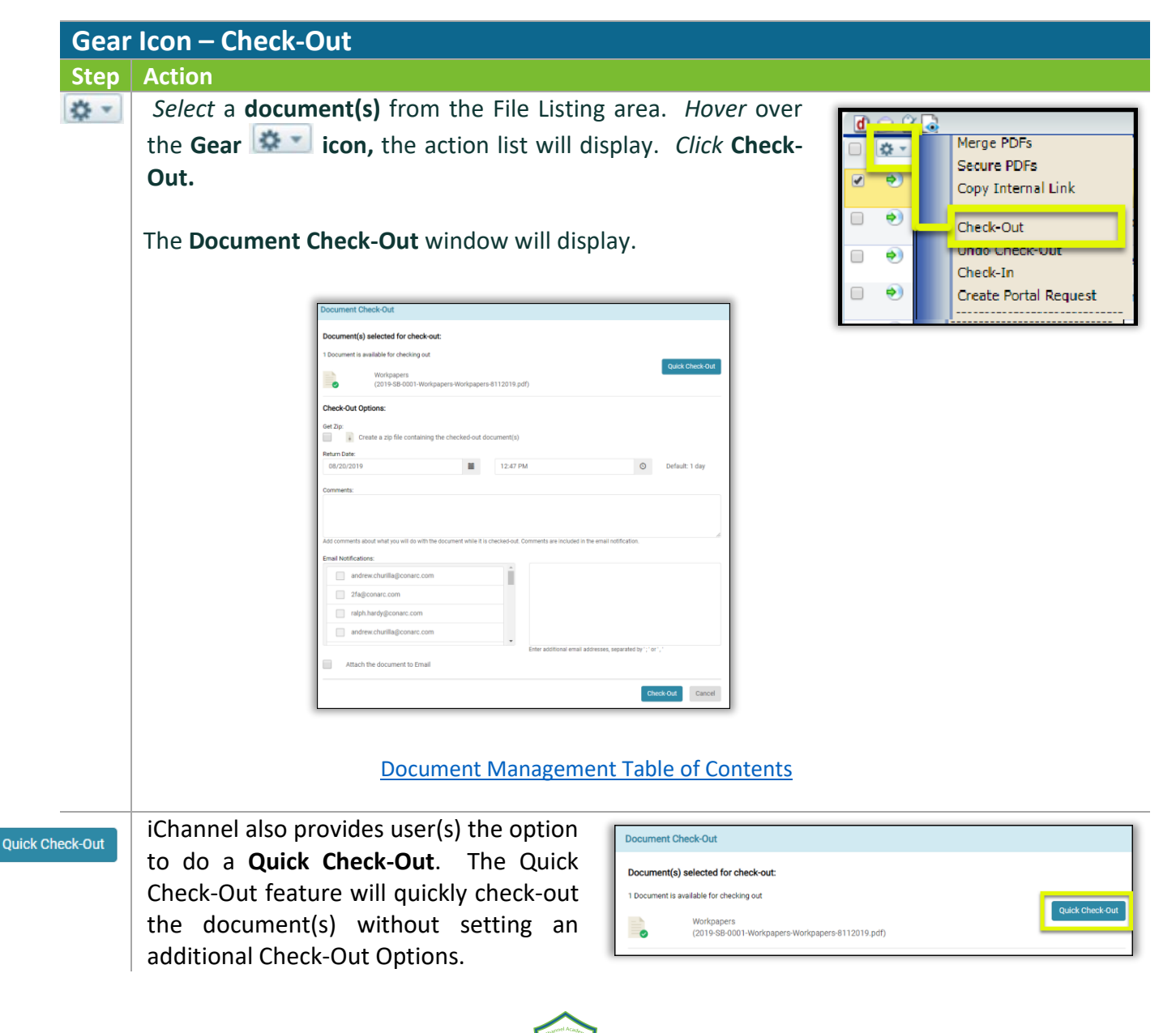

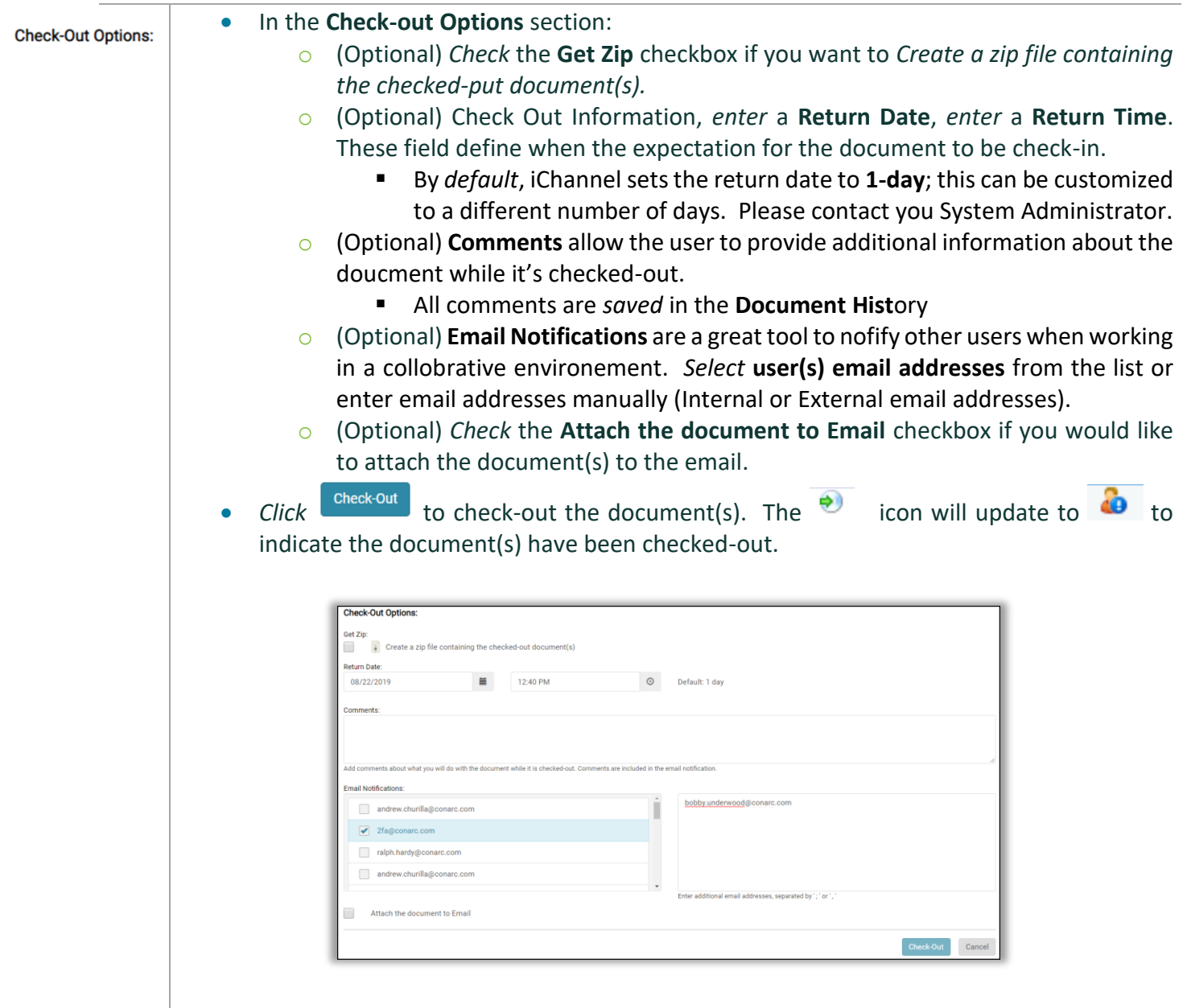

[Document Management Table of Contents](#page-20-0)

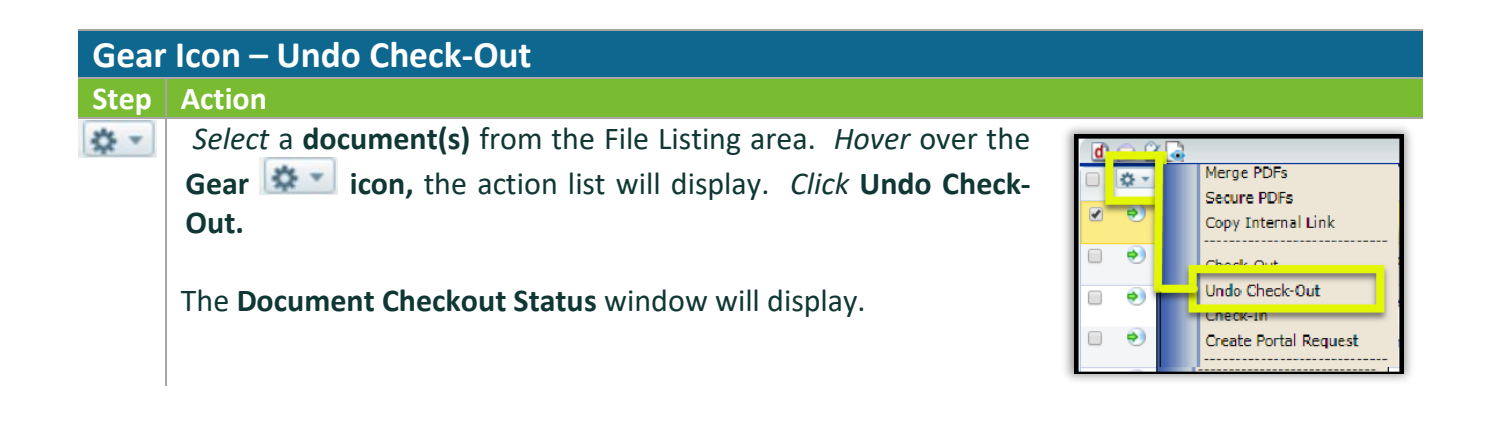

Ŀ

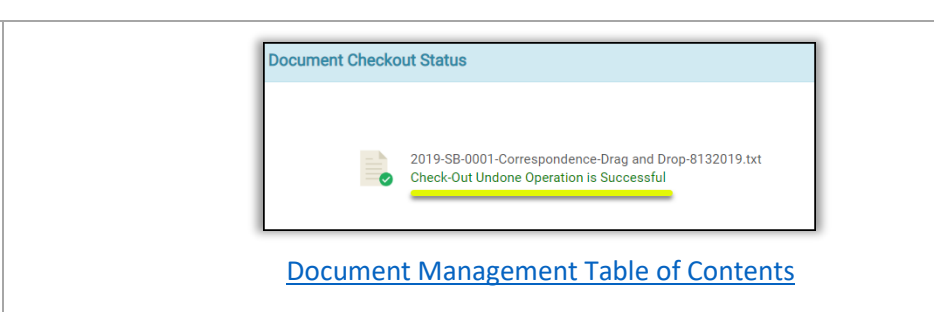

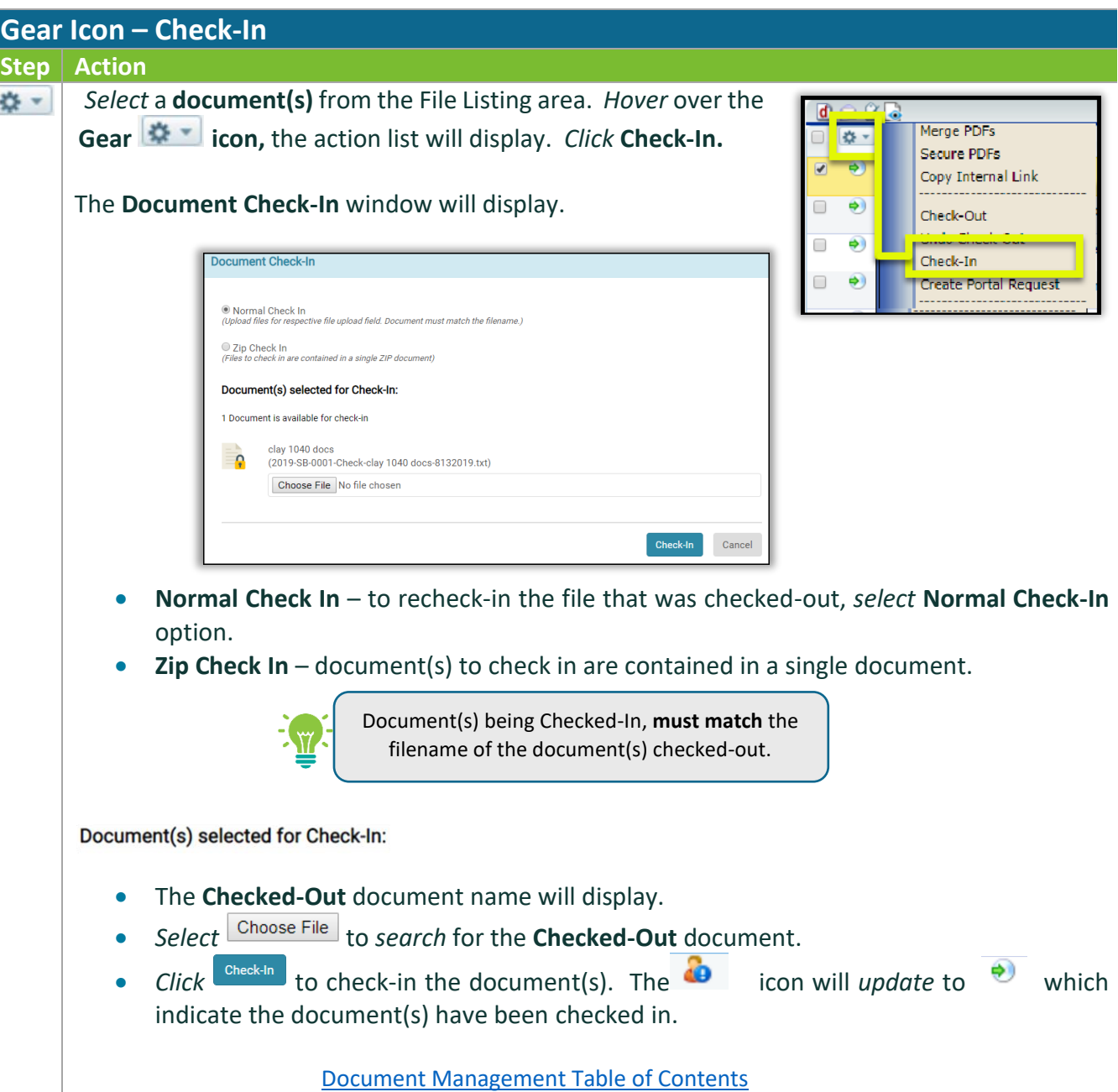

## Document Feature: Create Portal Request

The Create Portal Request allows the user to make a request for document(s) via the Portal. To make the request, users will create an Activity (task) show on the portal for their clients to access and upload the requested document(s).

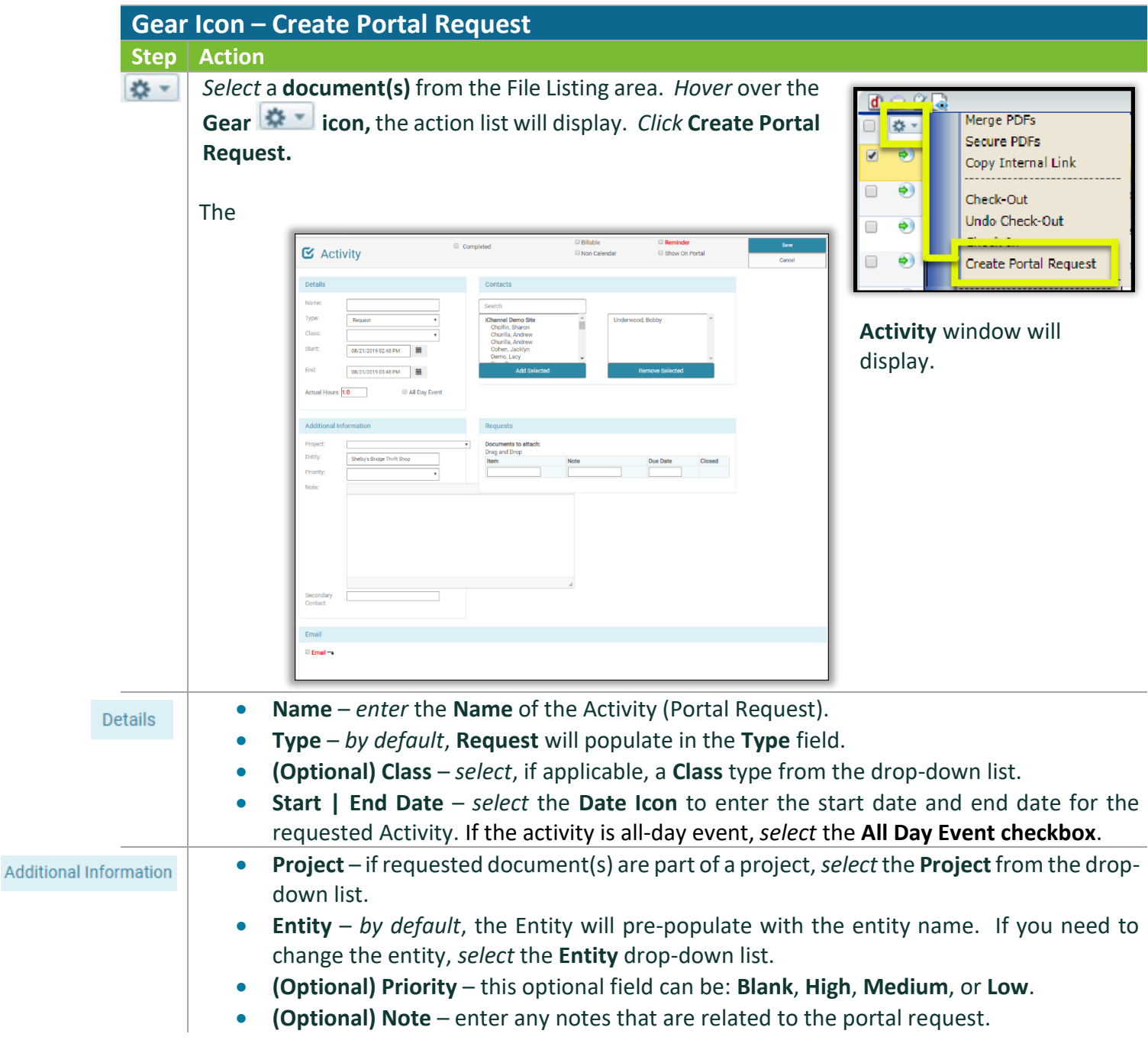

## *iCHANNEL*

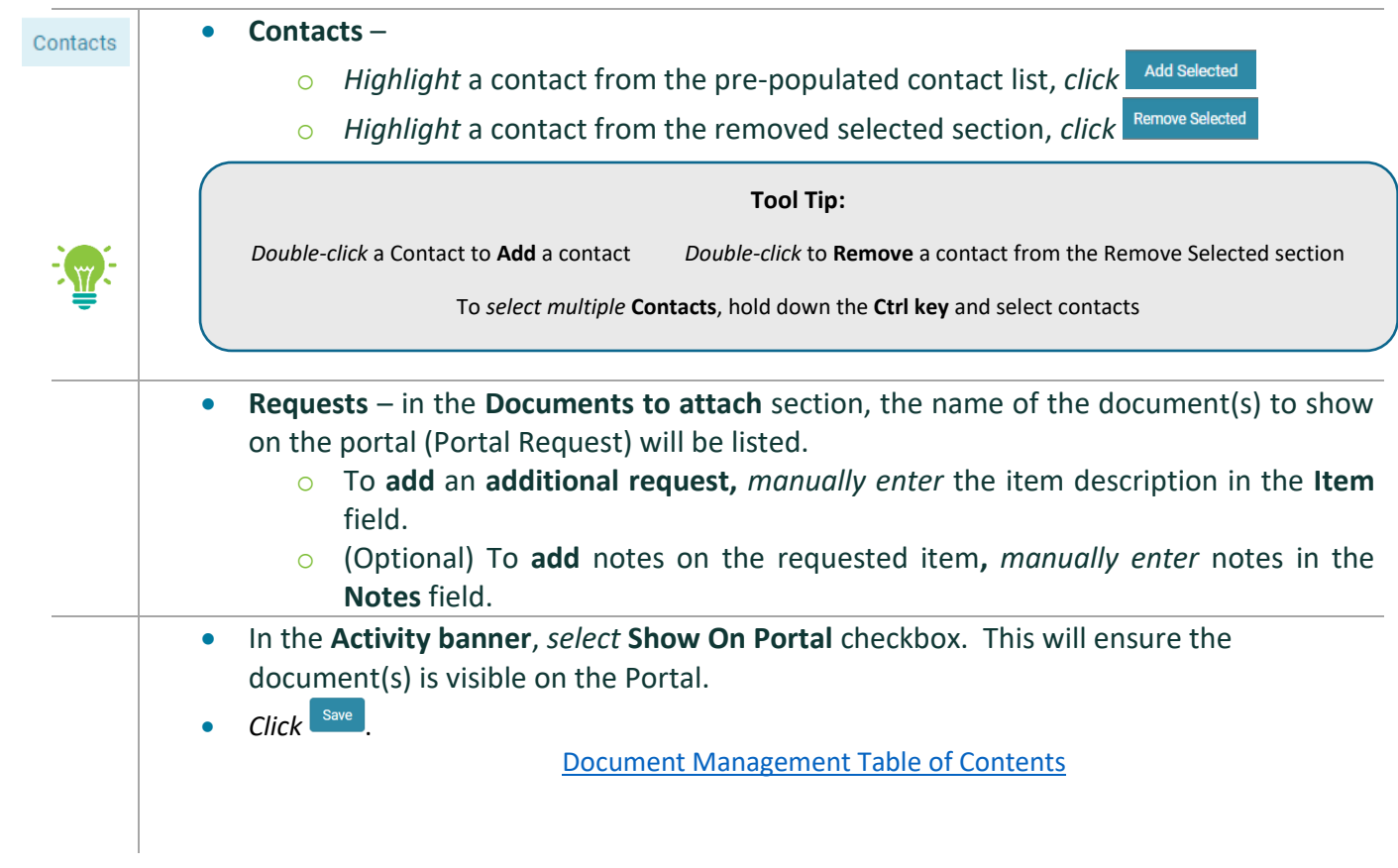

#### **Document Feature: Assign To**

[Documents are assigned to an internal user\(s\). User\(s\) have two options when working with the](#page-28-0) **Assign To** feature. A User [can permanently assign document\(s\) to another user or they can temporarily assign](#page-28-0)  [document\(s\) to another user and set an expiration date](#page-28-0) for the length of time that document or [documents are assigned. To re-assign a document\(s\) to another internal user, select the Assign To](#page-28-0)  [feature.](#page-28-0)

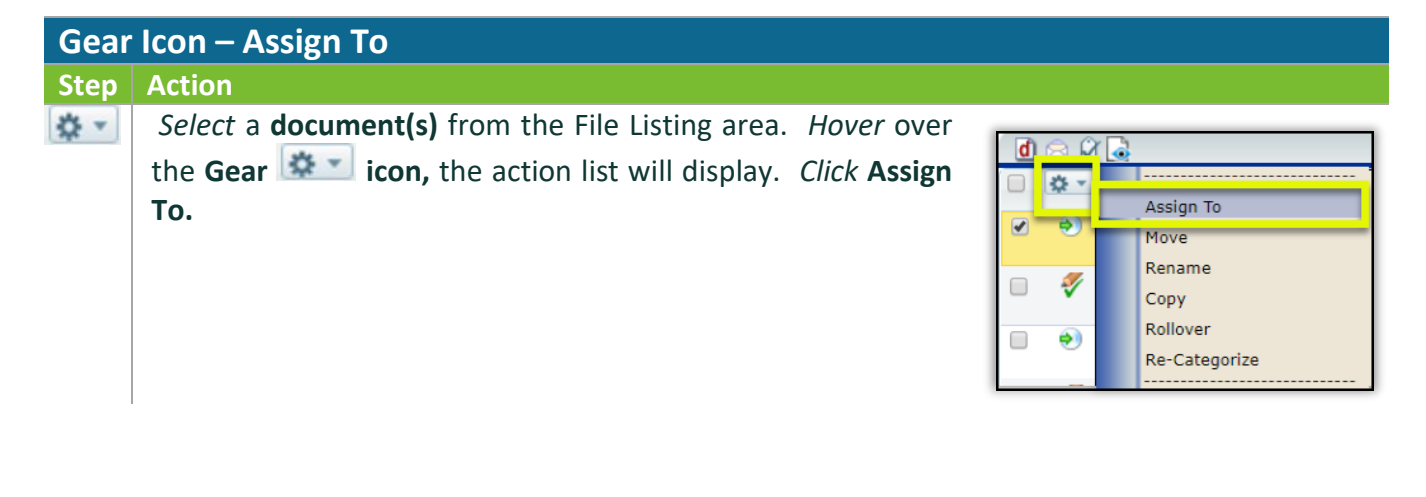

# *ICHANNEL*

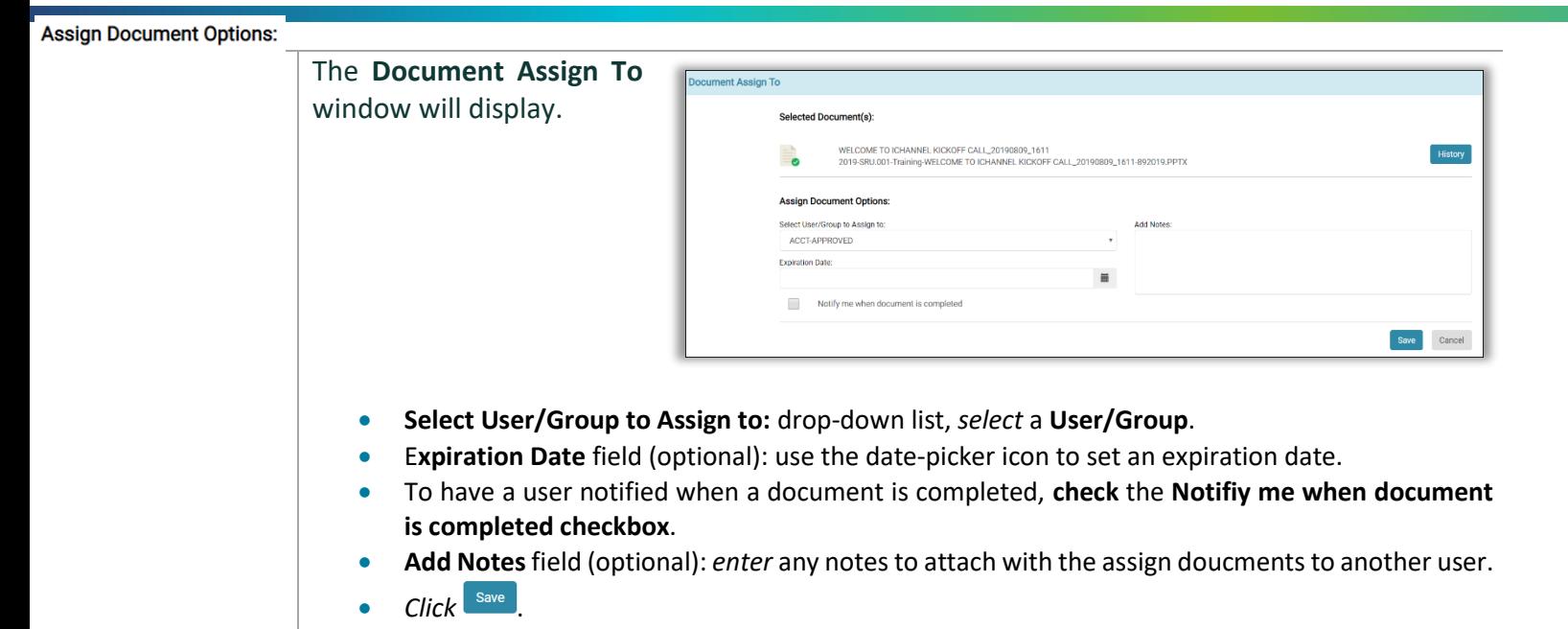

[Document Management Table of Contents](#page-20-0)

#### Document Feature: Move | Rename | Copy

[User\(s\)](#page-28-0) have the ability to:

- **Move**: this feature allows a document to be moved to a new Site, Category (Topic | Subtopic), to name a few.
- **Rename**: this feature allows the user(s) to rename the document.
- **Copy:** this feature allows the user(s) to make an internal copy of the document.

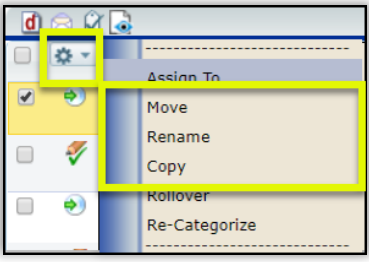

# *iCHANNEL*

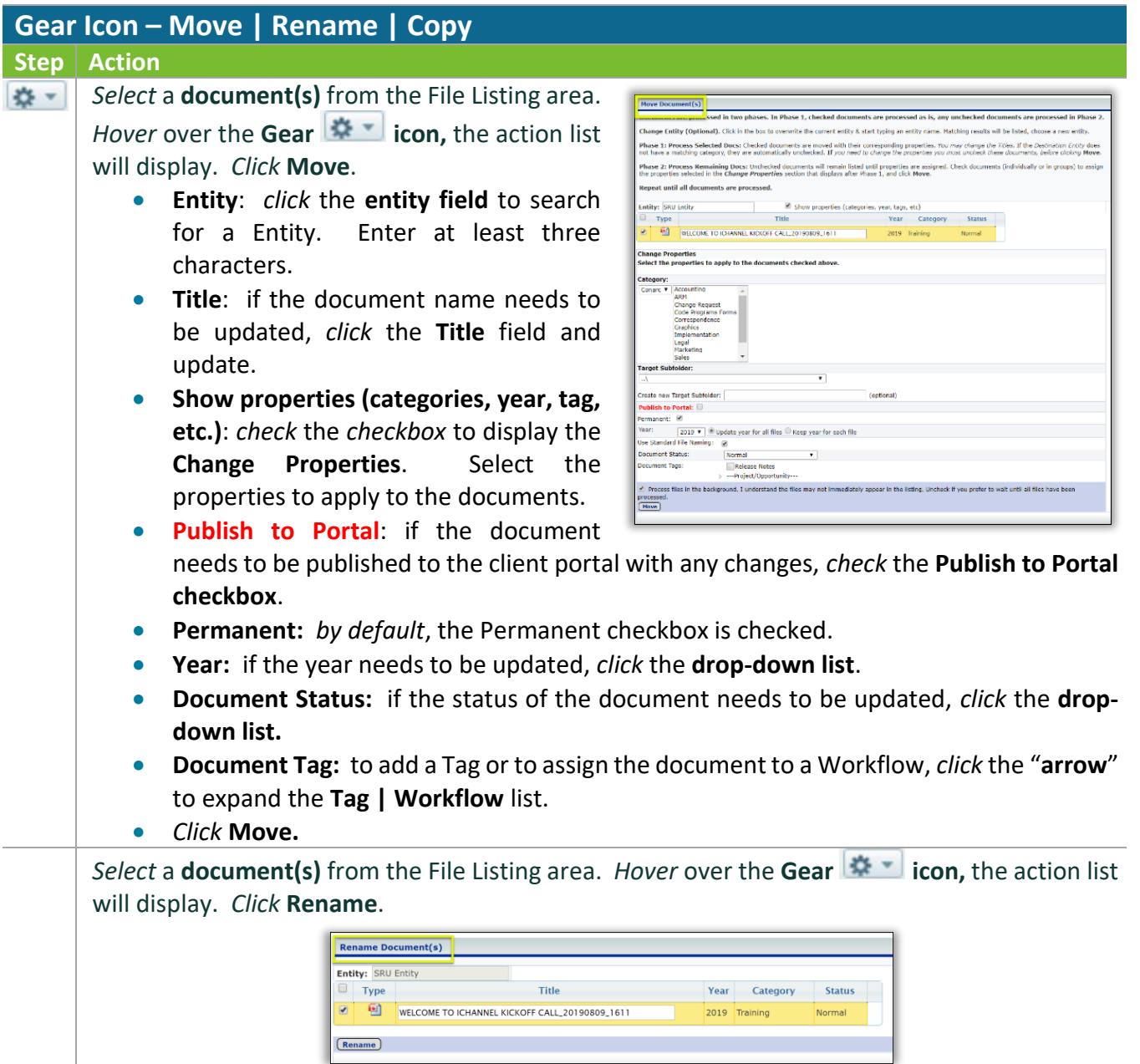

• **Title**: if the document name needs to be renamed, *click* the **Title** field and enter a new title.

# *ICHANNEL*

*Select* a **document(s)** from the File Listing area. *Hover* over the **Gear icon,** the action list will display. *Click* **Copy**.

- **Entity**: *click* the **entity field** to search for a Entity. Enter at least three characters.
- **Title**: if the document name needs to be updated, *click* the **Title** field and update.
- **Show properties (categories, year, tag, etc.)**: *check* the *checkbox* to display the **Change Properties**. Select the properties to apply to the documents.

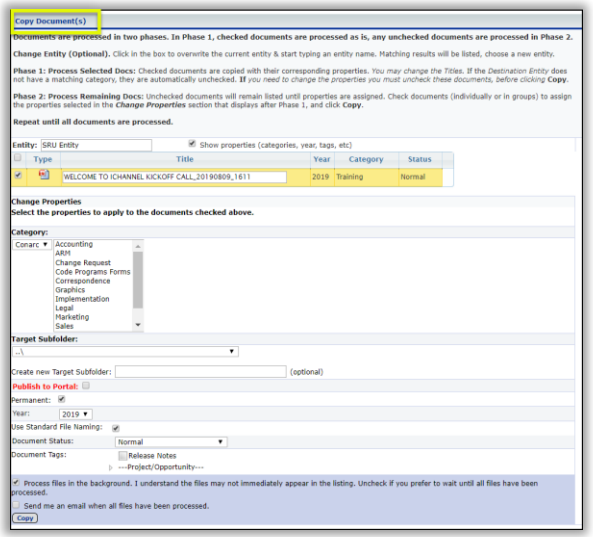

- **Publish to Portal**: if the document needs to be published to the client portal with any changes, *check* the **Publish to Portal checkbox**.
- **Permanent:** *by default*, the Permanent checkbox is checked.
- **Year:** if the year needs to be updated, *click* the **drop-down list**.
- **Document Status:** if the status of the document needs to be updated, *click* the **dropdown list.**
- **Document Tag:** to add a Tag or to assign the document to a Workflow, *click* the "**arrow**" to expand the **Tag | Workflow** list.
- *Click* **Copy.**

[Document Management Table of Contents](#page-20-0)

#### **N** Document Feature: Rollover

User(s) could have a document(s) where those document(s) will be used year-over-year with a client. The Rollover features allows the user to rollover (copy) a document(s) to another year. The document will be an exact copy of the original document(s) that is being rolled over.

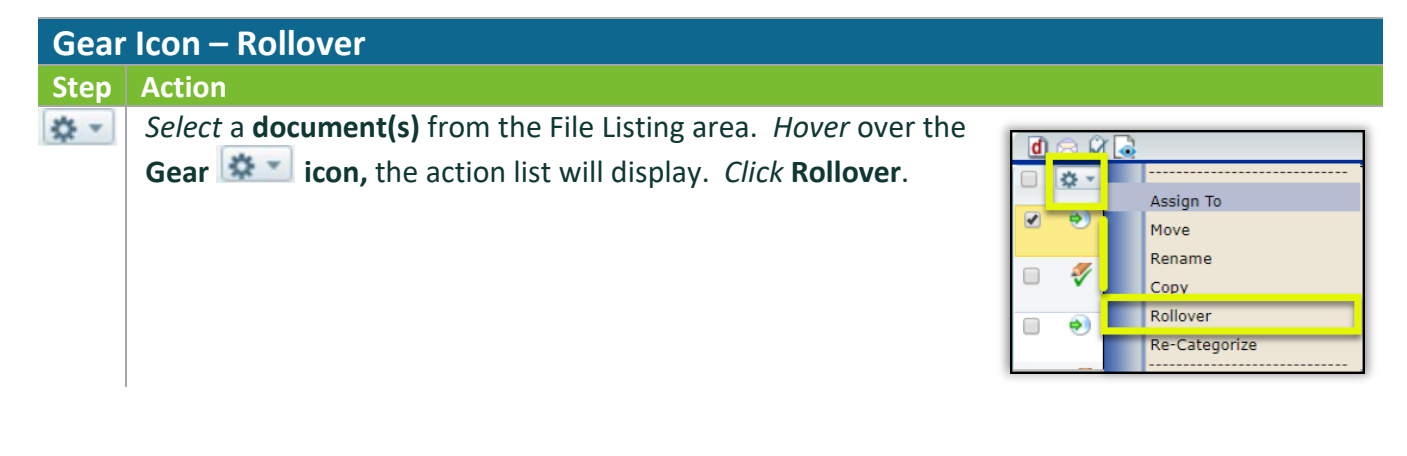

# *ICHANNEL*

- **Entity**: *click* the **entity field** to search for a Entity. Enter at least three characters.
- **Title**: if the document name needs to be updated, *click* the **Title** field and update.
- **Rollover to Year**: *click* drop-down list and select a new year.
- *Click* **Rollover.**

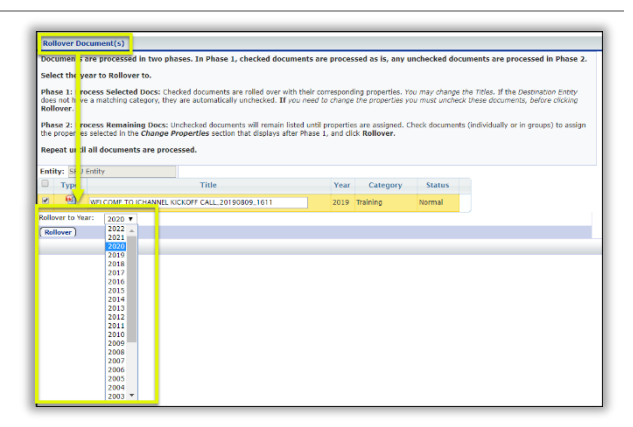

[Document Management Table of Contents](#page-20-0)

#### **Document Feature: Re-Categorize**

The **Re-Categorize** features allows for a document(s) to be assigned to new Categories (Topic | Subtopic) in iChannel.

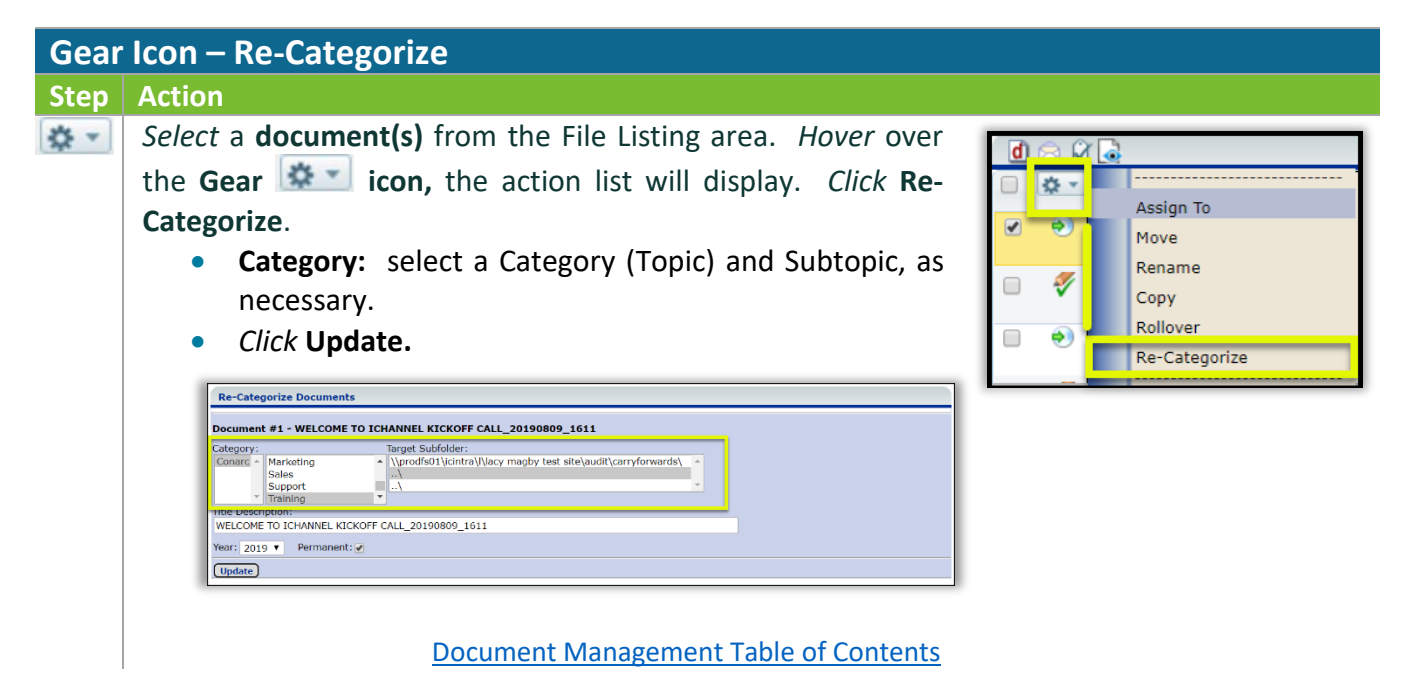

#### **N** Document Feature: Publish and Link

The **Publish and Link** feature allows for a document(s) to be published to the iChannel Portal for client(s) to access and additional will link that document(s) to another Site for access.

Clients (Portal Users) only have access to the document(s) you publish to the iChannel Portal from their respective File Area. Security Group Permission control what can been viewed on the Portal.

#### **Gear Icon – How to Publish and Link Step Action** *Select* a **document(s)** from the **File Listing Area**. *Hover* over the ☆ → **Gear**  $\left| \cdot \right|$  **icon,** the action list will display. *Click* Publish and L 祭 Publish and Link **Link.** Publish only B. Link only Unpublish / Unlink The **Publish and Link** window will display. **Publish and Link** (The for Publish/Link Can Title **Expiration Date (optional) Expiration Date (Optional)** – WELCOME TO ICHANNEL KICKOFF CALL\_20190809\_1611 09/23/2020 Notification: Send Extranet Notification Now this *optional field* allows you to File Area Search set an expiration date. This **Begins with** Entity Name: date determines how long the Login Site Name/Client ID: Site Code Published document is Current Site Custom Fields: Sort By available on the Portal. Search **Notification**: - to send a notification to the Portal, *check* the checkbox **Send Extranet Notification Now**. **File Area Search** – next, in the File Ares Search fields, *search* for the **Site** to which the document(s) should be linked to. *<u>Click Search .*</u> **Search Results:** in the Portal Topic/Subtopic list, *select* all **Topic/Subtopics** that apply. **If the information on the Publish and Link page is correct, select** Publish/Link The Document(s) have been published/linked. message will display. **Published | Linked Document(s) – Icon After a document(s) has been Published and Linked, in the File Area a new icon <b>P Z** will appear for published | linked document(s). Type Year Title Creat  $\bullet$   $\overline{2}$  2019 2019 BASIC USER TRAINING AGENDA\_20190826\_1251  $\mathbf{p}$ i 195 k Correspondence 09/24/2019 bobby.underwood 08/26/2019<br>2:10 PM Administrative  $\overline{\phantom{a}}$  $\begin{array}{ccc} \circ & \bullet & \bullet \\ \hline \end{array}$  2019 Workpapers 118 k Workpapers 09/13/2019 Imagby<br>11:42 AM 08/11/2019 Audit

*ICHANNEL* 

# Document Feature: Publish Only

The **Publish Only** features allows for a document(s) to published to the iChannel Portal for client(s) to access.

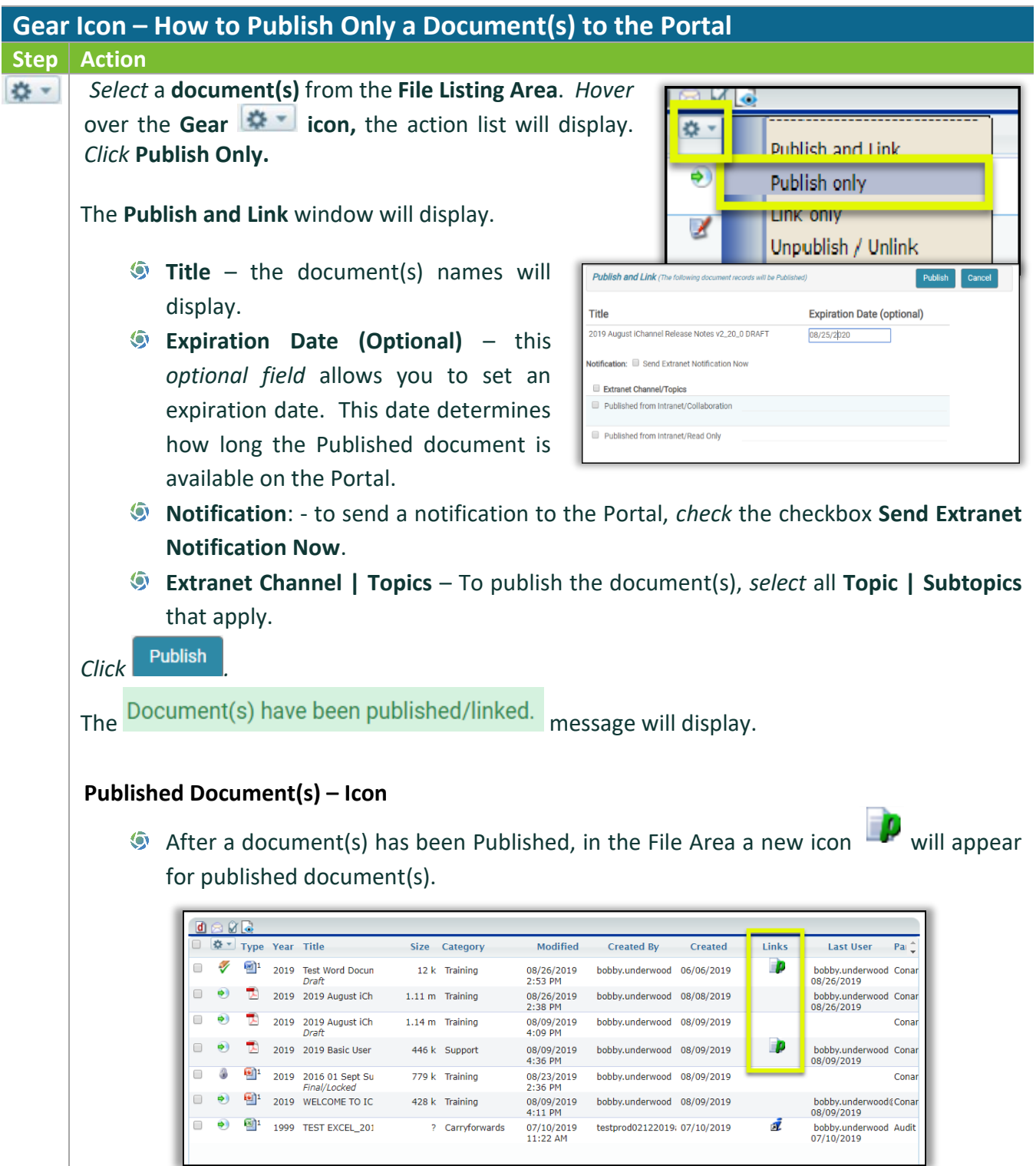

#### Document Feature: Link Only

The **Link Only** features allows for a document(s) to be linked to another Site for access.

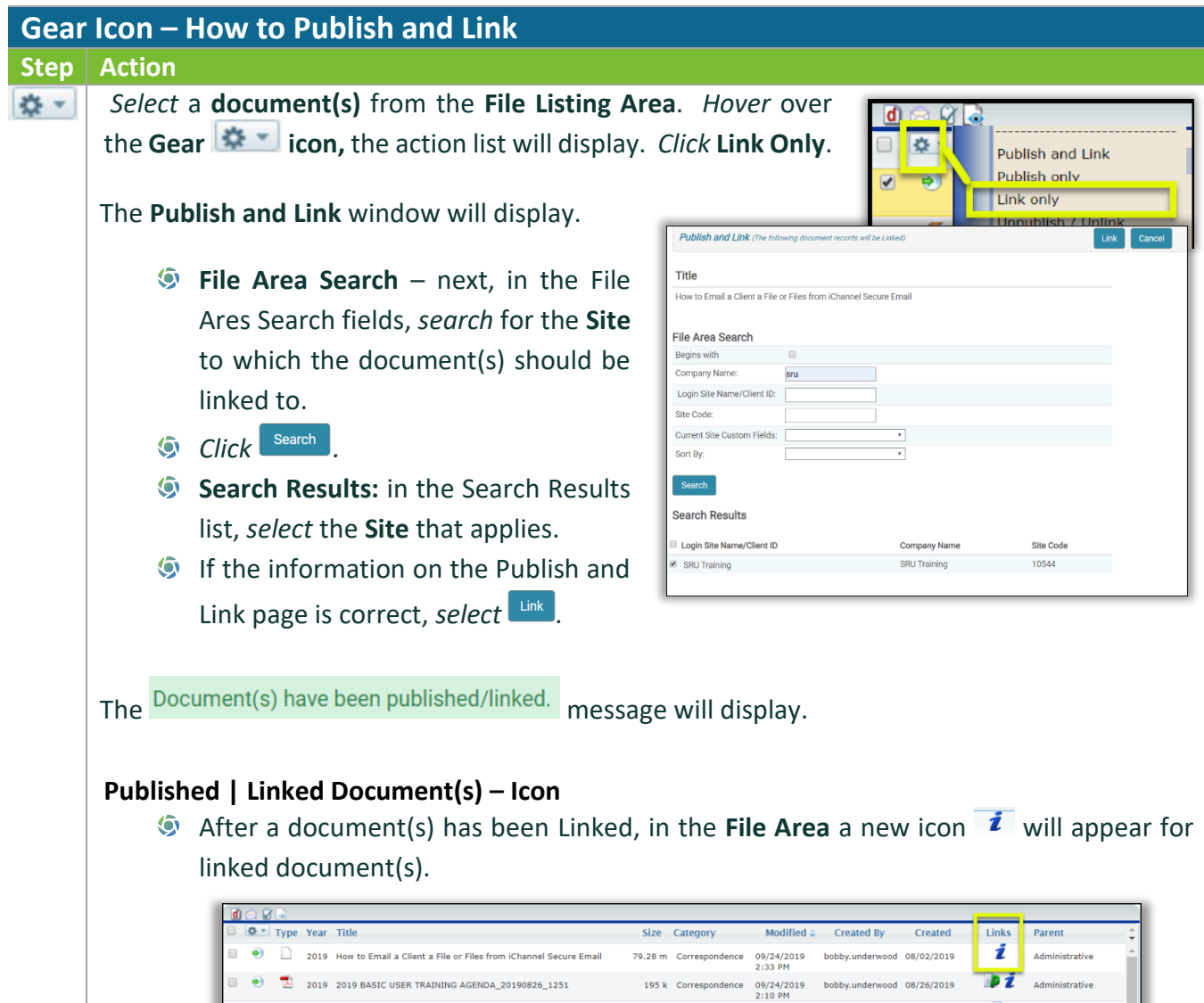

#### **Document Feature: Unpublish / Unlink Document(s)**

 $\overline{\mathbb{E}}$  2019 Workpapers

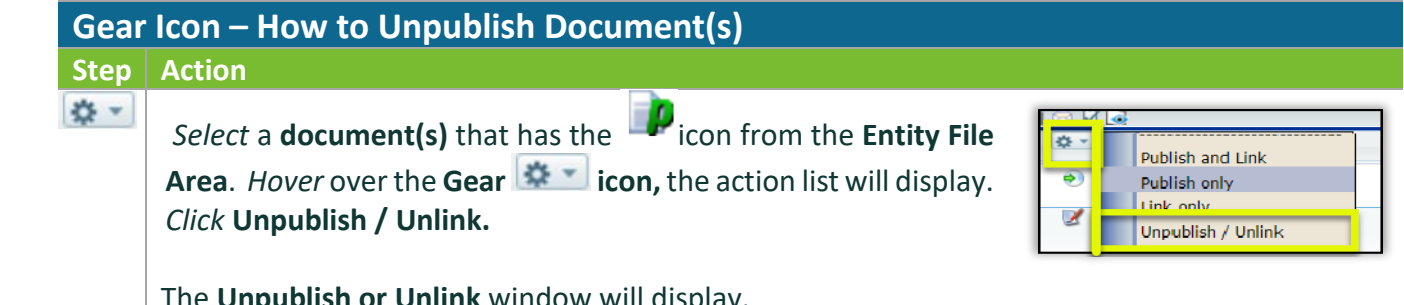

118 k Workpapers

09/13/2019<br>11:42 AM

Imagby

08/11/2019

Audit

The **Unpublish or Unlink** window will display.

# *iCHANNEL*

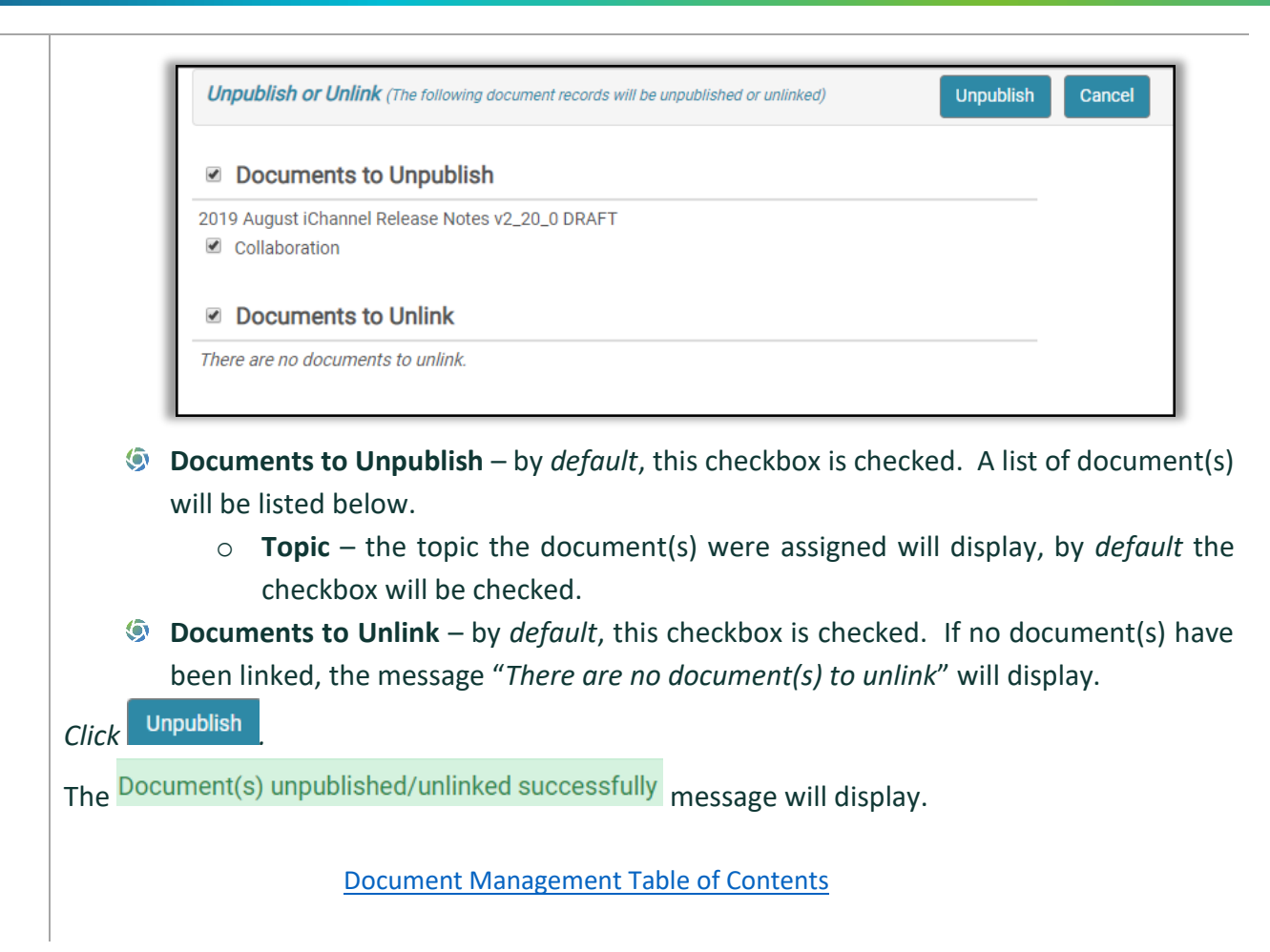

#### Document Feature: Copy to Folder (Append) | Copy to Folder (Replace)

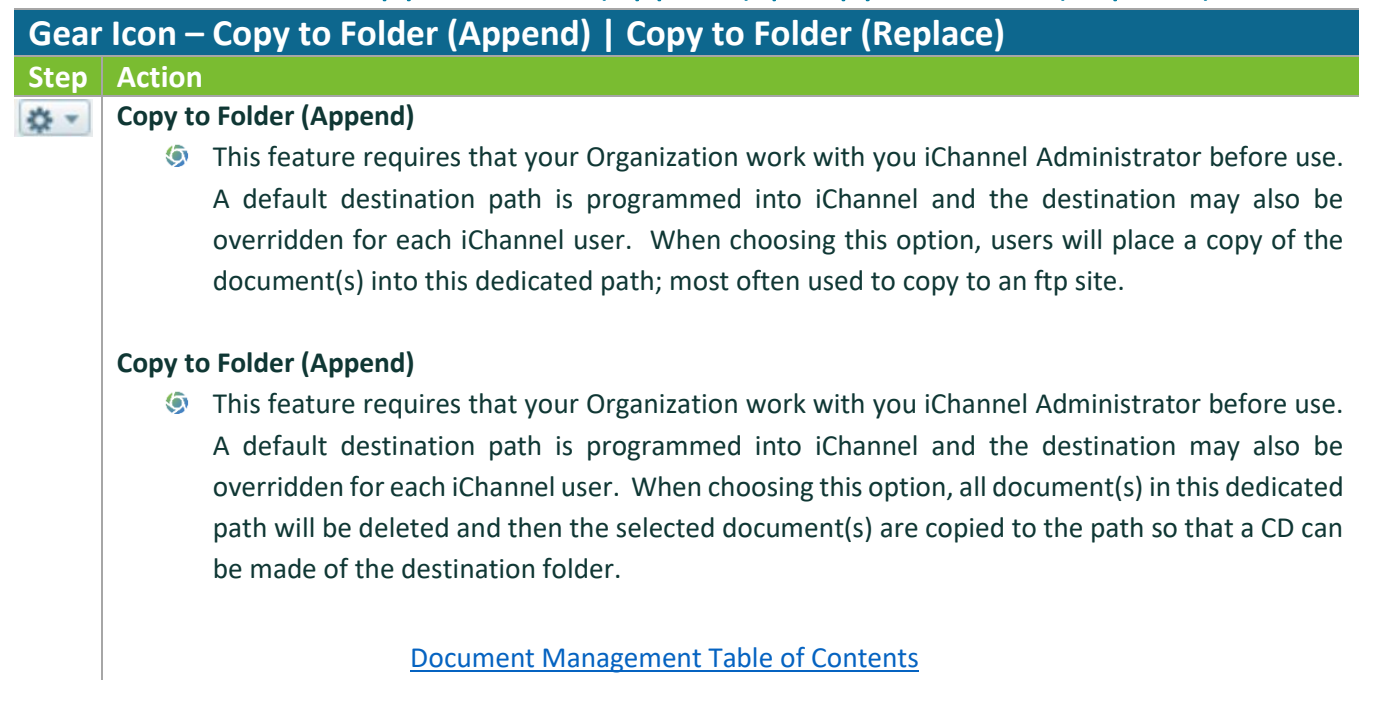

# *ICHANNEL*

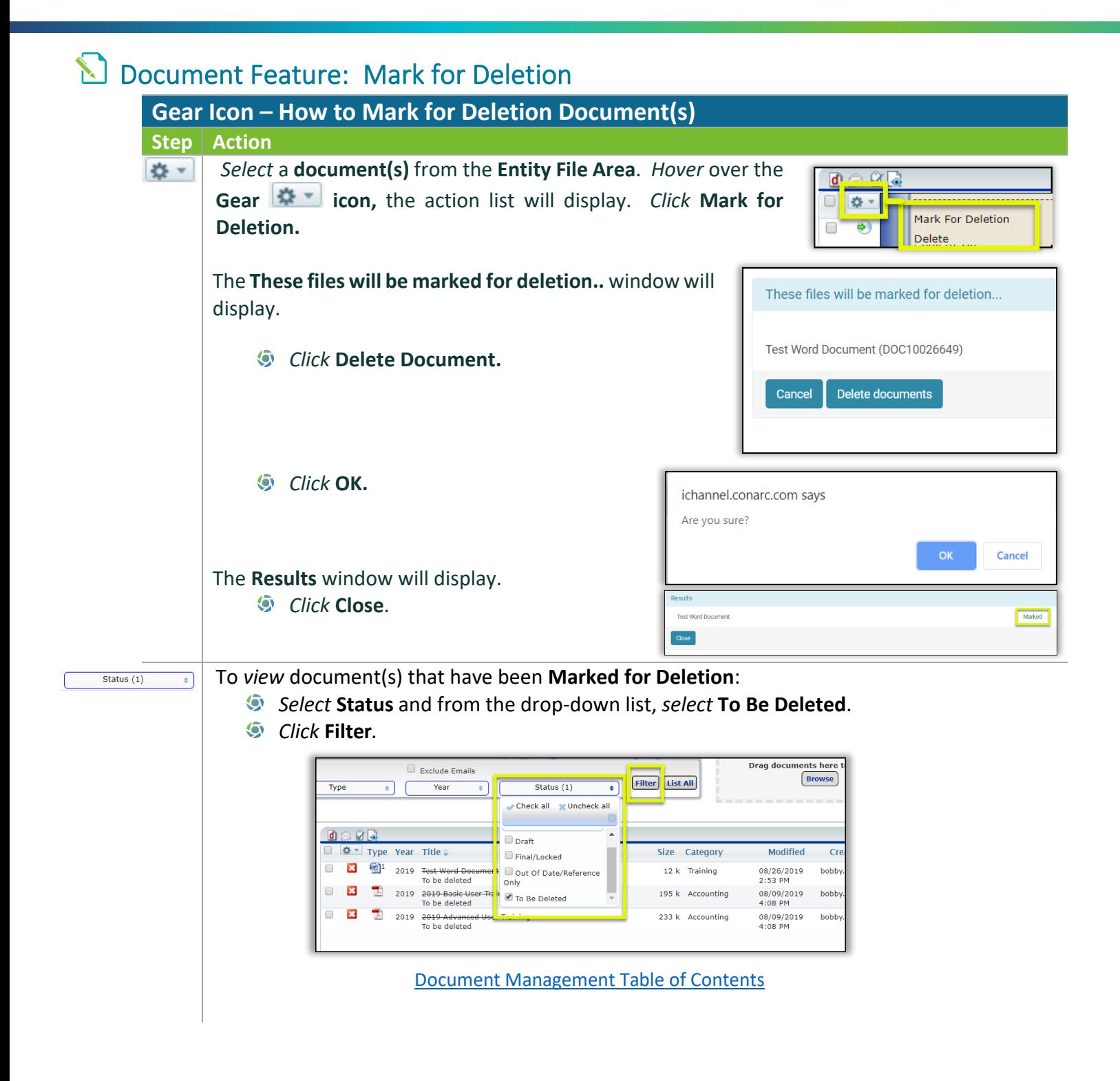

# **D** Document Feature: Delete

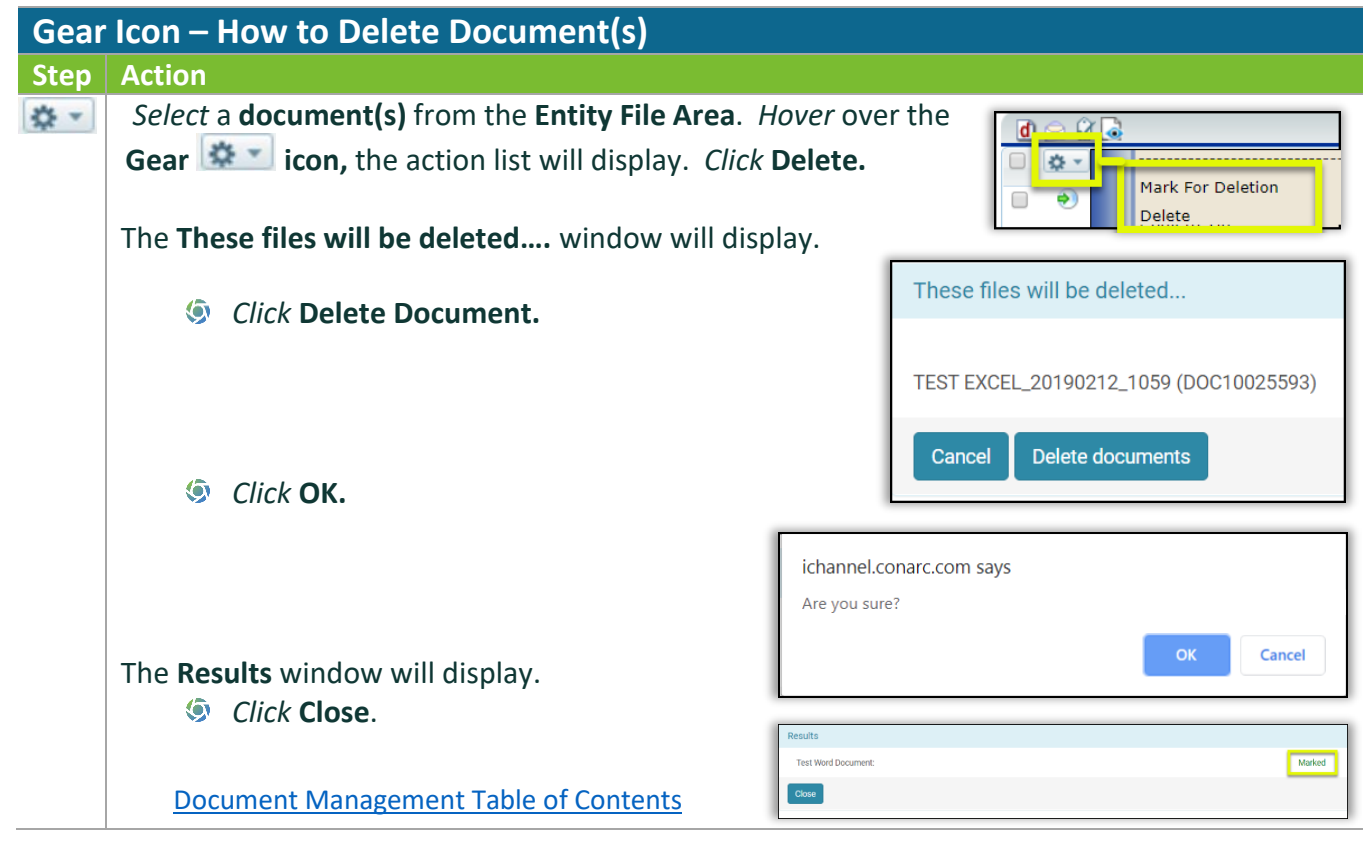

#### Module 4: iChannel CRM

ež: iChannel **CRM (Contact Relationship Manager)** tool provides your Organization with a central contact management database allowing users to efficiently manage client relationships, vendors, employees and interactions users have with their clients.

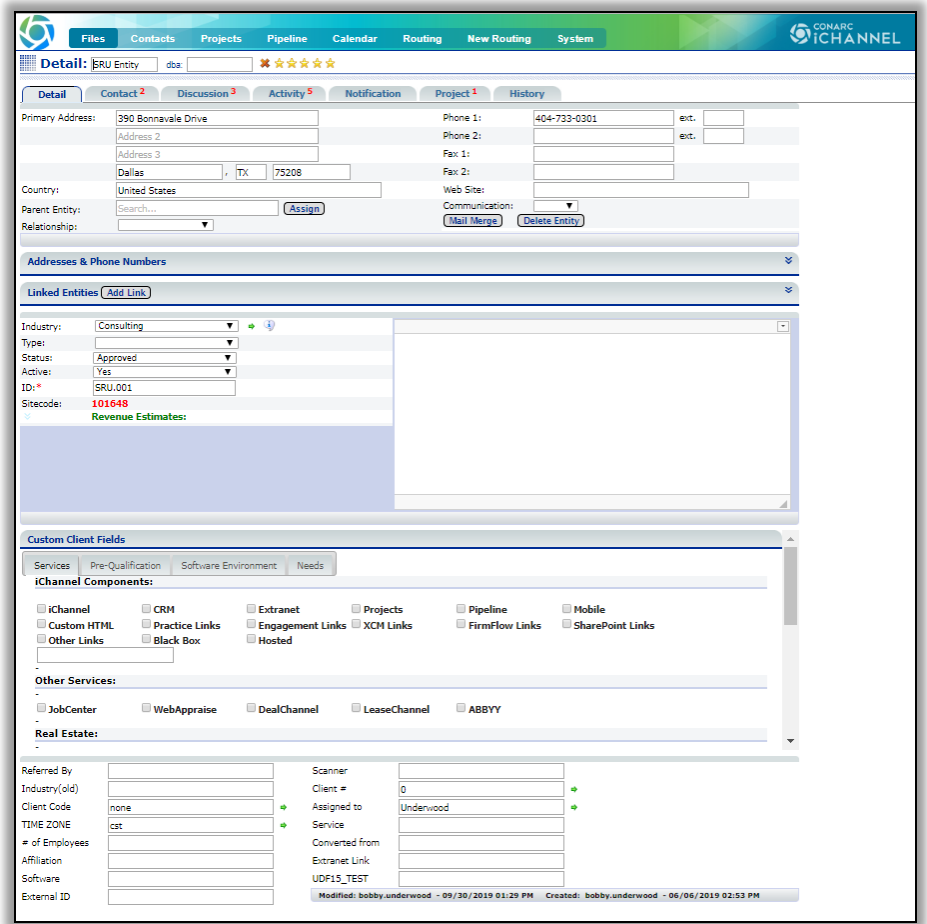

#### Module Overview

The follow exercise will introduce the building blocks and tools of the **iChannel CRM**.

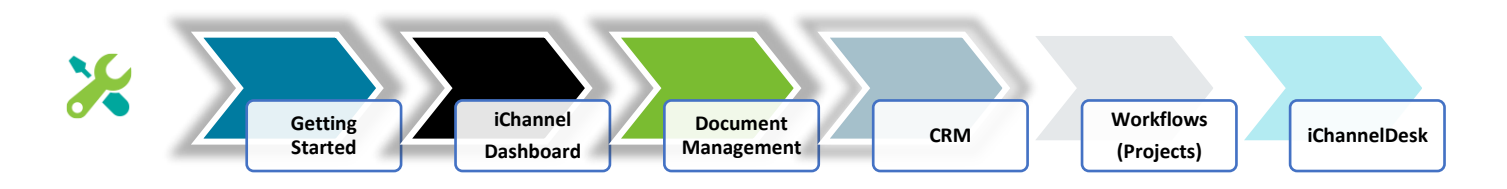

In this module, **CRM**, the following topics will be reviewed in detail:

- **Contact Search Screen**
- **In How to Search a Contact or Entity**
- Add a Site (CRM Only)
- Add a Site (CRM & Document Management Area)
- Site Detail Screen Overview
	- o Contacts Tab: Add a Contact | Duplicate Contact
	- o Discussion Tab
	- o Activity Tab
	- o Notification Tab
	- o Project Tab
	- o History Tab
- **S** How to Create a Contact
- **In the Vietnam** How to Identify and Resolve a Duplicate Contact
- **I** How to Link a Contact
- **S** How to Update a Contact
- **In How to Add a Group Group/List**

#### Contact Search Screen

eå: From the **iChannel Dashboard Banner**, select **Contacts** link to open the Contact Search Screen. From this screen, users have the ability to perform complex searches on your contacts or sites.

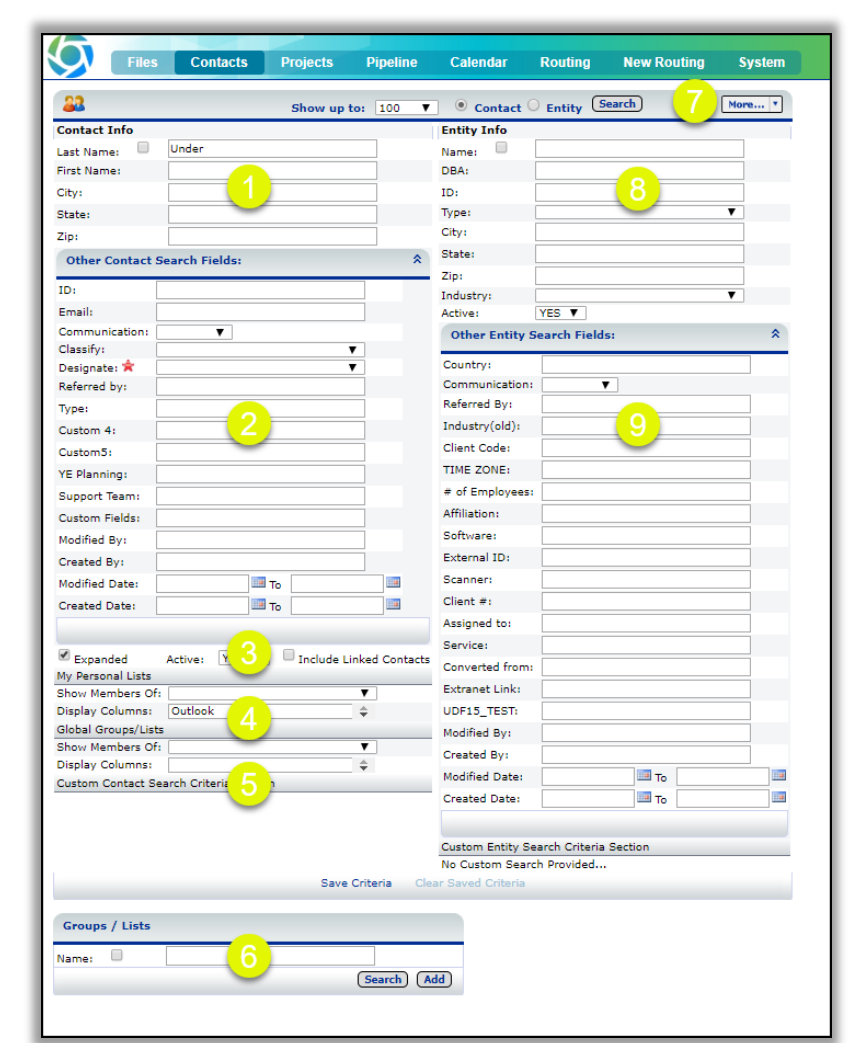

#### CRM: Contact Search Screen

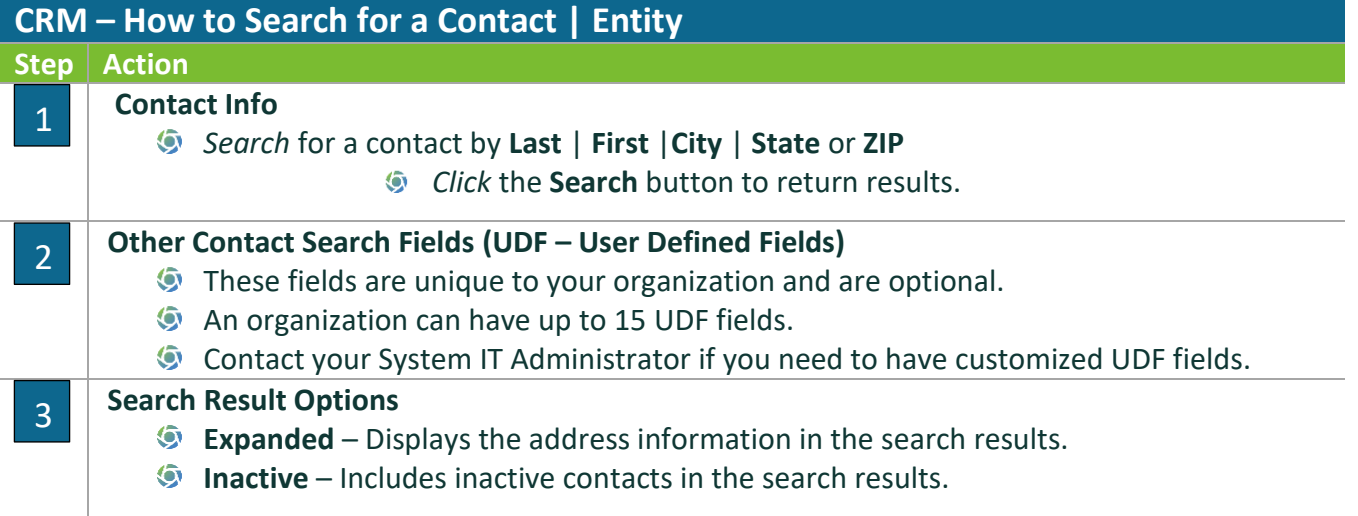

## **Module 4: iChannel CRM**

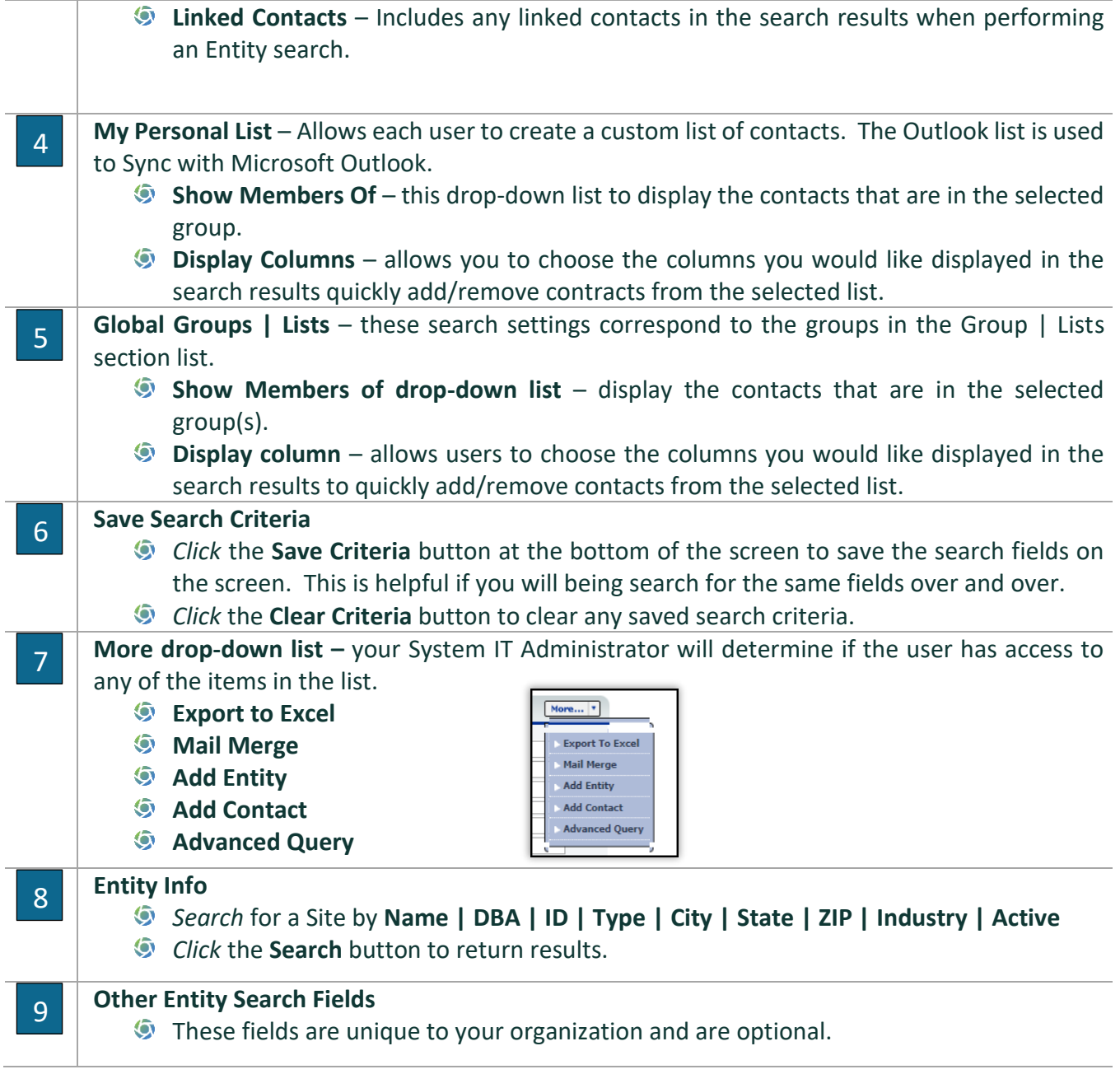

# CRM: How to Search for a Contact

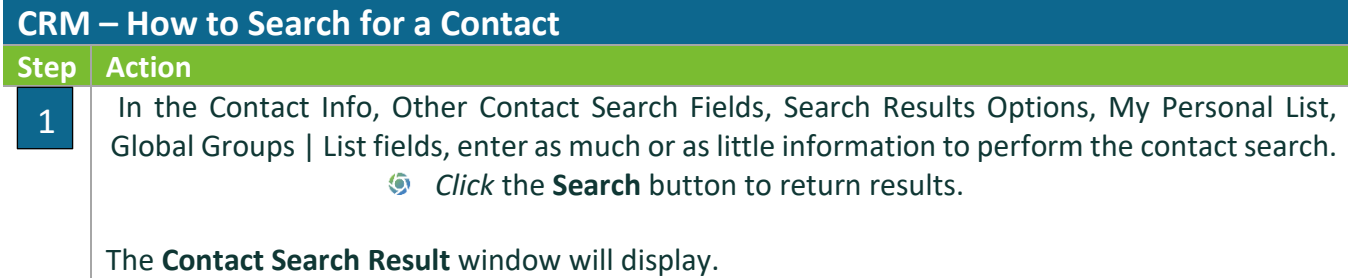
# *ICHANNEL*

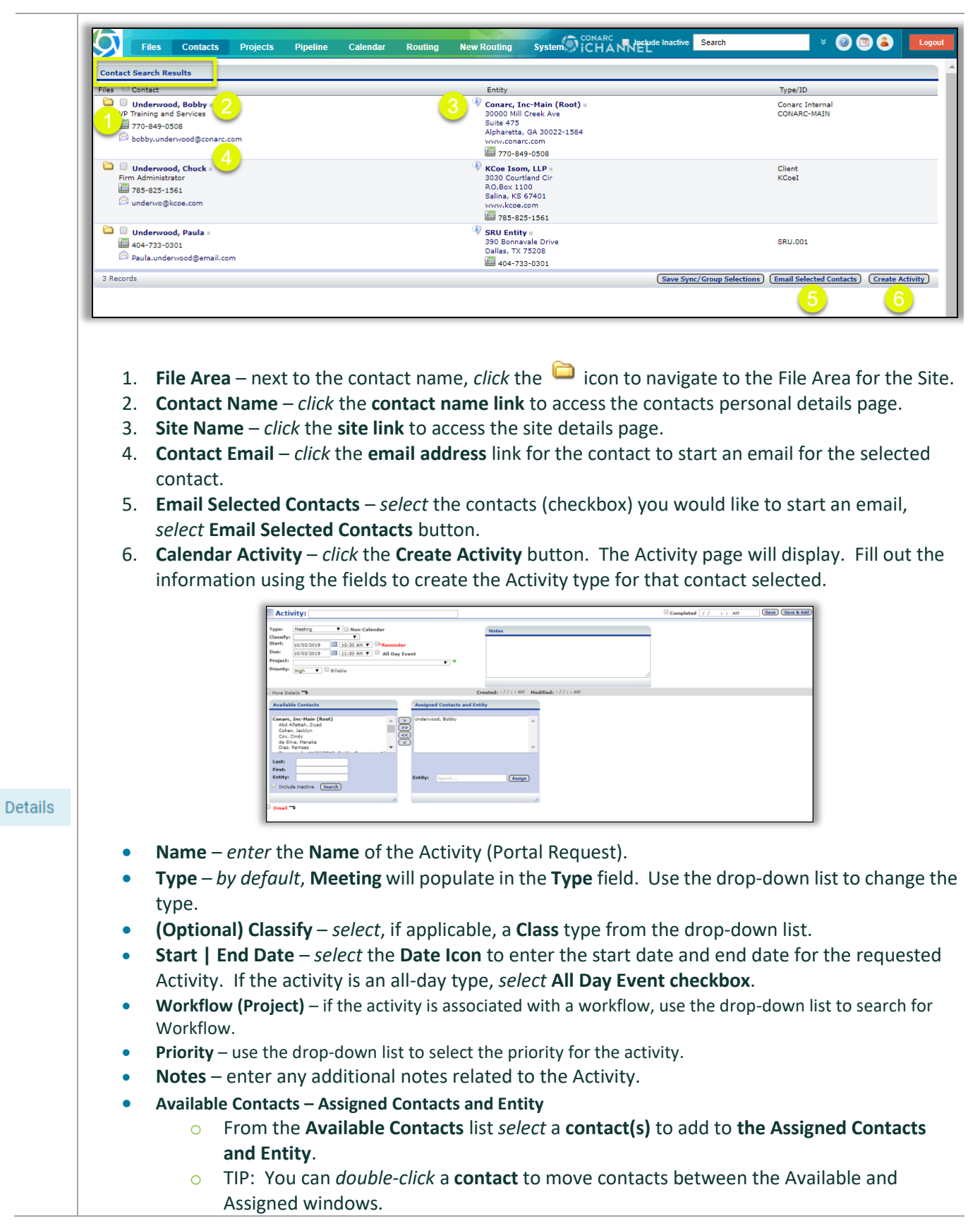

- **Search for Contact | Site**: *enter information* in the **Last | First | Entity** fields to **search** for a contact | site.
- **Email** check the email box to send an email to an Internal User or add Internal notes in the available field.
- **Completed** by *selecting* the **Completed checkbox**, the current date | time will automatically populate.
- *Click*  $\overline{\text{Save A Add}}$

## **CRM: How to Search for a Site**

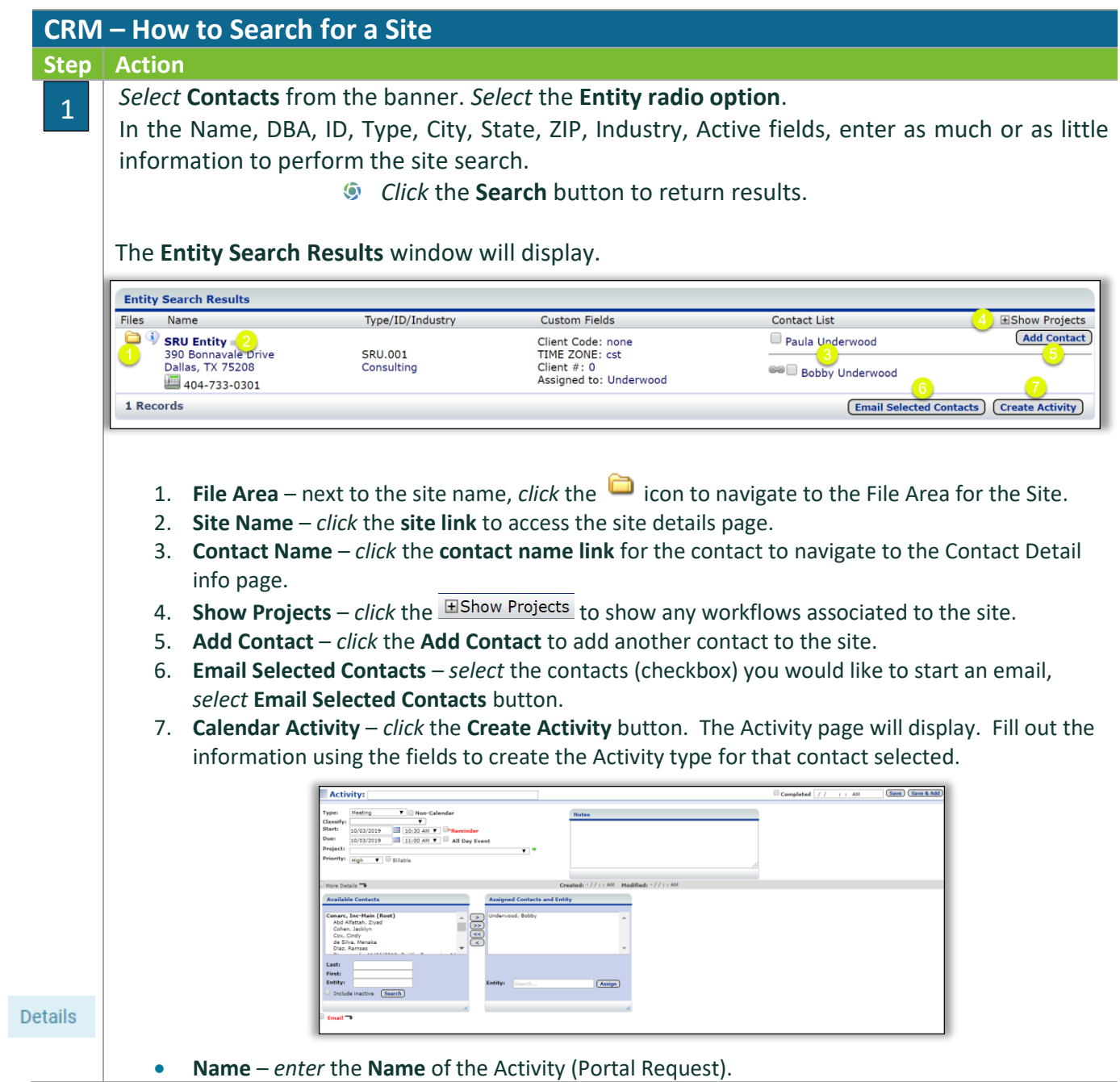

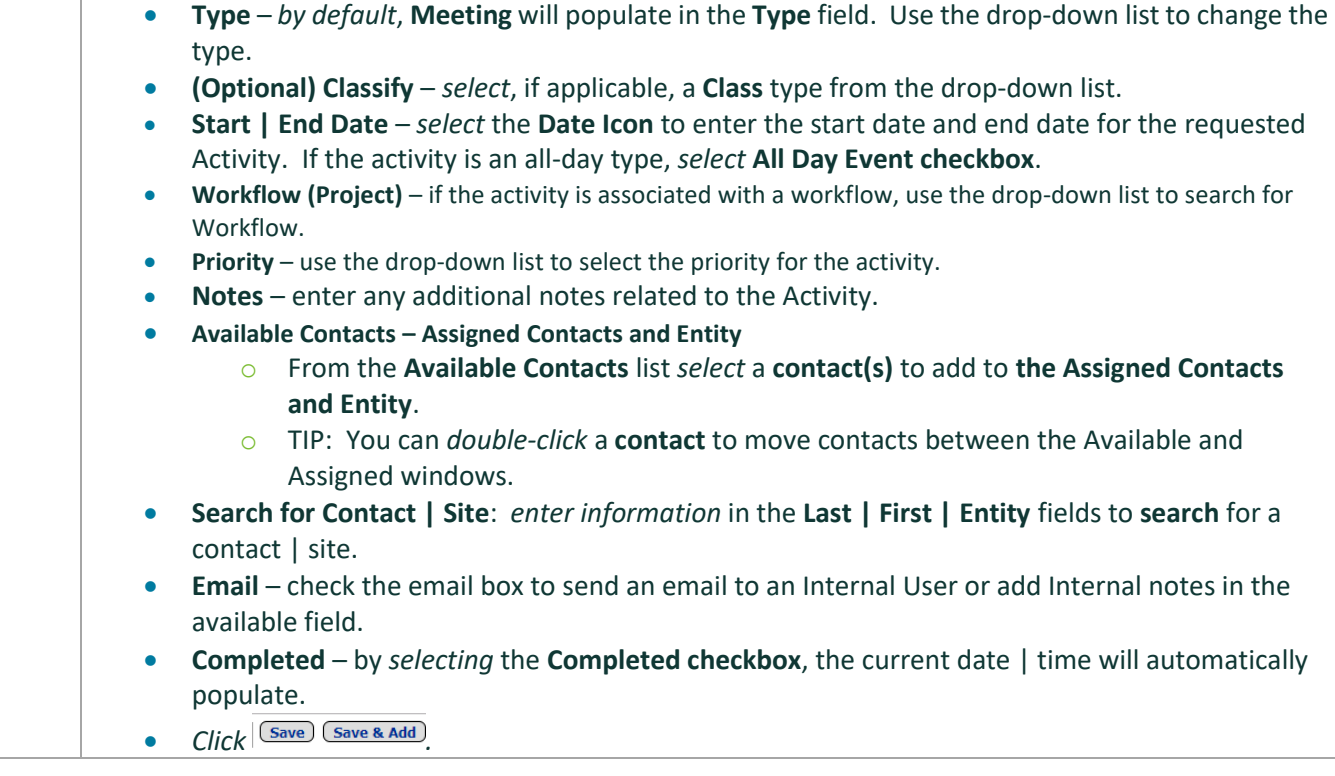

## CRM: How to Create a Site (CRM Only)

Use the **How to Create a Site (CRM Only)** when you have a new prospect or lead; yet you do not have a need to create a Document Management Area. If your prospect or lead, develops into a Site where you'll need a Document Management Area, you'll need to work with your System IT Administrator to *create* a **SITE** record for the client.

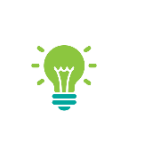

**It is not uncommon that your System IT Administrator will create all Entities via an iChannel Interface; therefore, the How to Create a Site (CRM Only) is an optional feature one how to create manually.**

Before adding a new Site, it is recommended that you search for the client name to prevent creating a duplicate site. In addition, your organization might select to import Site's through an interface. Please contact your System IT Administrator before creating a new site.

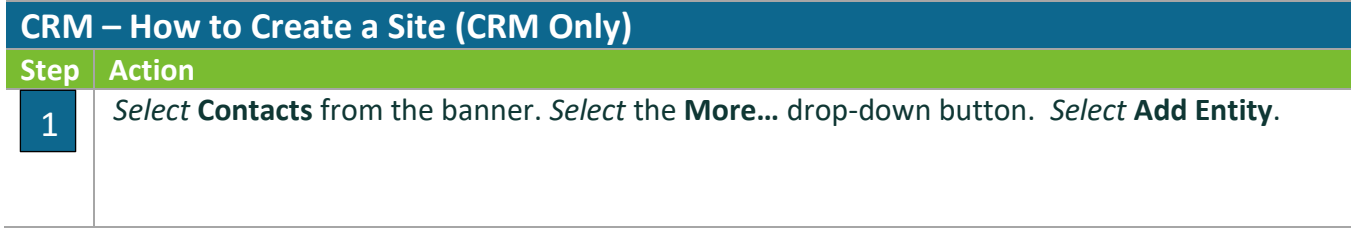

## **Module 4: iChannel CRM**

# *ICHANNEL*

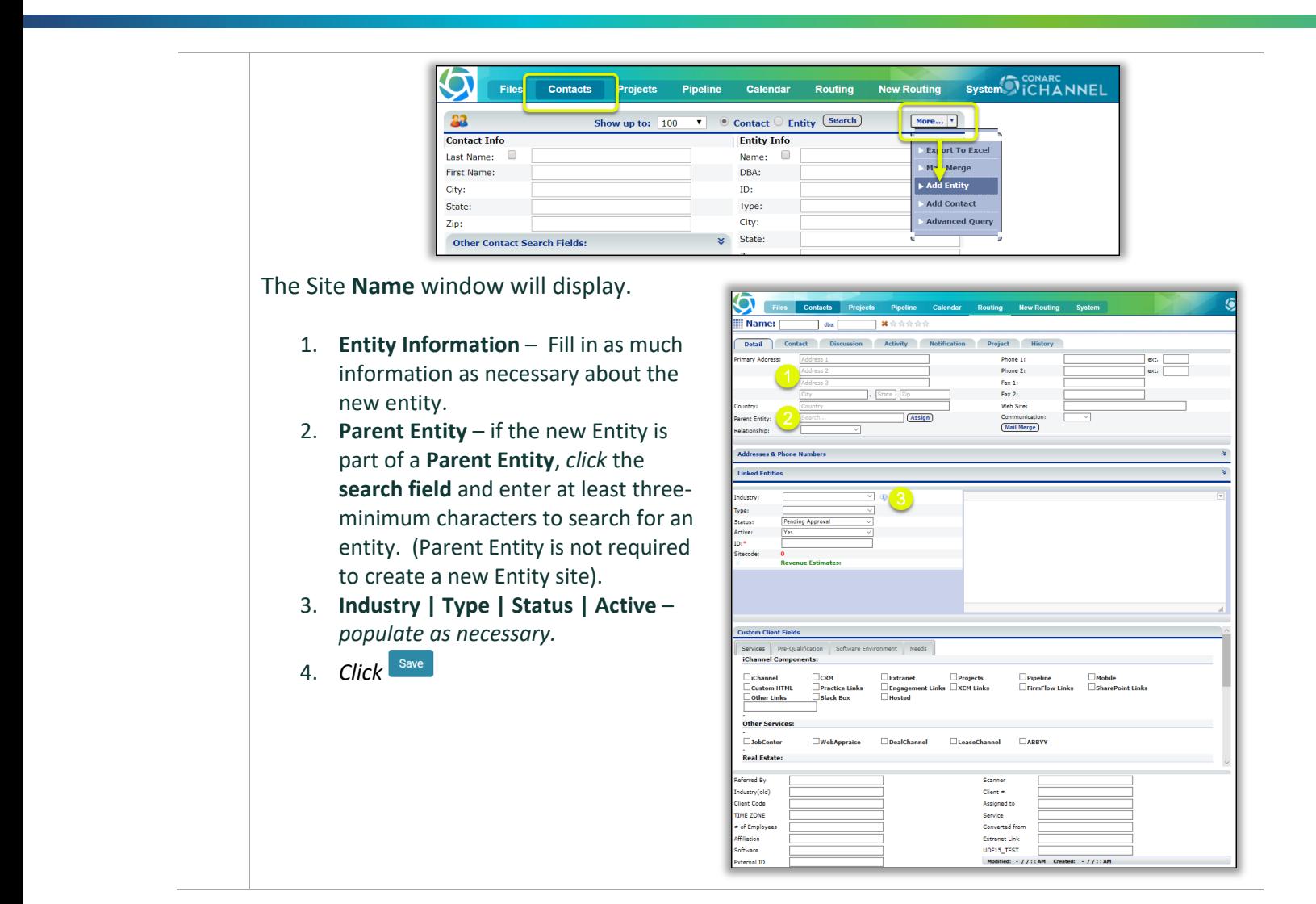

## CRM: How to Create a Site (CRM & Document Management Area)

A second type of **Entity (Site)** is an Entity that also has a **Document Management Area**. Where users will manage their clients document(s), share document(s) or request document(s). To create an Entity that has a Document Management Area, the new Entity (Site) will be create from the **System > Sites** feature.

To create an Entity (Site) with a Document Management Area the new site will be created based off a "Template". The Template hold all the File Area structure (categories | topics | subtopics, security, etc.) to name a few.

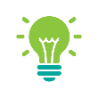

**"Templates"** are defined by each Organization to create the Document Management Area. Your System IT Administrator in conjunction with your iChannel Implementation representative will define all "templates". Before adding a new Site, it is recommended that you search for the client name to prevent creating a duplicate site. In addition, your organization might select to import Site's through an interface. Please contact your System IT Administrator before creating a new site.

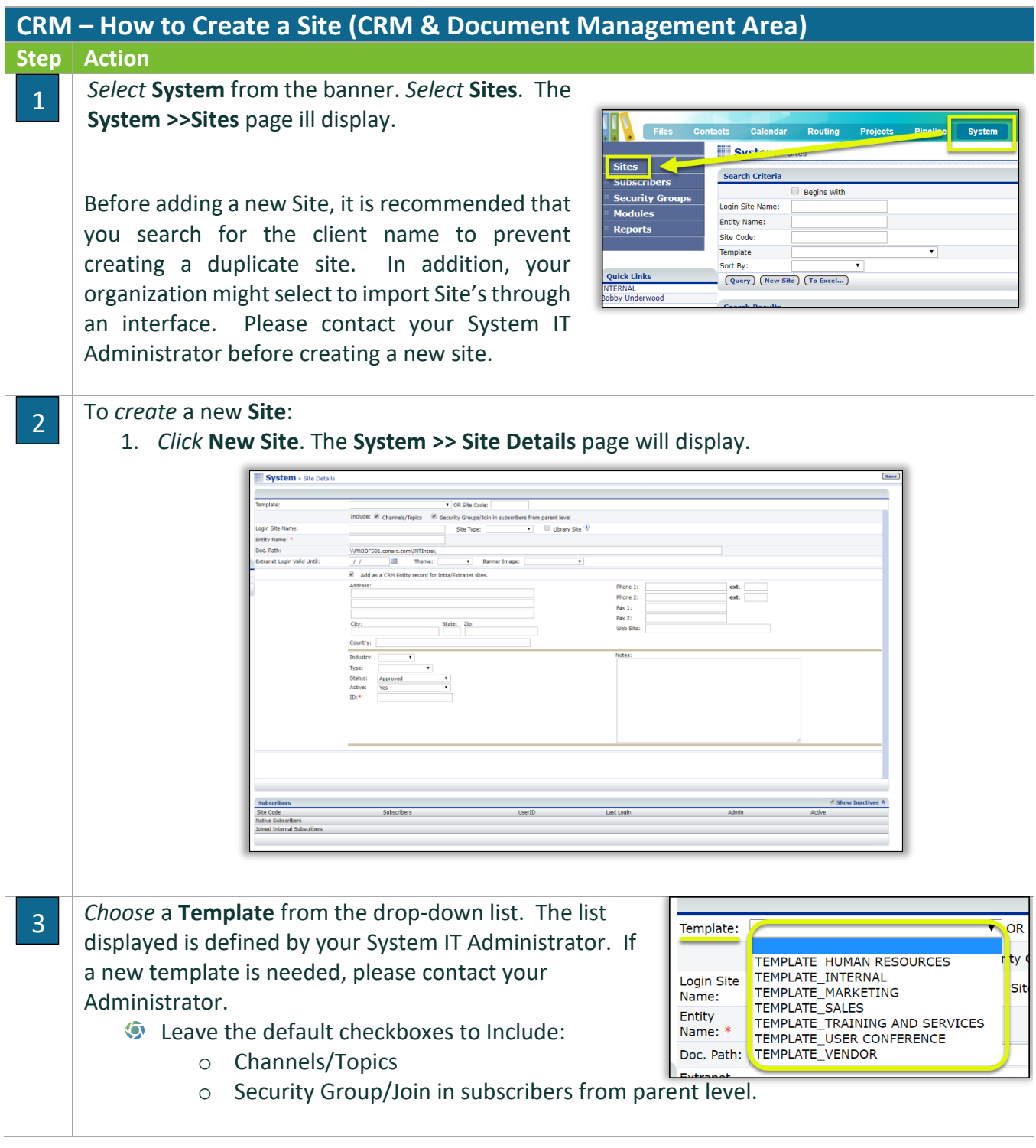

## **Module 4: iChannel CRM**

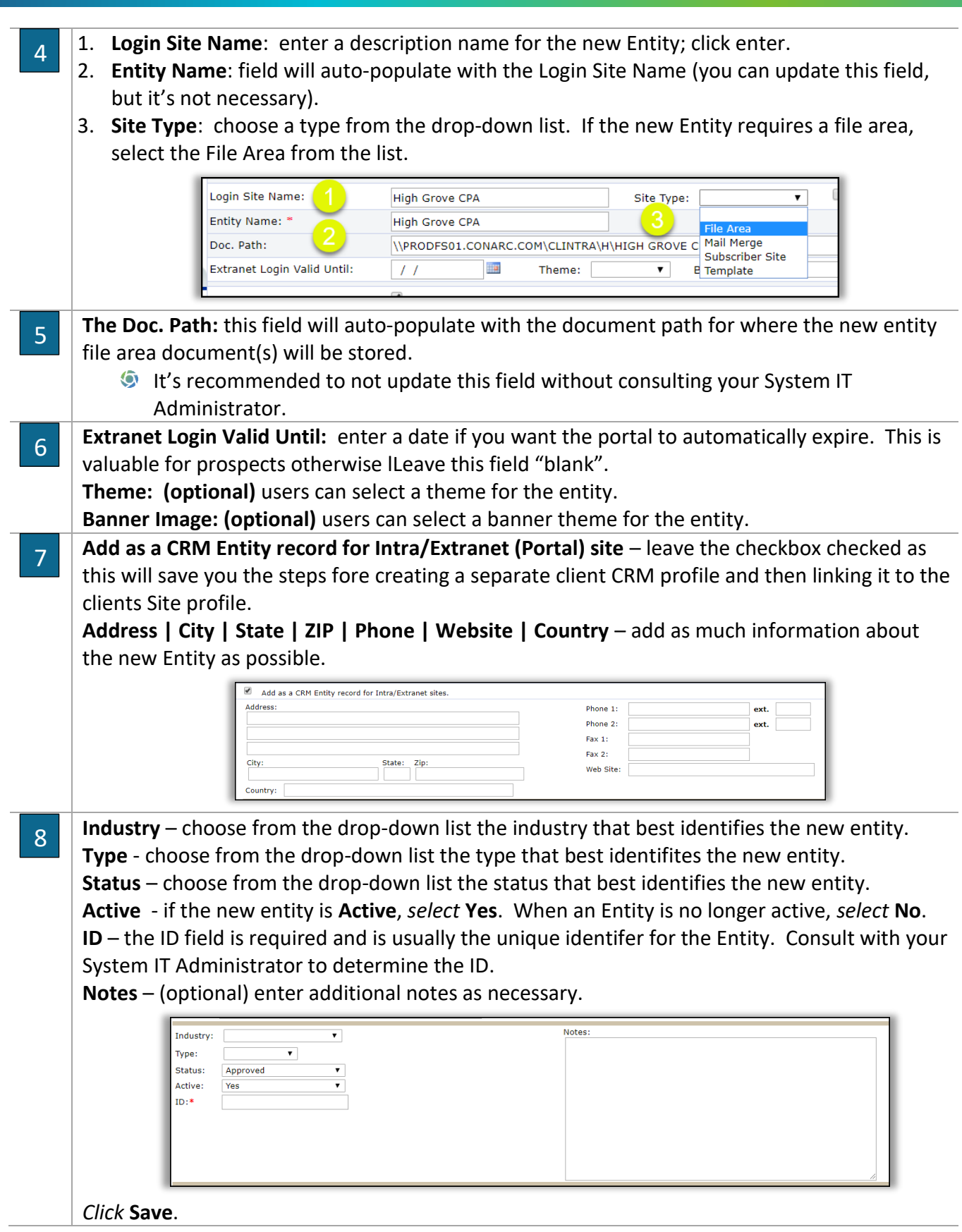

The new Entity (Site) will be created and the **System >> Site Details** page will display. 9A few highlights: 1. **Quick Links**: a. **Docs** – click this button to access the Document Management Area b. **Emails** – to generate an email from this page, click the Email button c. **Save** – to save any updates to the Site Details, click the save button d. **Add** – to add a new Entity (Site), click the add button e. **Delete** – to permantely delete the Entity (Site), click the delete button 2. **Site Code** will be auto-genarated. 3. **Site Code** (internal site identifer) will be auto-genarated. 4. **(Directory is valid)** will display indicatating that the Doc. Path is active. 5. **Subscribers** – in this section, two (2) Subscirbers will be created. a. **ADMINSTRATOR USER** & **DEFAULT USER** 6. **Entity Detail (link)** – click this link to access the Entity Detail Screen (CRM). 7. **Add Contact button** – once an Entity (Site) has been created, if there are contacts associated with the new Entity; you can add contacts from this screen. Docs (Emails ) (Save ) (Add ) (Delete System » Site De mplate TEMPLATE\_TRAINING AND SERVICES \ OR Site Code: 00143 Re-Copy Template Setting Re-Copy Template Site Code: 00225 (internal site ide igin Site N Site Type: File Area **Training and Services** Fraining and Se ntity Name Entity: Training and Services (Add Contact) \\PRODFS01.CONARC.CO<br>(Directory is valid) oc. Path:  $\overline{11}$ **IR** (Upload Images) (Advanced Setting)  $\Box$ 0019-10-55 AM ated: 10/09/2019 10:55  $\overline{\mathcal{A}}$  of Site C Last Log **Itive Subscribers** 00225 **ADMINISTRATOR USE** ADMIN & 01/01/1900 12:00 AM 00225 **DEFAULT USE** 01/01/1900 12:00 AM  $\overline{\mathbf{x}}$ Training and Services ined Internal Subscribers **Add Internal Subscribers rtal Security Groups** Groups For Site Training and Se

## **CRM: Entity Detail Screen Overview**

The Entity Detail Screen provides a quick overview of your entire organization's relationship with the selected entity. Information is organized into tabs for easy access.

- **Detail**
- **S** Contact
- **Discussion Activity**
- **S** Notification
- Projects
- **S** History

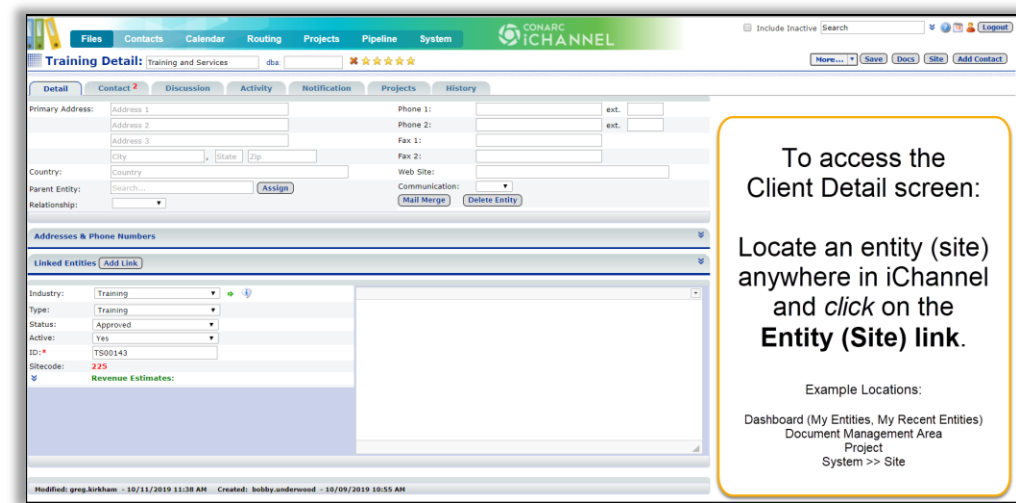

**Entity Type** – the type of Entity (Client, Prospect, Vendor, etc.) will display before the Entity name. **Entity Name** – the display name of the entity that is used for all searches in iChannel. This field will autoresize to fit the contents.

**DBA** – "Doing Business As name". If there is a defined DBA name; the user can perform a "search" using the DBA name.

**My Entity Stars** – allows users to setup **My Entities** on their **Dashboard** to quickly locate and access most often used entities (sites).

**Action Buttons** are based on your organization's security settings. You may not have access to all or any of these action buttons. Please contact your System IT Administrator if you feel you need access.

- **More** click the drop-down arrow to access Emails, Add Entity or Activity Report by Entity
- **Save** saves any updates or modification made to the detail page.
- **Docs** navigates the user to the Document Management Area for that client.
- **Site** navigates the user to the Site Details for the entity.
- **Add Contact** click and you'll be navigated to the Add Contact to add a contact to this entity.

## CRM: Detail Tab

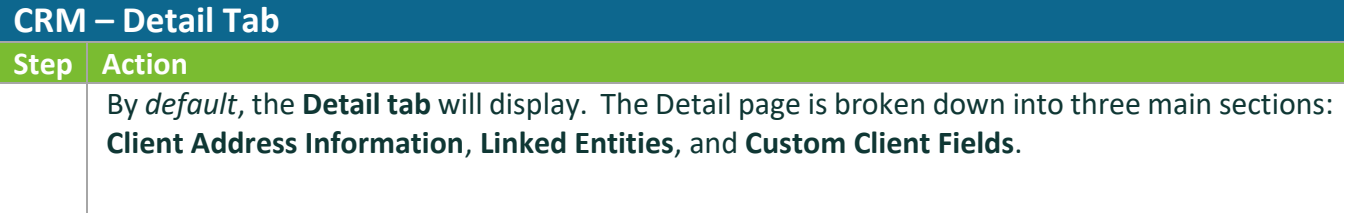

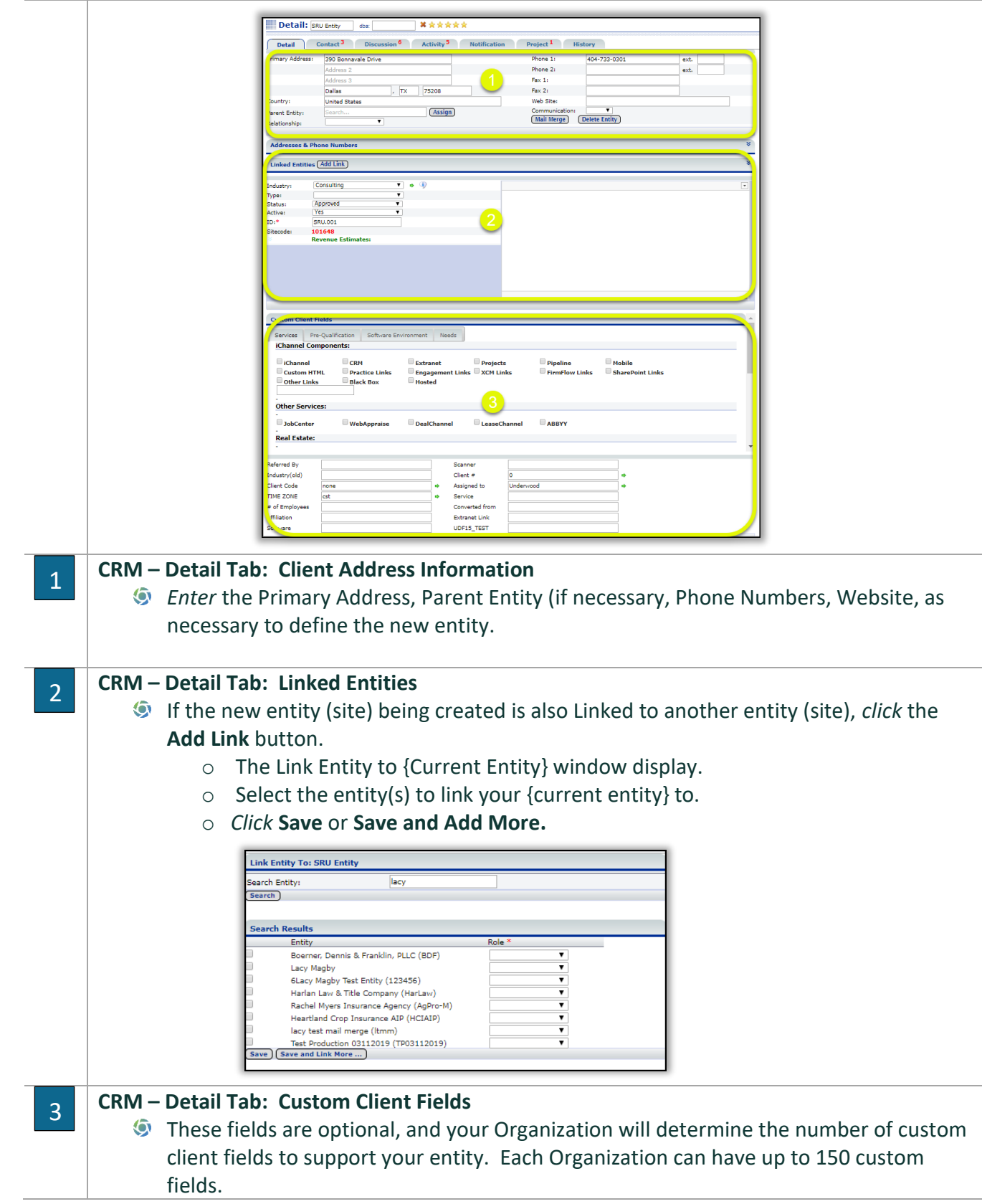

#### CRM: Contact Tab

1

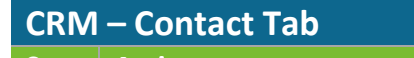

#### **Step Action**

The **Contact tab** will display the total number of contacts associated with this entity (site). The Contact<sup>3</sup>

tab will display a **red number**, indicating the total number of contacts associated with this entity (site). **NOTE:** All contact entries are also defined as links for quick and easy access to the contact record.

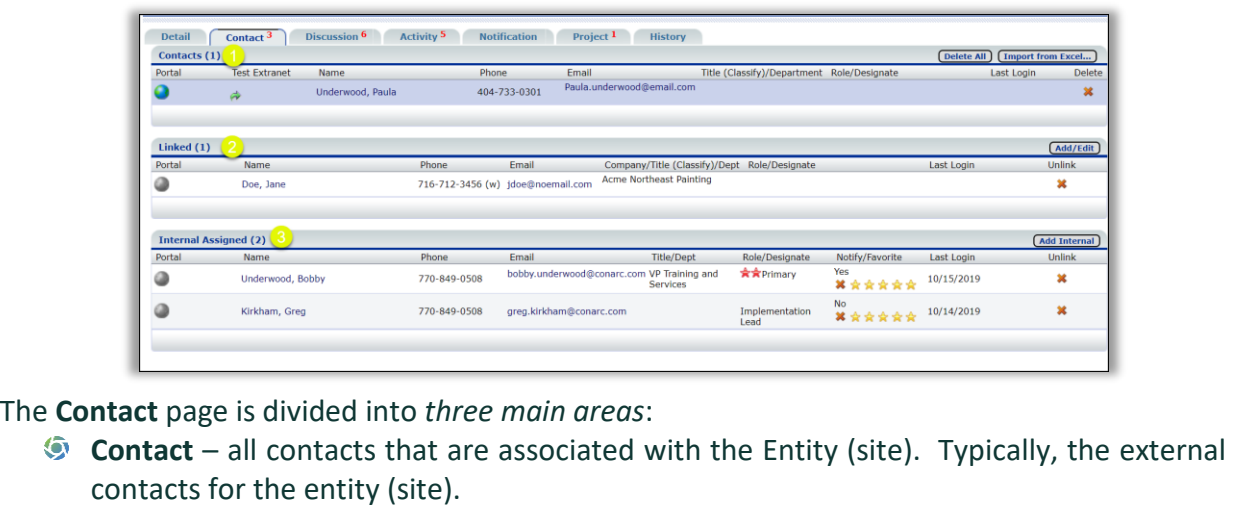

- o **Delete All** *click* this button to delete all contacts. **NOTE:** please contact your System IT Administrator before deleting any contact records.
- o **Import from Excel –** *click* this button to export out a list of all contacts associated with this entity (site).
- **Linked** this area will display any contacts, vendors, service provides, etc. *that are "linked"* into this entity. These linked contacts are in some ways associated with the main entity (site). To be linked, the contacts must have a primary entity contact record first.
	- o **Add/Edit** *click* this button to add another contact (Linked) to the entity (site). You can also edit any contact that is already linked.
- **Internal Assigned** these contacts are the internal users (employees) of your organization that are associated with this entity (site, client).
	- o **My Entity Stars** allows users to setup My Contacts on their Dashboard to quickly locate and easily access often used entities (sites).

Key visual indicators:

- - **Active** globe with a **Yellow Plus Sign** = Contact with Administrator privileges.
- **Active** globe indicates has access to iChannel Portal.
- an **Inactive** globe indicates the contact does not have access iChannel Portal.
	- $\blacksquare$  = **Primary Contact** for the Entity (Site).
- = *Secondary Contact* for the Entity (Site).
- $\mathbf{r}$  = if the Contact is Active and created to access the iChannel Portal, the **green arrow** will provide a quick access to the iChannel Portal from iChannel. Great for testing to ensure you have set up the Channel Portal for the user.

#### CRM: How to Create a Contact

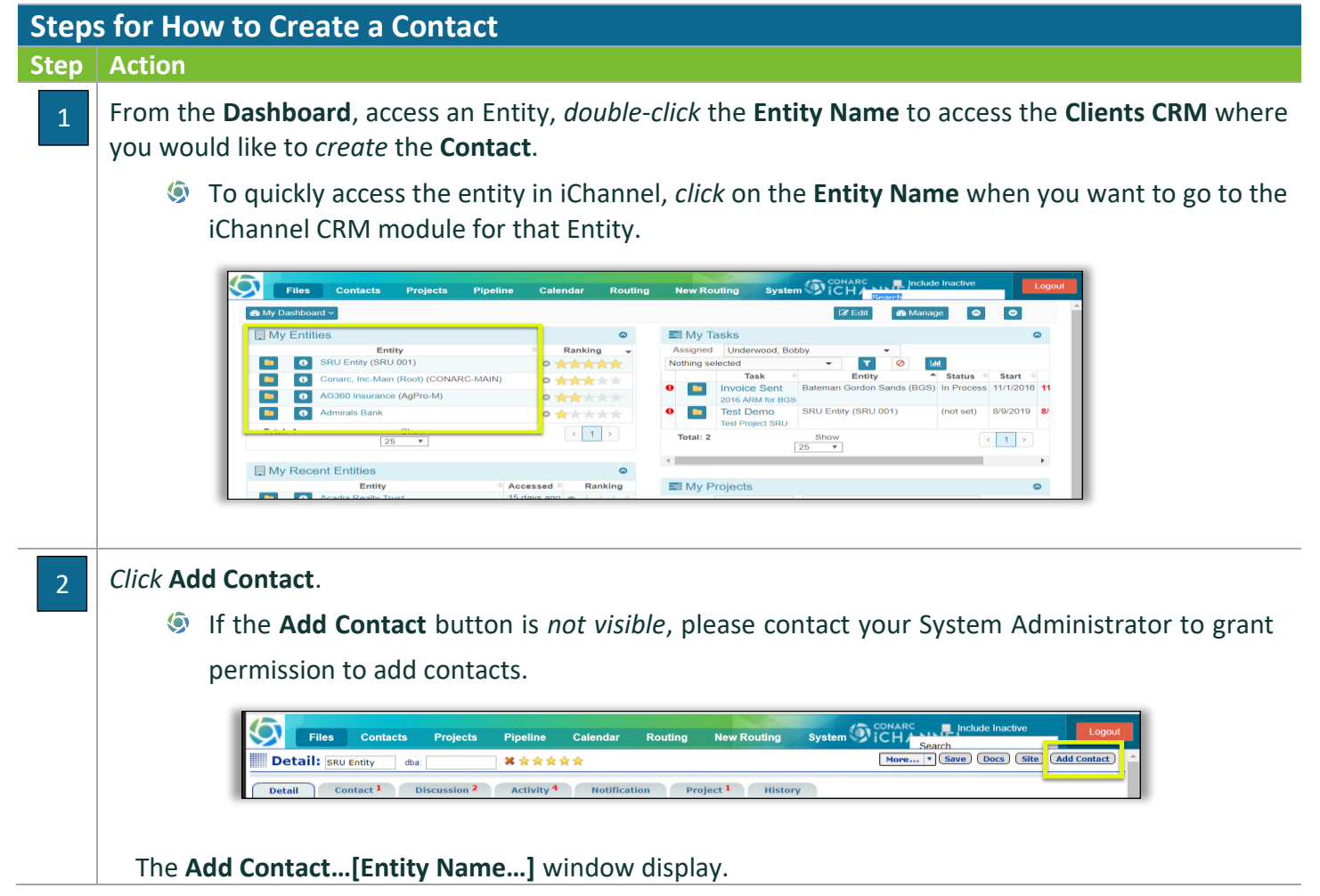

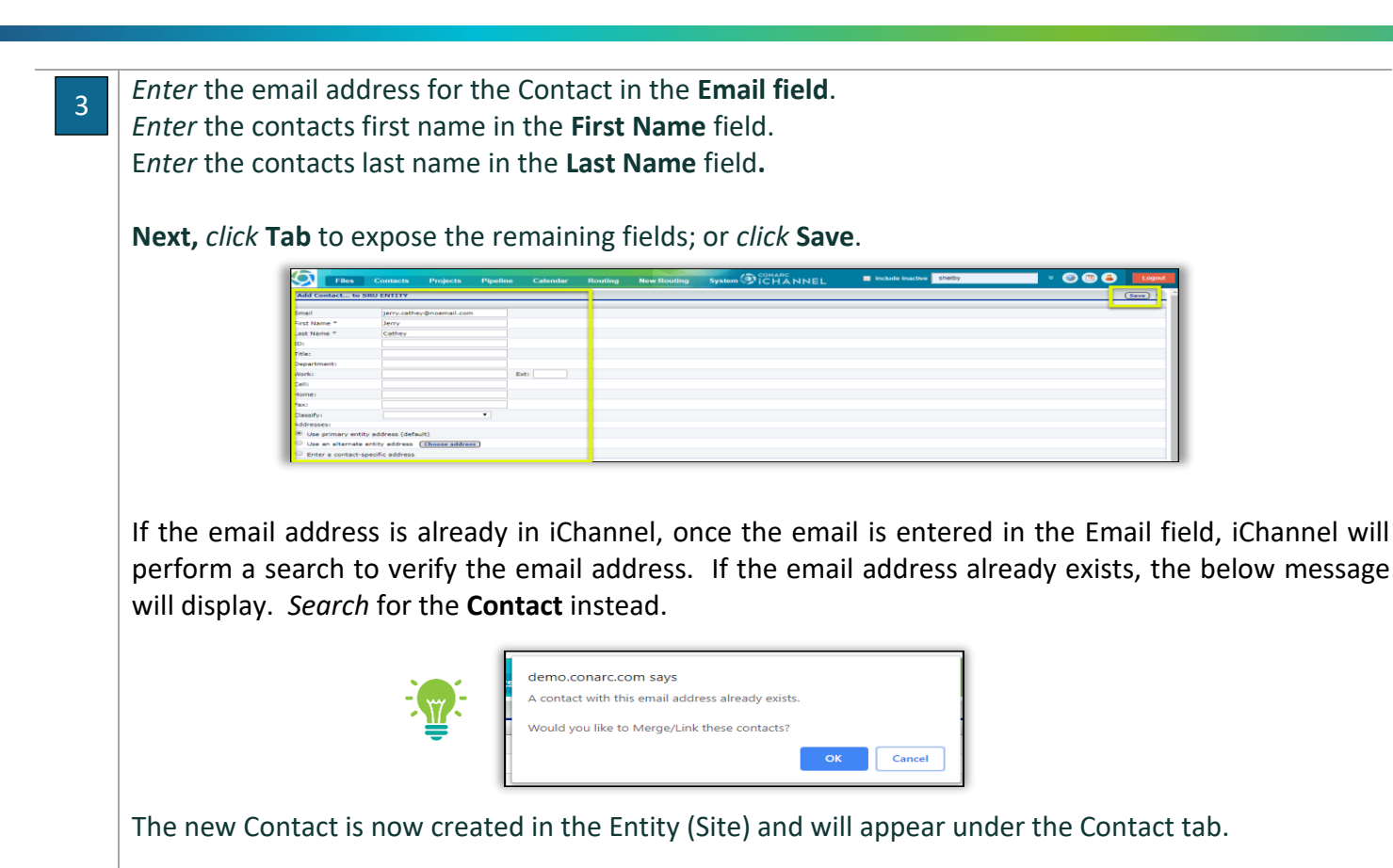

## CRM: How to Identify and Resolve a Duplicate Contact

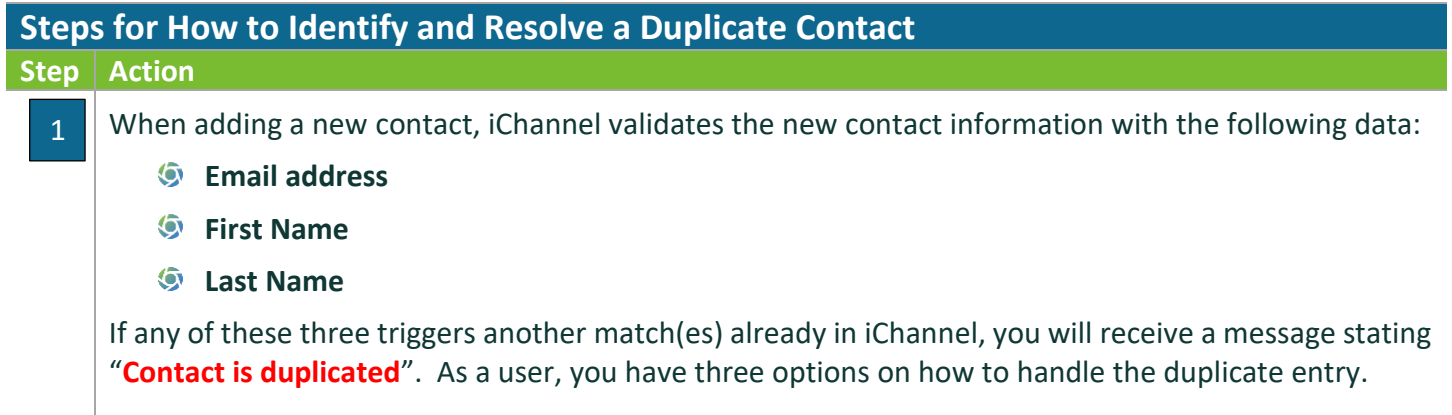

## **Module 4: iChannel CRM**

Τ

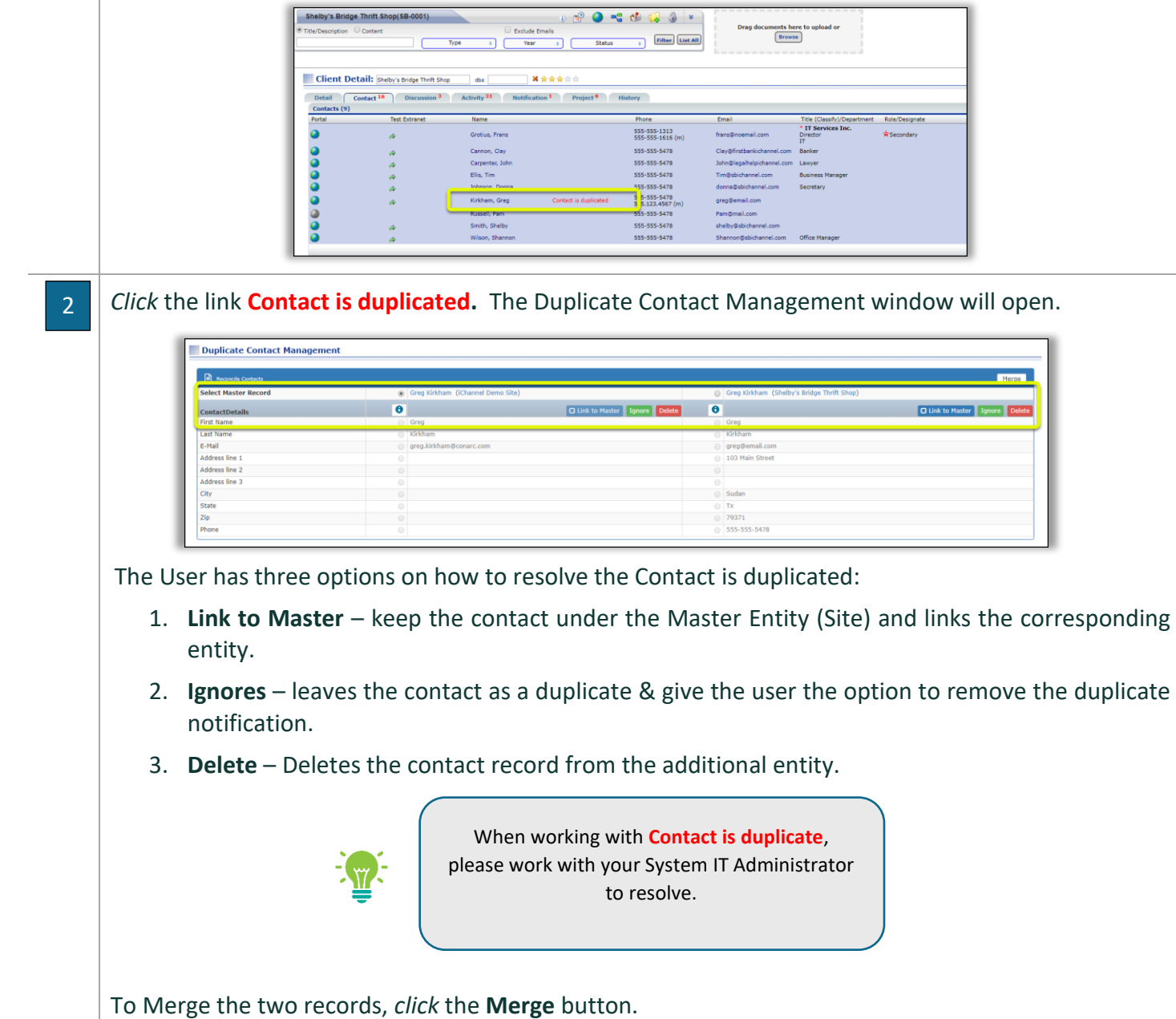

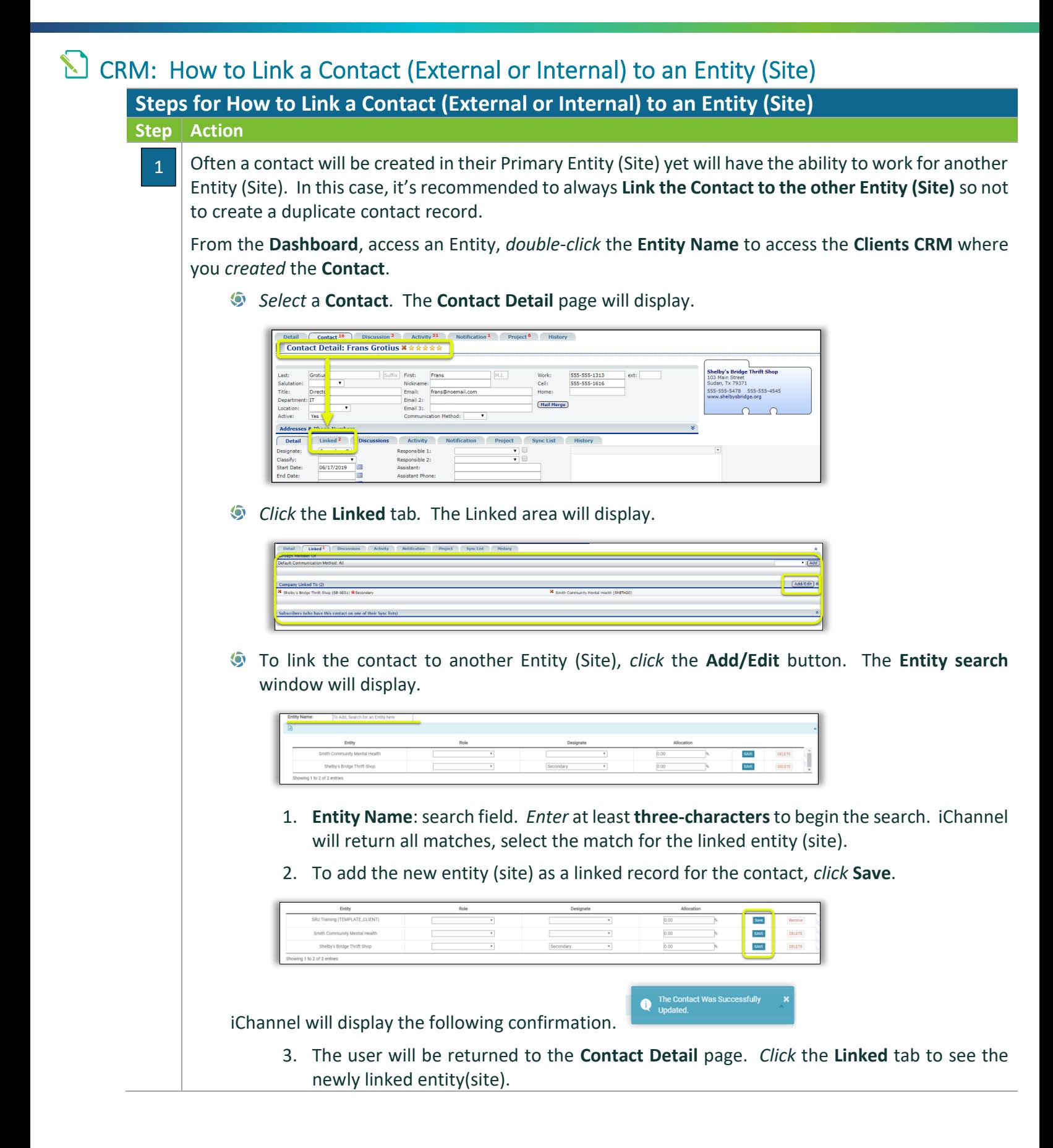

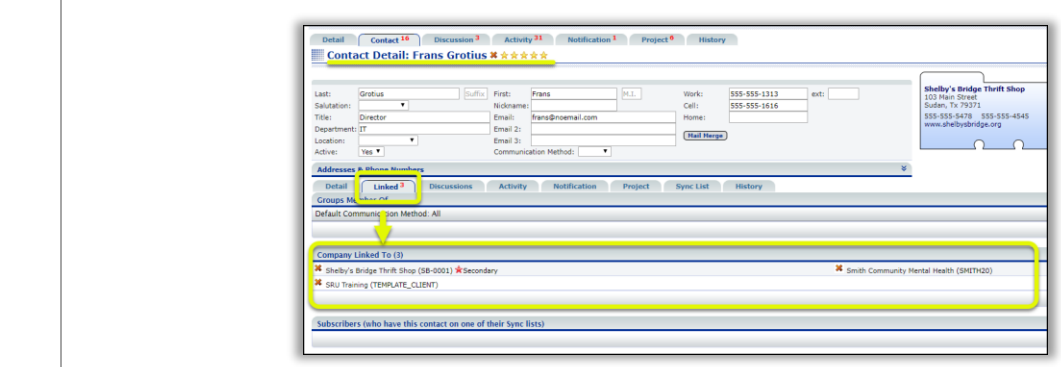

### $\Box$  CRM: How to Update a Contact from Active to Inactive

**NOTE:** It's recommends that any Contact that has been created in iChannel should not be DELETED; yet marked as "Inactive". Therefore, if you need to active the contact record, it record will not have to be created for the beginning.

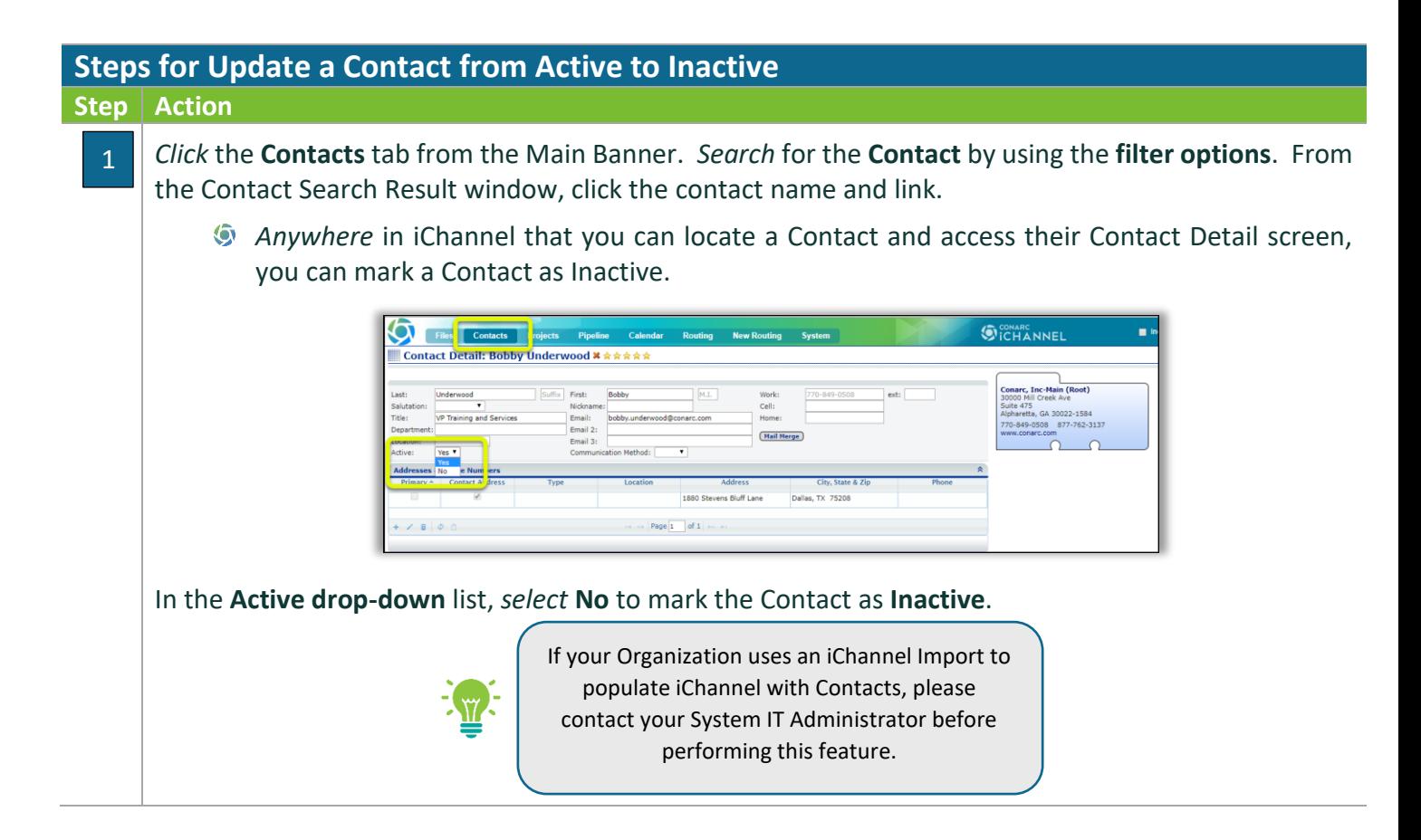

## CRM: How to Move a Contact

A user might need the ability to move a contact from one Entity (site) to another Entity (site). This might be due to a contact is added to the wrong Entity (Site) by accident. It is also used when a group of prospects contacts are added to a single entity (site). Once there is a need to store documents, the company Entity (Site) is created and the contact is moved. The destination Entity must exist before the move. The ability is controlled by security. In order to move a contact, the user must have RPT access to the Contact/CRM Contact module.

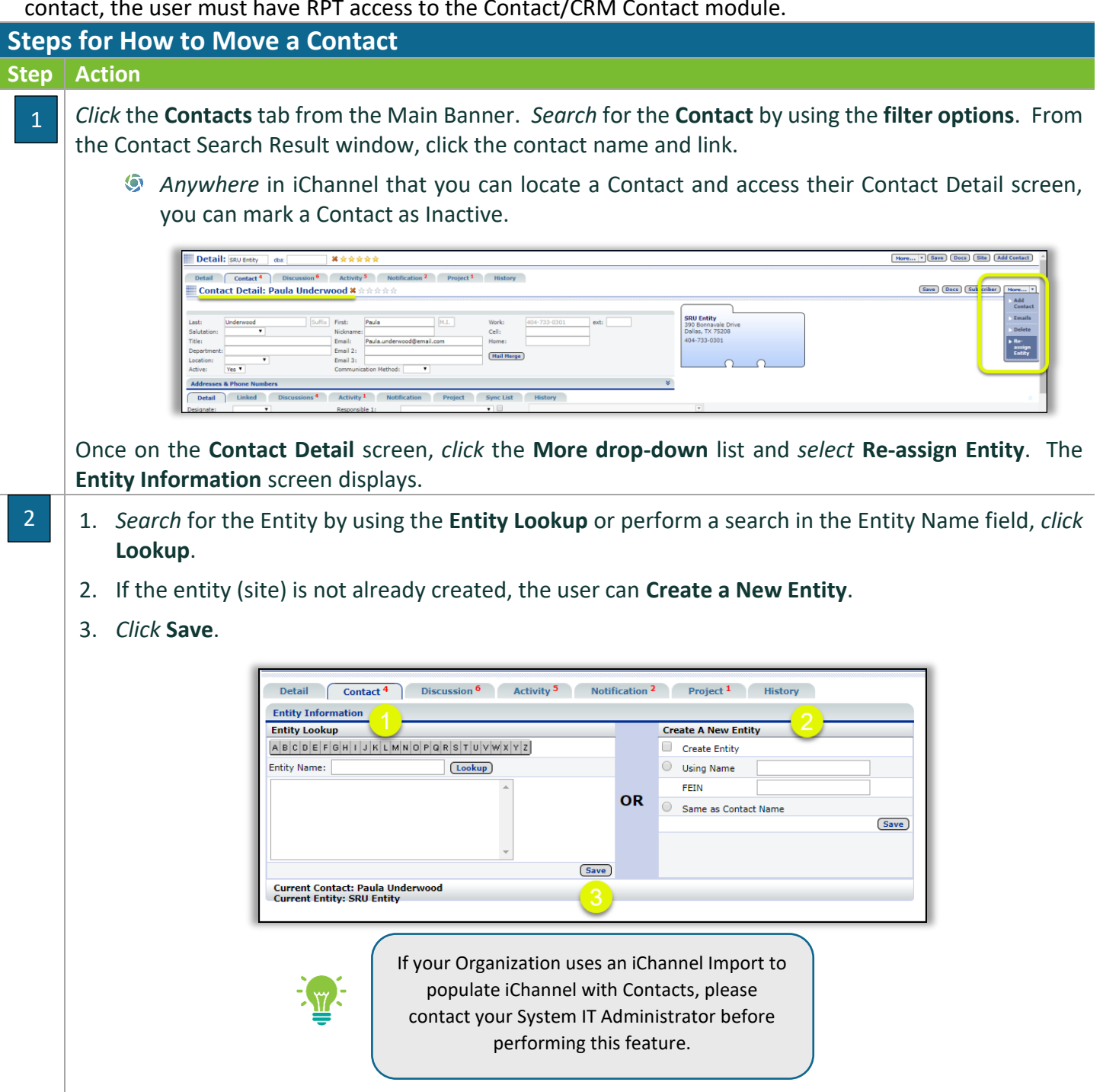

### **CRM: Discussion Tab**

1

#### **CRM – Discussion Tab**

#### **Step Action**

The **Discussion tab** will display the total number of internal discussions. The Discussion tab provides a blog-like area to add and share notes on the Entity (Site) level, the Contact level and the document level.  $\sqrt{\frac{Discussion^3}{Discussion^3}}$  the red number indicates the number of active discussions.

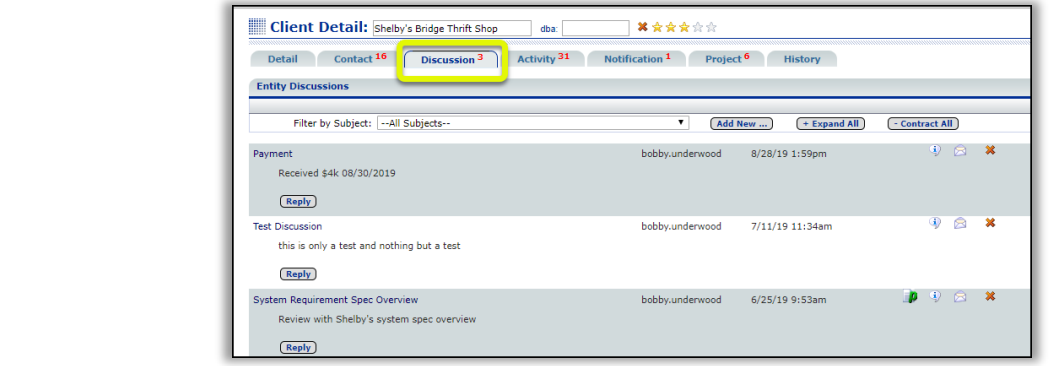

#### **CRM: Activity Tab**

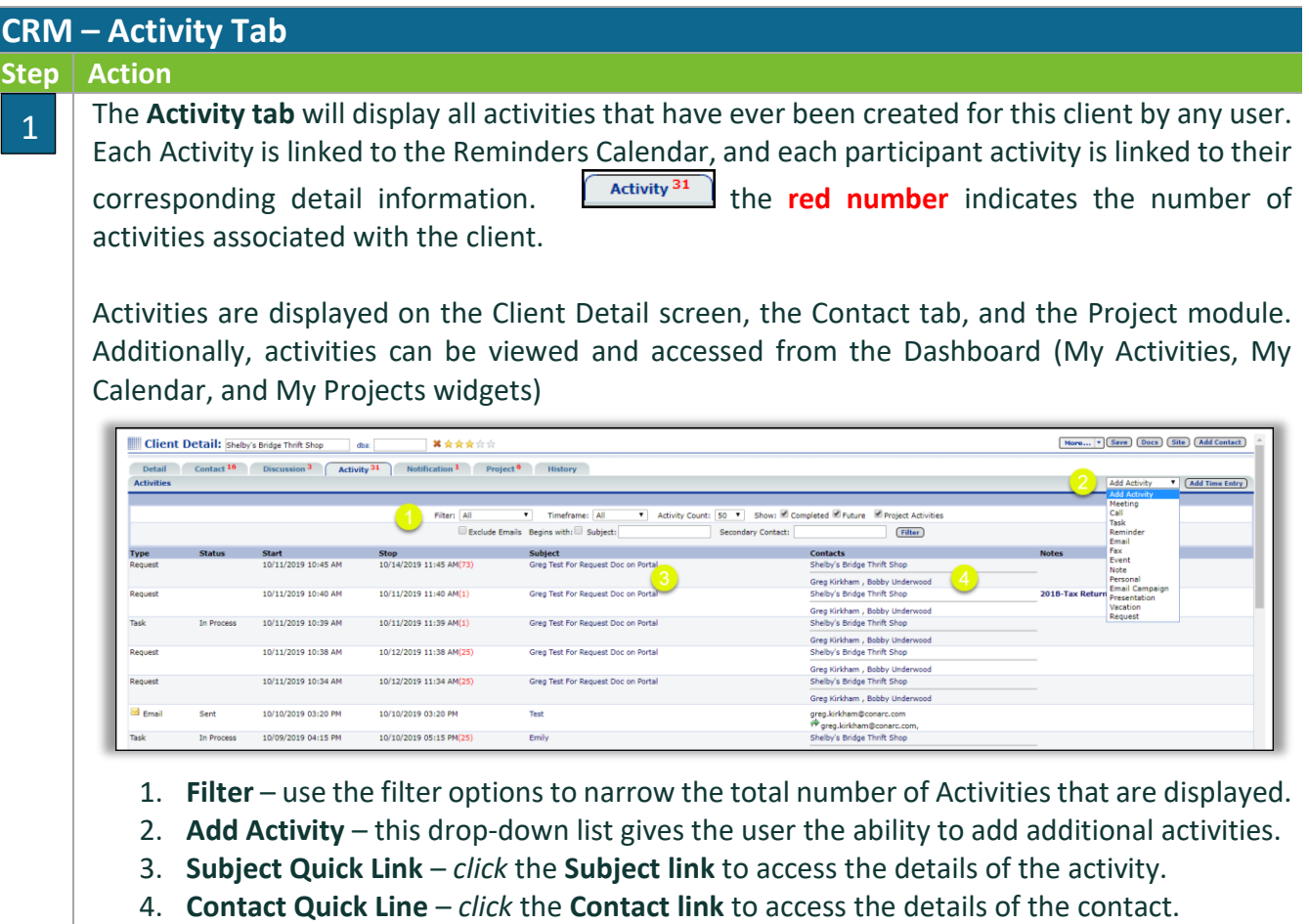

*Click* **Save**.

## **N** CRM: Notification Tab

#### **CRM – Notification Tab**

#### **Step Action**

1

The **Notification tab** will display all notifications for the entity(site) or for a contact. Notification<sup>2</sup> the **red number** indicates the number(s) of notifications associated with the entity (site) or contact.

Notifications allows for the creation of email reminders to be automatically sent to a person or a group. Features include options for the time, frequency and recipient groups or individual for the reminder. **NOTE:** iChannel Notifications simply servers as a group or individual reminder and is not to replace MS Outlook Calendar for meetings, alarms, etc.

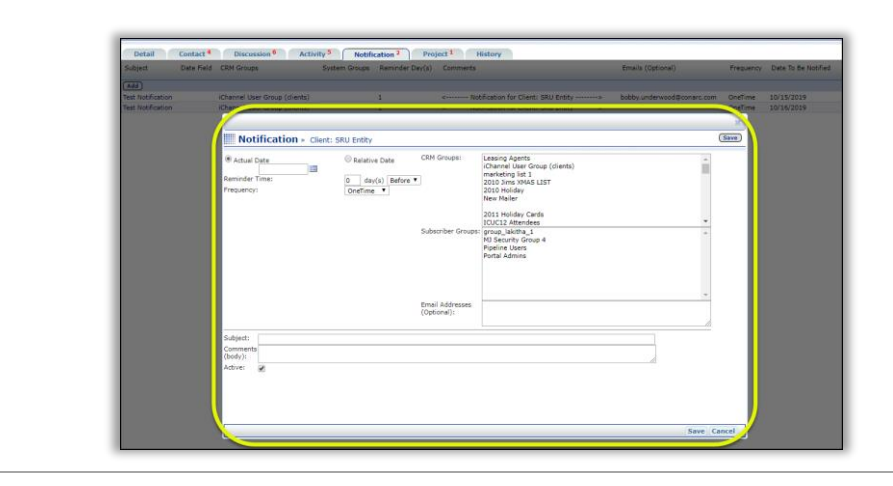

### CRM: Project Tab

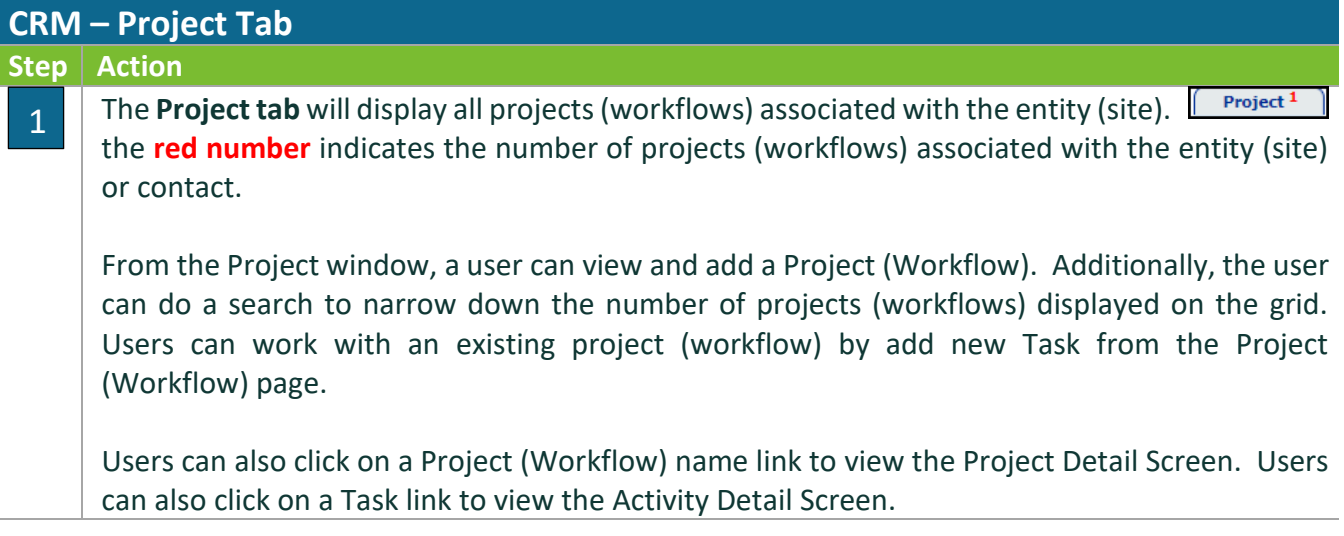

# *ICHANNEL*

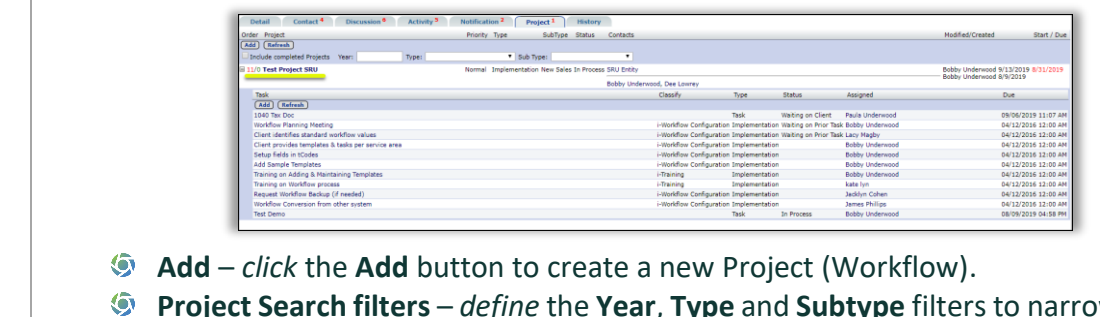

- **Project Search filters** *define* the **Year**, **Type** and **Subtype** filters to narrow your search for a project.
- **Project Name** *click* the **project name link** to open the **Project Details screen**.
- **Task Name** *click* the **task name link** to open the **Activity Detail screen**.

## **N** CRM: History Tab

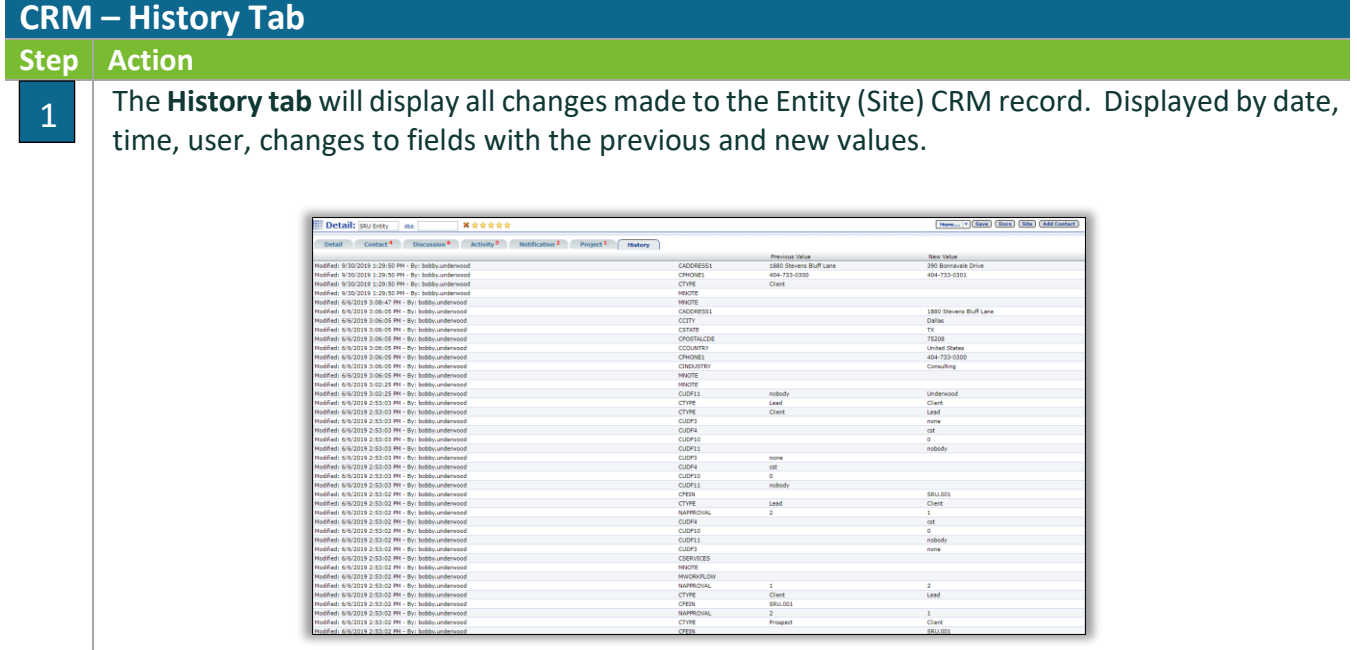

## **CRM: Groups**

In iChannel, there are two types of CRM Groups/List, Personal and Global.

**Personal** – Personal Lists are private to each user but can be accessed by your System Administrator. The most common personal list is a list from Outlook. Each user specifies the contacts they want to sync with Outlook. Personal List names are created by iChannel Implementation team and are customizable to your organization. In general, they are called Personal List 1, 2, etc. and the purpose is determined by your users. For example, a salesperson may use Personal List 1 for prospects and a manager may use the same list for the staff.

**Global** – can be created by your users (with security access) and are accessible to all users in iChannel. Example: list names include Newsletters, Holiday Cards, Support Contacts, Marketing Contacts, etc. These lists are widely used by marketing staff.

## **N** CRM: How to Add a Global Group

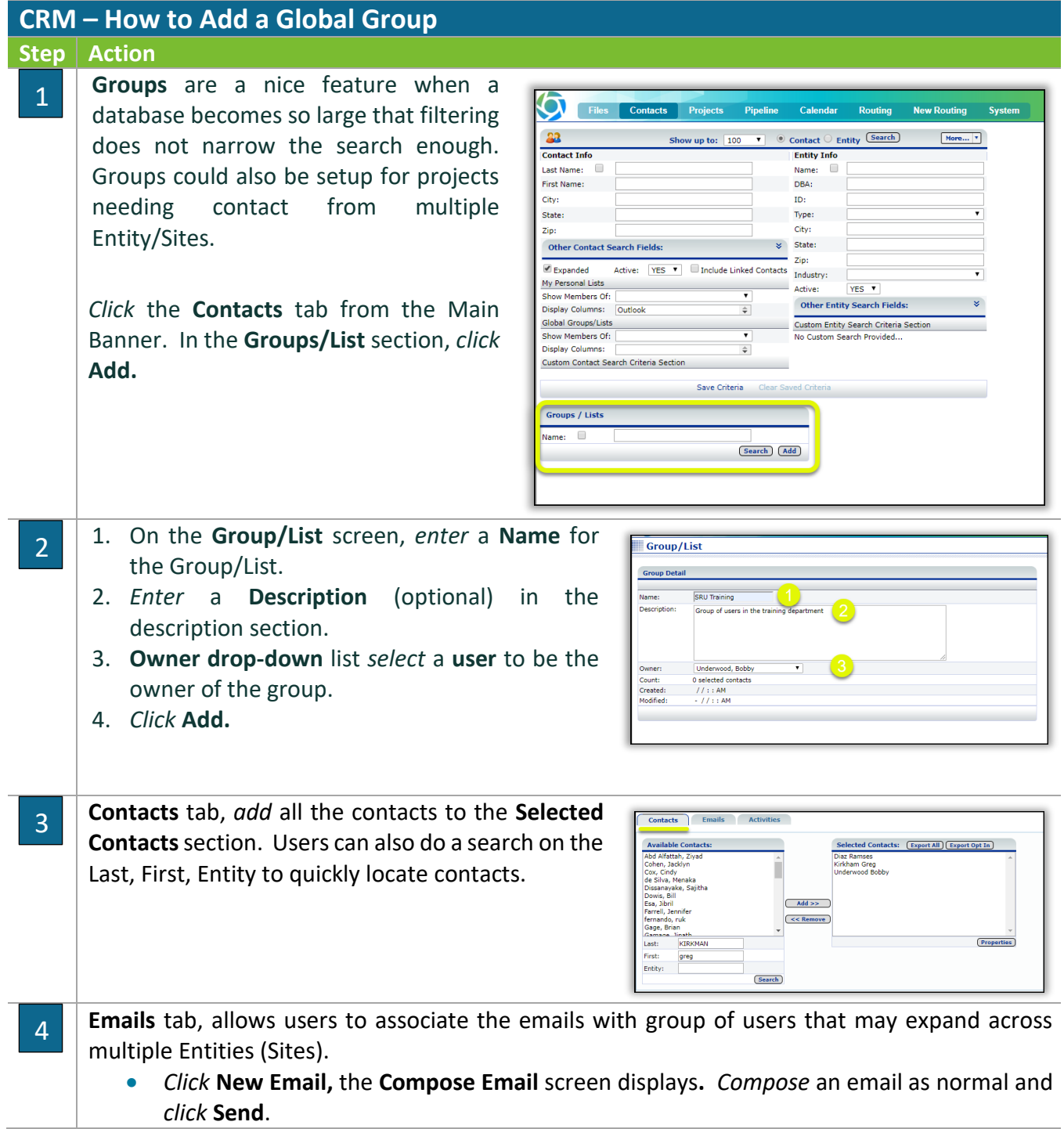

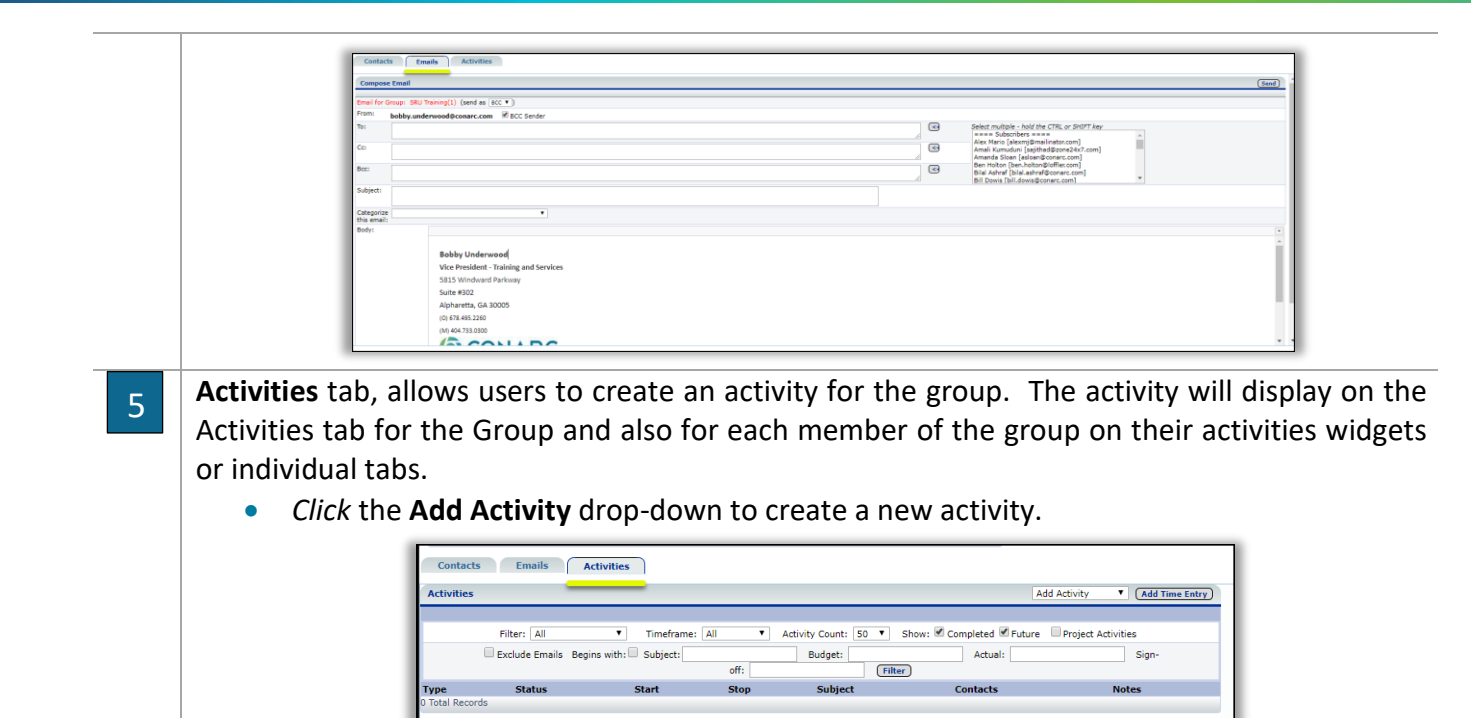

## CRM: How to Add Contacts to Personal List | Global Groups via the Contact Search

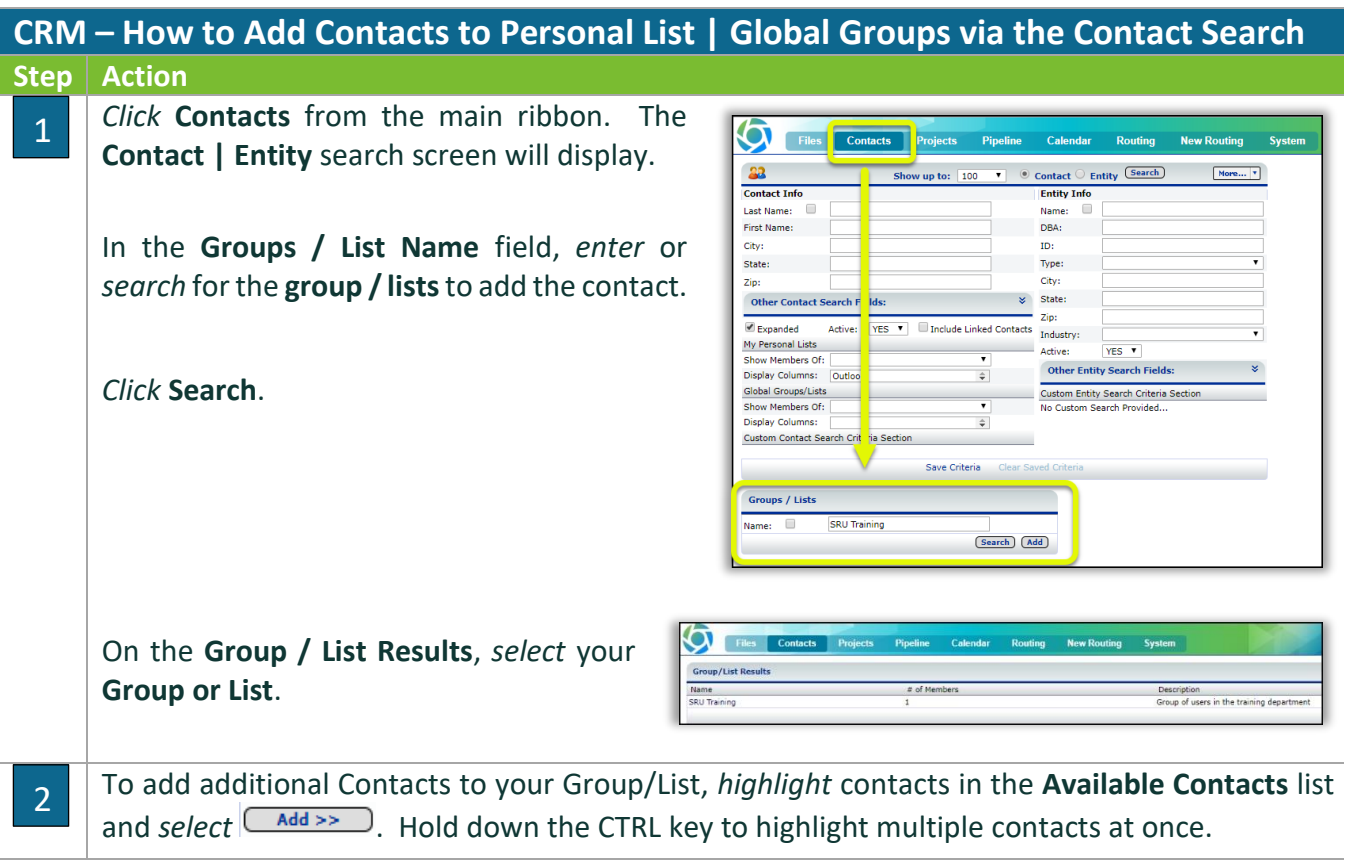

#### **Module 4: iChannel CRM**

## *iCHANNEL*

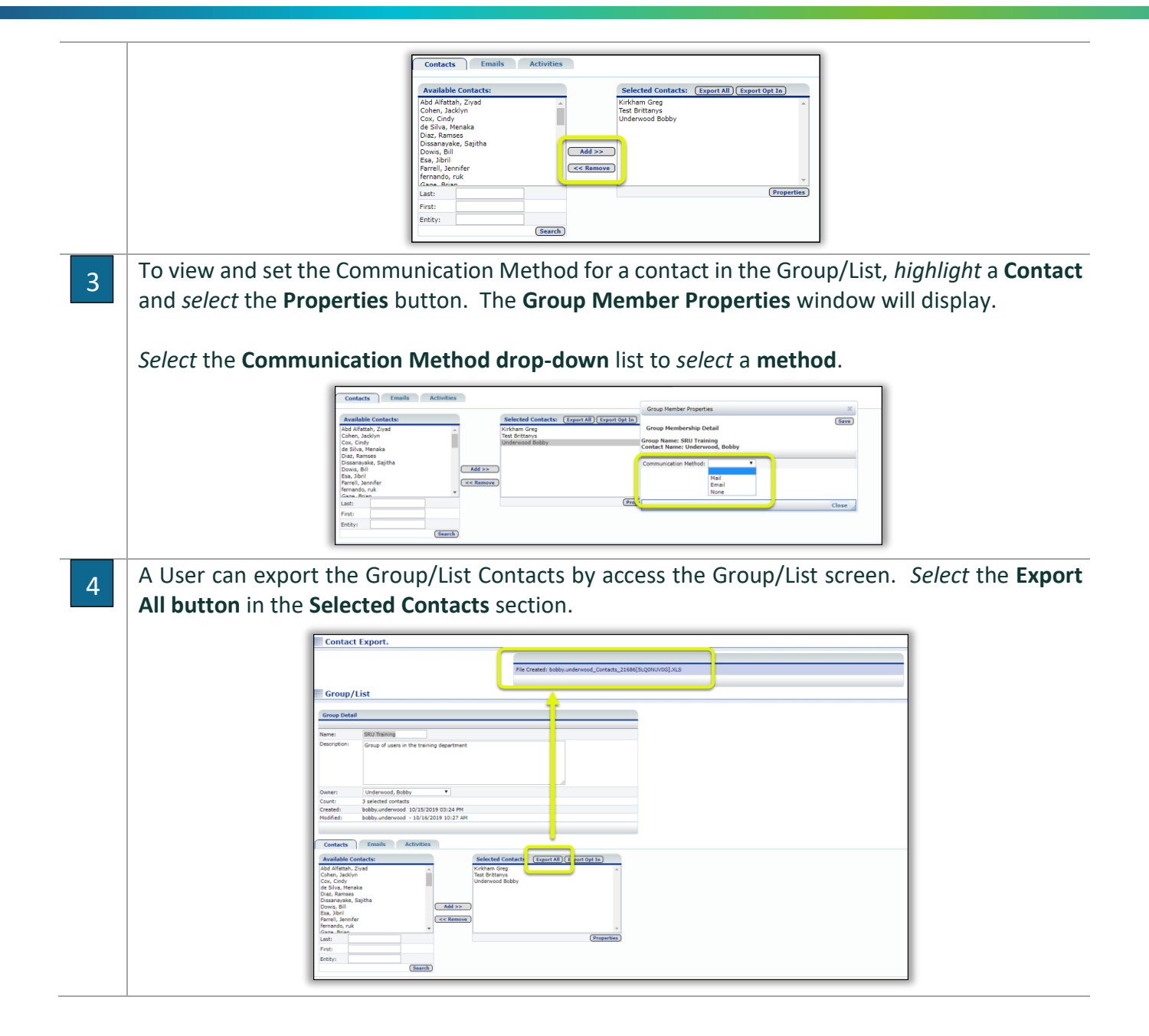

eå: iChannel **Workflows (Projects)** is the execution and automation (iChannel Customization) of business processes; where task, information and documents are passed from one person to another for action according to a set of procedural rules. Workflows involves work by one or more users, and transforms materials, information or services.

By defining workflow, you are creating a sequence of tasks that processes a set of data. Workflows occur across every kind of business and industry. Anytime data is passed between users and/or systems, a workflow is created. Workflows will help an organization to streamline and automate repeatable business tasks, minimizing room for errors and increasing overall efficiency.

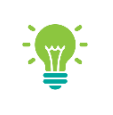

Workflows are highly configurable to meet many different business processes. To learn more about Customized Workflows, please contact your iChannel Implementation Representative

#### Module Overview

The follow exercise will introduce the building blocks and tools of the **iChannel Workflow**.

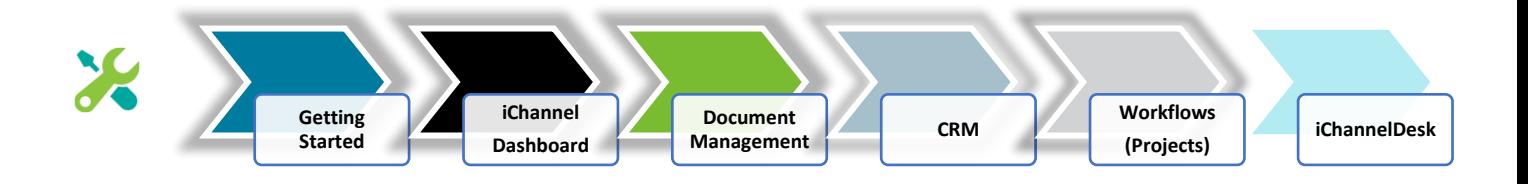

## iChannel Dashboard – Workflow Widgets

It's recommended when working with iChannel Workflows, to configure iChannel Dashboard with widgets to have manage your Task, Projects and Deliverables. The below table outlines the widgets related to working with workflows.

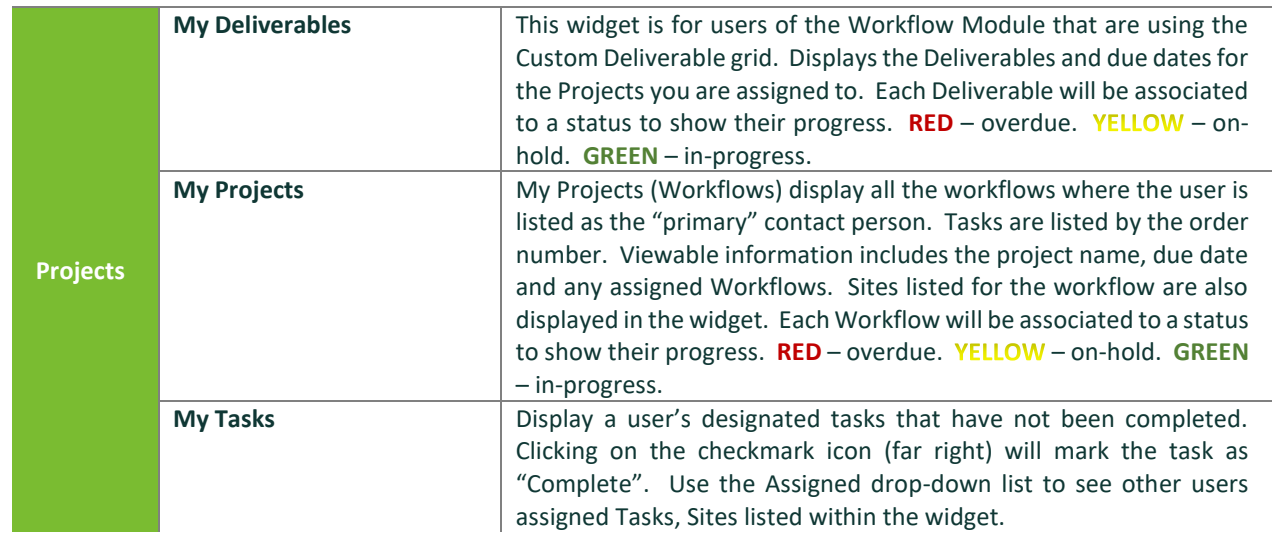

To learn more about how to Customize your dashboard with workflow widgets, please click the following link:

iChannel Dashboard – [Customize Your Dashboard Layout](#page-14-0)

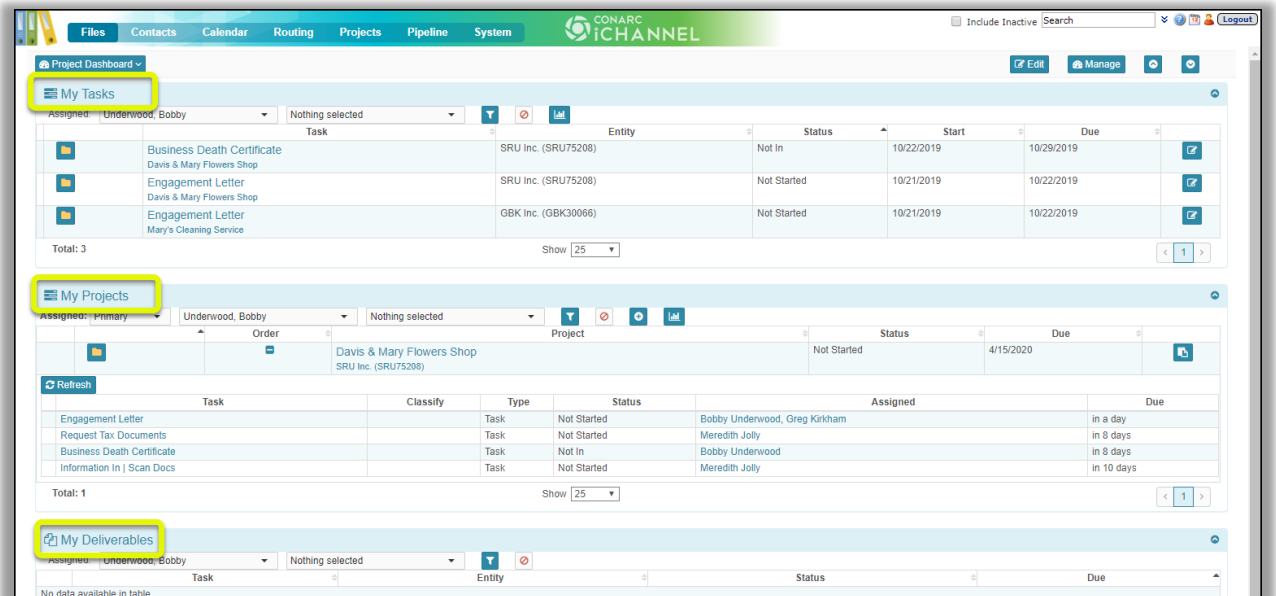

## iChannel Workflow Search Screen

Files Contacts Calendar Routing Projects Pipeline System From the Main Banner, *click* **. The Project Search** screen

*will display*. From the Project Search screen users can search for projects and task by identifying advanced search options in any of the fields.

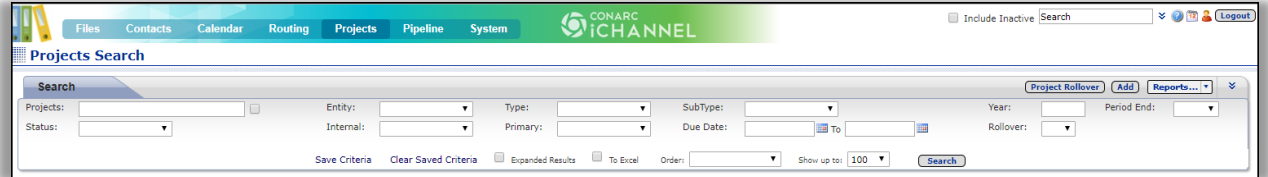

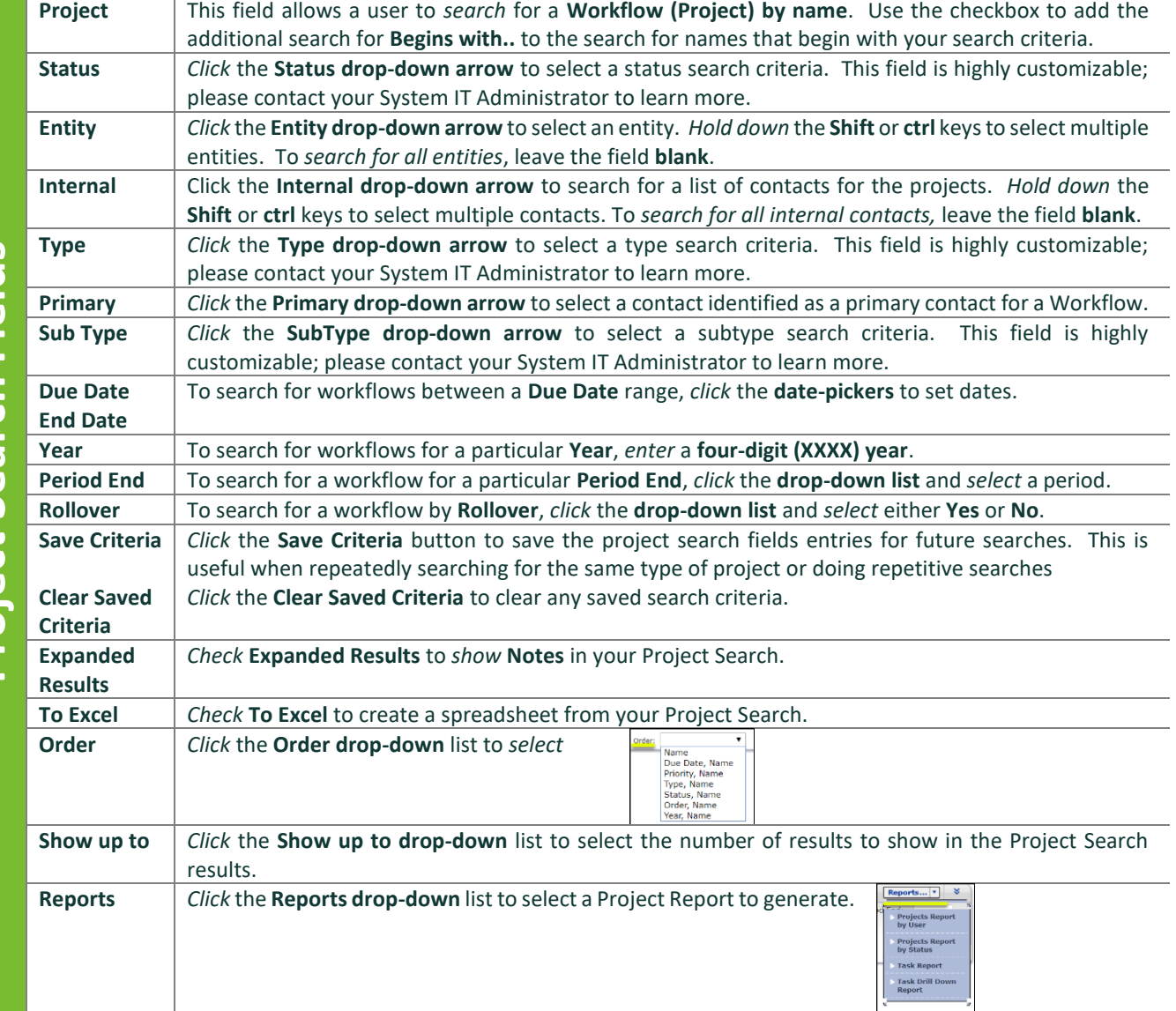

#### Workflow: How to Add a New Workflow (Project)

There are *four basic steps* when creating a new **Workflow (Project)**:

- **1. Create a Workflow** (1-time workflow vs. pre-defined workflow templates)
- **2. Assign to a Site (Entity)**
- **3. Assign Contacts**
- **4. Identify and Assign Task(s) to Contacts**

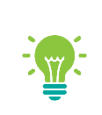

Please contact your System IT Administrator or iChannel Implementation Representative to learn more about "**working with Workflow TEMPLATES\_**"

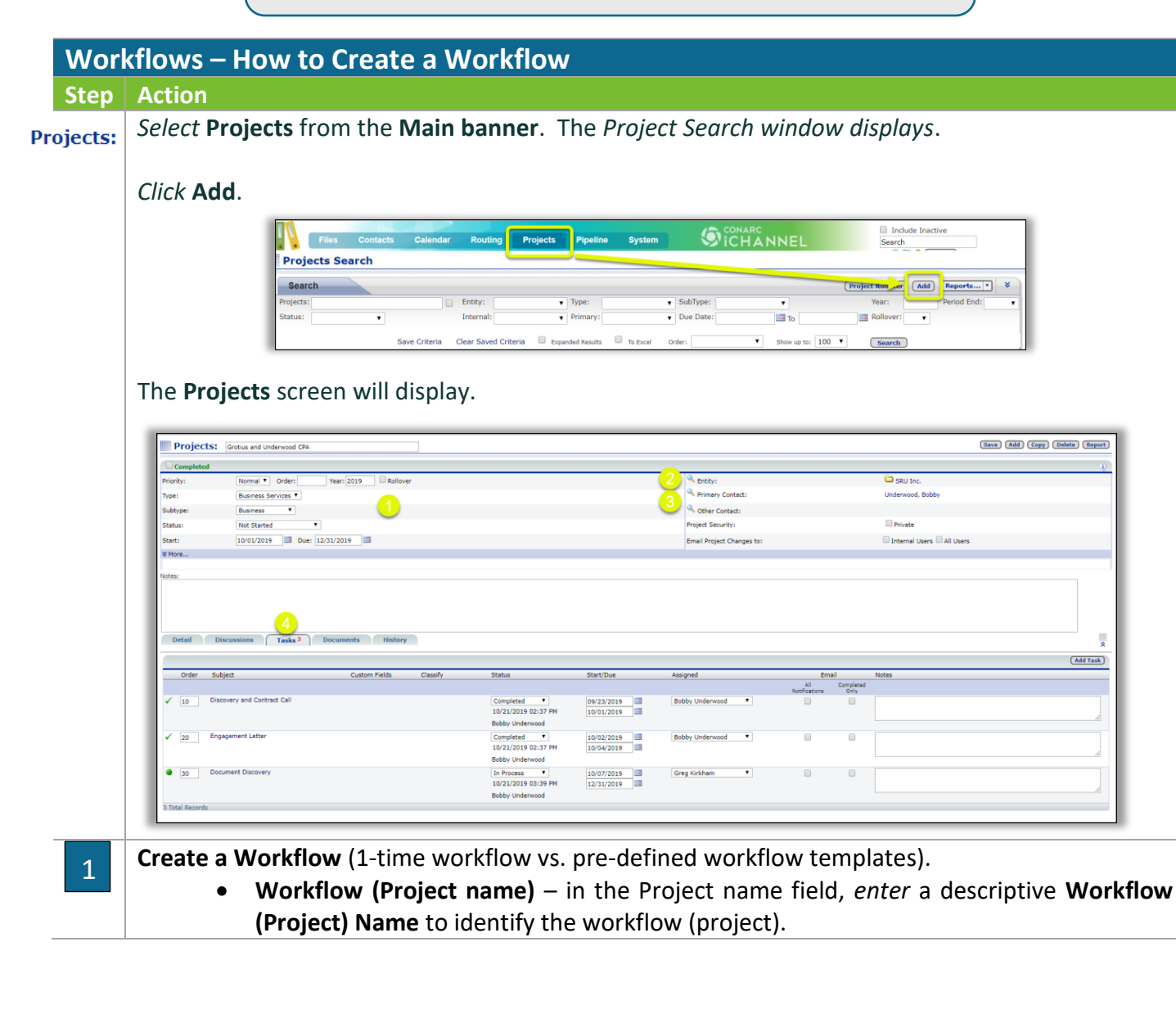

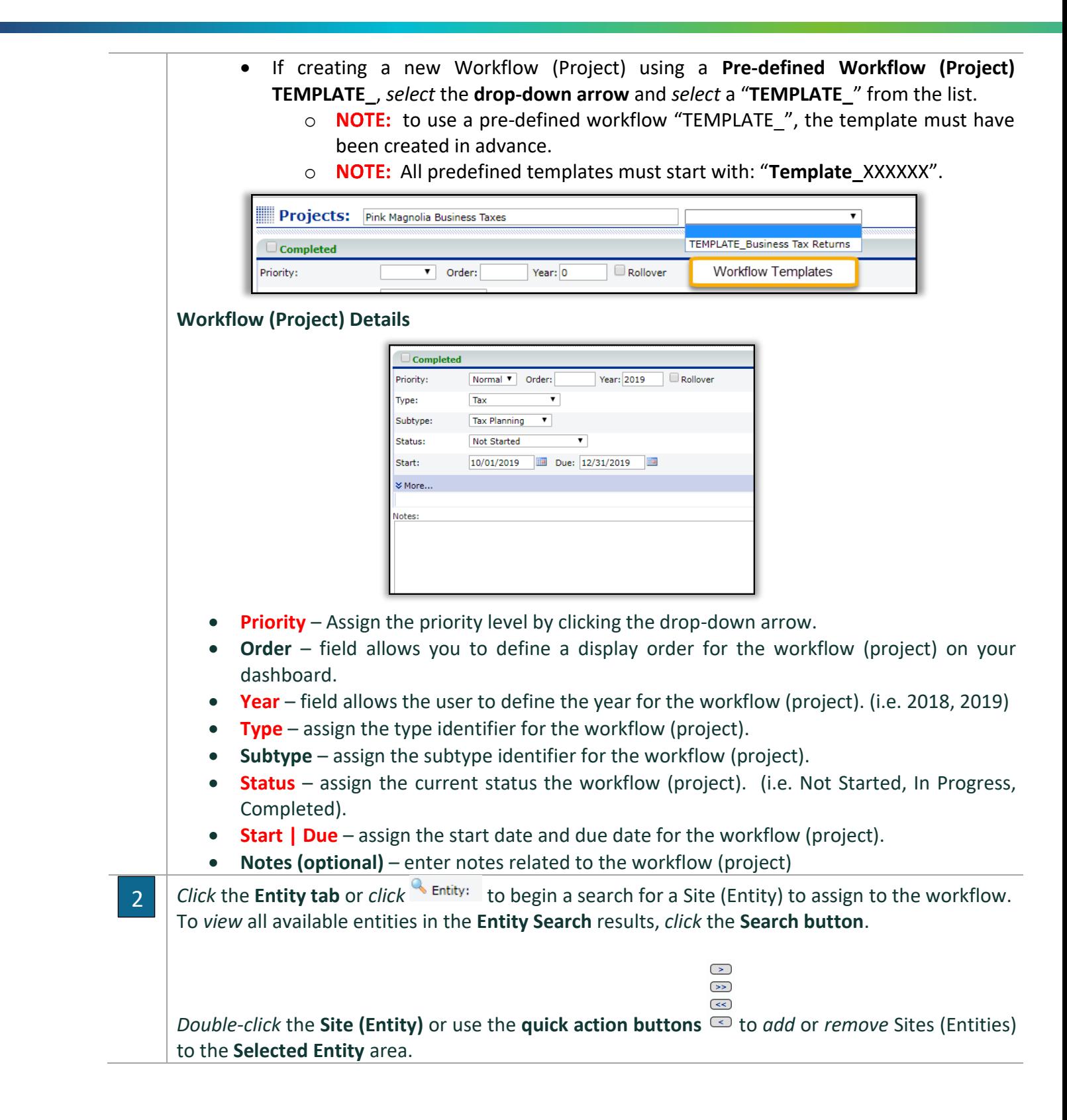

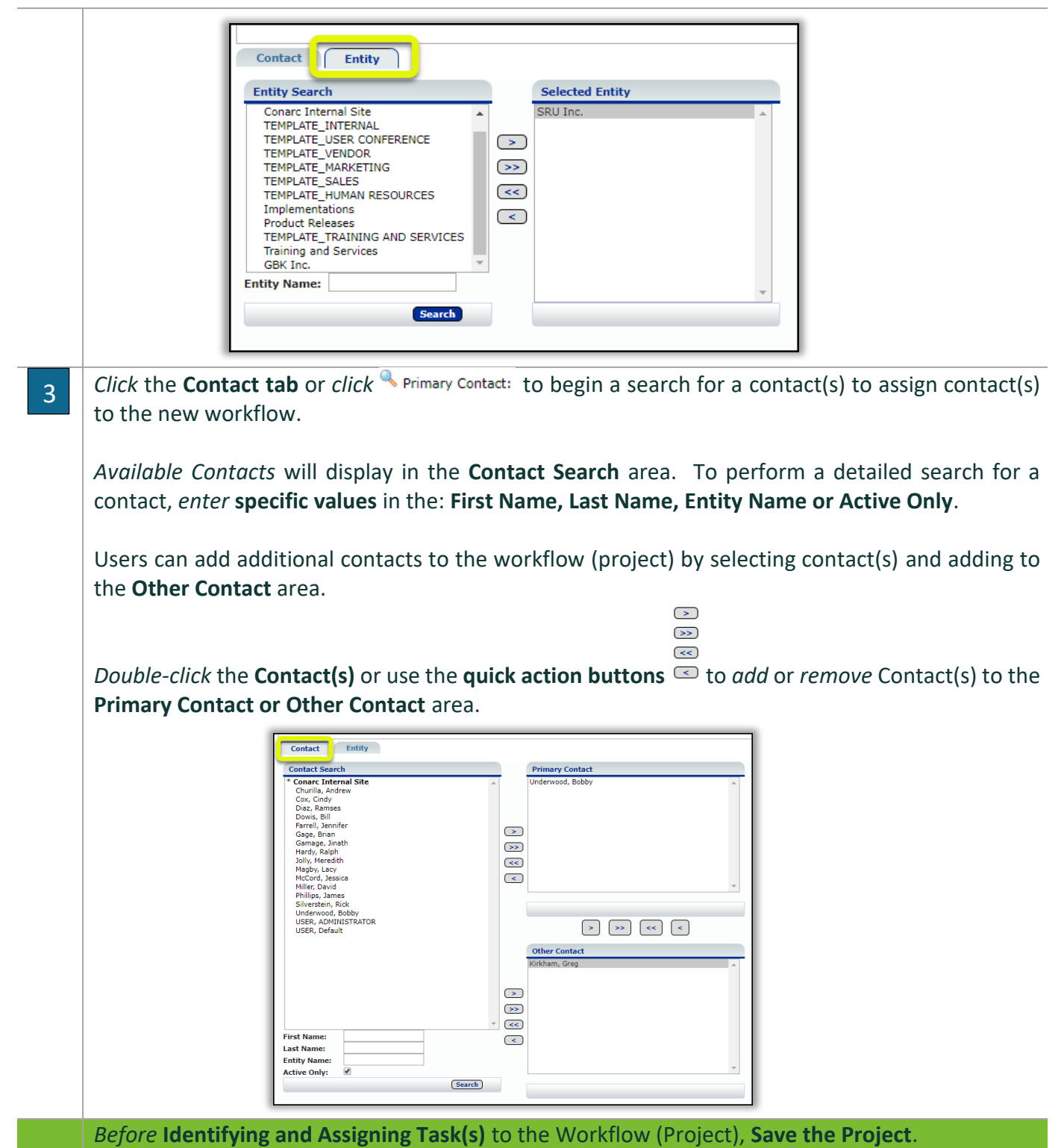

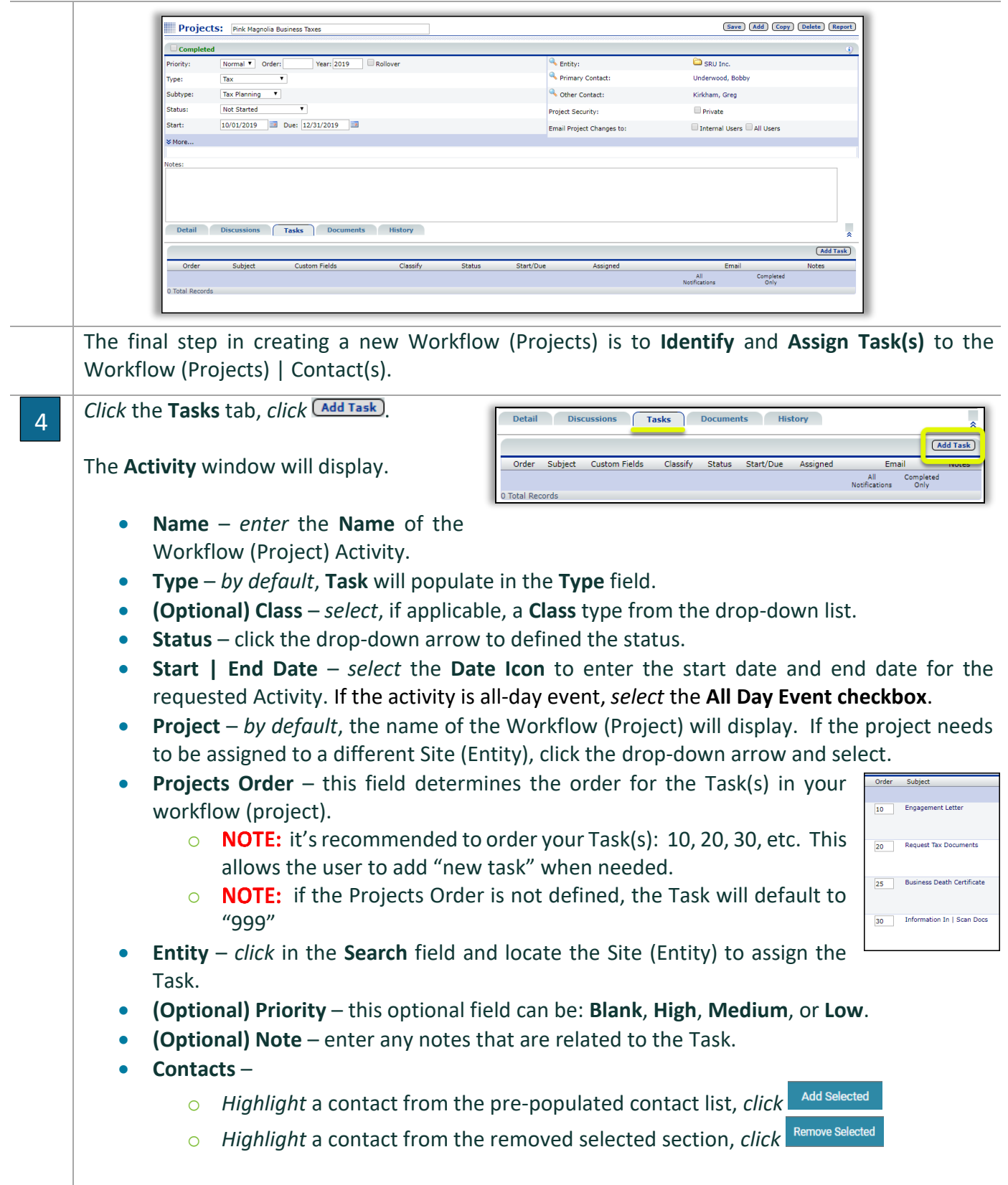

*ICHANNEL* 

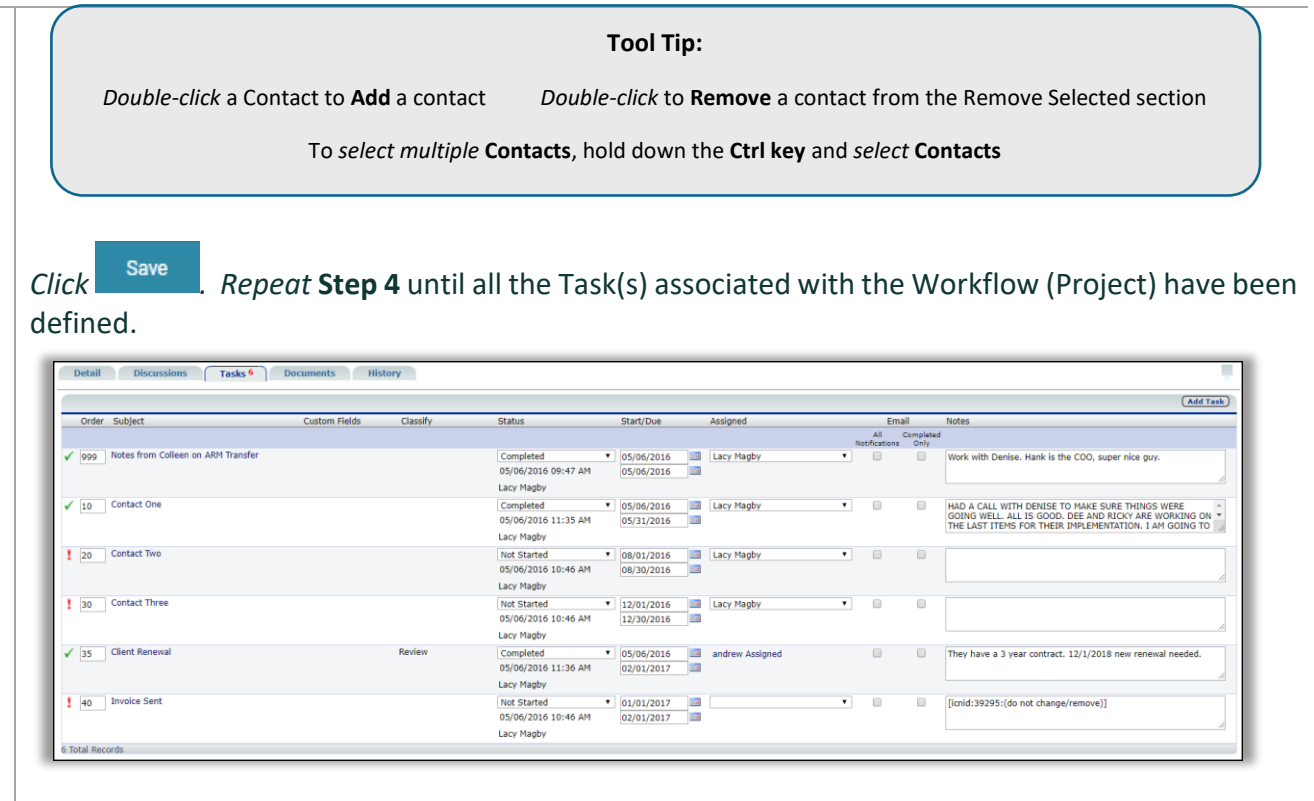

#### **Tool Tip:**

**All Notifications** – if you are listed as a *Primary Contact* or *Secondary Contact* on a Workflow Project and **All Notifications** is checked. The contact(s) will receive notification when there is "*any*" change made to the Task. (I.e., Status, Assigned, etc.)

**Completed Only** – if you are listed as a *Primary Contact* or *Secondary Contact* on a Workflow Project and **Completed Only** is checked. The contact(s) will "*only*" receive notification when the Status for the Task is set to "Completed".

#### Module 6: iChannelDesk

#### Welcome to iChannelDesk End User Training

ië: **iChannelDesk** is an application that enables users to quickly perform frequent activities (task) from their desktop. iChannelDesk allows users to:

- Open iChannel document(s)
- Save email(s) directly from Outlook (or any email system) directly into iChannel
- Save document(s) directly to iChannel
- Route document(s) directly to iChannel
- Save document(s) directly to IChannelDesk Monitor Folder (Pending Files)
- Sync Outlook Contacts into iChannel

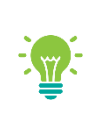

Contact your IT System Administrator if you currently do not have iChannelDesk installed on your workstation.

This guide will provide *step-by-step actions* for clients to access, download and upload

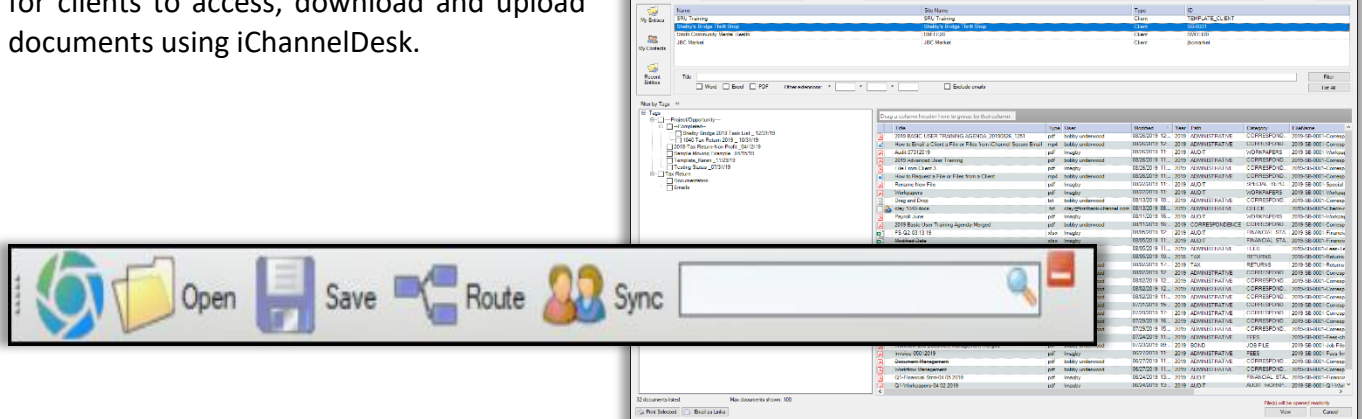

#### Module Overview

The follow exercise will introduce the building blocks and tools of the **iChannelDesk**.

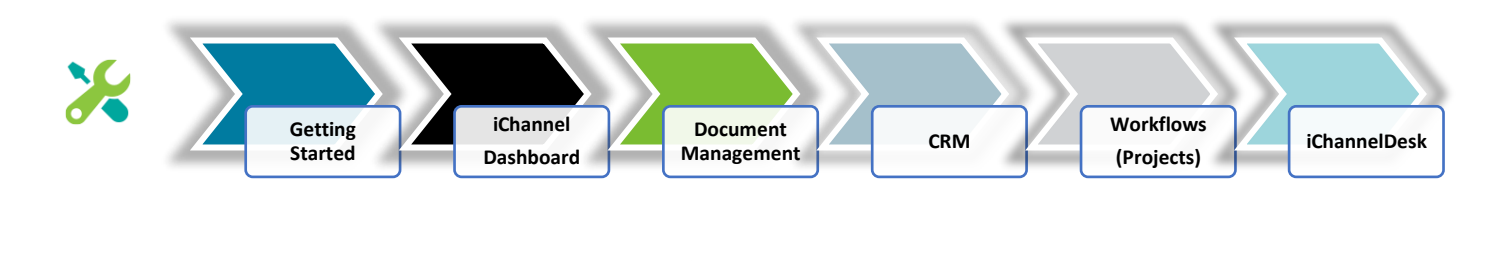

#### **L** How to Access and Start iChannelDesk

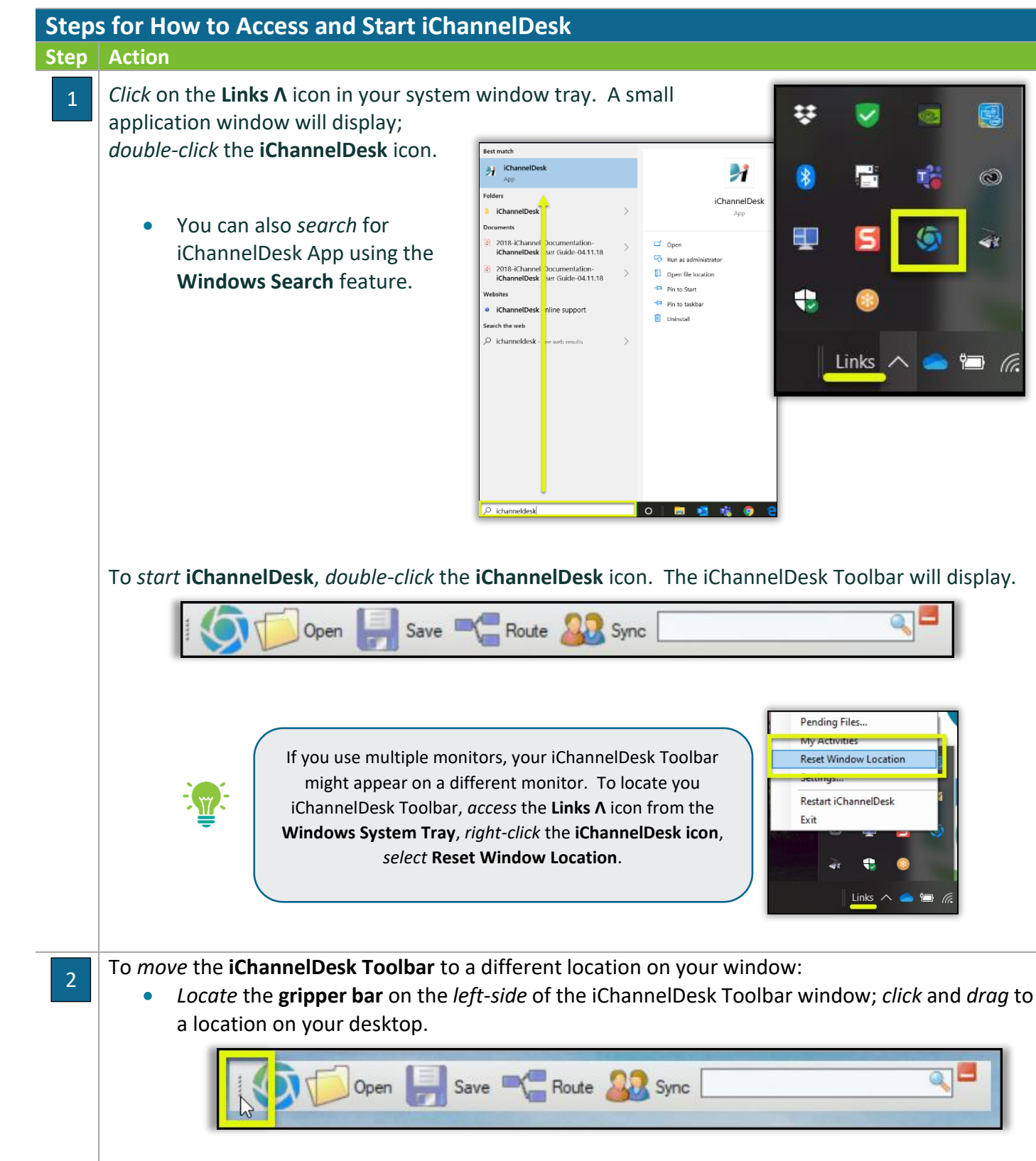

# *iCHANNEL*

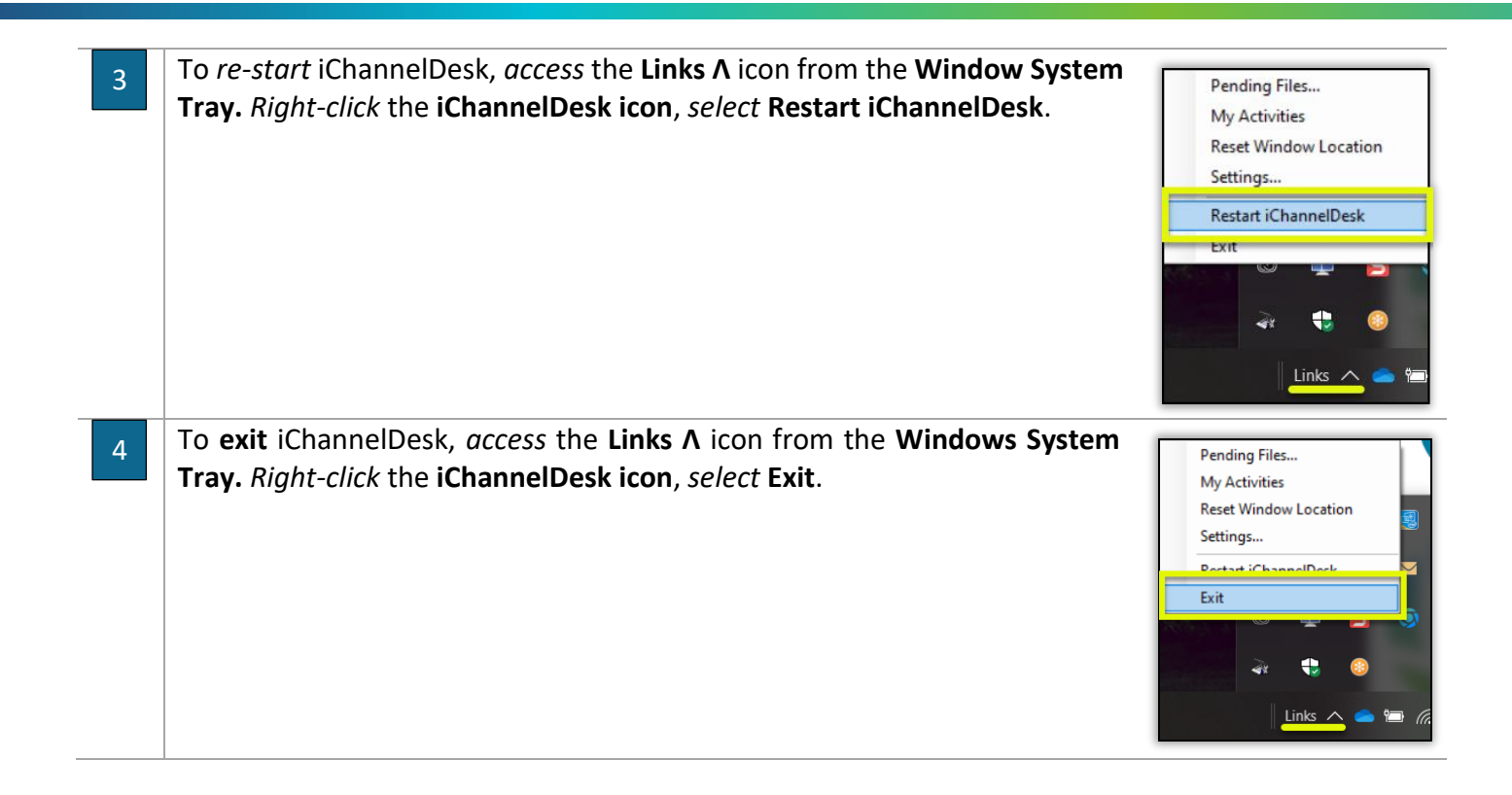

### **M** How to Customize iChannelDesk Toolbar

**iChannelDesk** Toolbar is easily customizable by each user and is unique to each user via the **Settings**  feature. A few features that users can customize are:

- User ID (or your Subscriber ID) and Password
- $\circled{S}$  Search Results document(s) to show
- Path to users Monitored Directory and Routing Queue UNC Path (IT System Administrator only)
- **Appearance and Other Settings**
- Sync feature (Contacts, Calendar/Tasks, Emails)
- Auto-Sync

**Steps for How to Customize iChannelDesk Toolbar Step Action**

## **Module 6: iChannelDesk**

# *ICHANNEL*

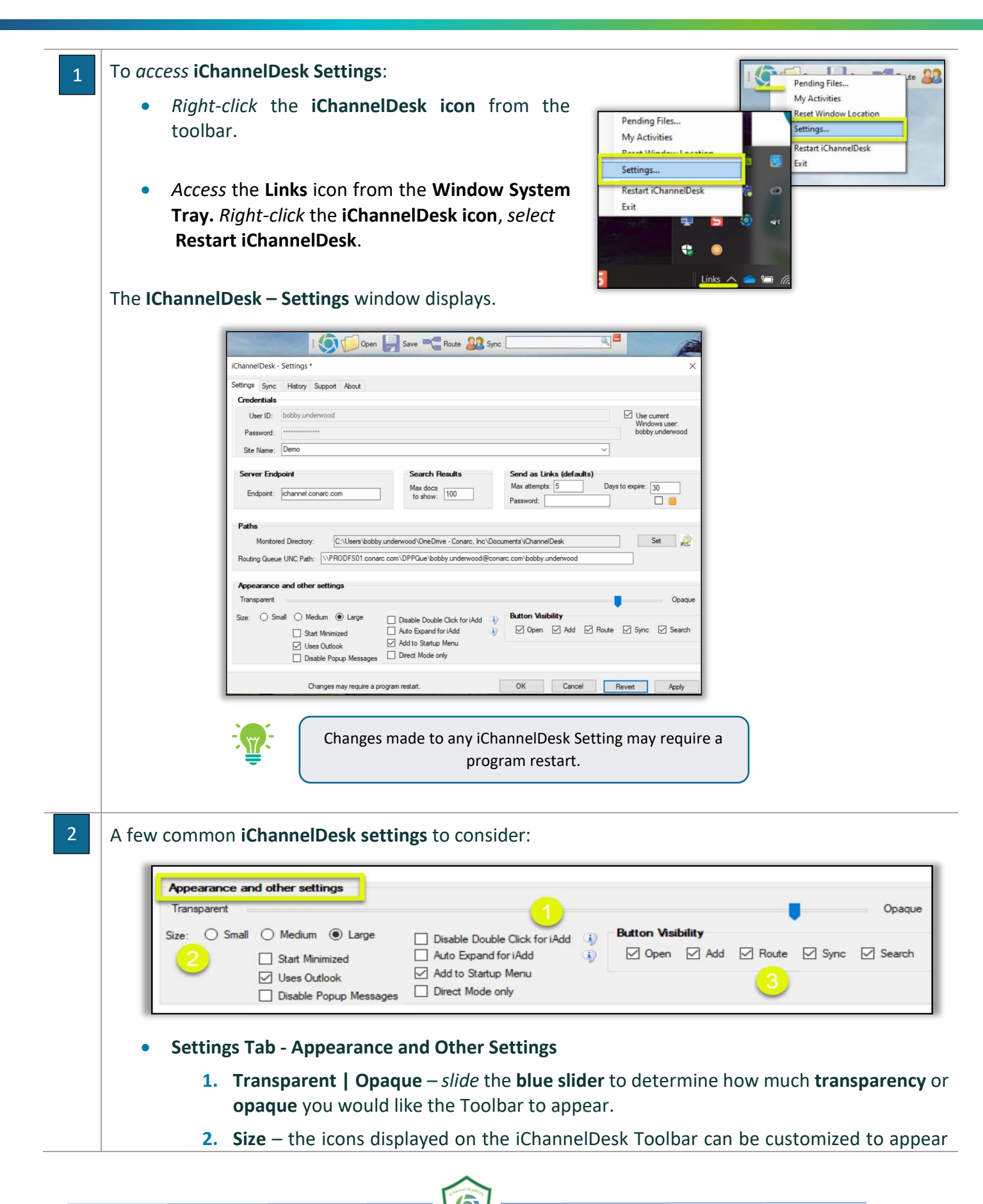

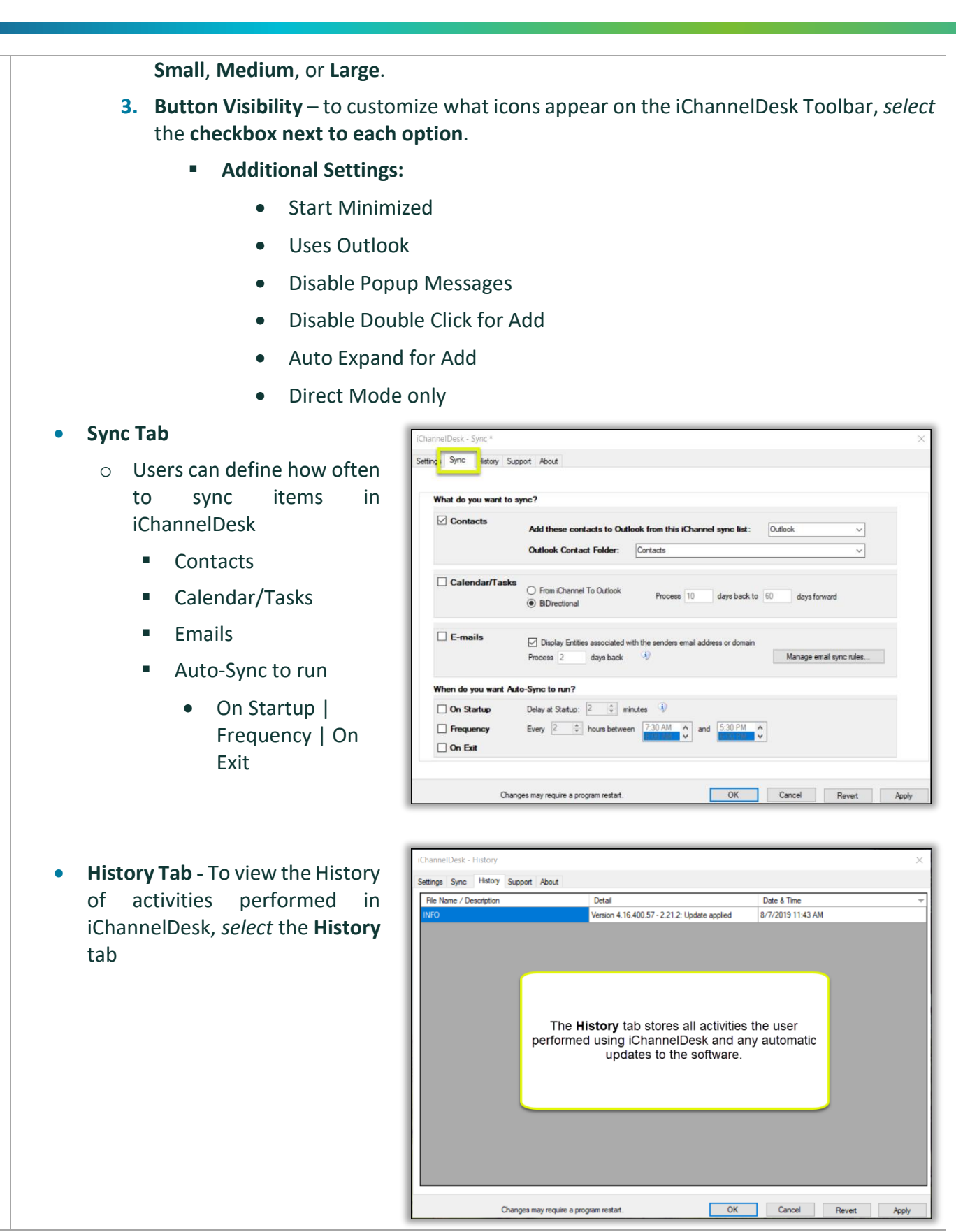

107

## iChannelDesk – Main File Area

**iChannelDesk** main end-user window provides the user with the same functionality to perform several tasks like using the iChannel Client File Area.

- Search for Entities
- View My Entities, My Contacts, My Recent Entities
- View and Search for Client Document(s)
- **S** Filter by Tags, Projects (Workflows)
- **Drag-and-Drop Documents and Emails directly into iChannelDesk**
- **Print and Email Links directly from iChannelDesk**

## **S** How to Search for an Entity

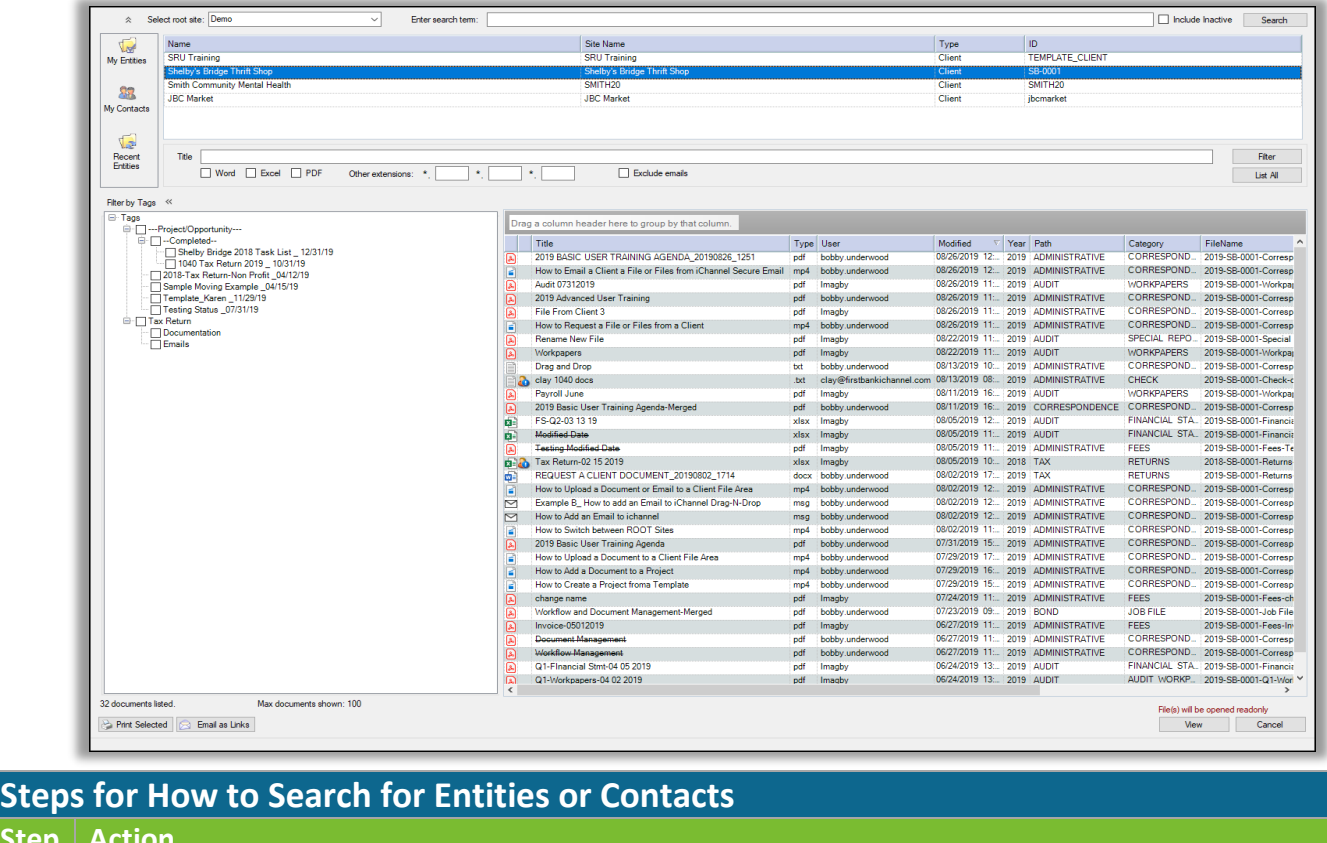

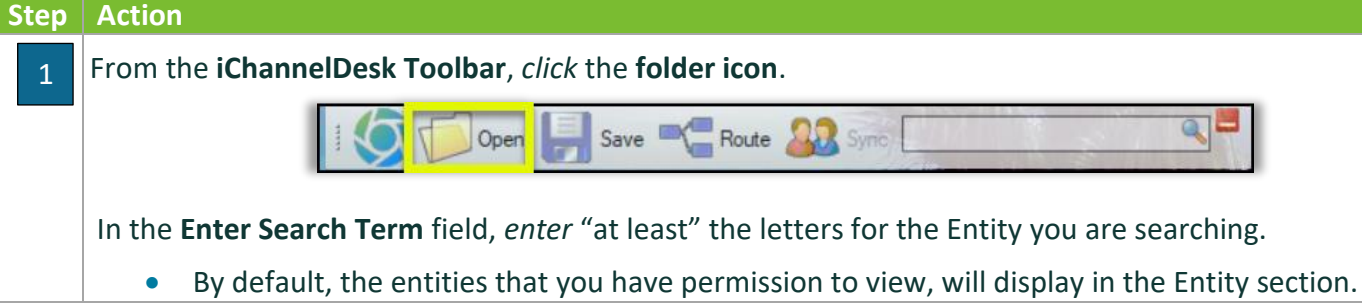
## *iCHANNEL*

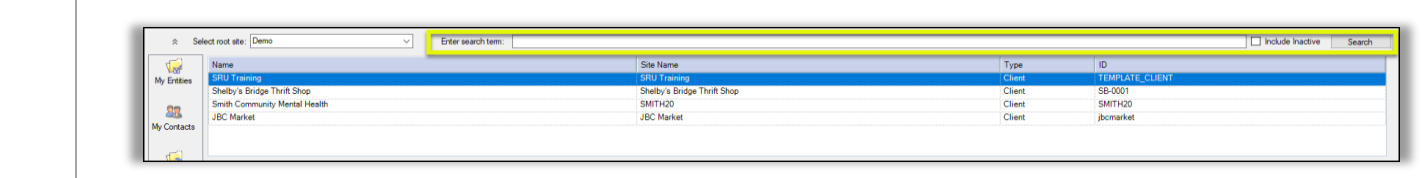

# $\bigcirc$  How to View My Entities, My Contacts, My Recent Entities

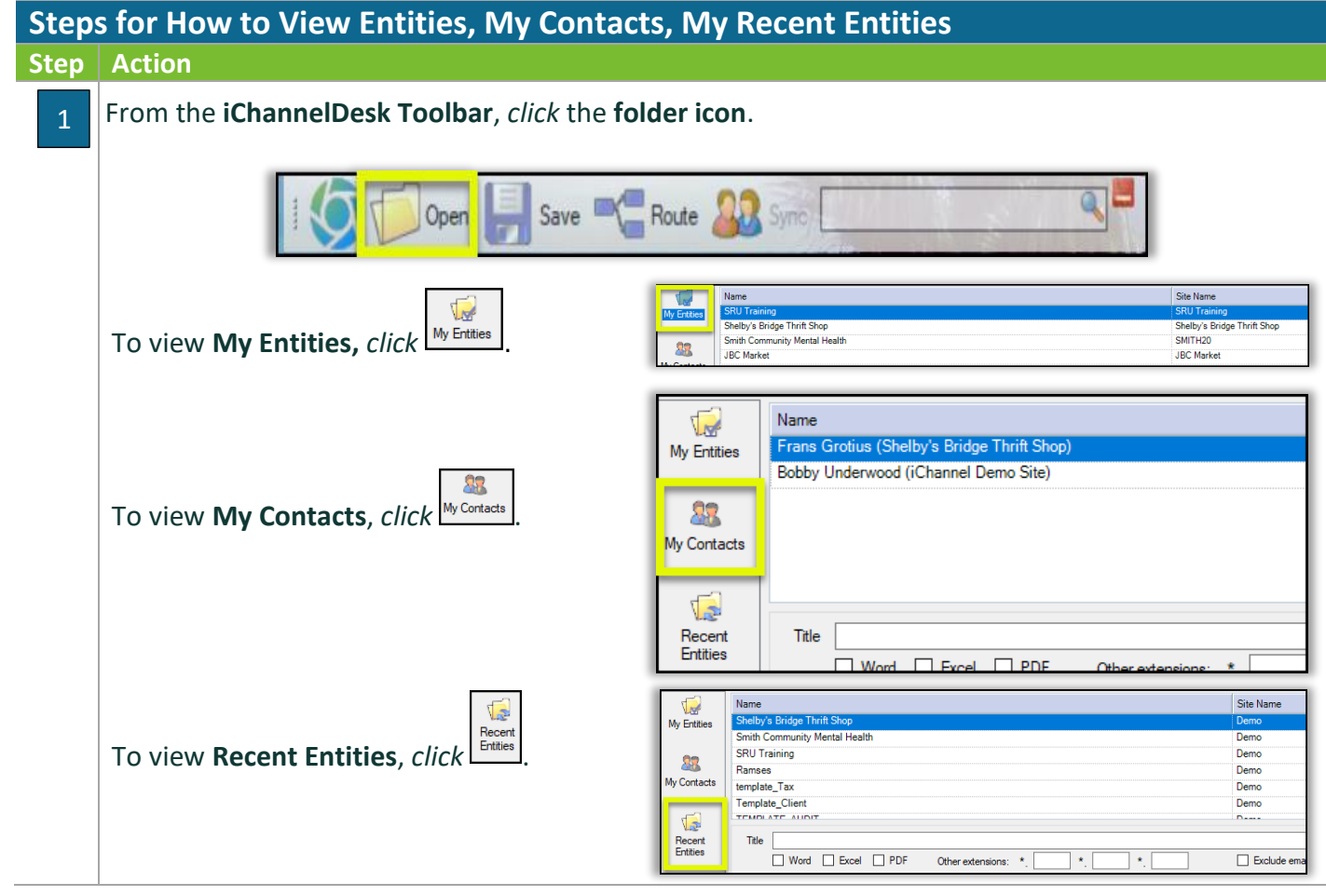

# How to View and Search for Client Document(s)

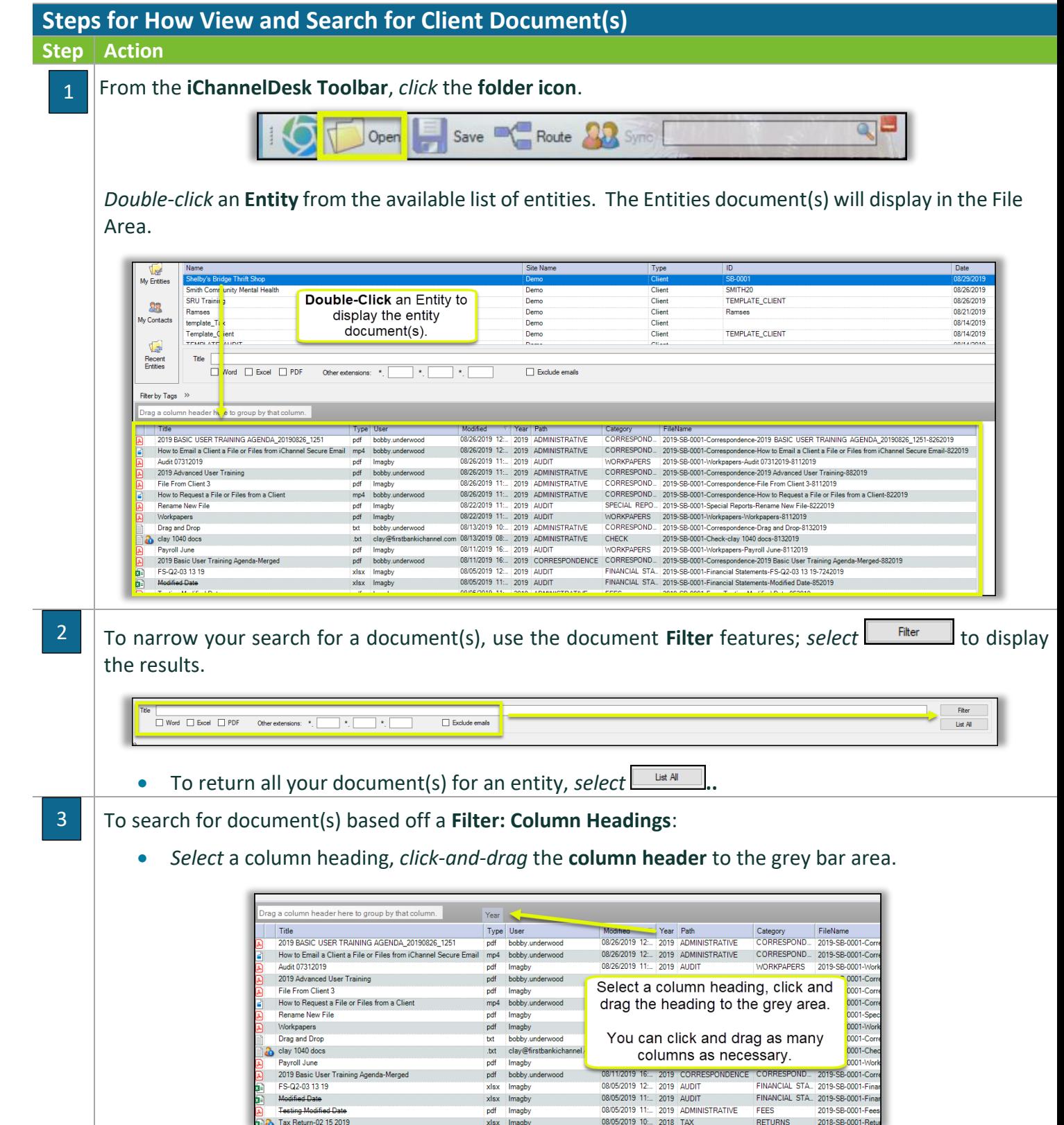

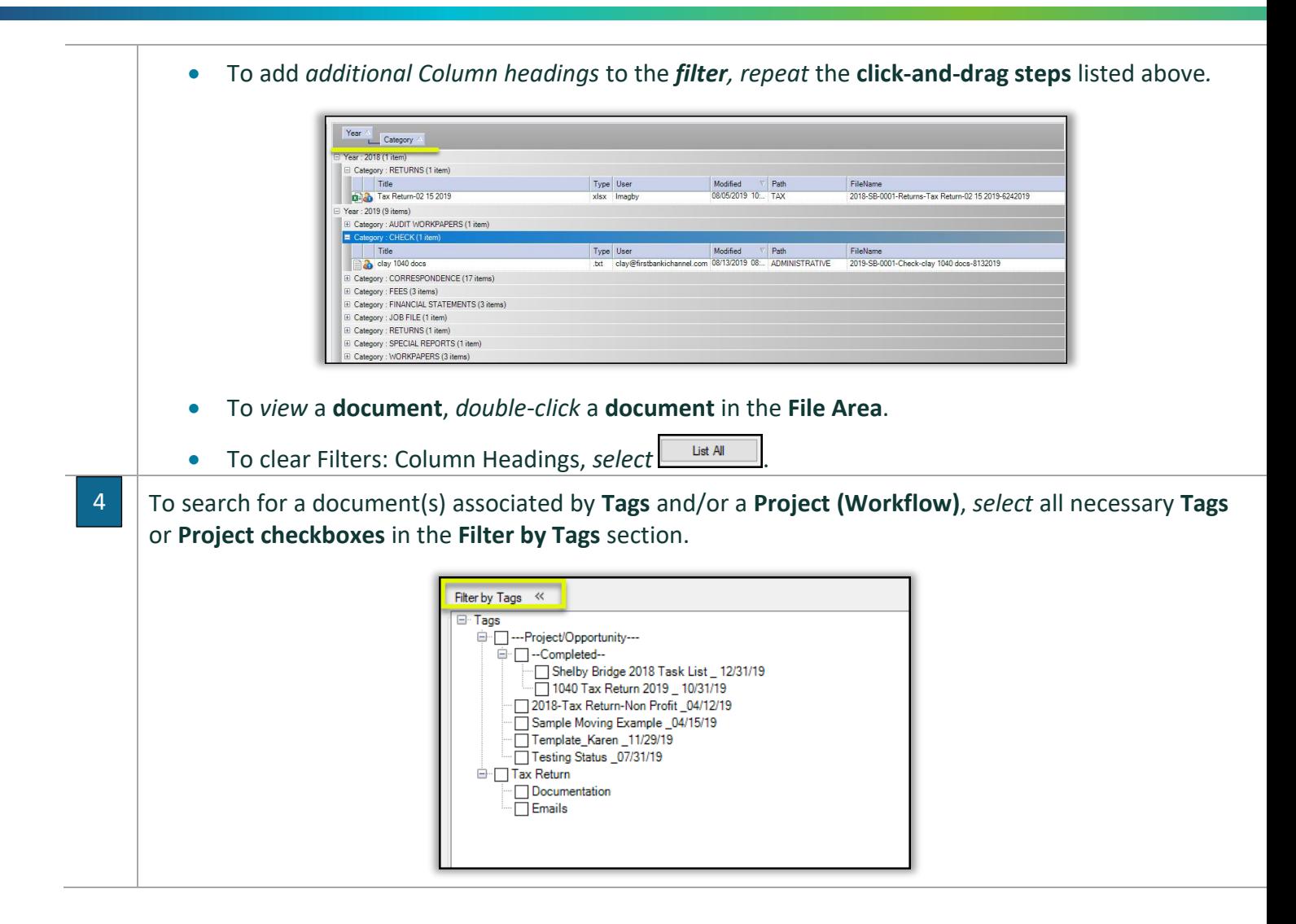

## $\bigcup$  How to Add Document(s)

**iChannelDesk** has built-in intelligence to make storing client document(s) a quick and easy process. Users have the option to upload one document at a time, or by using the *Control (Ctrl) key* on your keyboard to select multiple documents when uploading. When uploading document(s) into iChannelDesk, there are two options:

- **Copy** this operation will make a copy of the source document from your local machine and make a new copy within iChannel. To copy, the user must also hold down the "CTRL" key when dragging
- **Move** this operation will permanently move the document from your local machine into iChannel.

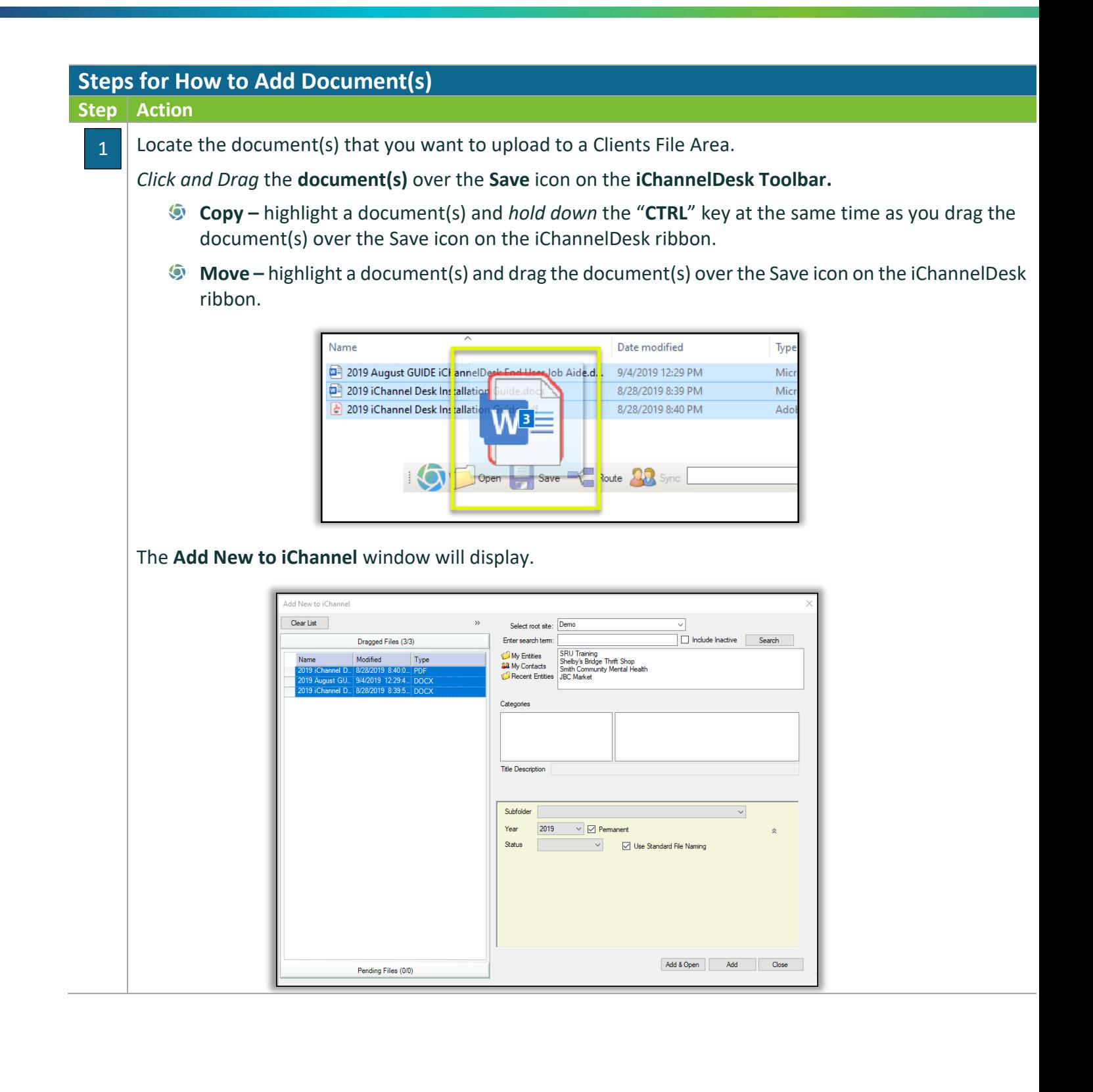

When *uploading* a document into iChannel using iChannelDesk, you can: 2Upload one document at a time Upload several document(s) at the same time • Upload document(s) to different Entities, Categories, Tags, Projects as needed **Add New Document(s) to iChannel using iChannelDesk**  Clear List Select root site: Demo  $\fbox{ \begin{tabular}{|c|c|} \hline \quad \quad & \quad \quad & \quad \quad \\ \hline \quad \quad & \quad \quad & \quad \quad \\ \hline \end{tabular} }$ Dragged Files (1/3) Enter search term My Entities **SRU Training**<br>Shelby's Bridge Modified  $Type$ Name **88** My Contacts Smith Community<br>JBC Market **Recent Fotbie** 9/4/2019 12:29:4 DOC) 2019 Rugust GO., 3/4/2019 12:29:4.<br>2019 iChannel D., 8/28/2019 8:39:5. Categori Communication<br>Engagement Letters Administrative<br>Audit rvotices<br>Returns Training Workpapers Title Description 2019 iChannel Desk Installation Guide Subfolder ... Vax\  $\checkmark$ Year 2019  $\overline{\smile}$   $\overline{\smile}$  Permanent Status  $\backsim$ □ Use Standard File Naming □ Publish <del>El Tags</del> (Right click on any tag to add a child tag)<br>- — — Project/Opportunity---<br>- — — — Completed--]---Project/Opportunity---<br>├── --Completed-<br>── 2018-Tax Return-Non Profit\_04/12/19<br>├── Sample Moving Example\_04/15/19<br>├── Tenting Status\_07/31/19<br>├── Testing Status\_07/31/19 Add & Open Add Close Pending Files (0/0) **1.** *Click* the **box or boxes next to the document(s) name** in the **Dragged Files** section. **2.** *Select* either **My Entities**, **My Contacts**, **Recent Entities** to upload the document. **3.** *Select* the **Categories (Topic | Subtopic)**. **4.** If the uploaded document title needs to be modified, *update* in the **Title Description** field. **5.** *Update* the following fields as necessary: ▪ **Subfolder** ■ *Year* – if the year is left blank, it will default to the current year. ▪ *Status* ▪ **Permanent** ▪ **Publish 6.** *(Optional) Assign* **Tags** *or* **Project**, *as necessary*. **7.** *Click* **Add & Open**, **Add**, or **Close**.

#### $\bigwedge$  How to Add an Email

As with adding document(s) to iChannel using **iChannelDesk,** you can use the same process to add **Emails** directly into iChannel. Emails are copied as an Outlook email file (.msg) in the File Area document list. To perform this task, Outlook must be running so iChannelDesk can open/read the email(s). Any attachments will be saved with the message. The same documents features apply to emails as with other document types.

**T** To only add the attachment in the email to iChannel using iChannelDesk, open the email with the attachment. *Click* the **attachment file(s)** and *drag and drop* the attachment to the **Save** icon on the iChannelDesk toolbar.

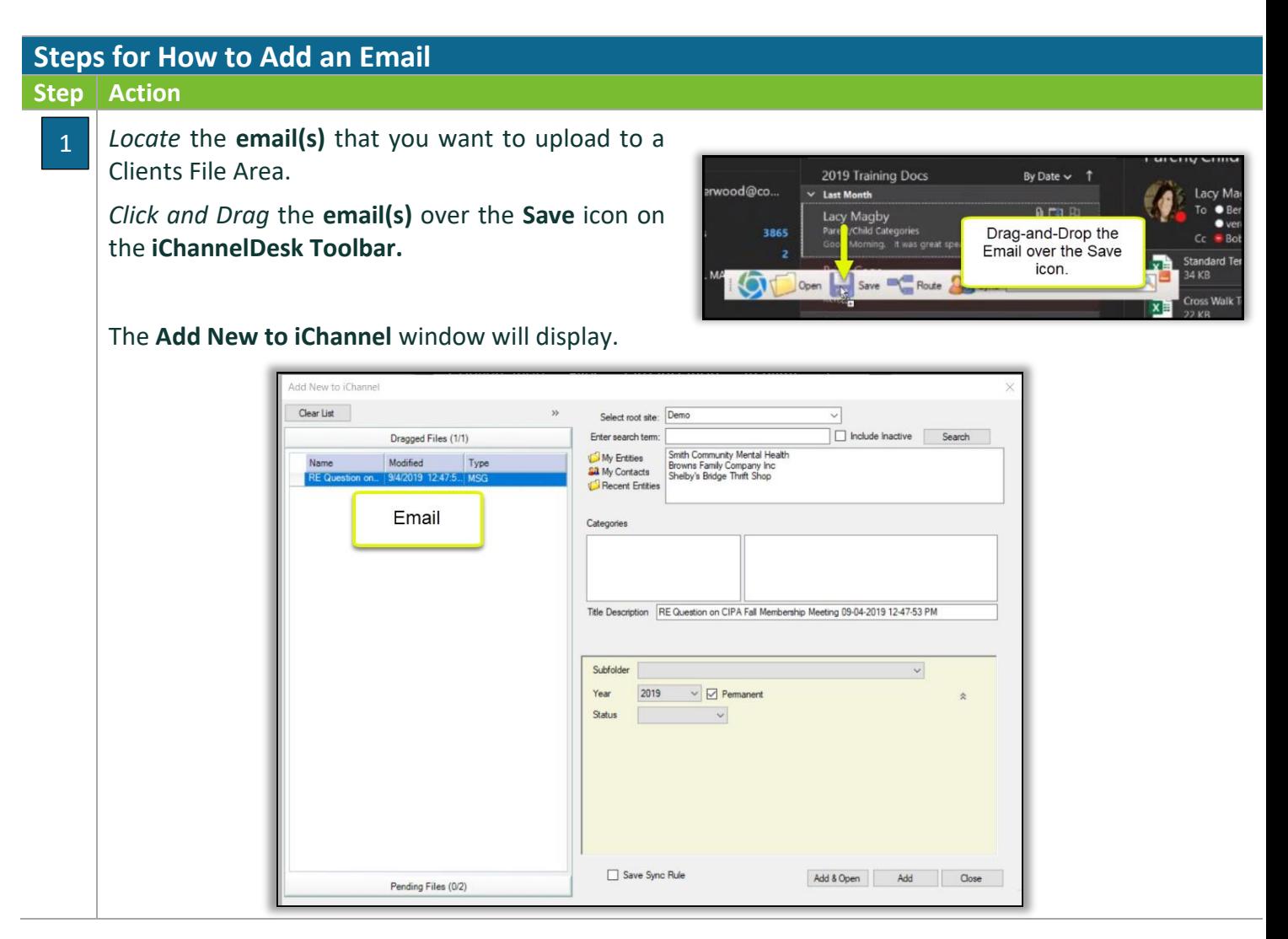

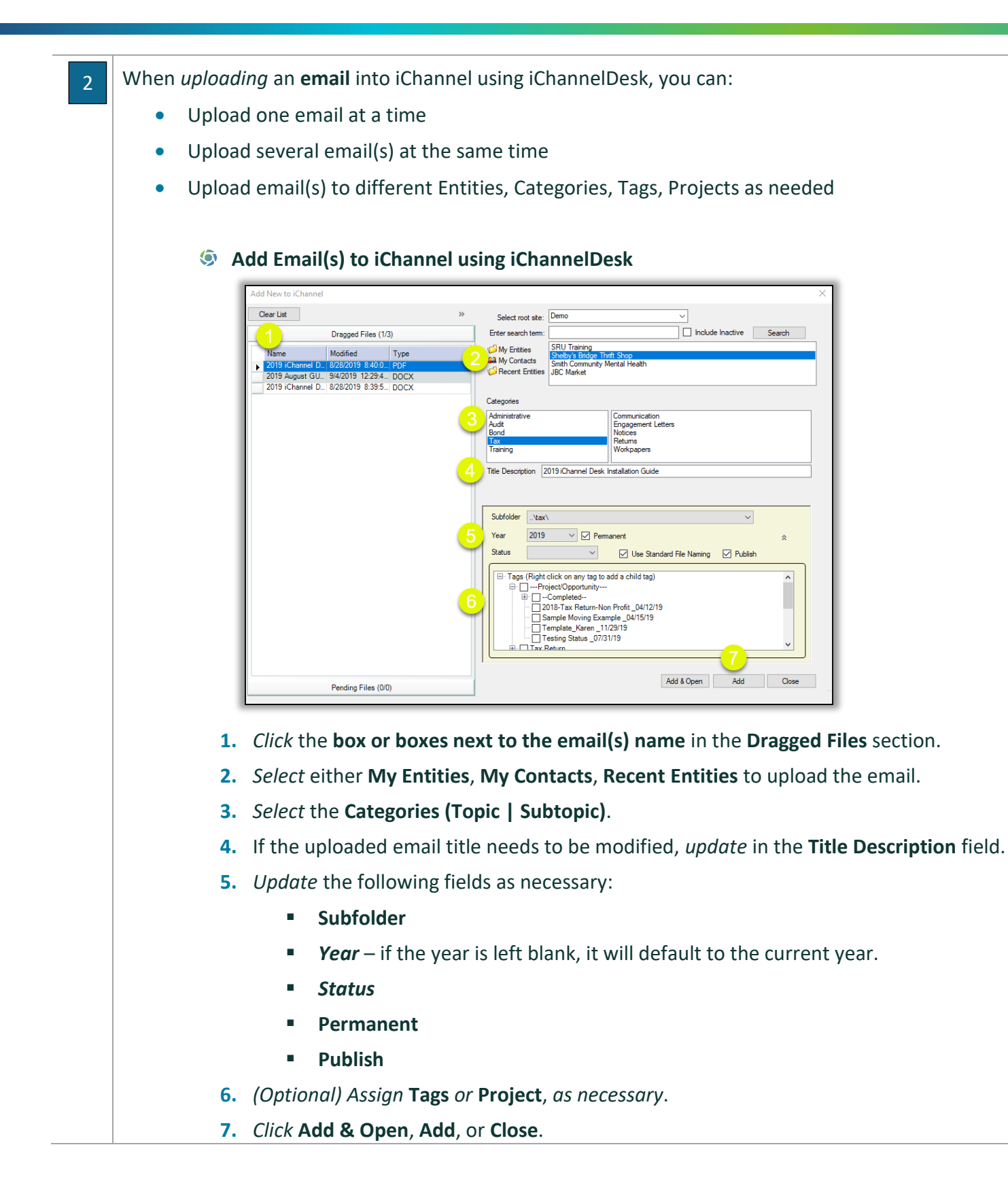

#### $\bigotimes$  How to Add a Document(s) – Routing Queue

To add document(s) to your **Routing Queue**, *drag and drop* the document(s) to the **Route** icon on the iChannelDesk Toolbar. The document(s) will appear in your routing "**Inbox**" in iChannel.

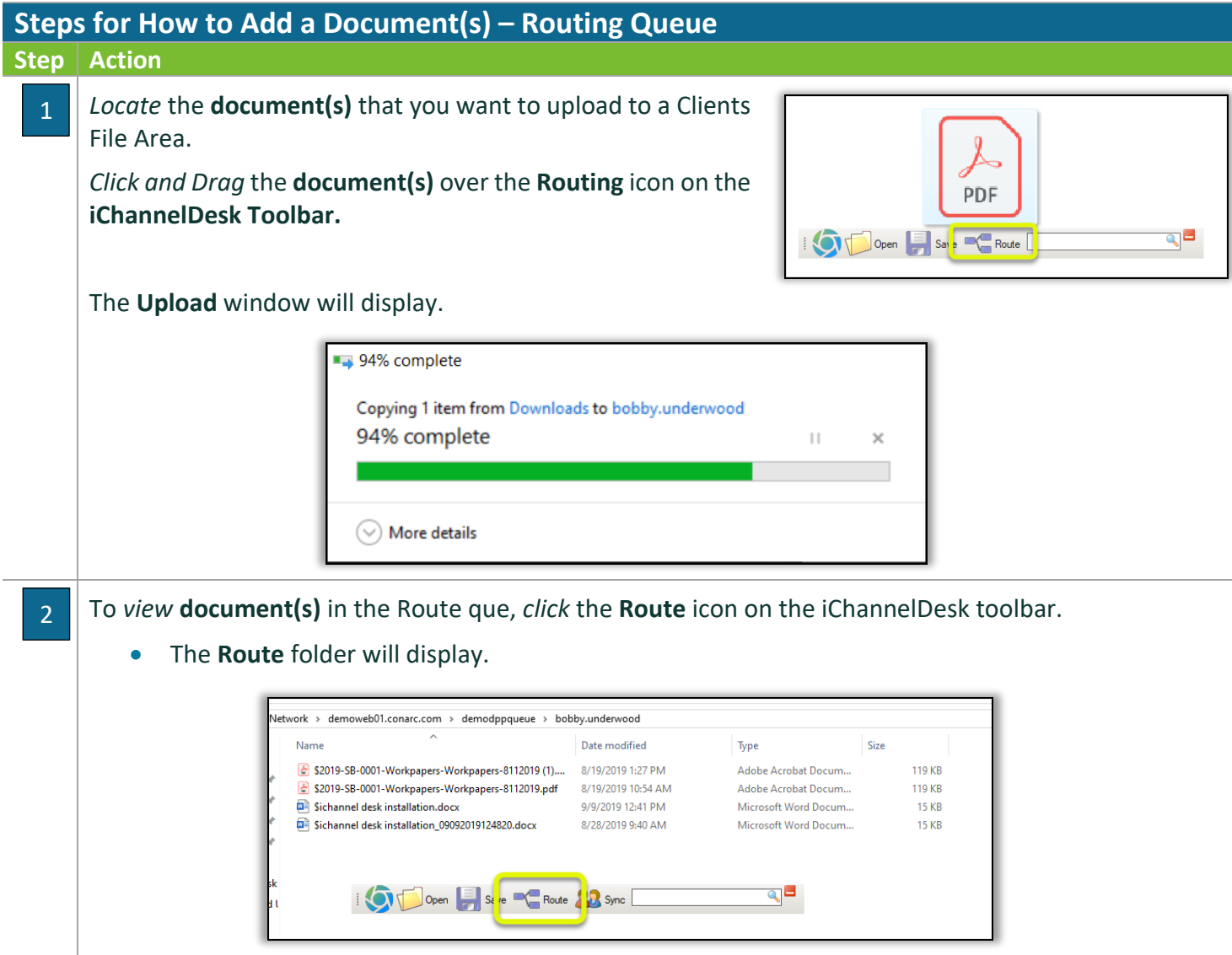

#### How to Save Document(s) Directly to iChannelDesk – Monitor Folder

Create and Save new document(s) directly in iChannelDesk using the **Monitor Folder**. All document(s) that are created and saved directly to iChannelDesk using the Monitor Folder will appear in the **Pending Files** section of the File Area. The Monitor Folder feature is intended to make it easier for a user not having to save first to their local drive or to a network folder.

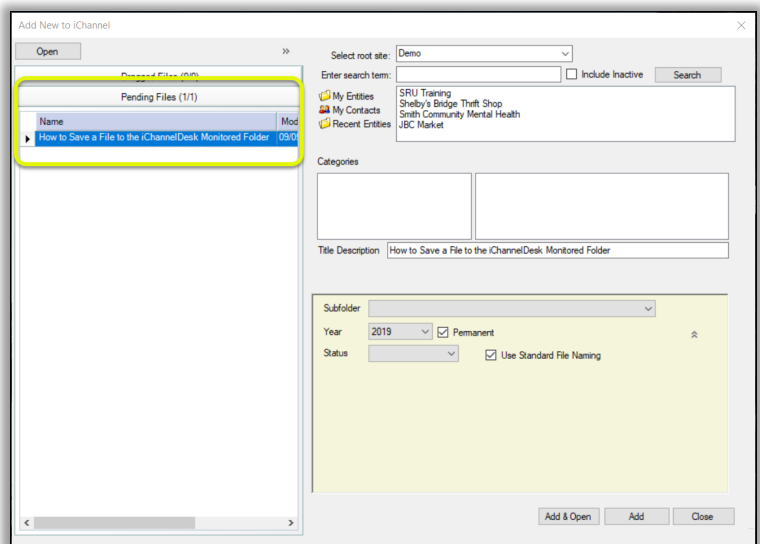

By *default*, when iChannelDesk is installed, the install will *create* a new folder in **Documents** called "i**ChannelDesk**".

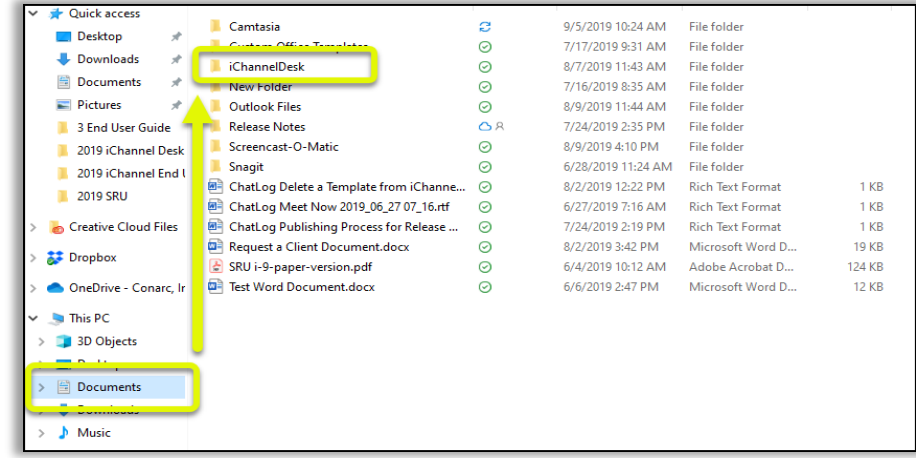

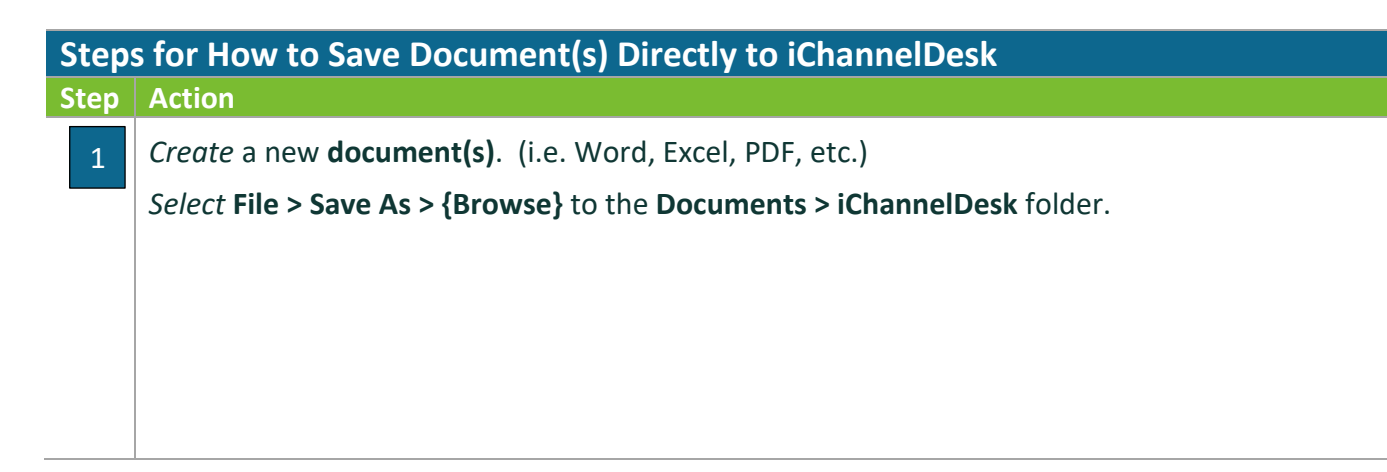

## *iCHANNEL*

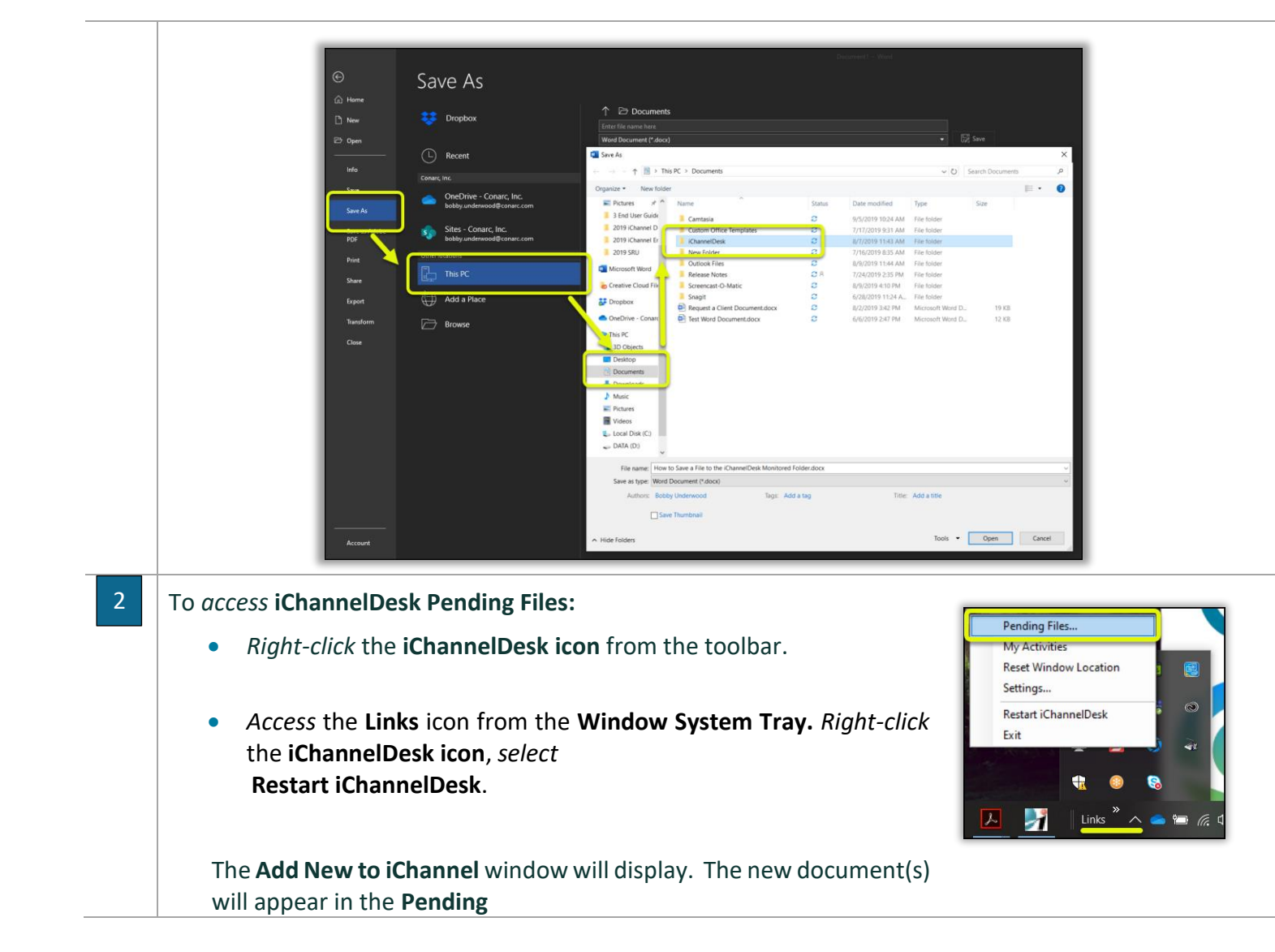

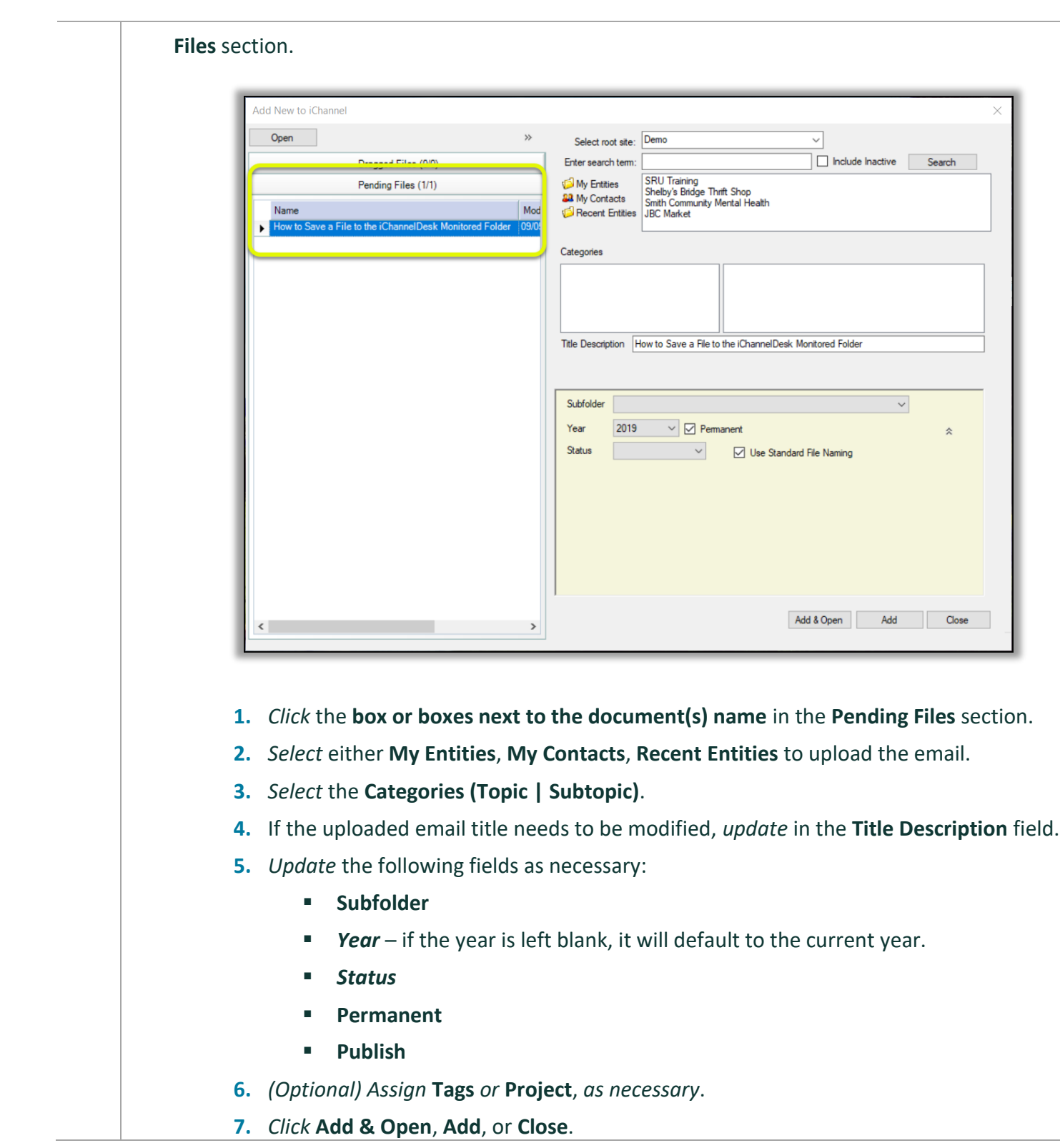

#### **How to use iChannelDesk Sync**

**iChannelDesk Sync** allows users to manage their Contacts in Outlook and provide you with one centralized database. The synchronization allows you to add contacts from Outlook to iChannel and vice versa. Contacts are matched up so that only your business contacts are synced. Once the contacts are in Outlook, they can also be synced to your chose mobile device.

By default, the syncing is always FROM iChannel DOWN to your Outlook. The exceptions to this rule are those contacts which are defined as YOUR contacts in iChannel by the **Responsbile1** or **Responsible2**  fields on the Contact record. For those contacts, iChannel will do a **BI-DIRECTIONAL** sync based on which record was updated last.

The iChannelDesk Calendar Sync has been updated. Now if you delete an entry in Outlook, it will be deleted from iChannel during a bi-directional sync. Only items that have never been added to Outlook will be created.

#### **Steps for How to use iChannel Sync**

**Step Action**

#### **First Time Setup of iChannel Sync**

There are several steps that should be done to configure iChannel Sync. iChannelDesk provide to options to setup sync:

- **Manual iChannel Sync**
- iChannel Prompt Wizard

**Designate Personal Contacts** – once a contact in Outlook is identified as Personal, iChannelDesk will 1ignore these going forward.  $\mathbf{a}$ Sold open Save Concert Bout 33 Sync iChannel Synchronizer *Open* **iChannelDesk** and *click* the **Sync** icon. The Bi-directionally synchronize iChannel Contacts for which you are responsible. All other<br>iChannel Contacts should be pulled from iChannel into your Outlook. **iChannel Synchronizer** box will display. Sync Outlook Contacts Perform Syn Add these contacts to Outlook from this iChannel sync list Outlook *Click* the **Match Wizard** button. The **Contact Sync Outlook Contact Folder Contacts Wizard** window displays. Match wizard... $\blacksquare$ Already matched... Note: Window will lisappear during analysis Last time contacts were synced: N/A  $Set$ Exit Reset last sync date: Wednesday, June 12, 2019 Sync Emails Sync Outlook Calendar

2

In the **From your Outlook**, *select* the items that you want to **Search**, **Match**, or **Make Personal**.

*Identity* the **personal names** and *select* those by **checking the box**.

Then *click* the **Make Personal** button.

• Once designated as personal, the name will no longer appear in this box. You do not have to complete this process all at

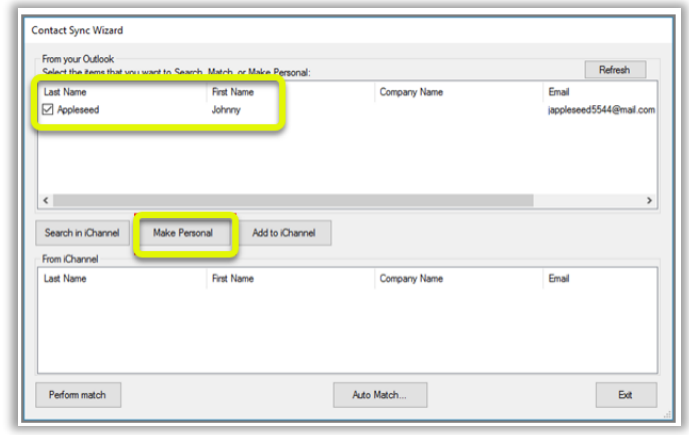

once, you may stop at any time and resume later.

**Technical Note:** In Outlook, "User Field 4" stores the sync status of the contact. If personal, the world "PERSONAL" is store in this field. If matched with an iChannel Contact, an iChannel ID is stored. If there is no value in this field, we consider the contact as "Unmatched" and the name will display in the From your Outlook list and "nag" you during the sync process to match it.

Keep the **Contact Sync Wizard** screen open and continue to the next step.

**Match Outlook contacts to those in iChannel -** now the list of names in your Contact Sync Wizard should be considerably smaller. At this time, you will need to search to see if each remaining contact can be matched with a contact in iChannel. We understand this may take a while, however it's a onetime process. Again, you may stop at any time and resume later.

Choose a name by *clicking* the **check box**. You can only choose one name at a time for this process.

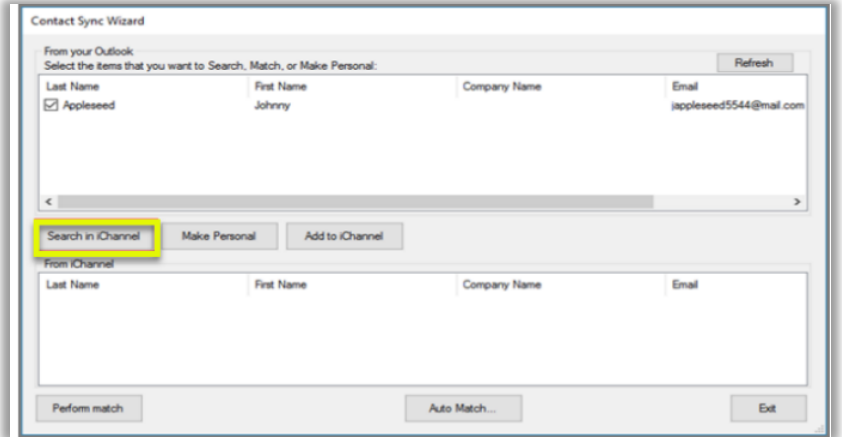

• *Click* the **Search in iChannel** button. iChannel will search the entire contact database to try to

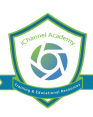

locate a match. The From iChannel box will display any matching contacts based on the names, email address, etc. • The possible matches will display in the bottom **From iChannel** box. If iChannel thinks there is an exact match, it will automatically be selected, if not you will need to select one from the possible matching contacts. • When the match is found, *click* the **Perform Match** button at the lower left. This will link your Outlook contact with the iChannel contact. Continue matching each contact listed in the **From your Outlook** area. • If the contact cannot be matched to any existing contact in iChannel, continue to the next step to add it to iChannel. 3**Add contacts from Outlook to iChannel -** after you have determined the contact cannot be matched to any existing contact in iChannel, you can add it immediately. Contact Sync Wizard From your Outlook Refresh Select the items that you want to Search, Match, or Make Personal Last Name **First Name** Company Name Email **□** Appleseed Johnny ed5544@m incolne  $\left\langle \right\rangle$ Search in iChannel Make Personal Add to iChannel From iChannel Last Name **First Name** Company Name Email Perform match Auto Match Ext • *Select* the **contact name** in the **From your Outlook** area. • *Click* the **Add to iChannel** button. The **Add Contact To iChannel** box will open. • *(1) Type* an **Entity** name in the **Name** field and *click* **Search**. • *(2) Choose* the **Entity** from the resulting list. If the Entity does not exist, you **cannot** add the contact now. The Entity will need to be created in iChannel first. • (3) Review the existing contacts and confirm the contact does not already exist. • *(4) Click* the **checkbox for that contact**. *Click* the **Add** button. You will get a confirmation message, *click* **OK**. You will return to the Contact Sync Wizard, which you can close at this time.

### *iCHANNEL*

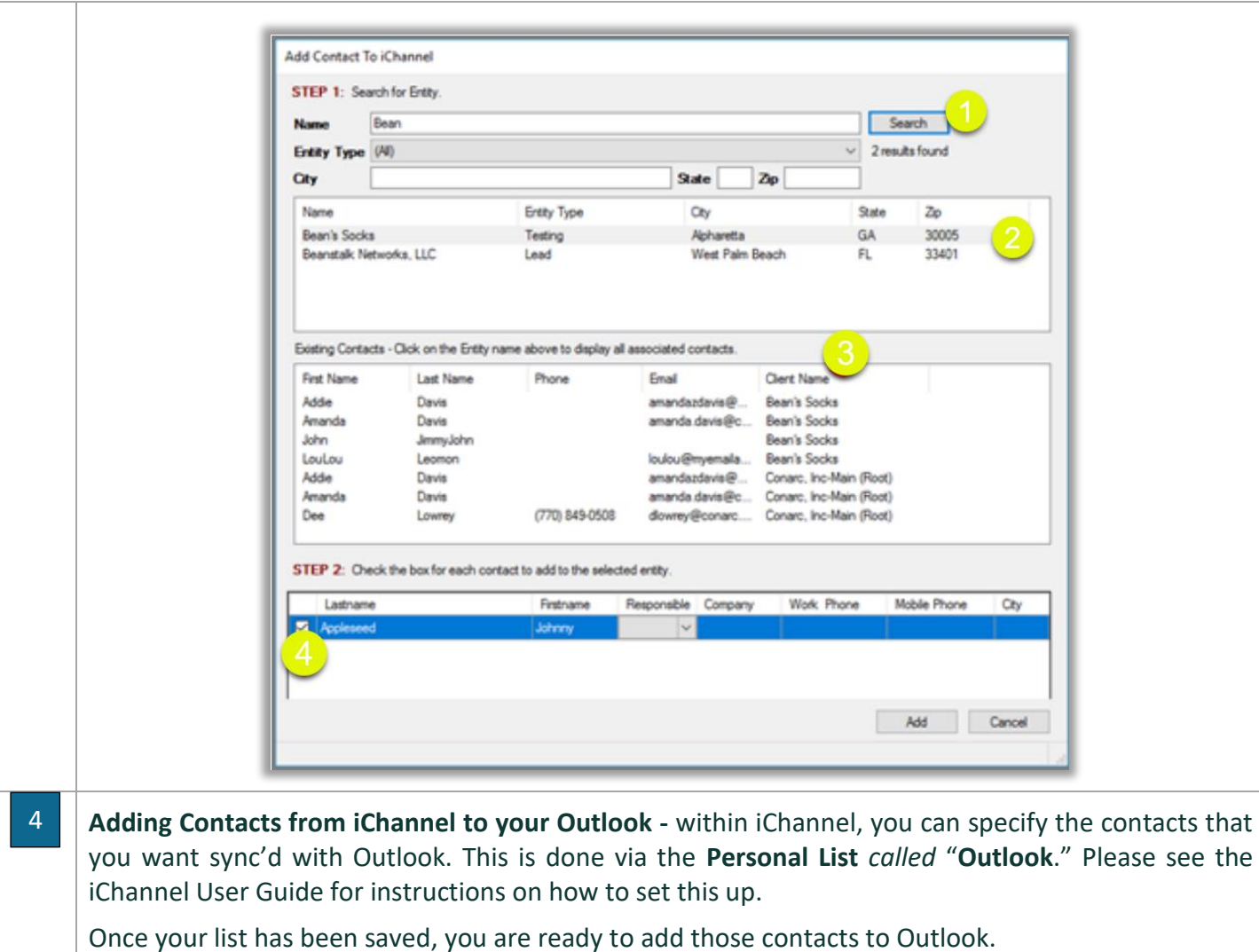

- *Open* **Outlook** and **iChannelDesk**.
- *Click* the **Sync** icon on *i***ChannelDesk***.* The **iChannel Synchronizer** box opens*.*

*Check* the box **Sync Outlook Contacts**. You may have multiple sync lists and they will appear in the drop-down list to choose from.

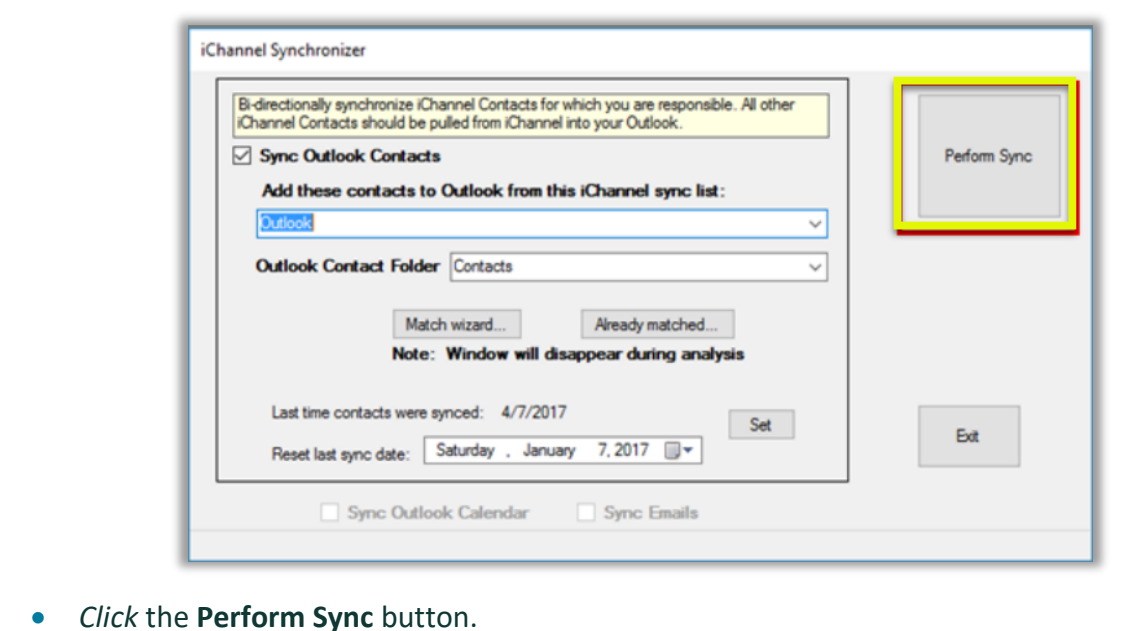

• iChannel Desk will run and when complete, the **Contact Sync Wizard** will open if you have *unmatched contacts*.

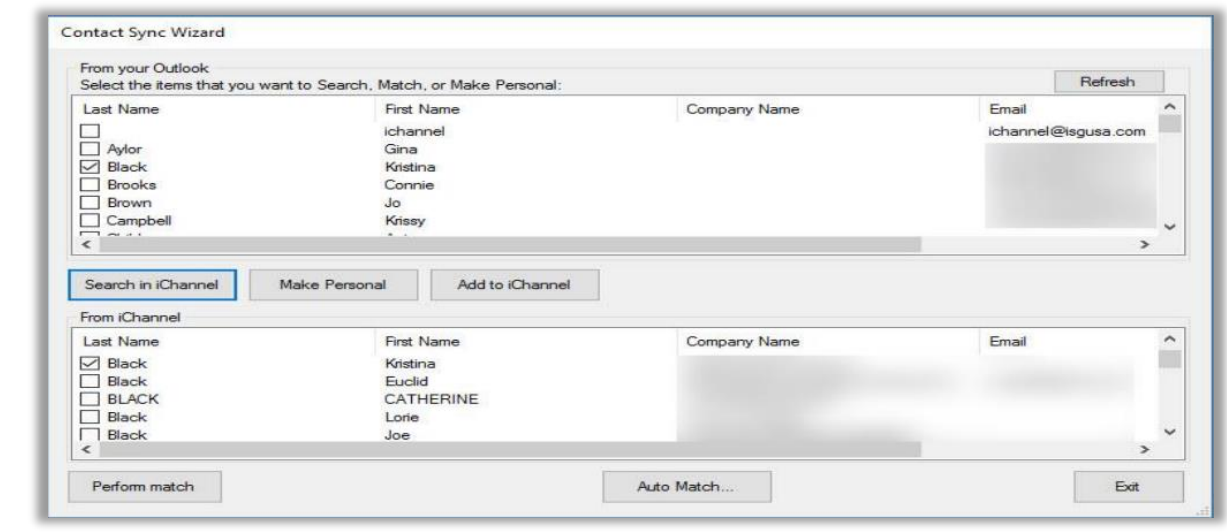

- You may continue to work on the unmatched contacts or skip this step by *clicking* the **Proceed with Sync** button. The **iChannel Contact Synchronizer** will run and display a status bar at the bottom of the box.
- When the sync occurs, the base contact information is synched such as name, company, address, phone(s), and email.
- When the sync is complete, a confirmation box will display the contacts that were updated in iChannel.
- *Click* **OK**. The box will close; the Synchronizer will continue to display and can be closed, too.

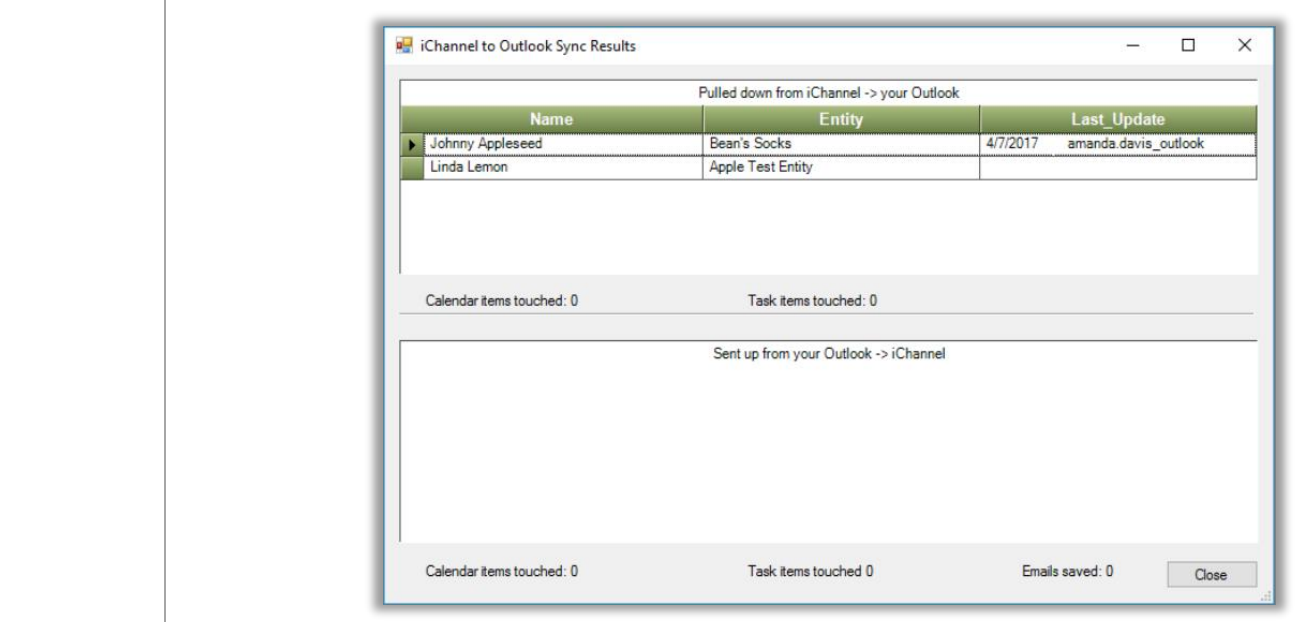

#### **Viewing My Matched Contacts**

From the iChannel Contact Synchronizer, *click* on the **Already Matched** button to look at the contacts you are synchronizing between iChannel and Outlook. This grid can be easily re-arranged by clicking on the column name and dragging it into the header.

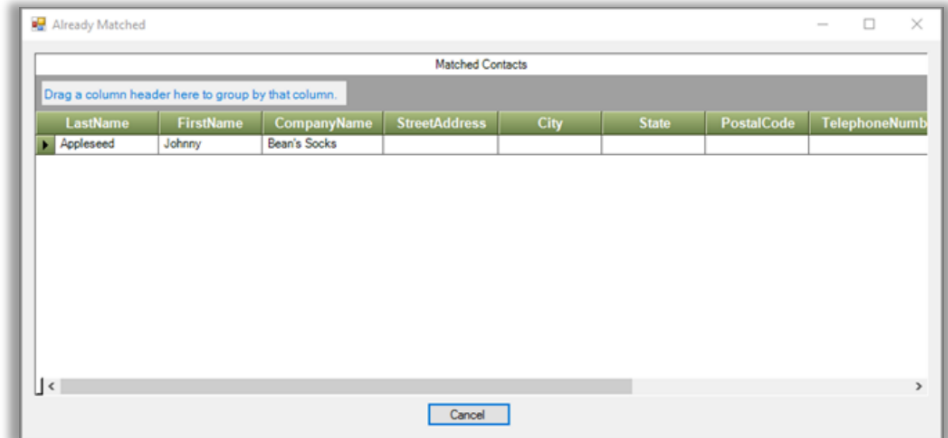

#### **Daily use of iChannelDesk Sync**

You can either manually (Step 4 above) OR automatically sync all the matched contacts. The settings for automatic syncing are on the iChannelDesk Settings screen. You can choose to Auto-Sync on Startup or Auto-sync on Exit of iChannelDesk.

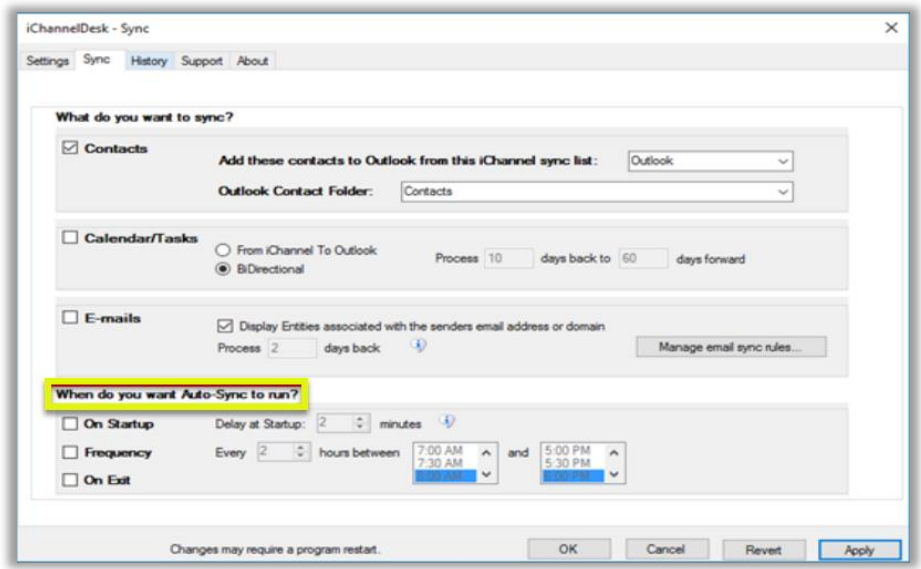

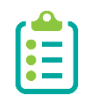

You can now manually sync during auto sync wait. No matter what you are syncing, new functionality verifies that a manual Sync is not active when initiating the Auto-Sync process; if it is, the Auto-Sync is abandoned. The Sync Button is disabled during the Auto-Sync process and enabled when it is finished.

#### How to Perform a Quick Search

iChannelDesk can perform a quick entity (client) or contact search using the Quick Search feature on the iChannelDesk toolbar.

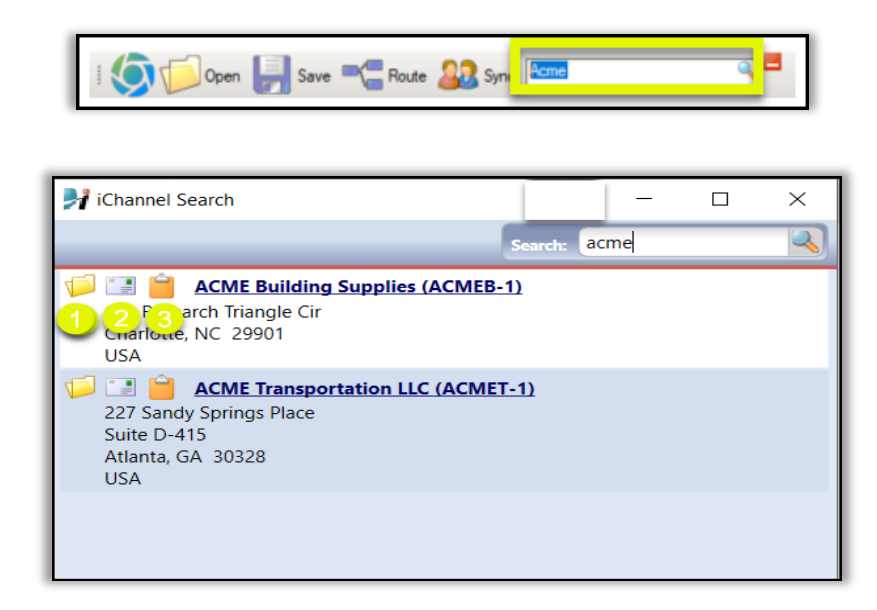

- **1.** If you are logged into iChannel, *click* the **Folder** link will reload the browser window to the File Area of the Entity selected.
- **2.** *Click* **Email** icon will reload the browser to the Entity's Email area.

*Click* **Clipboard** icon will copy the Name and Address to the clipboard.

#### **N** How to View My Activities

iChannelDesk provides a quick and easy feature for users to access and view their **Activities (tasks)**.

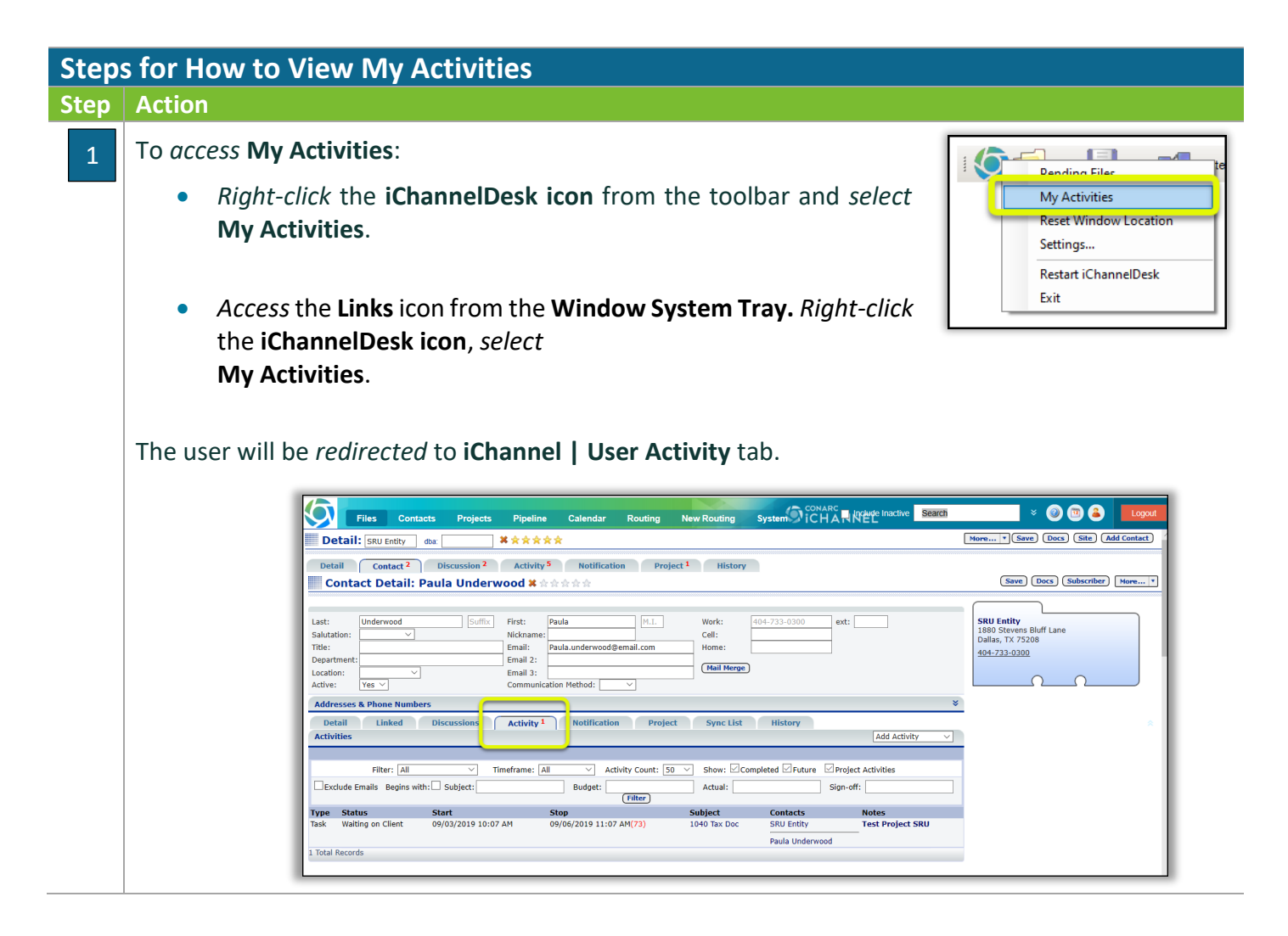

### iChannelDesk Support

If you are experiencing any issues with working with iChannelDesk, users can *access* **Settings > Support** tab to create a support ticket that submit the ticket request to iChannel Support Team. The Support tab also has links to various configuration files and a link to *Export Trace Log to Desktop that that the iChannel Administrator* can use to trouble shooting your issues.

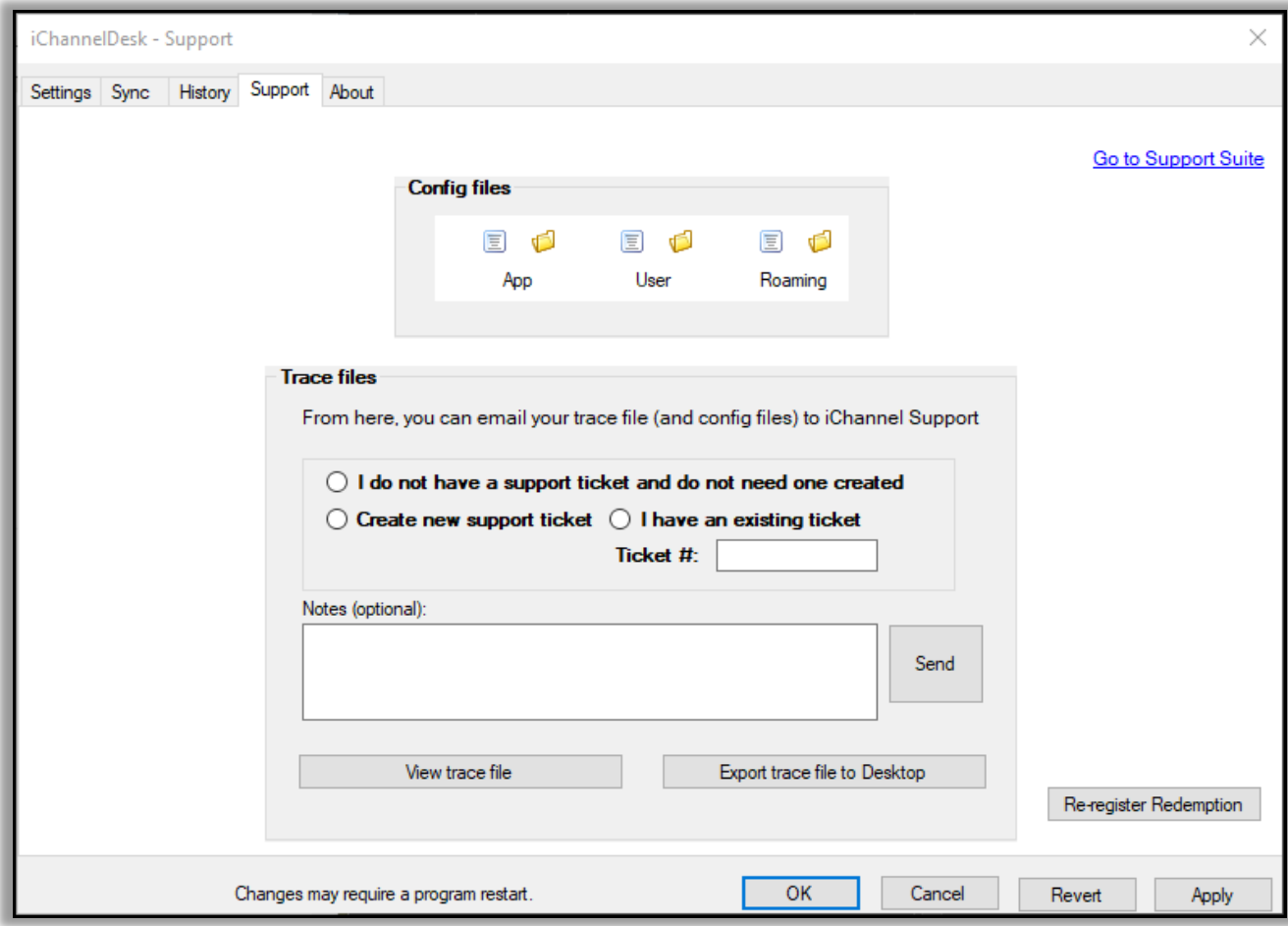